# Guía del taller de iniciación a la informática

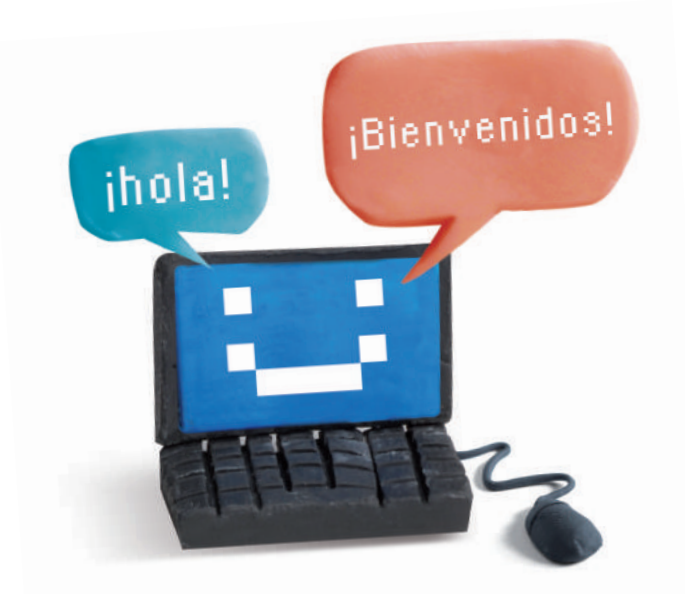

Informática ∠comunicación **ClubEstrella** 

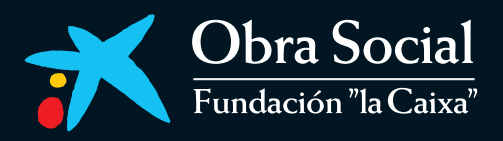

# Guía del taller de iniciación a la informática

Informática v comunicación **ClubEstrella**  Órganos de gobierno de la Obra Social "la Caixa"

#### COMISIÓN DE OBRAS SOCIALES

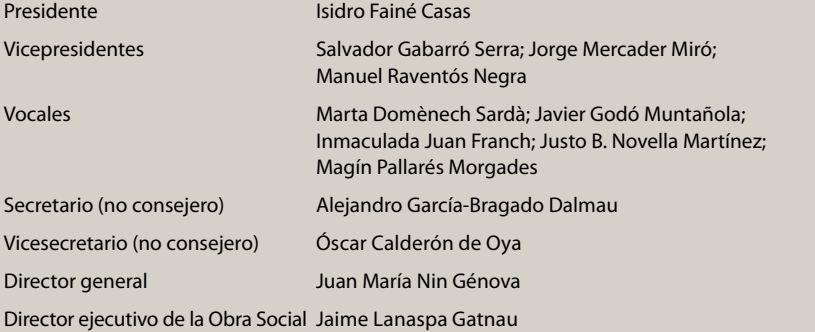

#### Publicación

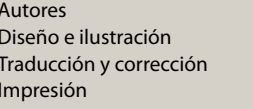

Fundación UPC Cèl·lula Marc Alba T. G. Soler

© del texto, los autores © de la edición, Fundación "la Caixa", 2008 Av. Diagonal, 621 - 08028 Barcelona

1ª reedición DL: B-40166-2008

Todos los nombres propios de programas, sistemas operativos, páginas web, etc., que aparecen en esta guía son marcas registradas por sus respectivas compañías u organizaciones.

#### PATRONATO DE LA FUNDACIÓN "LA CAIXA"

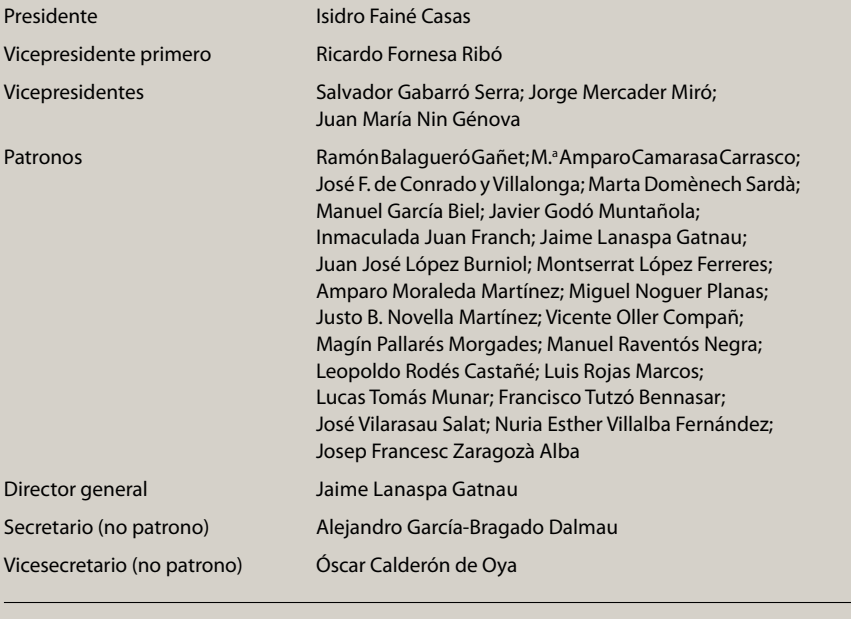

Área Social

Directora S.A.R. La Infanta Doña Cristina

Programa Personas Mayores Subdirectora Montserrat Caminal Coordinador de la publicación Luis Aranda

### Índice

Presentación p. 8

#### Prólogo p. 9

#### 1. Conocer el ordenador p. 11

¿Qué es la informática? ¿Qué es un ordenador? El hardware y el software Los periféricos: entrada, salida y entrada/salida El funcionamiento del ratón El funcionamiento del teclado Conectemos el ordenador y sus elementos Encendamos y apaguemos el ordenador

#### 2. Introducción a Windows (I) p. 40

¿Qué es Windows? El escritorio Menú de inicio Los accesorios Las ventanas: abrir, minimizar, maximizar, restaurar y cerrar Mover ventanas y cambiar su tamaño

#### 3. Adaptar el ordenador p. 72

El panel de control La fecha y la hora La pantalla El ratón El volumen

#### 4. Introducción a Windows (II) p. 109

Archivos: programas y documentos Trabajar con los iconos Ejercicio

#### 5. Organizar la información p. 127

El explorador de Windows Gestión de carpetas y archivos La papelera de reciclaje

#### 6. WordPad y la pantalla principal p. 155

Abrir el programa WordPad La interfaz gráfica La barra de menús La barra de botones Escribir en el programa WordPad

#### 7. Crear nuestro primer documento p. 166

Crear un documento con WordPad Guardar, guardar como y abrir documentos Las presentaciones

#### 8. La impresión, la calculadora y otras herramientas p. 188

Impresión con WordPad Practiquemos con el teclado y el ratón

#### 9. Dibujar con el ordenador (I) p. 208

Funcionamiento básico del programa Paint Dibujar en el programa Paint

#### 10. Dibujar con el ordenador (II) p. 221

Guardar, guardar como y abrir dibujos Impresión con Paint Ejercicio libre con Paint

#### 11. Otros periféricos y curiosidades p. 240

El módem, la cámara digital y el escáner Los lectores de tarjetas Las memorias externas USB La cámara web y el micrófono Lista de las combinaciones de teclas más habituales

#### 12. Ejercicio final p. 252

Repaso general

#### Presentación

Desde sus inicios, la Fundación "la Caixa" ha dedicado recursos a la mejora de la calidad de vida de las personas mayores, y siguiendo esta línea ha crecido y se ha transformado, adaptándose a los cambios de nuestro mundo. Pendiente de las necesidades sociales, ha ido modificando sus programas y creando otros nuevos para dar siempre respuesta a dichas necesidades.

En la era actual de la denominada sociedad de la información y el conocimiento, en la que la evolución de las tecnologías de la información y la comunicación es rápida y constante, el programa Informática y comunicación al alcance de todos es una plataforma privilegiada para contribuir a mejorar la calidad de vida de las personas mayores.

En este período se han instalado más de 470 CiberCaixas en los 597 centros de personas mayores, propios o en convenio con diferentes instituciones públicas, repartidos por la geografía española. Más de 300.000 personas han recibido formación en la utilización de programas informáticos, algunas de las cuales se han incorporado después a las CiberCaixas como voluntarios de informática.

Las CiberCaixas posibilitan que las personas mayores amplíen su formación y desarrollen una vida más activa y participativa gracias al uso de las tecnologías.

La Guía del taller de iniciación a la informática es la reedición de la primera publicación sobre tecnologías de la información y la comunicación (TIC) dirigida a personas mayores. La evolución y los cambios de estas tecnologías son rápidos y constantes, y por este motivo se han actualizado los contenidos de esta guía, mejorando e incorporando nuevos apartados que facilitarán mucho más la inmersión tecnológica a todas aquellas personas que quieran adentrarse en el mundo de la informática.

Desde el Programa de Personas Mayores de la Fundación "la Caixa" continuamos apostando por la idea de que las personas mayores se desarrollen personalmente, se sientan socialmente útiles, se relacionen con otras personas, se acerquen a las generaciones más jóvenes y colaboren en la mejora de su entorno.

S.A.R. La Infanta Doña Cristina Directora del Área Social Fundación "la Caixa"

#### Prólogo

La Universidad Politécnica de Cataluña (UPC) es una institución pública de educación superior y de investigación, especializada en los ámbitos de la arquitectura, las ciencias y la ingeniería e implicada en el desarrollo tecnológico. La UPC desempeña una investigación de calidad —reconocida internacionalmente— que, a su vez, facilita la formación de investigadores capaces de enfrentarse a los nuevos retos tecnológicos. La UPC, por su elevada capacidad de transferencia de tecnología a la sociedad, es generadora de conocimiento, investigación, innovación y desarrollo tecnológico, especialmente en Cataluña, España y Europa.

En el año 1994, la Universidad Politécnica de Cataluña creó la Fundación UPC para dar respuesta a las necesidades de formación permanente en los ámbitos tecnológicos y de gestión. Desde su creación se ha consolidado como un nexo entre la universidad y las empresas, con el fin de anticiparse a las transformaciones de nuestro entorno económico y social. Se ha convertido en un centro de excelencia en la formación permanente, que integra el conocimiento e incorpora las nuevas tecnologías en un marco competitivo y globalizado.

La Fundación UPC, como centro de excelencia técnica y científica, ha participado en la realización de esta Guía del taller de iniciación a la informática validando la calidad de los contenidos tecnológicos, dentro del proyecto que la Fundación "la Caixa" lleva a cabo en el Programa de Personas Mayores.

Queremos agradecer a la Fundación "la Caixa" y a todas las personas que participan en este programa su contribución para abrir y ampliar el espectro de la formación en nuevas tecnologías en la actual sociedad de la información.

Sr. D. Antoni Giró Roca Rector Magnífico de la Universidad Politécnica de Cataluña y presidente de la Fundación UPC

## 1. Conocer el ordenador

#### ¿Qué es la informática?

La informática es el procesamiento de información de forma automática. El término informática proviene precisamente de estas dos palabras, información y automática.

Para realizar este tratamiento de la información nuestros sistemas informáticos deben llevar a cabo las siguientes tareas básicas:

- Entrada de datos: captación de la información.
- Procesamiento/tratamiento de esta información.
- Salida de datos: transmisión de los resultados.

La realización de estas tareas es posible gracias a las partes físicas de nuestros sistemas informáticos (hardware). La entrada y salida de datos se realizará mediante los periféricos de nuestro sistema, y el tratamiento de la información se realizará mediante la unidad central de procesamiento (CPU).

#### ¿Qué es un ordenador?

Un ordenador, o sistema informático, es el conjunto de elementos que necesitamos para poder utilizar aplicaciones informáticas. El ordenador es como una caja de herramientas donde podemos escoger la que más nos convenga para llevar a cabo un determinado tratamiento de los datos. Por ejemplo, podemos utilizar las herramientas de escribir para redactar una carta, la calculadora para hacer cálculos con números, la herramienta de dibujo para pintar un cuadro...

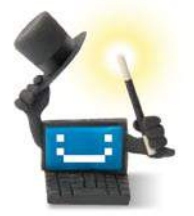

#### ¿Sabes que...?

La informática es el procesamiento de información de forma automática. El ordenador, en comparación con otras herramientas de trabajo, como por ejemplo una máquina de escribir, ofrece muchas ventajas, entre las cuales podríamos destacar las siguientes:

- Es mucho más rápido y preciso.
- Permite efectuar correcciones sobre tareas ya realizadas de una manera muy sencilla y sin tener que empezar de nuevo.
- Permite guardar los trabajos en la memoria para poder verlos y modificarlos más adelante.

Un ordenador siempre estará formado por dos partes muy importantes, el hardware y el software.

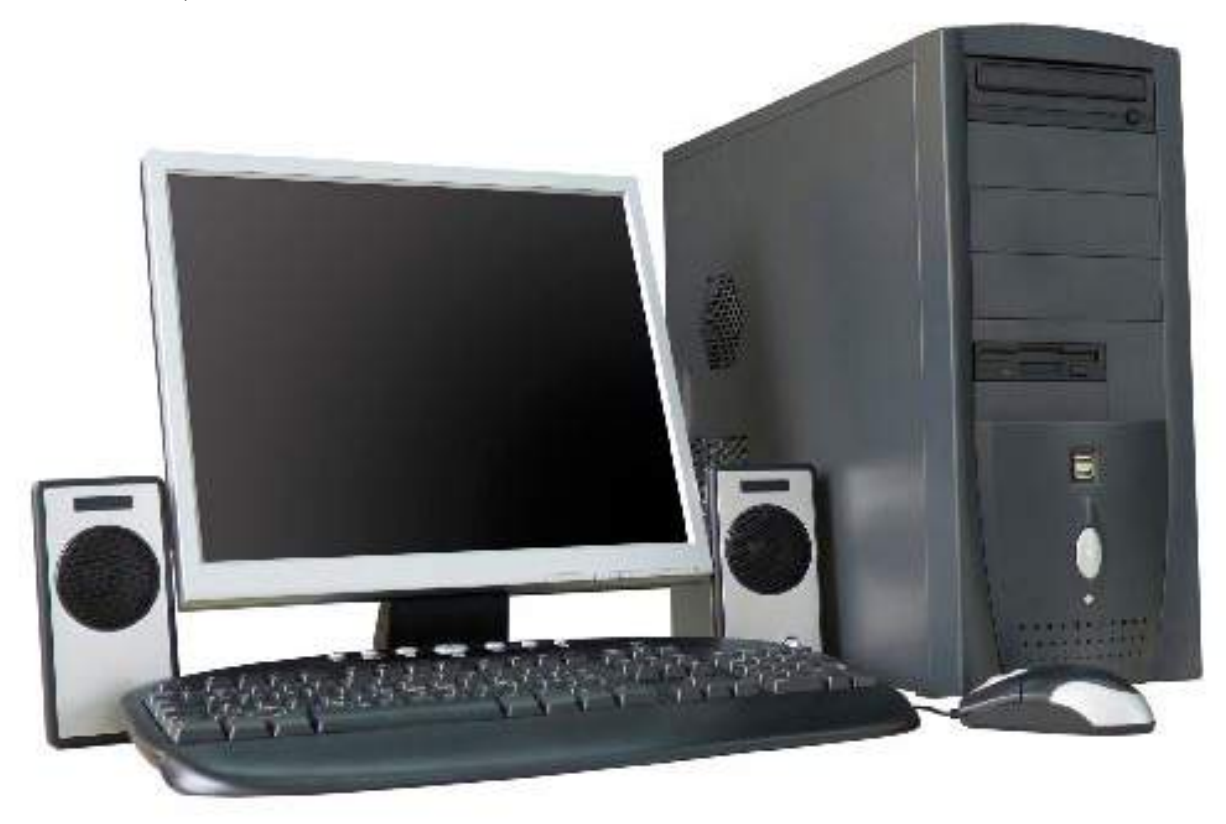

#### El hardware y el software

El hardware, o parte física del ordenador, está formado por los componentes siguientes:

- Unidad central de procesamiento (CPU) o procesador.
- Memoria.
- Periféricos.

El procesador es el componente que interpreta las instrucciones llegadas de la memoria, procesa los datos obtenidos a través de los periféricos de entrada y comunica los resultados mediante los periféricos de salida.

La memoria es el componente donde se almacena la información, de modo que el procesador pueda procesarla posteriormente.

Los periféricos son los dispositivos a través de los cuales el ordenador se comunica con nosotros. Estos dispositivos permiten efectuar operaciones de entrada/salida complementarias al procesamiento de datos que efectúa el procesador.

Estos tres componentes principales del ordenador (CPU, memoria y periféricos) se comunican entre sí mediante canales de comunicación, de modo que siempre están al corriente de cuáles son los datos a tratar, qué tratamiento debe darse a los datos...

El software es el conjunto de programas que trabajan sobre el hardware del ordenador y permiten llevar a cabo el procesamiento de la información.

Un programa es un conjunto de datos e instrucciones que el ordenador interpreta y que posibilitan que trabajemos con el hardware del ordenador.

El software se puede clasificar en tres grandes clases:

- Software de sistema.
- Software de aplicación.
- Software de diagnóstico.

El software de sistema se encarga de las operaciones básicas de control del ordenador y sus periféricos. Un ejemplo es el sistema operativo Windows.

El software de aplicación permite la gestión de documentos, la navegación por Internet, la manipulación de imágenes, el procesamiento de datos... Un ejemplo es el paquete de programas Microsoft Office.

El software de diagnóstico permite configurar todo el hardware del ordenador y comprobar que funcione correctamente. Un ejemplo es la herramienta "Administrador de dispositivos" de Windows.

#### Los periféricos: entrada, salida y entrada/salida

Los periféricos se pueden clasificar en tres tipos, según la dirección en la que circulan los datos:

Periféricos de entrada: estos dispositivos permiten la introducción de información, es decir, a través de ellos podemos comunicar al ordenador datos, órdenes... En este caso la dirección de los datos va desde el exterior hasta el ordenador.

Los periféricos de entrada más comunes son:

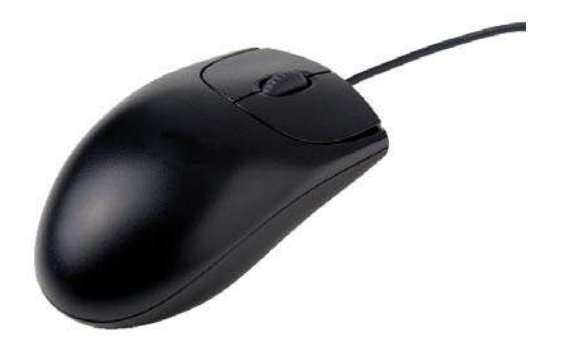

• Ratón: es un dispositivo móvil que nos permite dar órdenes al ordenador y controlar su acción en la pantalla. El ratón normalmente dispone del botón izquierdo, una rueda central y el botón derecho.

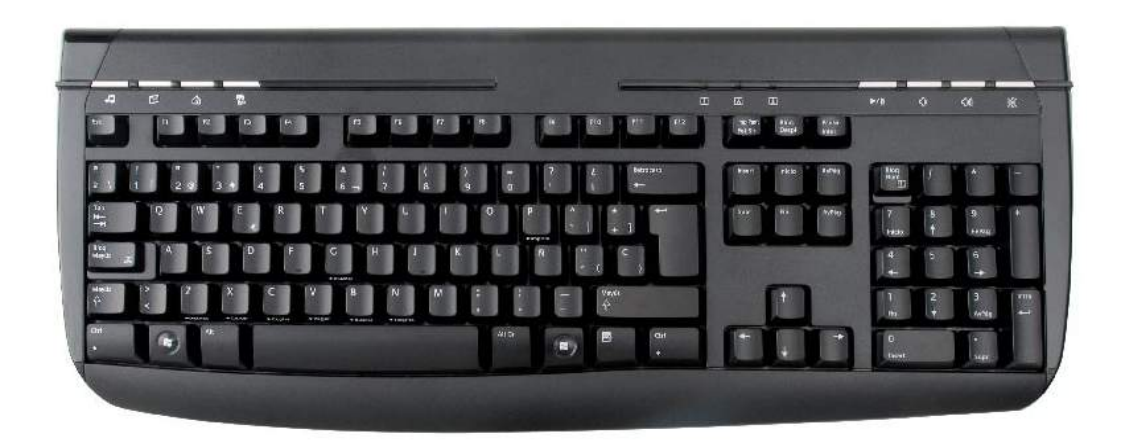

• Teclado: es un dispositivo que nos permite introducir órdenes y datos al ordenador. Está formado por un conjunto de teclas agrupadas según su función (teclas alfanuméricas, de puntuación, especiales, numéricas...).

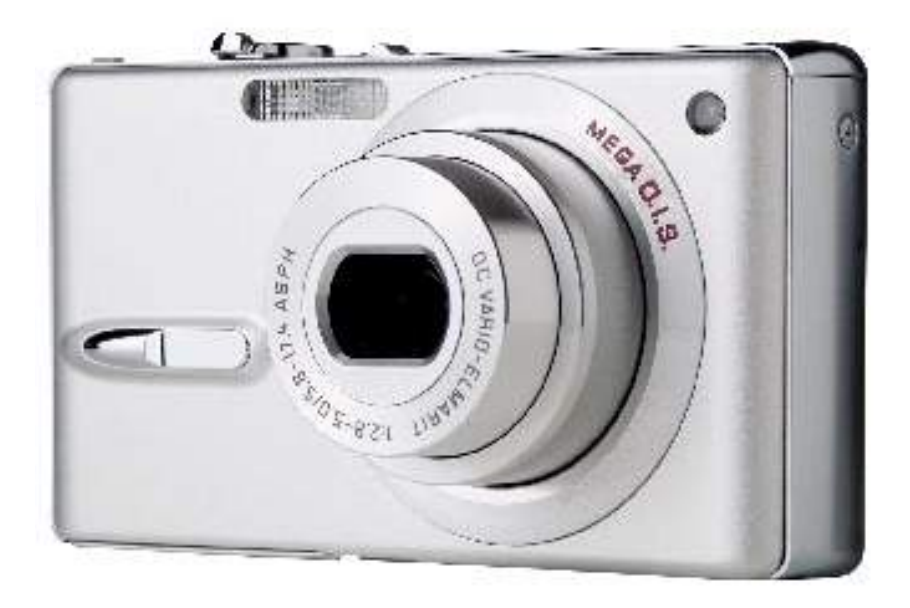

• Cámara digital: es un dispositivo que nos permite capturar y almacenar electrónicamente fotografías en formato digital. Podemos encontrar cámaras digitales que, además de fotografías, también permitan grabar sonidos y vídeos. Tras capturar y almacenar los datos podremos transmitirlos al ordenador para procesarlos y visualizarlos.

#### Guía del taller de iniciación a la informática

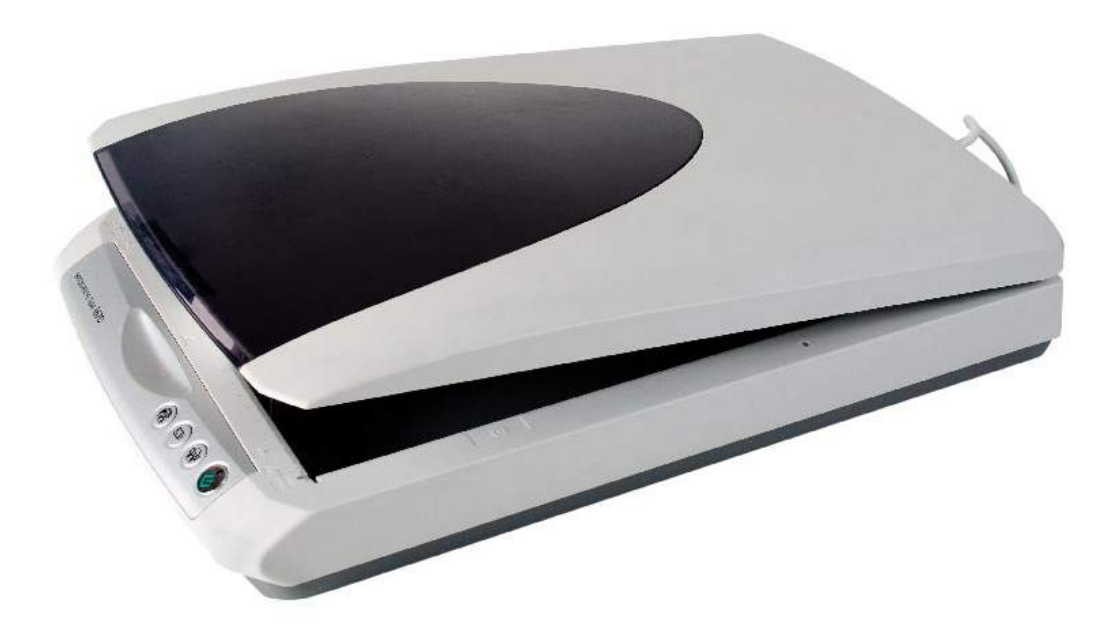

- Escáner: es un dispositivo que nos permite convertir, mediante el uso de la luz, textos e imágenes impresas a formato digital. Si utilizamos un programa de reconocimiento óptico de caracteres podremos convertir textos para que el ordenador los reconozca como caracteres y no como imágenes.
- Otros ejemplos de periféricos de entrada son el micrófono, la cámara web...

Periféricos de salida: estos dispositivos permiten la recogida de información, es decir, a través de ellos podemos recibir los resultados del procesamiento de los datos. En este caso la dirección de los datos va desde el ordenador hasta el exterior.

Los periféricos de salida más comunes son:

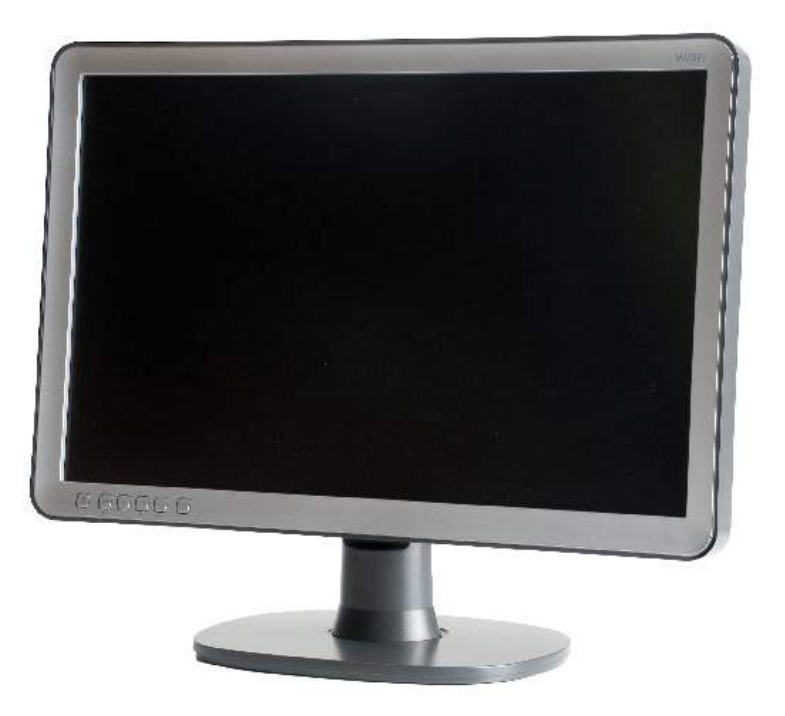

• Pantalla: es un dispositivo que nos permite visualizar la información procesada. Existen diferentes tipos de pantallas, como las de tubo de rayos catódicos (son las más antiguas y ocupan mucho espacio, pero tienen una mejor calidad de imagen que las actuales) o las de tecnología TFT o LCD (las actuales; tienen la ventaja de que ocupan poco espacio y dañan menos la vista).

#### Guía del taller de iniciación a la informática

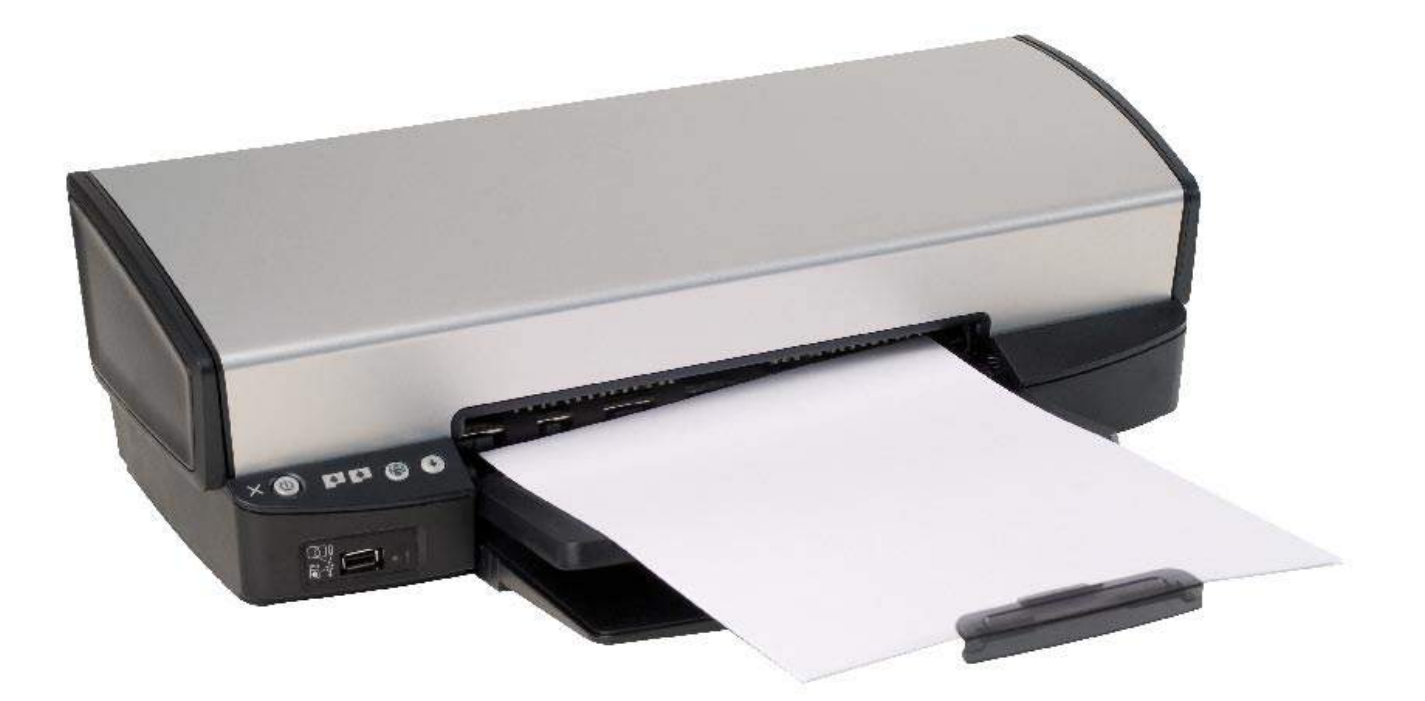

• Impresora: es un dispositivo que nos permite transferir los datos a un papel, una hoja de transparencias... en forma de textos e imágenes. Existen diferentes tipos de impresoras, pero las más comunes son las de inyección de tinta y las láser.

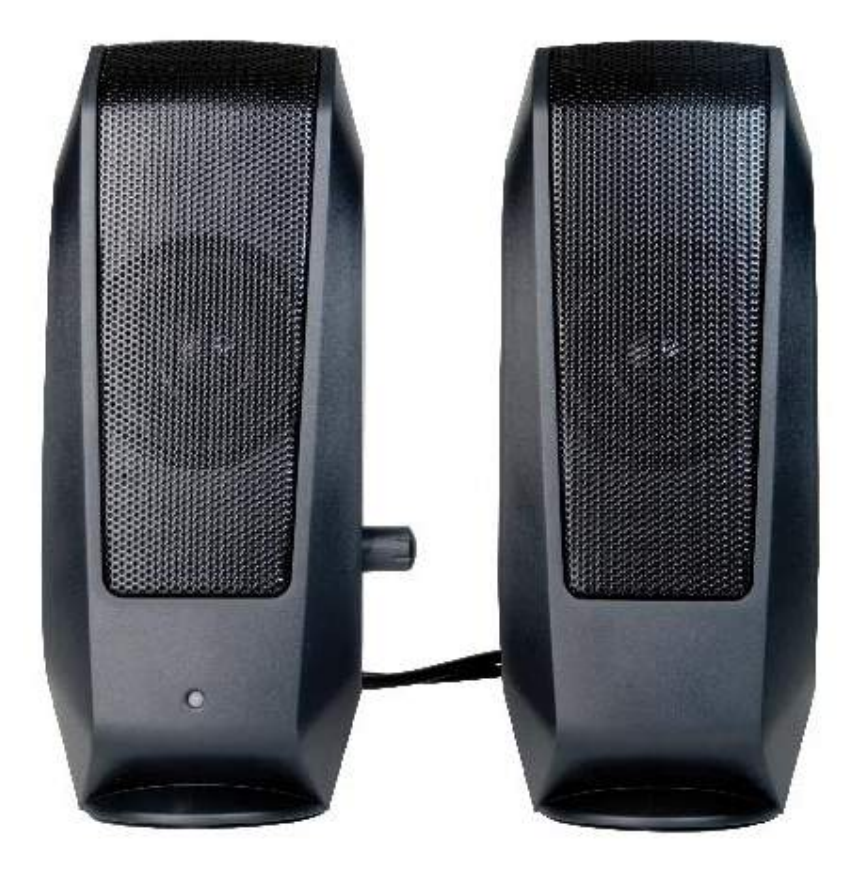

• Altavoz: es un dispositivo que nos permite escuchar señales acústicas que el ordenador emite como resultado de algunas aplicaciones. Los altavoces son muy importantes cuando queremos disfrutar de aplicaciones multimedia.

El término multimedia significa utilizar más de un medio de comunicación al mismo tiempo en la presentación de la información, como el texto, las imágenes, las animaciones, los sonidos, los vídeos...

Periféricos de entrada/salida: estos dispositivos permiten la introducción y recogida de información, es decir, a través de ellos podemos comunicar al ordenador datos, órdenes... y posteriormente recibir los resultados del procesamiento de los datos. En este caso la comunicación con el ordenador es bidireccional, desde el exterior hasta el ordenador y desde el ordenador hasta el exterior.

Los periféricos de entrada/salida más comunes son:

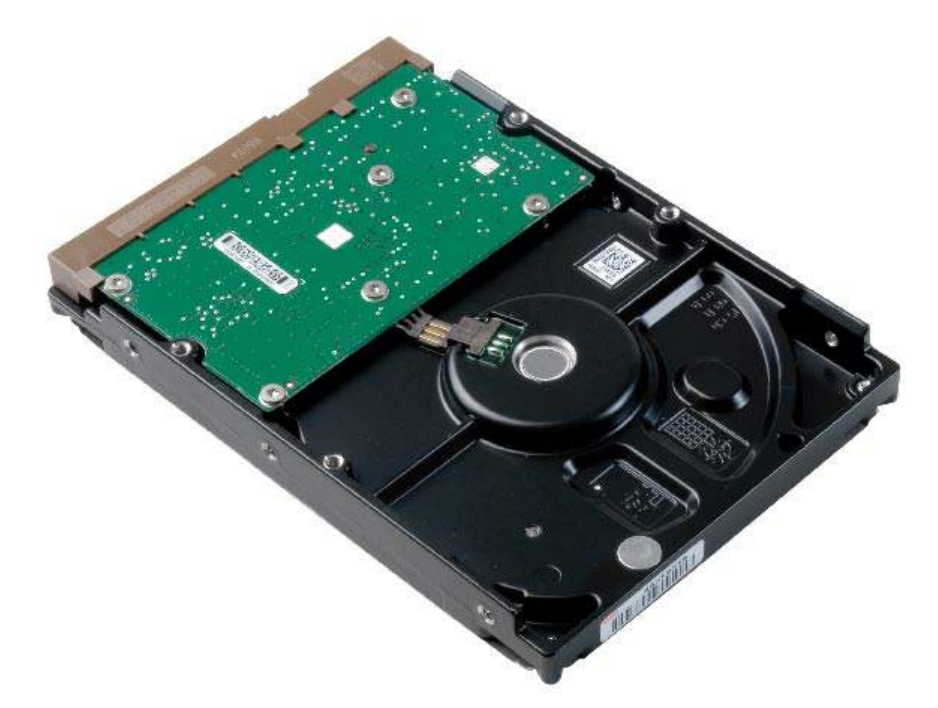

• Disco duro: es un dispositivo que nos permite almacenar una gran cantidad de información y trabajar con ella eficientemente, ya que se puede recuperar de una forma muy rápida. Normalmente es un dispositivo que está instalado en el interior del ordenador, aunque en la actualidad mucha gente complementa la capacidad de su disco duro con un disco duro externo para disponer de mayor capacidad de almacenaje.

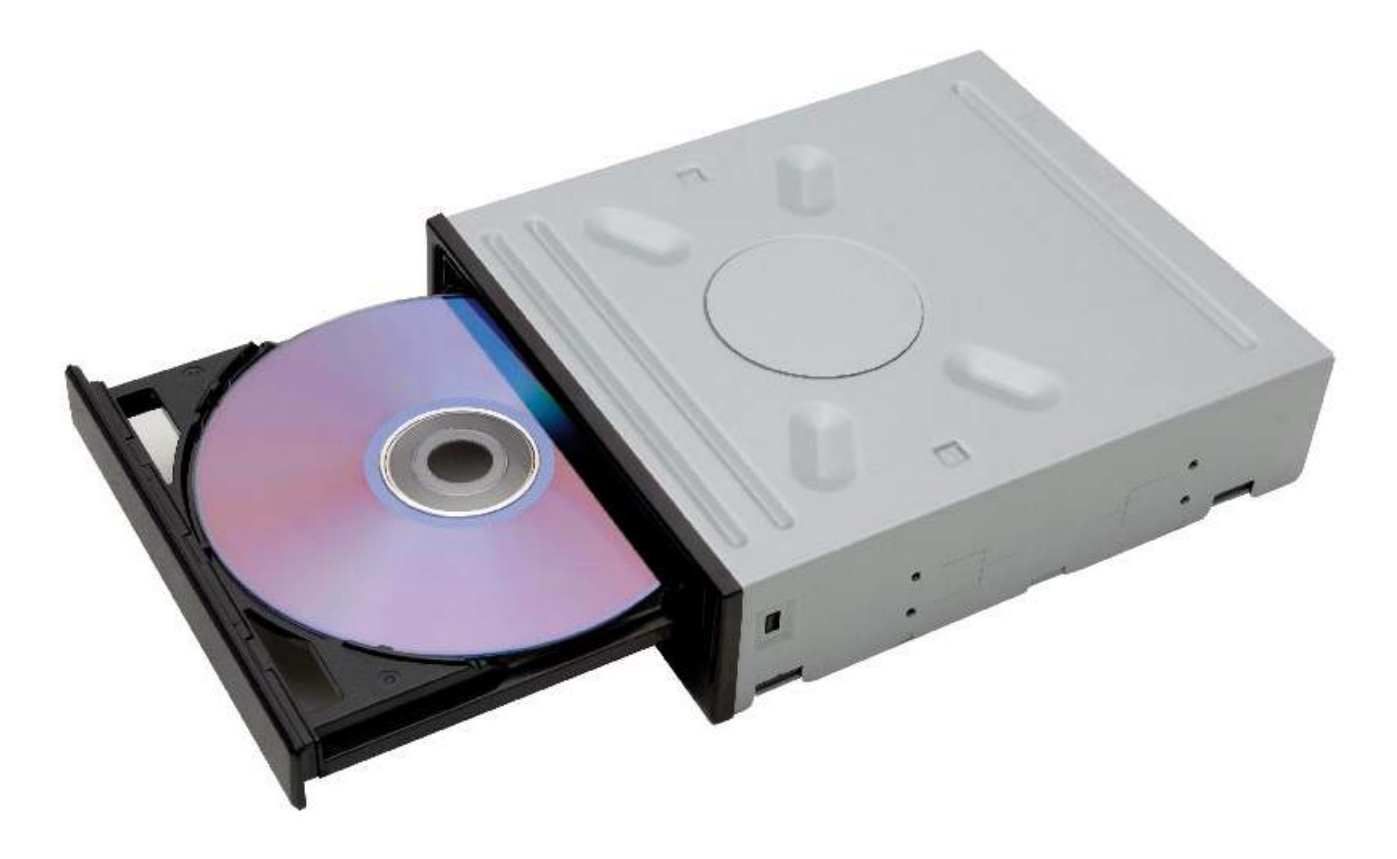

• Grabadora de CD/DVD: es un dispositivo de disco que nos permite reproducir y grabar discos legibles en otras unidades de CD/DVD, en reproductores de CD de audio, en reproductores de DVD... en función de si el disco grabado es un CD o un DVD. Las grabadoras y los reproductores de DVD leen DVD y CD, pero las grabadoras y los reproductores de CD no leen DVD.

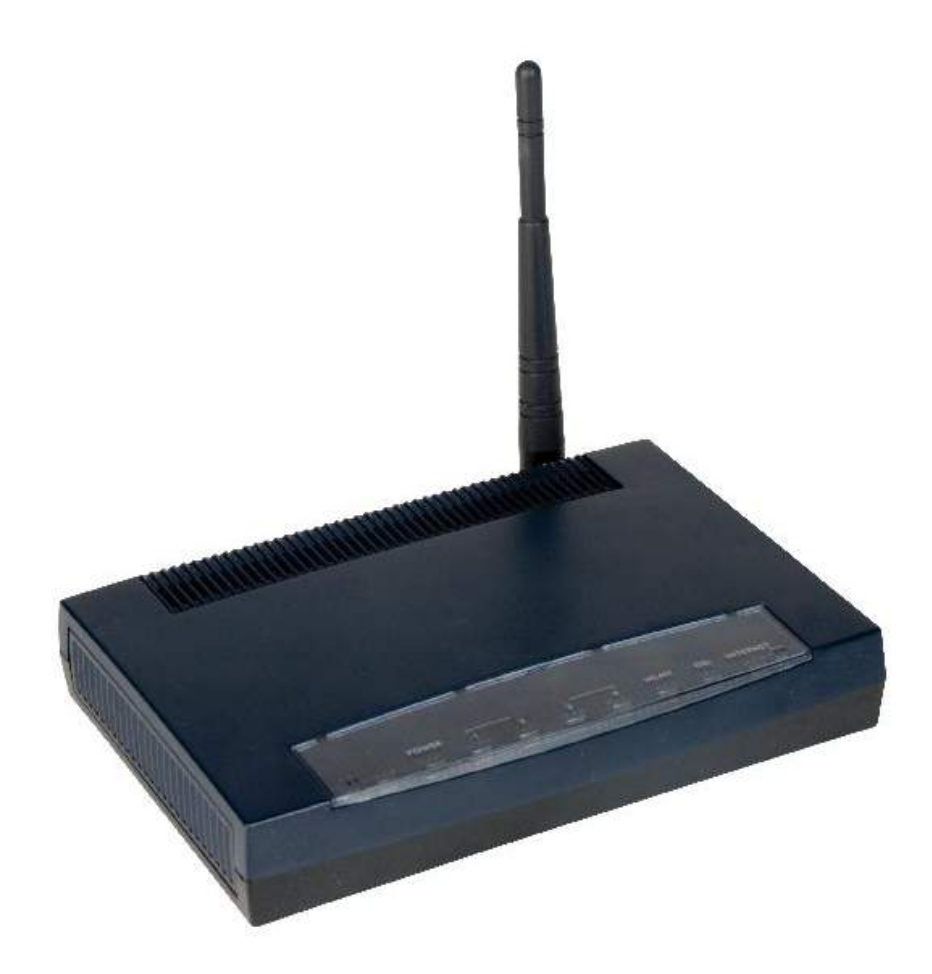

• Módem: es un dispositivo que nos permite enviar y recibir información a través del ordenador utilizando la red telefónica. El envío de información desde el ordenador se realiza convirtiendo las señales digitales del ordenador en señales analógicas de la línea telefónica. La recepción de información por parte del ordenador se realiza convirtiendo las señales analógicas de la línea telefónica en señales digitales del ordenador.

Otro ejemplo de periférico de entrada/salida es la disquetera.

#### El funcionamiento del ratón

El ratón, como ya hemos comentado anteriormente, es un dispositivo móvil que permite dar órdenes al ordenador y controlar su acción en la pantalla.

El ratón normalmente dispone de un botón izquierdo, una rueda central y un botón derecho. El botón más utilizado es el izquierdo.

Después de encender nuestro ordenador y de que se haya iniciado el sistema operativo, veremos en la pantalla una flecha llamada puntero ( $\lambda$ ) que se desplaza por la pantalla al mover el ratón por la mesa.

Ahora que ya sabemos qué es el ratón, cuáles son sus partes y cómo lo identificaremos en la pantalla del ordenador, ya podemos ver qué acciones podemos realizar con él:

- Mover el puntero: cuando movemos el ratón por la mesa, el puntero se mueve por la pantalla.
- Clic: pulsar una sola vez el botón. Se hace habitualmente con el botón izquierdo y se utiliza para seleccionar un objeto o seleccionar una opción. Por ejemplo, para seleccionar una herramienta.
- Doble clic: pulsar rápidamente dos veces el botón del ratón. Esta acción se realiza con el botón izquierdo y se utiliza para ejecutar una acción. Por ejemplo, para abrir la herramienta seleccionada.
- Arrastrar: seleccionamos un elemento y pulsamos el botón izquierdo; mientras lo mantenemos pulsado desplazamos el puntero por la pantalla. Se utiliza para desplazar objetos (carpetas, iconos de programas...). Por ejemplo, para cambiar de lugar la herramienta seleccionada.
- Desplazamiento: esta acción se realiza con la rueda central que tiene el ratón. Nos facilita el movimiento ascendente y descendente por la pantalla en el uso de algunas aplicaciones, como

los procesadores de texto o las ventanas de los navegadores de Internet. Es la alternativa a la barra de desplazamiento vertical.

• Selecciones: pulsamos el botón izquierdo en una parte de la pantalla, sin seleccionar un elemento concreto y, sin soltarlo, desplazamos el puntero por la pantalla. Iremos seleccionando todos los elementos que encontramos en el recorrido de nuestra selección.

#### El funcionamiento del teclado

El teclado, como ya hemos comentado anteriormente, es un dispositivo que nos permite introducir órdenes y datos al ordenador. Está formado por un conjunto de teclas agrupadas según su función (teclas alfanuméricas, de puntuación, especiales, numéricas...).

Las teclas de las letras, las de los signos de puntuación y la barra espaciadora se utilizan igual que en una máquina de escribir.

Normalmente a cada tecla le corresponde una letra, pero también hay teclas que tienen dos o tres signos en estas posiciones:

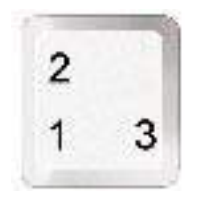

Para obtener los símbolos de la posición 1, basta con pulsar la tecla una vez.

Para obtener los símbolos de la posición 2, debemos pulsar la tecla de mayúsculas y la tecla correspondiente. Deberemos hacer lo mismo para poner una letra en mayúscula. Por ejemplo:

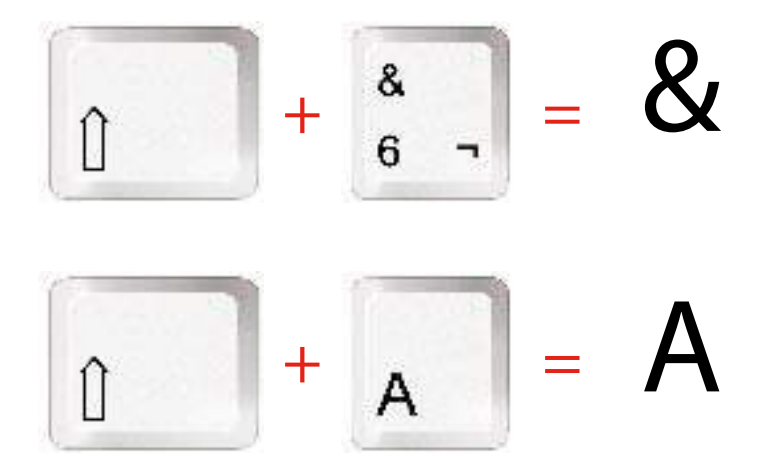

Para obtener los símbolos de la posición 3, debemos pulsar al mismo tiempo la tecla "Alt Gr" y la tecla correspondiente. Por ejemplo:

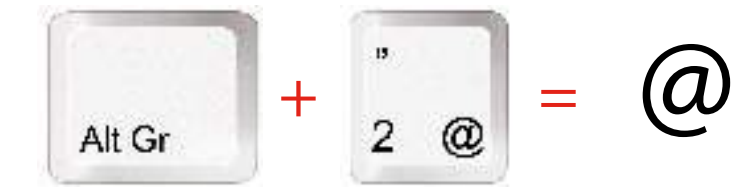

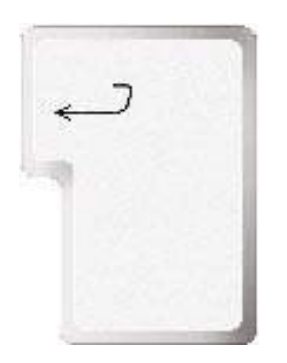

Cuando escribimos con un procesador de textos, como Word, y llegamos al final de una línea, el programa pasa directamente a la línea siguiente sin que tengamos que hacer nada. Por tanto, sólo debemos utilizar la tecla "Intro" cuando queramos acabar un párrafo y pasar a la línea siguiente, o bien cuando queramos dejar una línea en blanco.

El cursor es la barra vertical u horizontal, a menudo intermitente, que nos indica en la pantalla la posición que ocupará el próximo carácter que escribiremos.

La tecla de retroceso  $($   $\leftarrow$   $)$ , situada justo encima de la tecla "Intro", tiene la función de borrar el símbolo que se encuentra a la izquierda del cursor.

La tecla "Supr", situada a la derecha de la tecla "Intro", borra el símbolo que hay a la derecha del cursor.

#### Conectemos el ordenador y sus elementos

Ahora que ya sabemos qué es la informática, un ordenador, los componentes de un ordenador (hardware y software) y los periféricos (entrada, salida y entrada/salida) y que conocemos el funcionamiento de los principales periféricos de entrada (ratón y teclado), ya podemos empezar a trabajar con el ordenador. Antes de encender el ordenador no estaría de más saber cómo se conectan los diferentes periféricos del ordenador.

Todas las conexiones de los periféricos del ordenador están claramente diferenciadas. Los conectores macho/hembra de los periféricos se corresponden exactamente con su conector contrario hembra/macho de la parte posterior del ordenador. Además, para facilitar las conexiones, muchos ordenadores tienen los conectores de un color determinado para que la asociación sea más intuitiva.

Las conexiones necesarias que debe tener un ordenador para poder comenzar a trabajar son la conexión con la red eléctrica, la conexión con la pantalla y las conexiones del ratón y el teclado. La pantalla, además de estar conectada al ordenador, también deberá estar conectada a la red eléctrica.

#### Guía del taller de iniciación a la informática

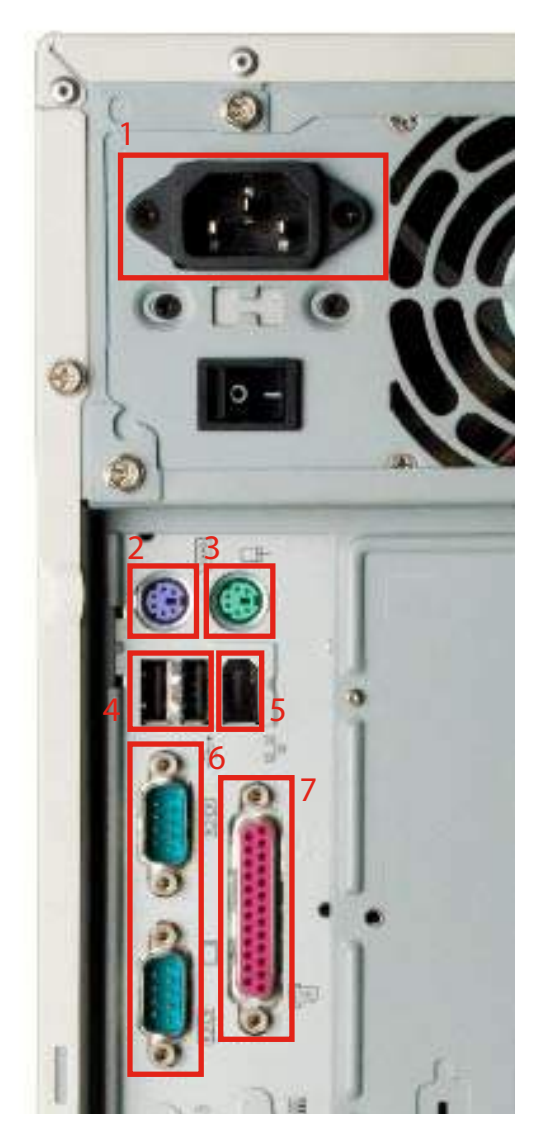

- 1. Conexión con la red elèctrica
- 2. PS/2 teclado
- 3. PS/2 ratón
- 4. Puertos USB
- 5. Puerto Firewire
- 6. Puerto de serie
- 7. Puerto paralelo

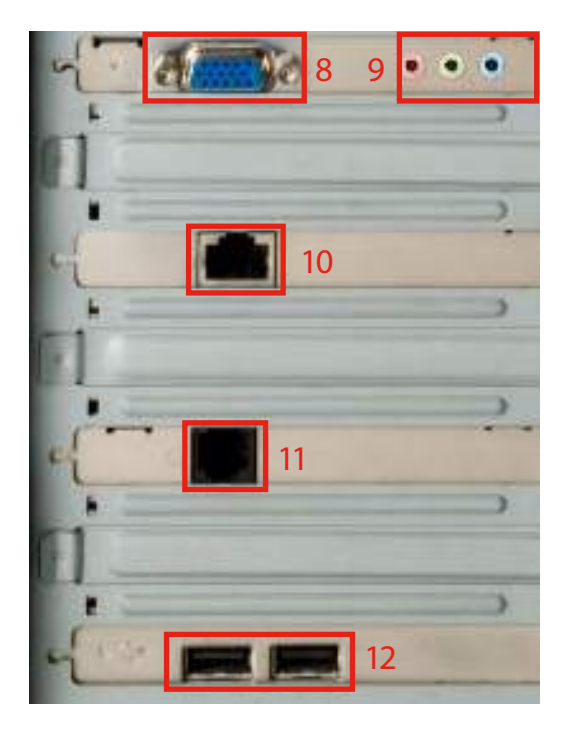

- 8. Monitor
- 9. Conexiones de sonido
- 10. Tarjeta de red
- 11. Entrada Internet
- 12. Puertos USB

Con las conexiones que hemos comentado antes ya podemos empezar a trabajar con nuestro ordenador.

Otros componentes que podemos conectar son los dispositivos USB, la tarjeta de red, los dispositivos de sonido...

En la actualidad las conexiones más útiles son las de dispositivos USB, por su velocidad de transmisión y porque la mayor parte de los periféricos se conectan por USB. Entre todas las conexiones USB de la parte trasera del ordenador no hay diferencia, por eso no están marcadas con colores. Los periféricos que se conectan por USB (cámara digital, cámara web, escáner, memoria externa USB...) se pueden conectar a cualquiera de las conexiones USB del ordenador.

Algunos ordenadores incluyen conexiones USB en la parte frontal para facilitar algunas conexiones, como las de auriculares de sonido, cámaras digitales...

#### Ejercicio práctico de conexiones del ordenador

Es muy aconsejable realizar este ejercicio con la ayuda de un responsable informático para no estropear el ordenador. Es obligatorio hacerlo con el ordenador apagado para que no se produzcan incidentes con el ordenador, los periféricos o la red eléctrica.

• Primero debemos comprobar las conexiones de que dispone nuestro ordenador y que en la práctica son tal y como se ha explicado en la guía. Miraremos la parte trasera de nuestro ordenador y echaremos un primer vistazo a todas las conexiones que tiene. Según la antigüedad de nuestro ordenador, tendrá más o menos conexiones y de diferentes tipos.

- A continuación identificaremos los diferentes periféricos que están conectados al ordenador. Para ello iremos recorriendo cada uno de los cables desde la conexión con el ordenador hasta el periférico en sí. De esta manera podremos saber si un periférico se conecta por USB o por otro tipo de conexión.
- Desconectaremos alguno de los cables, pero nunca más de uno a la vez, para no cambiar la configuración de las conexiones. Este ejercicio lo realizaremos para comprobar que el conector del ordenador sea macho y el conector del periférico hembra y, al revés, que el conector del ordenador sea hembra y el conector del periférico macho. Además de esta comprobación también podremos ver si los conectores se identifican con colores para facilitar su reconocimiento. Tras realizar las comprobaciones, volveremos a conectar el cable para dejarlo todo como estaba.

#### Encendamos y apaguemos el ordenador

Tras conectar los componentes al ordenador o comprobar las conexiones, ya podemos poner en funcionamiento el ordenador para empezar a trabajar.

Los botones más importantes del ordenador están situados en la parte frontal. Estos botones son el botón de encendido y el botón de reinicio.

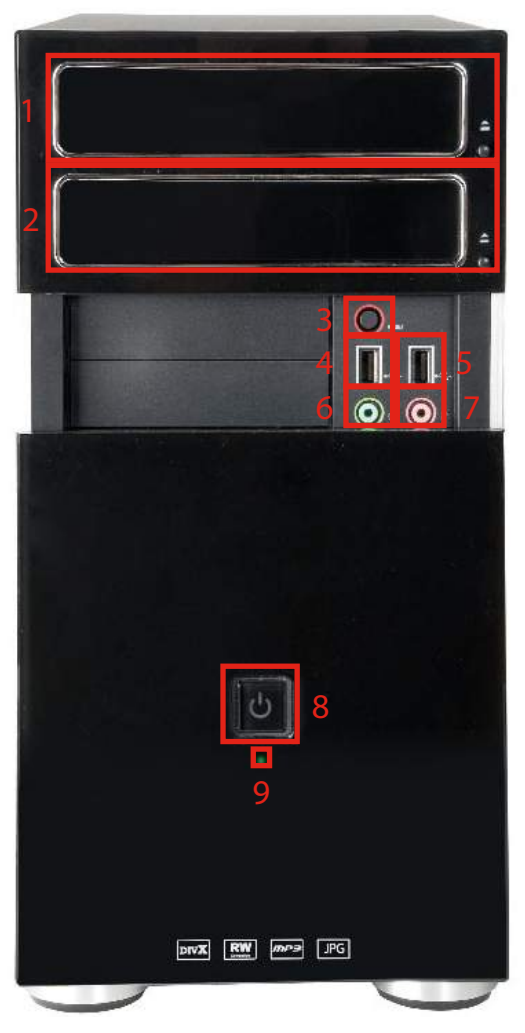

- 1. Lector/grabadora de DVD y CD 1
- 2. Lector/grabadora de DVD y CD 2
- 3. Reset
- 4. Puerto USB 1
- 5. Puerto USB 2
- 6. Puerto de audio
- 7. Puerto de micrófono
- 8. Boton de encendido del ordenador
- 7. Piloto de encendido

El botón de encendido sólo se debe pulsar una vez para que el ordenador se empiece a poner en marcha. En este botón podemos encontrar alguna palabra o símbolo que indique que se trata del botón de encendido (On, Power...).

#### Ejercicio práctico de puesta en marcha del ordenador

- Encenderemos el ordenador pulsando el botón de encendido. Debemos comprobar que la pantalla está encendida; si no lo está, pulsaremos el botón de encendido de la pantalla.
- Tras encender el ordenador y la pantalla, esperaremos unos segundos para ver en la pantalla las primeras acciones que realiza el ordenador y su sistema operativo, en este caso Windows.
- Una de las acciones que lleva a cabo el sistema operativo mientras el ordenador se pone en funcionamiento es la comprobación de todos los dispositivos internos y externos (funcionamiento y estado de los mismos).
- Mientras se enciende el ordenador es muy aconsejable no utilizar ni el ratón ni el teclado y dejar que el ordenador haga las cosas a su ritmo. El puntero del ratón irá alternando su forma entre la de flecha y la de reloj de arena mientras el ordenador y el sistema operativo estén llevando a cabo sus acciones.
- Sabremos que el ordenador se ha encendido completamente cuando el puntero del ratón tenga forma de flecha y ya no cambie su forma a reloj de arena.
- Si durante la puesta en funcionamiento del ordenador el sistema operativo encuentra un problema de hardware o software, mostrará en pantalla el mensaje correspondiente. Si indica cómo podemos resolver el problema podemos intentar resolverlo, pero
si no, la mejor solución es pedir ayuda a alguien que sepa del tema.

En la imagen siguiente podemos comprobar que el ordenador se ha puesto en marcha de manera correcta.

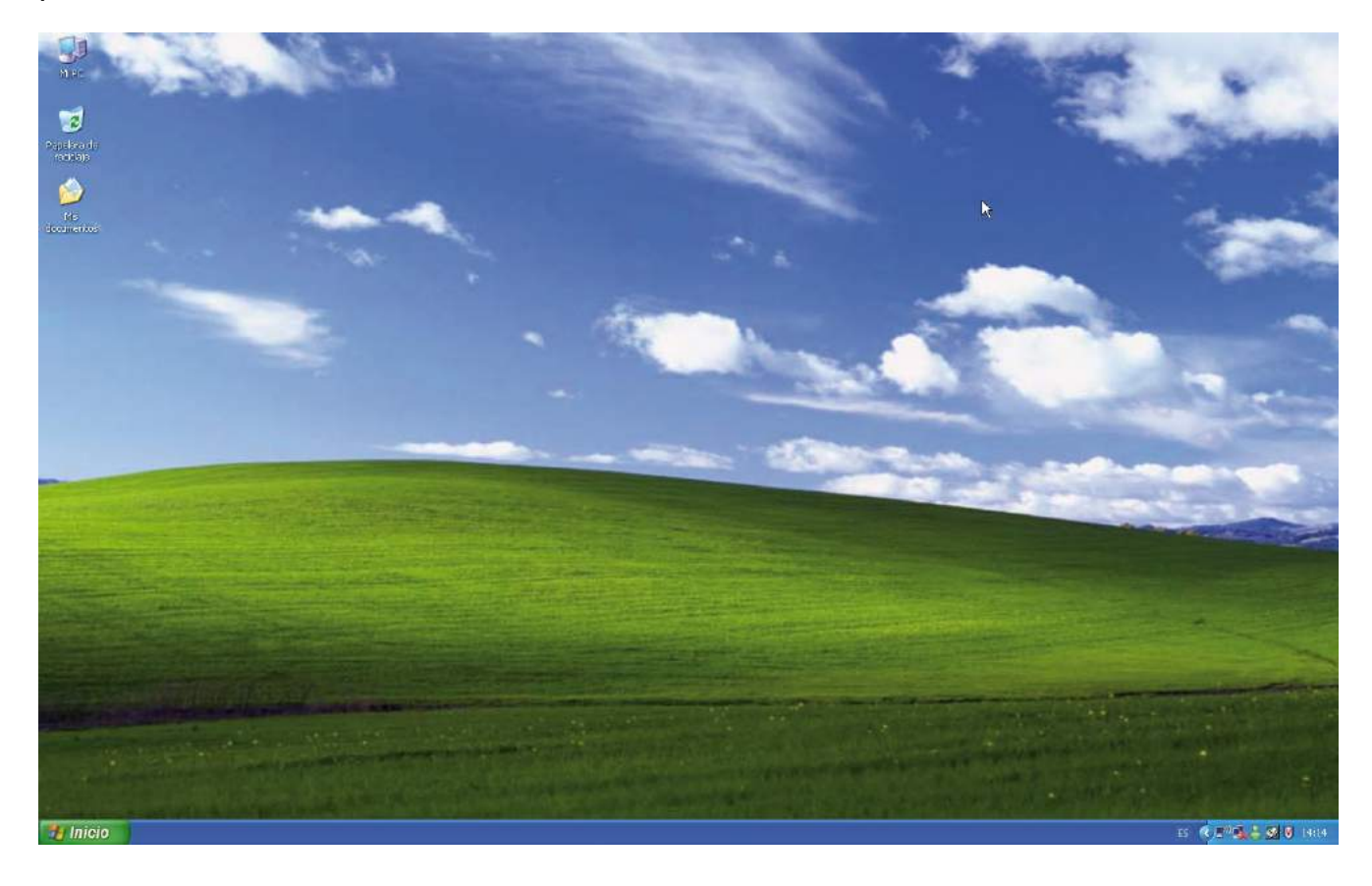

El botón de reinicio sólo se debe pulsar cuando el ordenador se bloquea y ya no responde a nuestras instrucciones. La función del botón es reiniciar el sistema, es decir, cerrar el sistema y volverlo a poner en funcionamiento.

Para apagar el ordenador no utilizaremos el botón de encendido ni lo desconectaremos de la red eléctrica.

El proceso correcto para apagar el ordenador es cerrar todas las aplicaciones que se estén ejecutando. Cuando estén cerradas todas las aplicaciones, tenemos que acceder a las opciones para apagar el equipo. Accederemos a estas opciones haciendo clic con el botón izquierdo del ratón en el botón "Inicio", situado en la parte inferior izquierda de la pantalla.

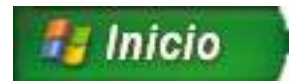

Se desplegará el menú "Inicio" y haremos clic con el botón izquierdo del ratón en el botón "Apagar equipo".

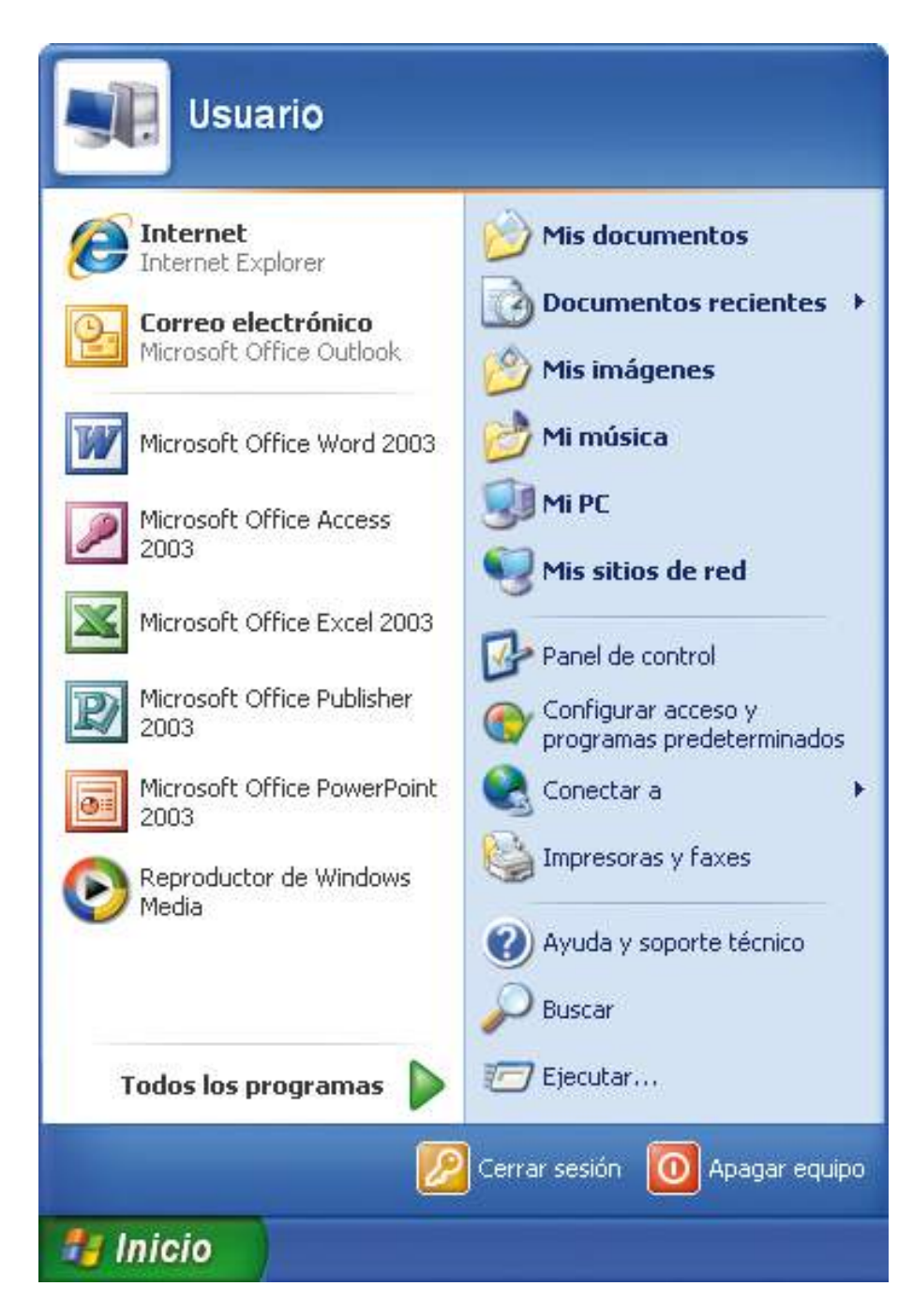

Se abrirá una ventana con las opciones para apagar el equipo y haremos clic con el botón izquierdo del ratón en el botón "Apagar".

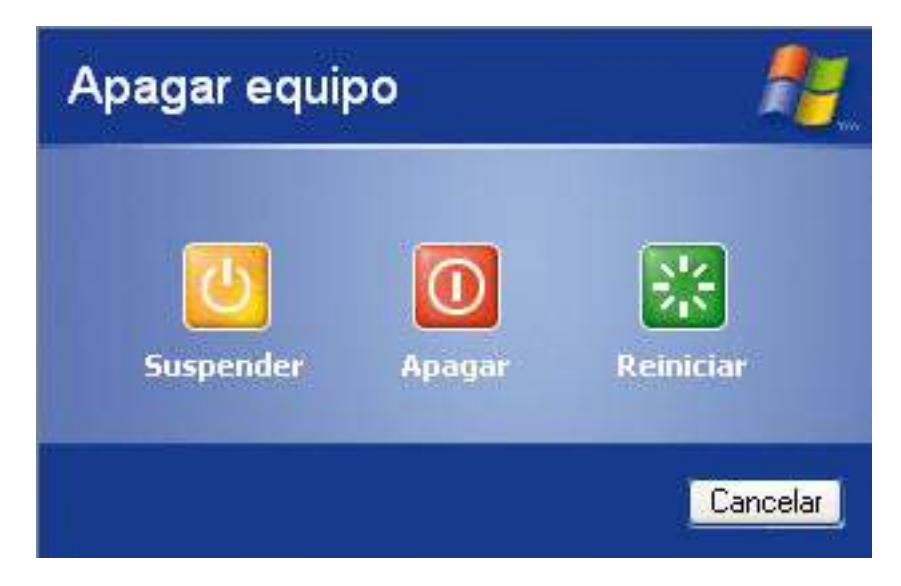

El ordenador se apagará y ya podremos apagar la pantalla.

Si hemos accedido a esta ventana de opciones por error, deberemos hacer clic con el botón izquierdo del ratón en el botón "Cancelar" para que el ordenador vuelva al mismo estado que antes de hacer clic en el botón "Apagar equipo".

# 2. Introducción a Windows (I)

# ¿Qué es Windows?

Windows, nombre que proviene del inglés y significa "ventanas", es un sistema operativo con interfaz gráfica para ordenadores personales. Su interfaz gráfica permite llegar a un número de usuarios muy elevado, ya que pone a nuestro alcance muchos recursos para el desarrollo de nuestras tareas.

Windows es actualmente el sistema operativo más utilizado: está instalado en la mayoría de ordenadores personales y de empresas.

Al comprar un ordenador comprobamos que la mayor parte de empresas fabricantes de ordenadores instalan Windows por defecto como sistema operativo. También comprobamos que las empresas fabricantes de software desarrollan la mayoría de aplicaciones basándose en Windows.

Algunas de las herramientas que incorpora el sistema operativo Windows y que son tan conocidas y utilizadas como Windows son el navegador de Internet "Internet Explorer" y el reproductor de música y vídeos "Reproductor de Windows Media".

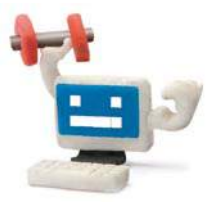

¿Sabes que...?

Windows es un sistema operativo con interfazgráfica para ordenadores personales. Su interfaz gráfica permite llegar a un número de usuarios muy elevado.

Windows, Internet Explorer y Reproductor de Windows Media son fácilmente reconocibles por sus iconos:

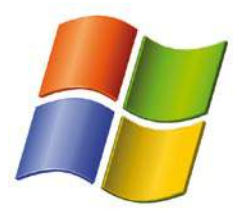

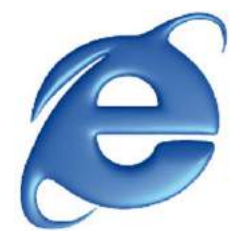

Windows Internet Explorer Reproductor de

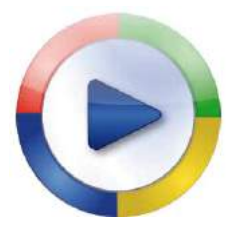

Windows Media

Para aprovechar al máximo los recursos que ofrece Windows deberemos ir conociendo sus particularidades y la forma de acceder a cada uno de ellos.

# El escritorio

Comenzaremos a conocer Windows presentando el "Escritorio de Windows".

El escritorio de Windows es la pantalla que vemos cuando el ordenador se ha encendido completamente. Es el área donde trabajamos y donde irán apareciendo las distintas ventanas de los programas, documentos...

El tamaño del escritorio es el de nuestra pantalla y, según la resolución de pantalla (máxima resolución de imagen que se puede mostrar en pantalla) que tengamos configurada, veremos el contenido del escritorio (iconos, ventanas...) más grande o más pequeño. Si vemos el contenido más grande podremos visualizar menos cantidad de información en la pantalla. Si vemos el contenido más pequeño podremos visualizar más cantidad de información en la pantalla.

En la siguiente imagen están identificadas las partes más importantes del escritorio de Windows:

#### Guía del taller de iniciación a la informática

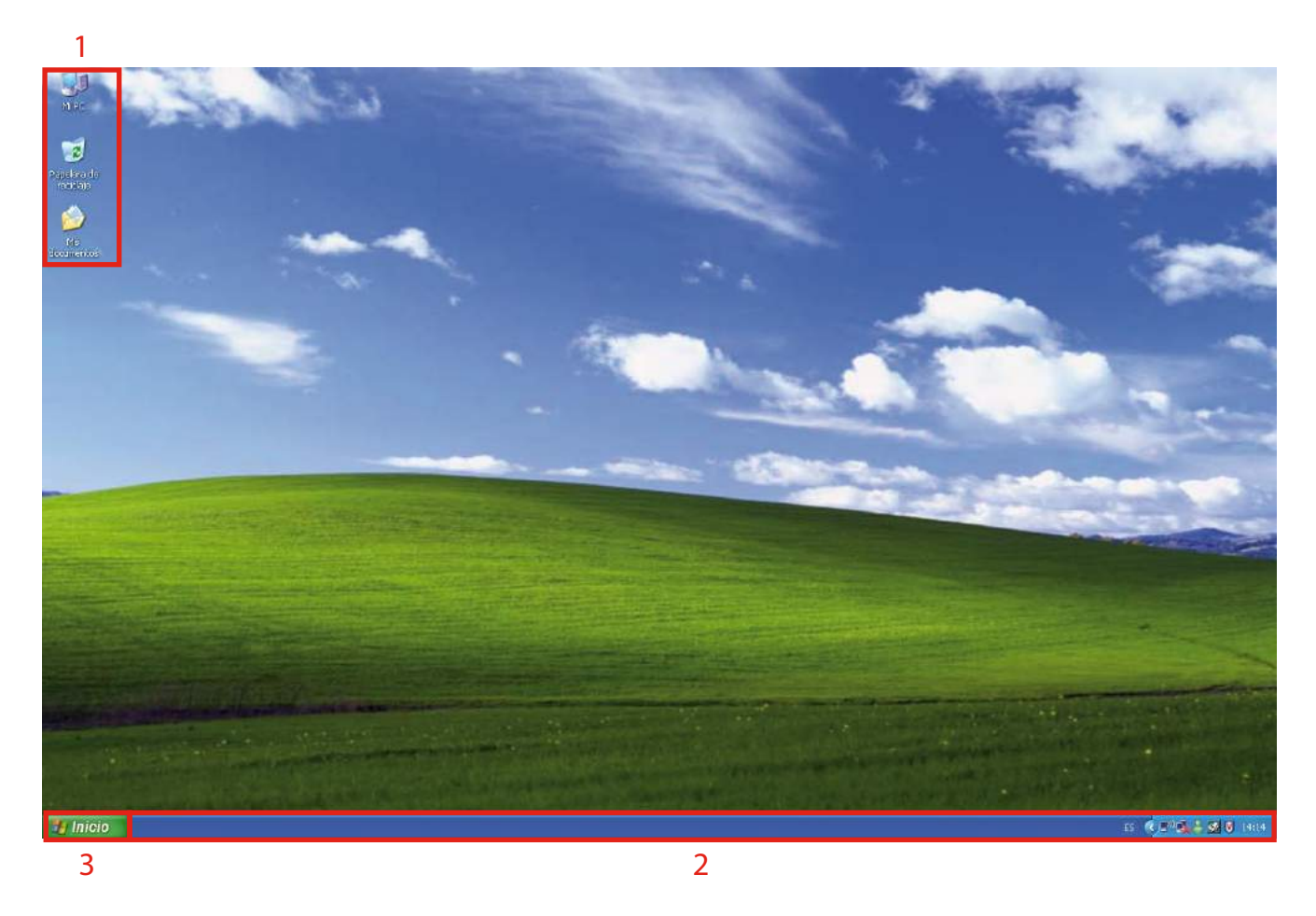

Las partes más importantes del escritorio de Windows son:

- 1. Los iconos.
- 2. La barra de tareas.
- 3. El botón "Inicio" (dentro de la barra de tareas).

Los iconos son dibujos de tamaño pequeño con un pie de texto que representan objetos de Windows. Estos objetos pueden representar programas, documentos o carpetas donde podemos encontrar información diversa que tenemos almacenada en el ordenador.

Para abrir el objeto representado por un icono haremos doble clic con el botón izquierdo del ratón sobre el icono. Si el icono representa un programa se ejecutará el programa; si representa un documento se ejecutará el programa asociado al documento y se abrirá el documento, y si representa una carpeta accederemos al contenido de la carpeta.

Como ejemplos de iconos que normalmente aparecen en el escritorio de Windows tenemos "Mi PC" y "Papelera de Reciclaje".

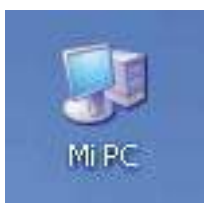

• "Mi PC" nos permite acceder a las unidades de disco (discos duros, memorias externas USB...).

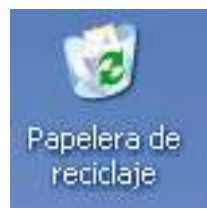

• En "Papelera de Reciclaje" encontramos los documentos que iremos eliminando. Desde aquí los podremos eliminar definitivamente o recuperar.

Los tipos de iconos más importantes son los siguientes:

• Iconos de programa: estos iconos representan programas instalados en el ordenador. Dado que podemos tener muchos programas instalados en el ordenador, existen muchos iconos de programas diferentes. Ejemplos de iconos de programa:

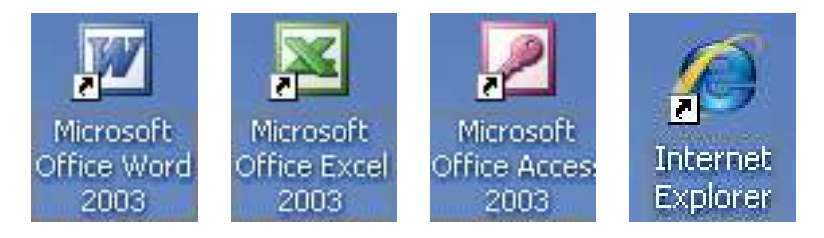

• Iconos de documento: estos iconos representan los trabajos realizados con un determinado programa. Podemos diferenciar estos iconos de los de programa porque su dibujo es como una hoja de papel con un símbolo que representa el programa que se ha utilizado para crear el documento. Ejemplos de iconos de documento:

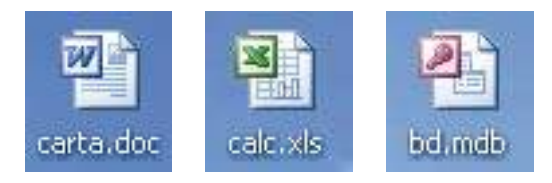

• Iconos de carpeta: estos iconos representan un lugar donde se pueden guardar otras carpetas, documentos, programas... Con la ayuda de las carpetas podremos organizar nuestra información. Ejemplo de icono de carpeta:

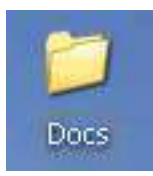

La barra de tareas es una franja horizontal situada normalmente en la parte inferior del escritorio. Dentro de la barra de tareas encontramos el botón "Inicio", el área de botones de ventanas y el área de notificaciones, donde se sitúa el reloj.

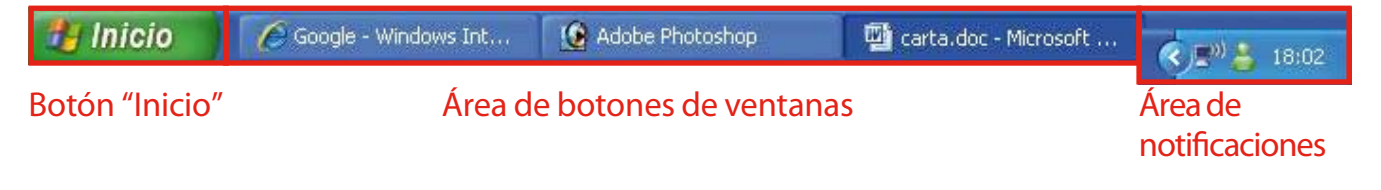

El botón "Inicio" permite acceder al menú "Inicio". Desde este menú podremos acceder a todos los programas de nuestro ordenador y realizar determinadas acciones importantes, como por ejemplo apagar o reiniciar el ordenador.

El área de botones de ventanas muestra las diferentes ventanas de programas, carpetas... que tenemos abiertas en este momento.

El área de notificaciones muestra la hora del sistema y, tal vez, algún icono de información de Windows (volumen de sonido, impresora...), del estado de la conexión a Internet o de algún programa que se esté ejecutando en este momento, como por ejemplo Windows Messenger.

#### Ejercicio práctico de reconocimiento de elementos del escritorio

- Encenderemos nuestro ordenador y reconoceremos nuestro escritorio para identificar los iconos, la barra de tareas y el botón "Inicio".
- Nos fijaremos en los iconos del escritorio para ver si nuestro ordenador dispone de los iconos de "Mi PC" y "Papelera de Reciclaje", y para identificar de qué tipo es cada uno de los iconos que tenemos.

# Menú de inicio

El menú de inicio es un elemento del entorno de trabajo de Windows al que podemos acceder haciendo clic con el botón izquierdo del ratón sobre el botón "Inicio". Este menú sirve para comenzar a trabajar con nuestro ordenador.

Desde el menú de inicio podemos acceder a todos los programas de nuestro ordenador y realizar determinadas acciones importantes.

Por ejemplo, desde el menú de inicio podemos acceder a:

- "Buscar": desde esta opción podemos buscar cualquier documento o carpeta de nuestro ordenador.
- "Panel de control": desde esta opción accederemos a las opciones de configuración de nuestro ordenador, tanto del entorno como de los periféricos.
- Todos los programas instalados en nuestro ordenador.

En la imagen siguiente podemos ver el menú de inicio y sus opciones:

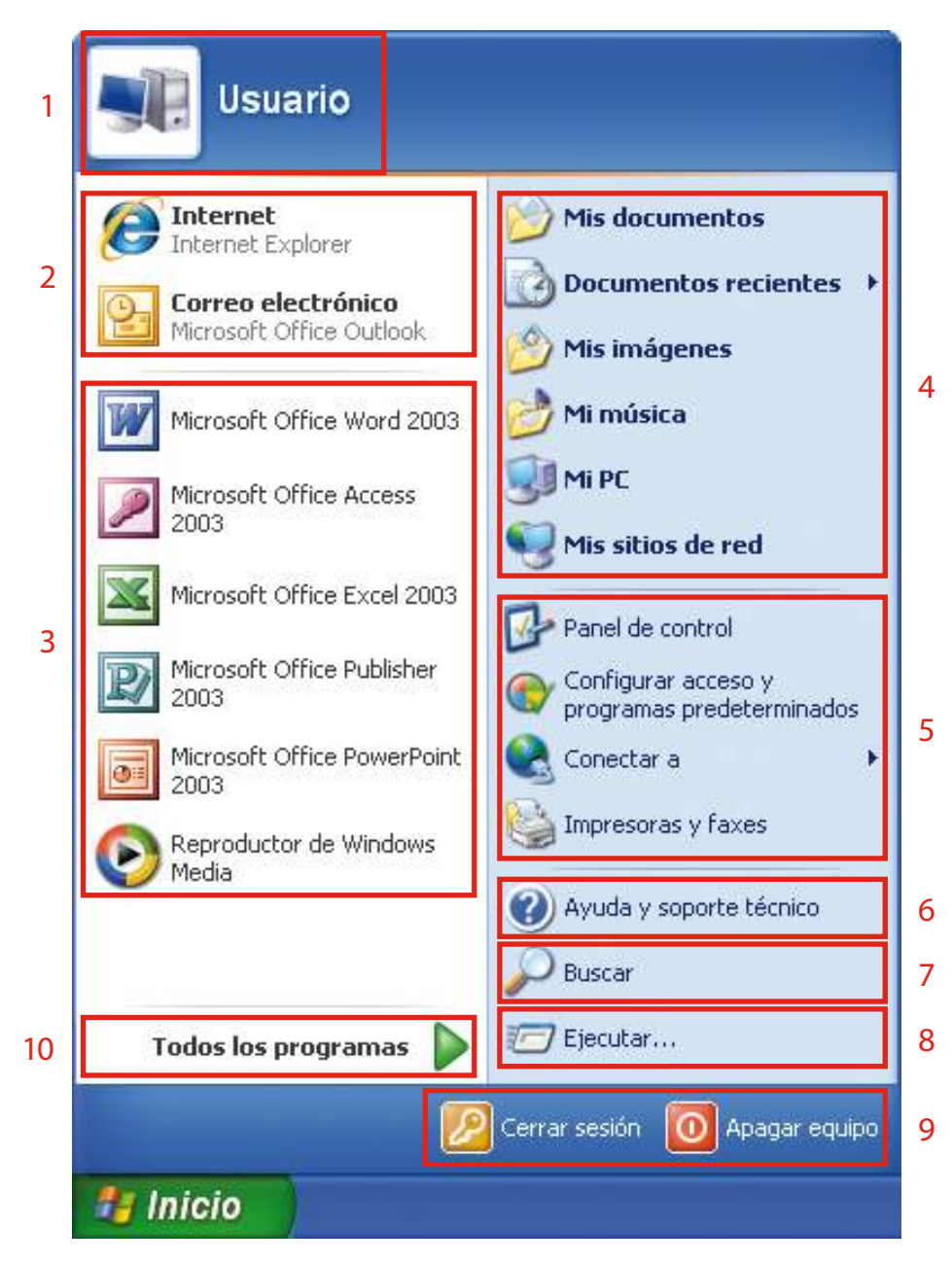

- 1. Usuario del ordenador.
- 2. Aplicaciones de Internet y correo electrónico.
- 3. Programas utilizados con más frecuencia.
- 4. Vínculos del sistema ("Mi PC", "Mis documentos"...).
- 5. Configuración del ordenador y de los periféricos.
- 6. Ayuda del sistema.
- 7. Buscar en el ordenador.
- 8. Ejecutar órdenes.
- 9. Cerrar sesión del usuario o apagar el ordenador.
- 10. Programas.

Al abrir un menú, ya sea el menú de inicio o cualquier otro, aparecen todas las opciones que ofrece. Para escoger una opción sólo tenemos que movernos con el ratón, situarnos sobre la que queramos escoger y hacer clic con el botón izquierdo del ratón. Al desplazarnos, las diferentes opciones del menú van cambiando de color.

En función del tipo de opción que escojamos, se producirán diferentes acciones

• Si queremos escoger una opción en la que sólo vemos el nombre de la opción, debemos hacer clic con el botón izquierdo del ratón para que se ejecute inmediatamente. Ejemplo:

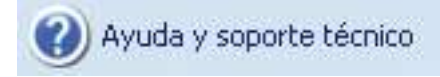

• Si queremos elegir una opción en la que sale el nombre de la opción seguido de tres puntos, debemos hacer clic con el botón izquierdo del ratón para que se abra una nueva ventana solicitándonos información referente a la acción que debemos realizar. Ejemplo:

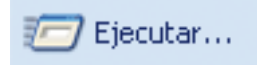

• Si escogemos un nombre seguido de una flecha a la derecha, se desplegará un submenú con nuevas opciones. Ejemplo:

**Todos los programas** 

Opciones más habituales del menú de inicio:

- 1. Aplicaciones de Internet y correo electrónico: desde este apartado podemos acceder rápidamente al navegador de Internet y al programa de correo electrónico.
- 2. Programas utilizados con más frecuencia: desde este apartado podemos acceder a los programas que más hemos utilizado durante nuestras sesiones de trabajo.
- 3. Vínculos del sistema ("Mi PC", "Mis documentos"...): desde este apartado podemos acceder a las carpetas donde Windows almacena de forma predeterminada los documentos de texto ("Mis documentos"), las imágenes ("Mis imágenes"), los sonidos ("Mi música"), podemos acceder a los dispositivos de almacenaje disponibles en nuestro ordenador, como pueden ser los discos duros, las unidades de CD y DVD, las cámaras digitales... ("Mi PC") y también podemos acceder a los documentos que hemos utilizado recientemente ("Documentos recientes") y a los ordenadores, impresoras o recursos que tenemos compartidos en red ("Mis sitios de red").

4. Configuración del ordenador y de los periféricos: desde este apartado podemos acceder a las configuraciones de elementos del ordenador como el escritorio, los dispositivos, el acceso a Internet... ("Panel de control"), a la configuración de los programas predeterminados por determinadas actividades, como la navegación a Internet, el correo electrónico... ("Configurar acceso y programas predeterminados"), a las conexiones de red del ordenador ("Conectar a") y a las impresoras y faxes del ordenador ("Impresoras y faxes").

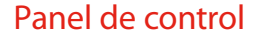

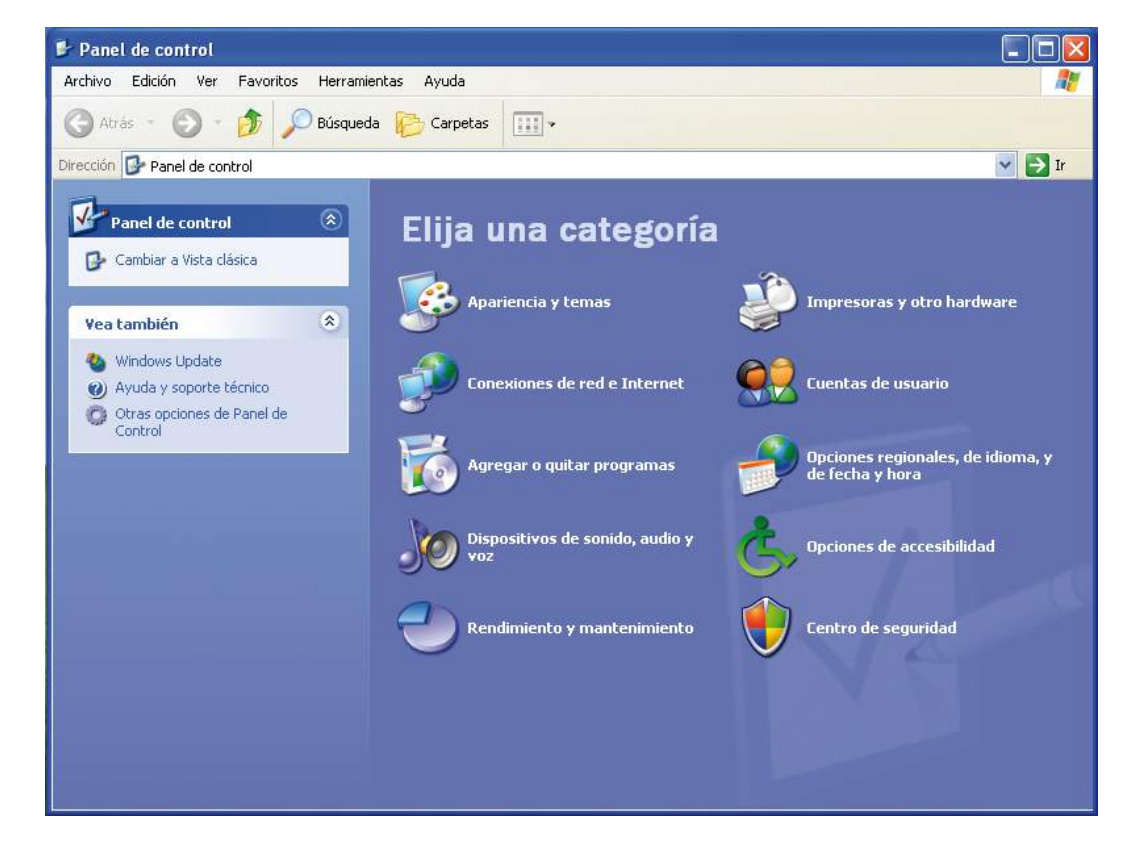

5. Ayuda del sistema: desde este apartado podemos acceder al sistema de ayuda y soporte técnico de Windows ("Ayuda y soporte técnico").

#### Ayuda y soporte técnico

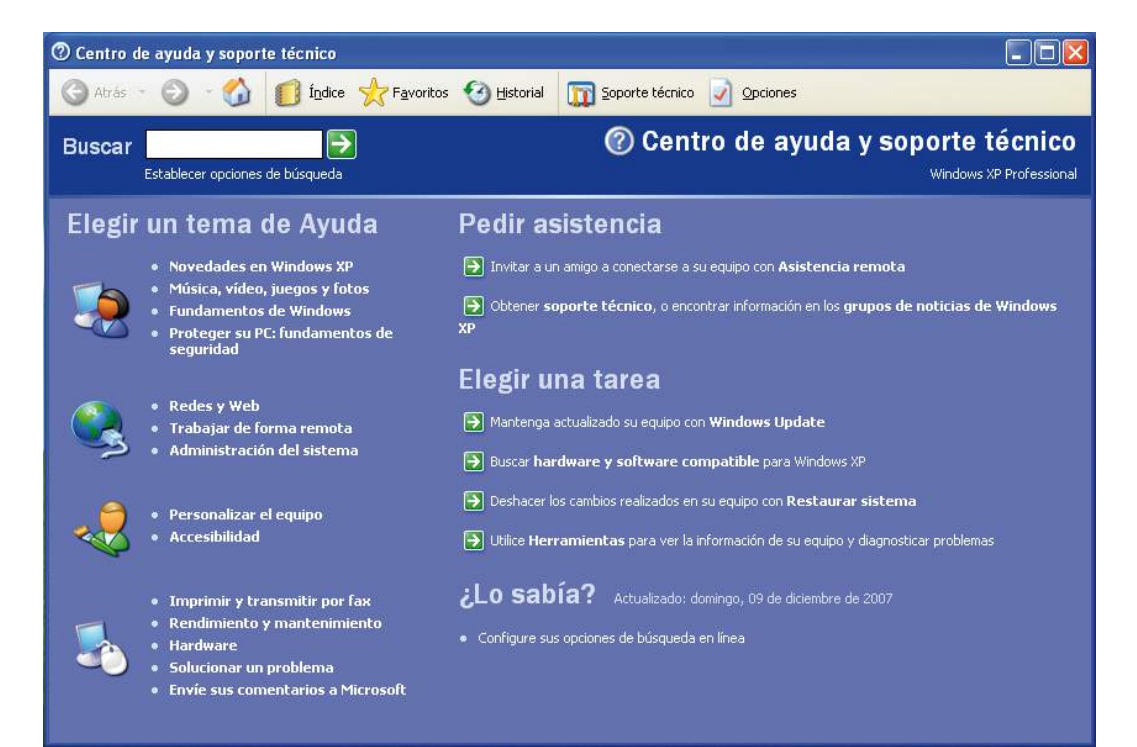

6. Buscar en el ordenador: desde este apartado podemos acceder al asistente que nos permite localizar cualquier documento, carpeta... en el ordenador ("Buscar").

#### Buscar en el ordenador

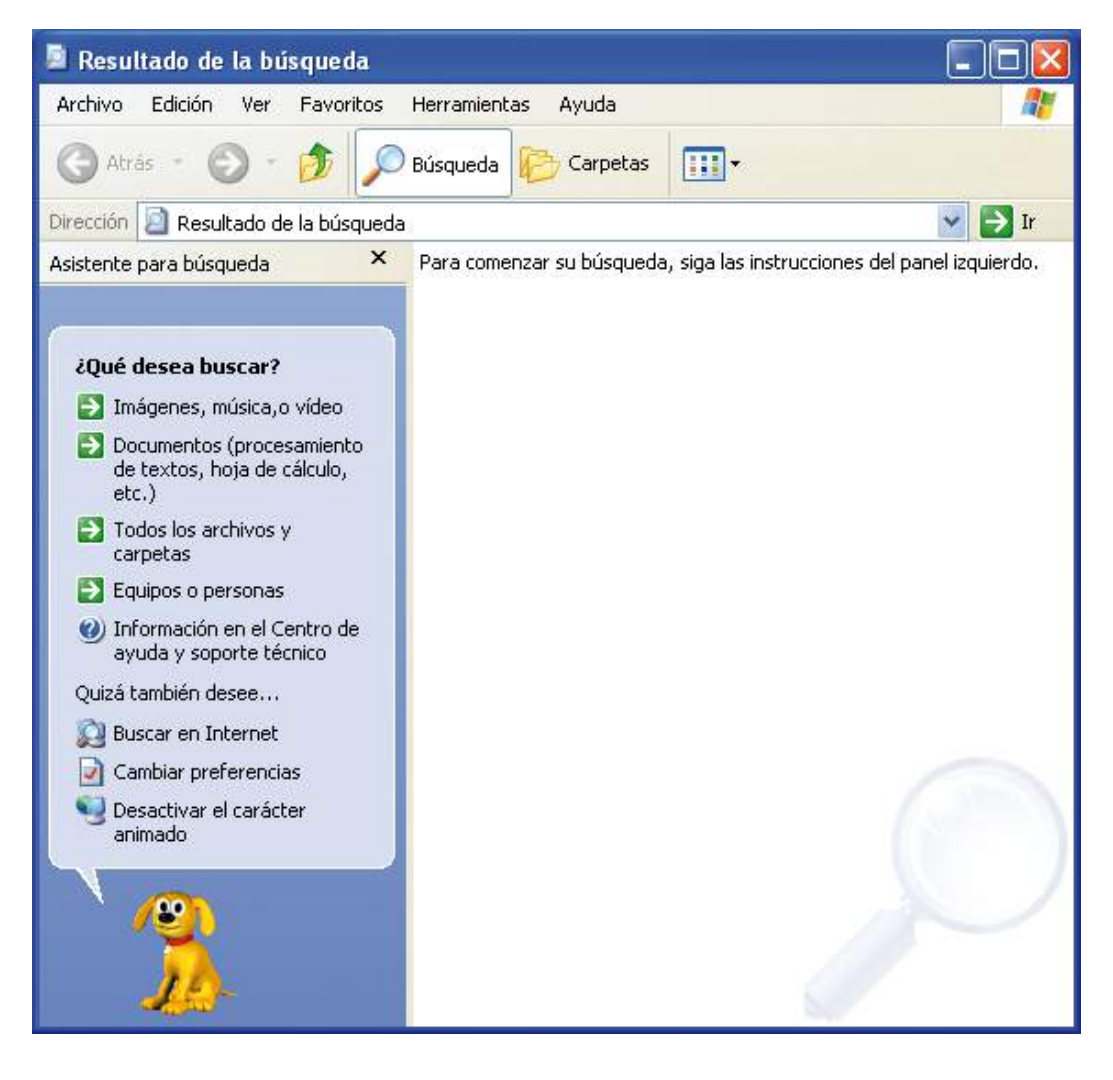

- 7. Ejecutar órdenes: desde este apartado podemos localizar y ejecutar cualquier archivo ejecutable (documentos con extensiones ".exe", ".com", ".bat"...) disponible en nuestro ordenador ("Ejecutar...").
- 8. Cerrar sesión del usuario o apagar el ordenador: desde este apartado podemos cerrar rápidamente la sesión del usuario que está trabajando actualmente con Windows ("Cerrar sesión"), o reiniciar, suspender temporalmente el funcionamiento de los elementos del ordenador o apagar definitivamente el ordenador ("Apagar equipo").

#### Cerrar sesión del usuario

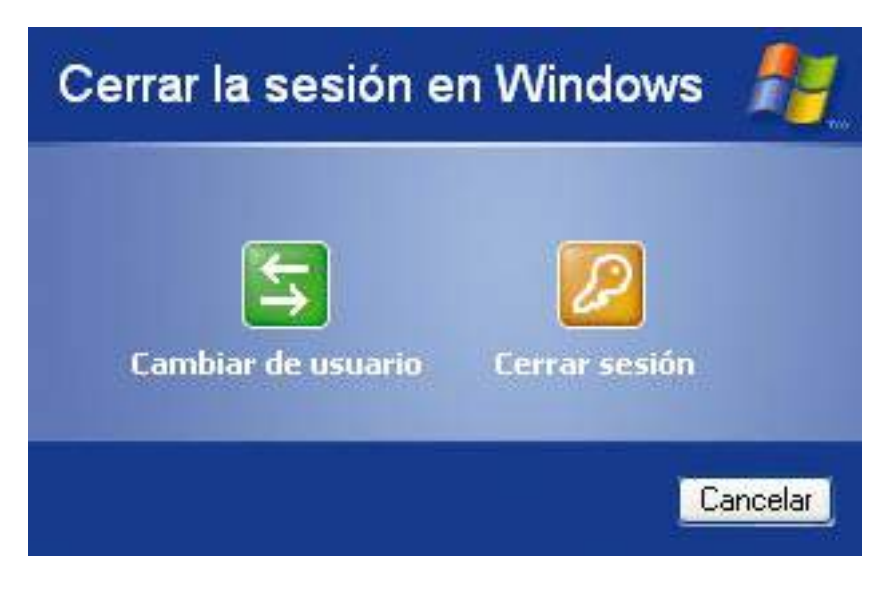

#### Apagar el ordenador

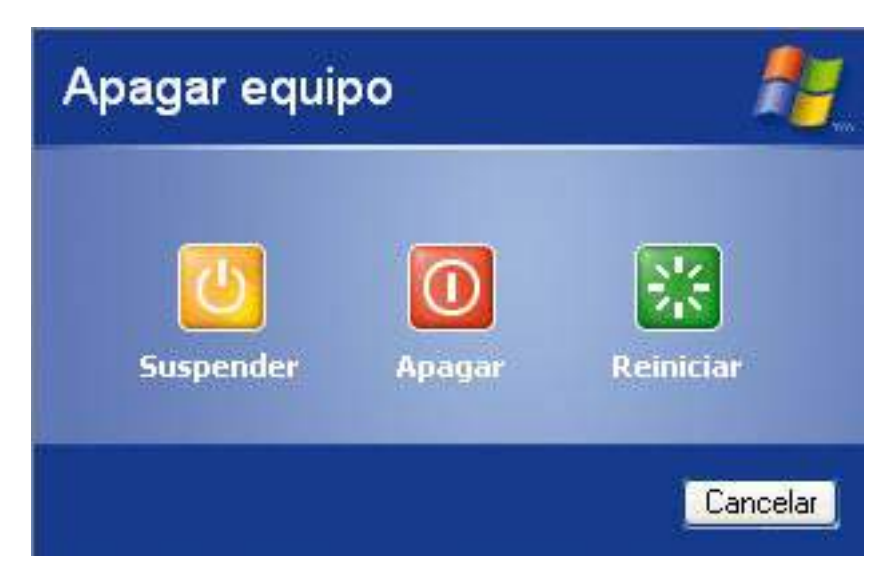

9. Programas: desde este apartado podemos acceder al submenú que contiene las carpetas correspondientes a los programas del sistema y a los programas instalados por el usuario, y a algunos iconos de programas como Internet Explorer, Reproductor de Windows Media... ("Todos los programas").

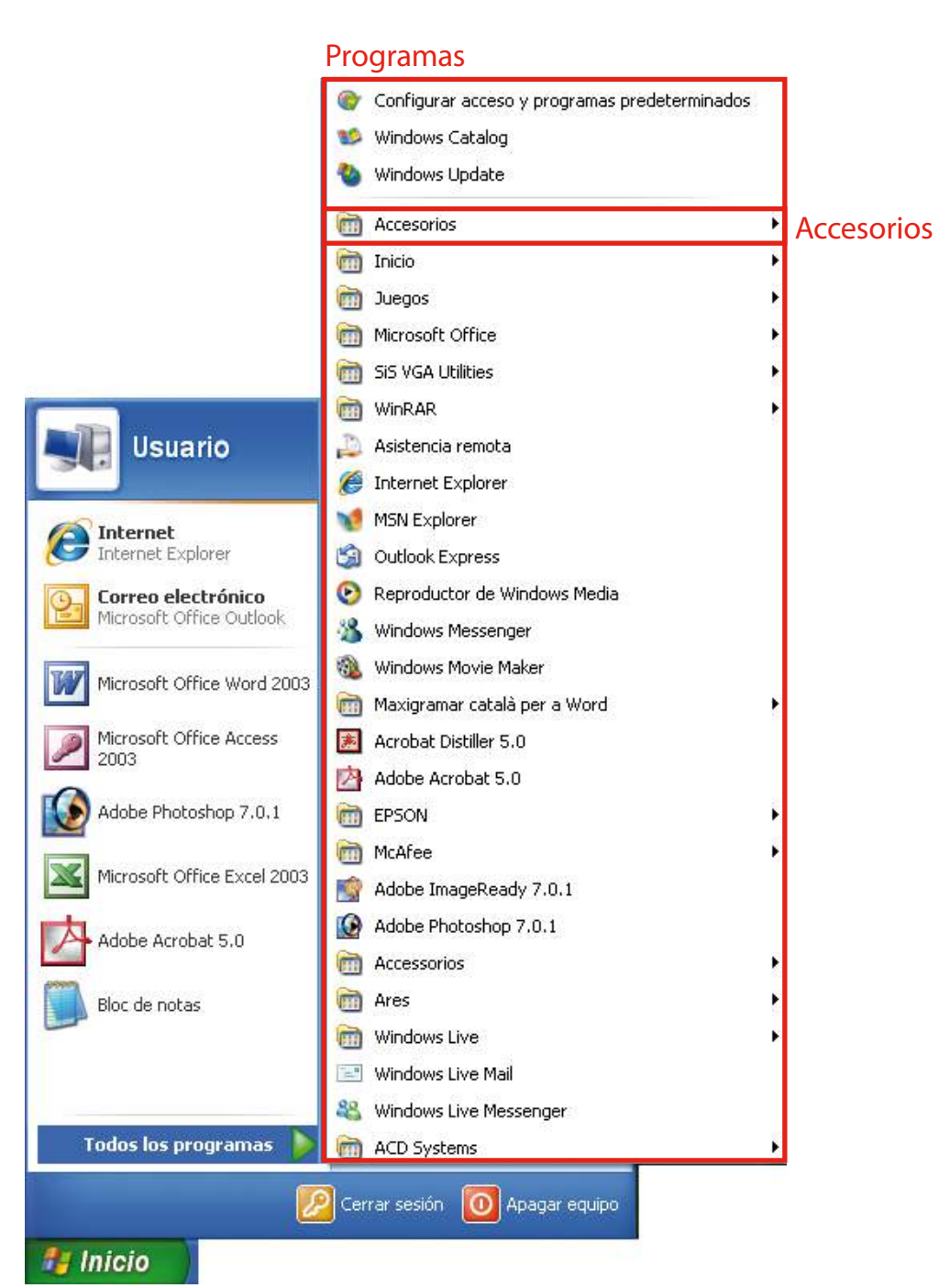

### Los accesorios

Dentro del submenú que se despliega al hacer clic con el botón izquierdo del ratón sobre la opción "Todos los programas" del menú de inicio, encontramos una carpeta que, al hacer clic sobre ella con el botón izquierdo del ratón, da acceso a los principales programas de Windows. Esta carpeta es la carpeta "Accesorios" y la podemos ver en la imagen anterior.

Esta carpeta contiene los iconos de acceso a los principales programas de Windows, como "Bloc de notas", "Calculadora", "Paint", "WordPad"... y otras carpetas con utilidades de Windows distribuidas por temáticas ("Accesibilidad", "Comunicaciones", "Entretenimiento" y "Herramientas del sistema").

En la imagen siguiente podemos ver el contenido de la carpeta "Accesorios":

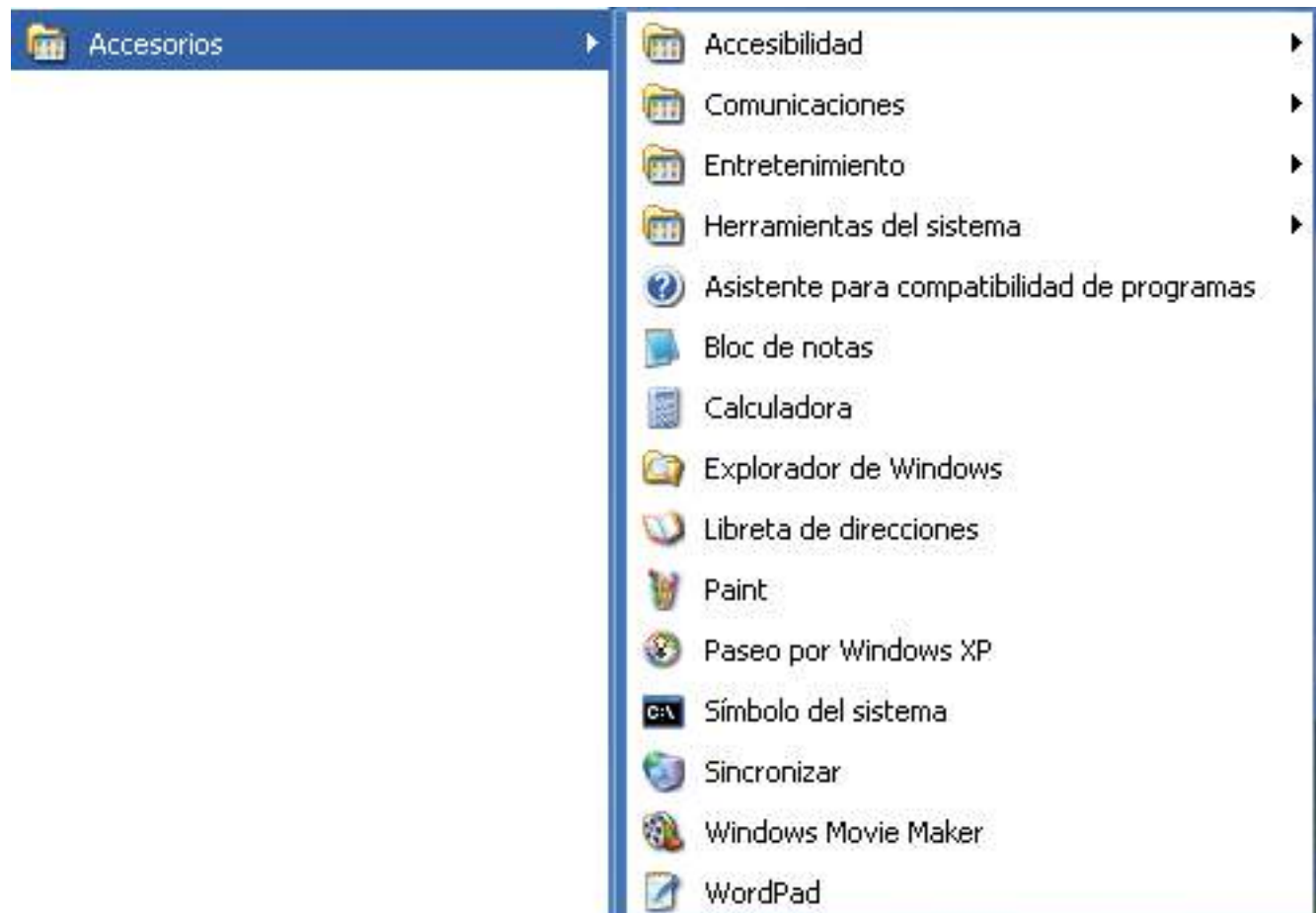

La carpeta "Accesibilidad" incluye herramientas que facilitan el uso de Windows a los usuarios con alguna discapacidad física. Entre estas herramientas figuran un ampliador de pantalla para poder ver más grande una parte de la pantalla, un asistente de accesibilidad para configurar Windows según nuestras necesidades visuales, auditivas o motrices, y un teclado en pantalla.

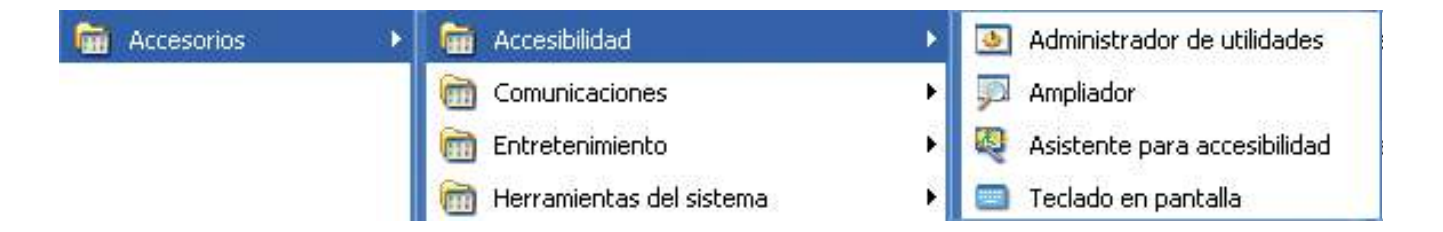

La carpeta "Comunicaciones" incluye programas de utilidad para la configuración de redes (conexión a Internet, conexión con otros ordenadores...).

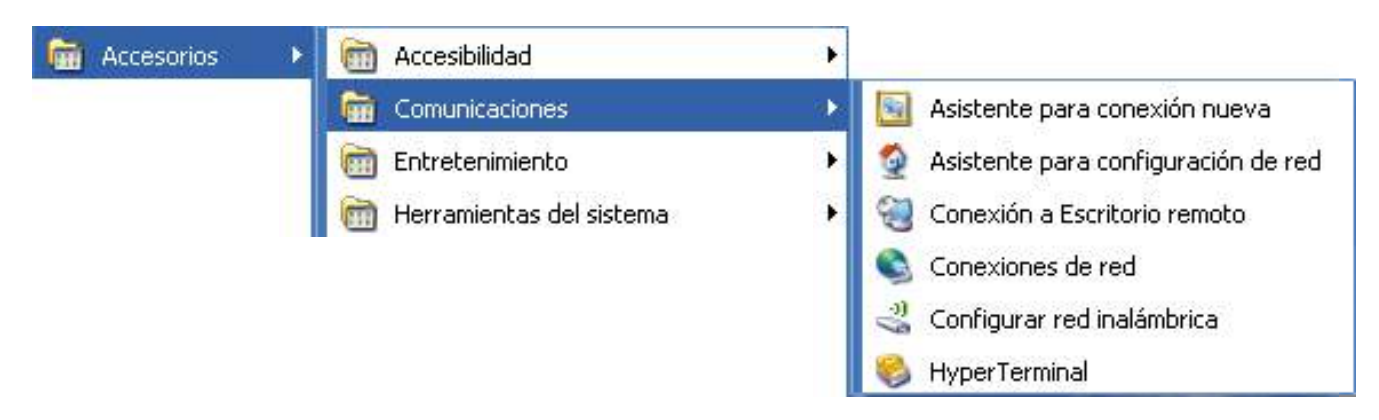

La carpeta "Entretenimiento" incluye programas que nos permiten configurar elementos multimedia del ordenador.

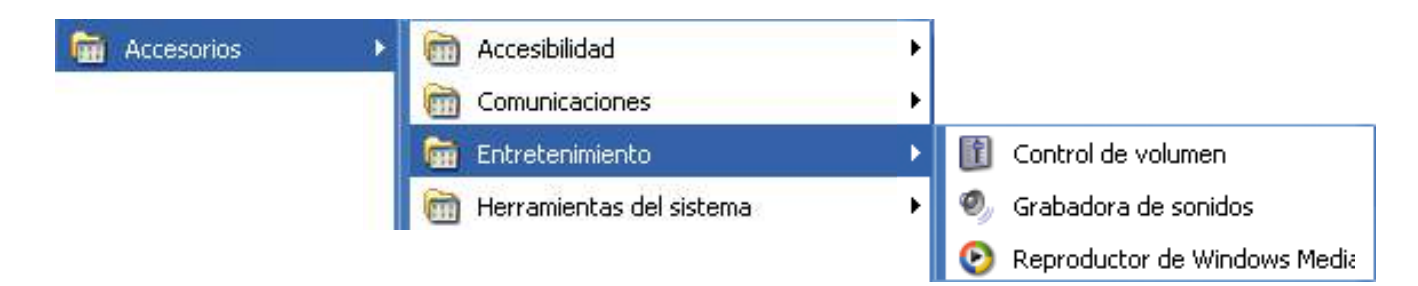

La carpeta "Herramientas del sistema" incluye programas para la gestión y el mantenimiento del sistema. Esta carpeta es la más importante en relación con el sistema operativo, ya que ofrece la posibilidad de gestionarlo y mantenerlo.

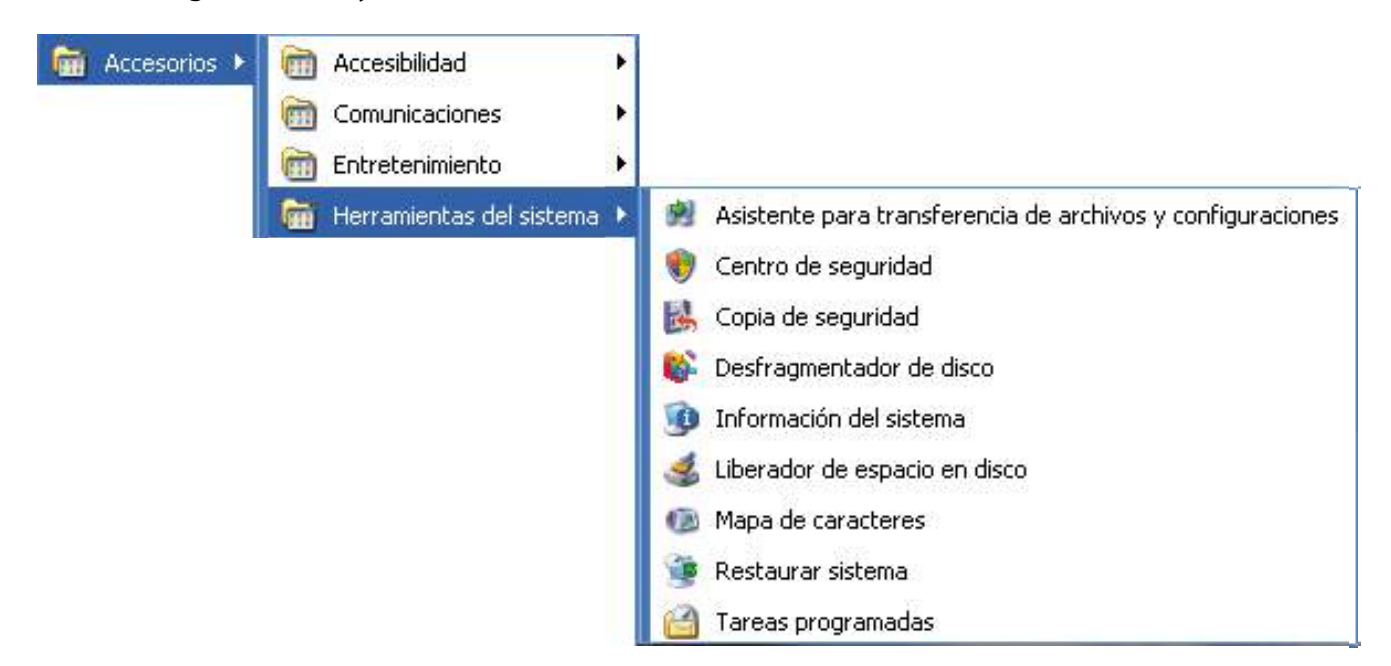

Los programas más importantes de esta carpeta son:

• "Centro de seguridad": permite ver las configuraciones disponibles para mantener protegido nuestro ordenador. Estas configuraciones son la del Firewall (permite proteger el ordenador ante virus e intrusiones si disponemos de acceso a Internet), la de las actualizaciones automáticas (permite que el ordenador se vaya actualizando automáticamente mediante la descarga de mejoras del sistema a través de Internet) y la de protección antivirus (permite ver si el sistema está protegido por un programa antivirus y si éste está actualizado o, por el contrario, no disponemos de programa antivirus, por lo que deberíamos adquirir uno e instalarlo).

- "Desfragmentador de disco": permite desfragmentar nuestros discos duros para que el ordenador funcione a mayor velocidad y con mayor eficiencia. La desfragmentación es el proceso mediante el cual los archivos de un disco duro se colocan de tal manera que quedan en un área contigua y sin espacios entre ellos.
- "Liberador de espacio en disco": permite borrar archivos innecesarios de nuestro disco duro para disponer de más espacio libre.
- "Restaurar sistema": permite retornar el ordenador a un estado anterior. Es muy útil si hemos instalado hardware o software que ha provocado un error grave en el sistema, ya que podremos retornar el ordenador a un estado anterior en el que el ordenador funcionaba correctamente.

#### Las ventanas: abrir, minimizar, maximizar, restaurar y cerrar

Las ventanas son los elementos básicos de Windows. Una ventana es un área visual, normalmente de forma rectangular, que proporciona al usuario una interfaz gráfica que le permite trabajar con varias aplicaciones a la vez, cada una en una ventana.

Abriremos una ventana en el escritorio de Windows al hacer doble clic sobre un icono del escritorio o al seleccionar una opción de un menú.

En este caso haremos doble clic sobre el icono "Mi PC" del escritorio. Si el icono de "Mi PC" no aparece en el escritorio, haremos clic en el botón "Inicio" y, cuando se despliegue el menú de inicio, haremos clic en la opción "Mi PC":

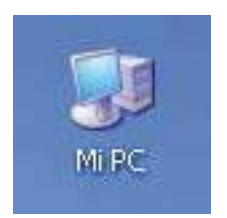

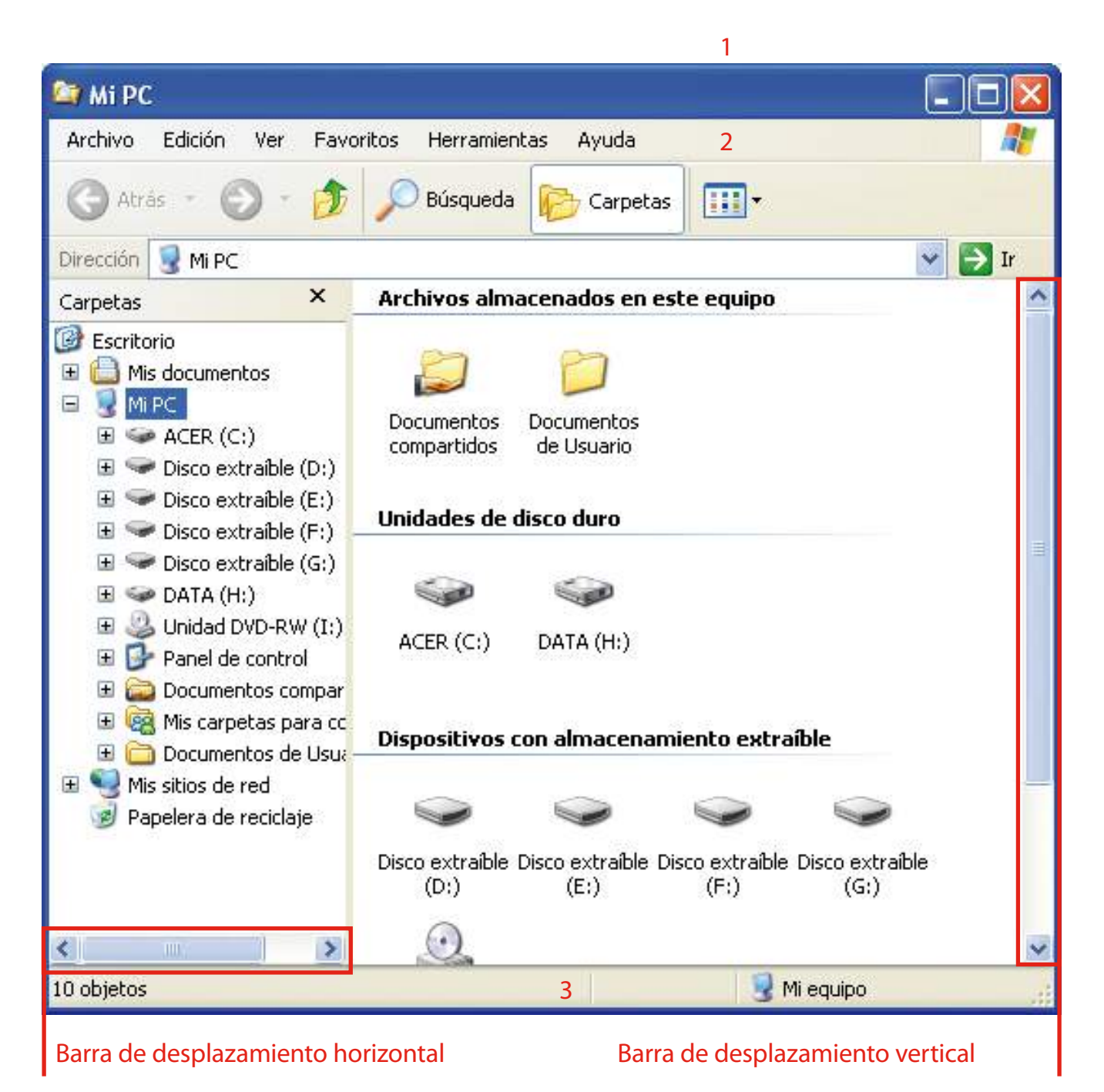

La mayoría de las ventanas de Windows tienen tres elementos comunes:

1. Barra de título: es la primera línea de la ventana y en ella encontramos el nombre del elemento (programa, documento, carpeta...) que se ha abierto al hacer doble clic sobre el icono u opción del menú. En este caso indica que hemos abierto "Mi PC" para visualizar las unidades de disco de nuestro ordenador. También encontramos los botones para cerrar, maximizar y minimizar.

**El Minimizar: si hacemos clic en él con el botón izquierdo del ratón** la ventana se oculta en la barra de tareas (en la parte inferior de la pantalla del ordenador, junto al menú de inicio de Windows). Para volver a ver la ventana debemos hacer un clic con el botón izquierdo del ratón sobre el botón correspondiente a la ventana en la barra de tareas:

is Mi PC

Inicio

 Maximizar: si hacemos un clic en él con el botón izquierdo del ratón la ventana se hace grande y ocupa toda la pantalla. Cuando tenemos la pantalla maximizada, este botón se transforma en el botón para restaurar ( $\boxed{\neg}$ ). Si hacemos un clic en él la pantalla vuelve al tamaño que tenía antes de ser maximizada.

 Cerrar: si hacemos un clic en él con el botón izquierdo del ratón la ventana se cierra automáticamente.

- 2. Barra de menú: es la segunda línea de la ventana. Es la barra de acceso a los diferentes menús de todas las opciones disponibles del programa o de la aplicación en la que trabajamos.
- 3. Barra de estado: es la última línea de la ventana y nos da una información que varía según el programa o la aplicación en la que trabajamos.

También encontramos las barras de desplazamiento horizontal y vertical. Si hacemos clic sobre las flechas que hay en los extremos de las barras nos podemos mover y ver todo el contenido de la ventana. También nos podemos mover y ver todo el contenido de la ventana si hacemos clic con el botón izquierdo del ratón sobre la barra de desplazamiento y, manteniendo pulsado el botón, movemos la barra en la dirección en la que esté situada la parte que queremos ver del contenido de la ventana.

Debemos recordar que, si tenemos más de una ventana abierta, estaremos trabajando en aquélla que tenga la barra de título de color azul oscuro, que normalmente es la que tenemos delante.

## Mover ventanas y cambiar su tamaño

Windows nos ofrece la posibilidad de mover cualquier ventana por el escritorio. Si cambiamos de posición una ventana podremos acceder al contenido de otras ventanas o elementos del escritorio, ya que éstos quedarán a la vista.

Podremos mover una ventana siempre que no esté maximizada ni minimizada. Si la ventana está maximizada estará ocupando todo el escritorio y no podremos moverla. Si la ventana está minimizada estará oculta en la barra de tareas y no estará visible en el escritorio.

Para mover una ventana pondremos el puntero del ratón sobre la barra de título de la ventana, haremos clic con el botón izquierdo del ratón y, manteniendo pulsado el botón, moveremos la ventana hasta el lugar deseado y soltaremos el botón del ratón.

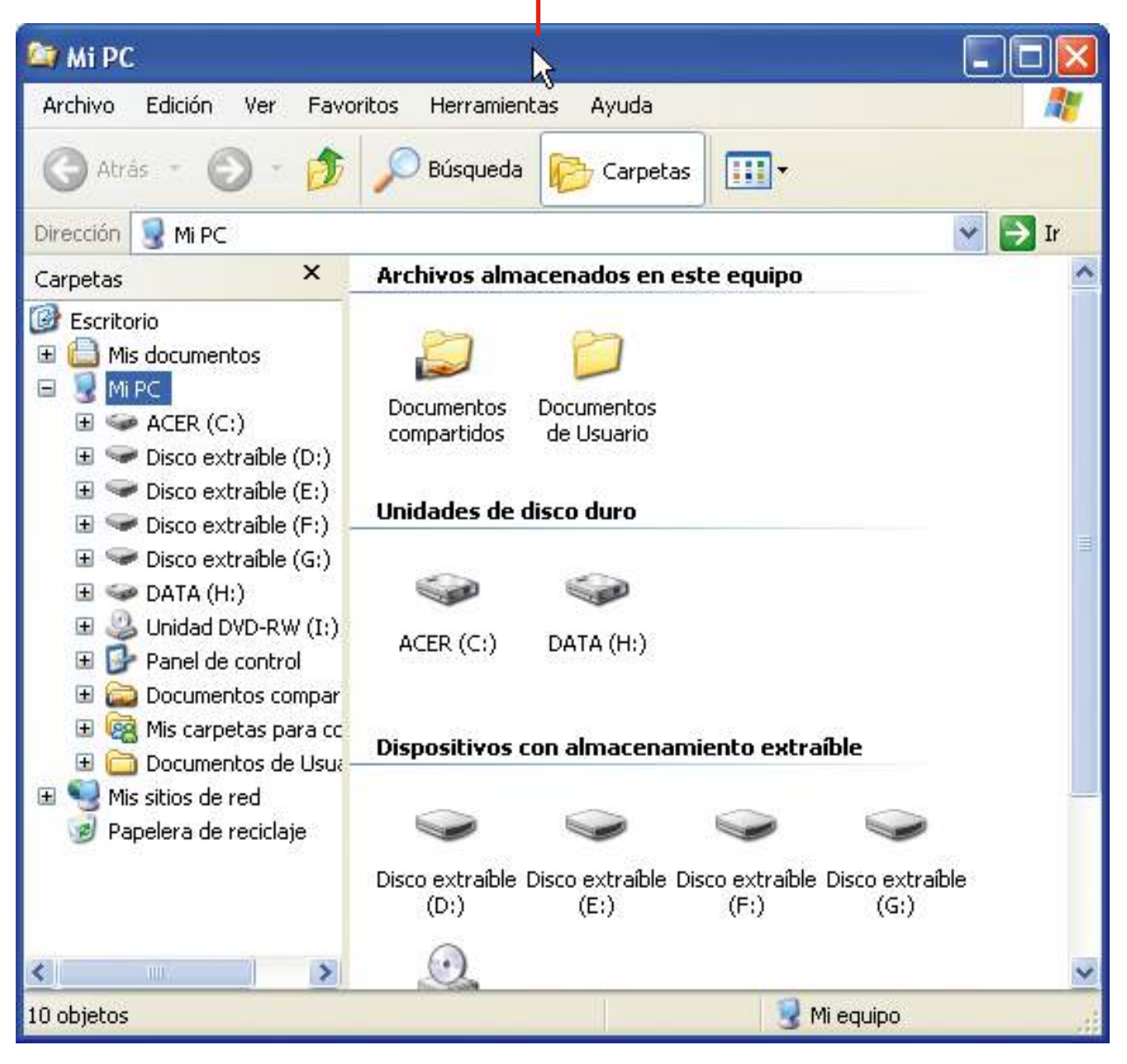

#### Puntero del ratón pulsado sobre la barra de título

Para cambiar el tamaño de una ventana moveremos el puntero del ratón y lo situaremos sobre uno de los lados o uno de los vértices de la ventana.

Si situamos el puntero del ratón sobre uno de los lados de la ventana, el puntero cambiará su forma normal por la de una flecha doble horizontal. Si en este momento en que el puntero tiene la forma de flecha doble horizontal hacemos clic con el botón izquierdo del ratón y lo mantenemos pulsado, podremos desplazar el puntero en la dirección deseada para hacer mayor o menor el tamaño de la ventana, pero el tamaño de la ventana sólo variará por este lado. Cuando tengamos el tamaño deseado soltaremos el botón izquierdo del ratón.

#### **E** Mi PC Archivo Edición Avuda Ver Favoritos Herramientas m. Atrás Búsgueda Carpetas  $\rightarrow$  Ir Mi PC Dirección Ÿ Archivos almacenados en este equipo  $\boldsymbol{\mathsf{x}}$ Carpetas **B** Escritorio Mis documentos  $\mathbf{H}$  $\Box$ Mi PC Documentos Documentos  $\mathbb{H} \hookrightarrow$  ACER (C:) compartidos de Usuario  $\mathbb{F}$   $\rightarrow$  Disco extraible (D:) Disco extraíble (E:) Unidades de disco duro  $\mathbb{H}$   $\blacktriangleright$  Disco extraible (F:) Disco extraíble (G:) 国  $\mathbb{H}$   $\blacktriangleright$  DATA (H:) Unidad DVD-RW (I:) 田  $ACER(C)$ DATA (H:) Panel de control E Documentos compar  $\pm$ Mis carpetas para co  $+$ Dispositivos con almacenamiento extraíble Documentos de Usua H 田島 Mis sitios de red Papelera de reciclaje Disco extraíble Disco extraíble Disco extraíble Disco extraíble  $(D)$  $(E)$  $(F)$  $(G<sub>i</sub>)$ ∢ **TILL**  $\rightarrow$ Mi equipo 10 objetos

#### Puntero del ratón sobre el lado de la ventana

Si situamos el puntero del ratón sobre uno de los vértices de la ventana, el puntero cambiará su forma normal por la de una flecha doble diagonal. Si en este momento en que el puntero tiene la forma de flecha doble diagonal hacemos clic con el botón izquierdo del ratón y lo mantenemos pulsado, podremos desplazar el puntero en la dirección deseada para hacer mayor o menor el tamaño de la ventana. Cuando tengamos el tamaño deseado soltaremos el botón izquierdo del ratón.

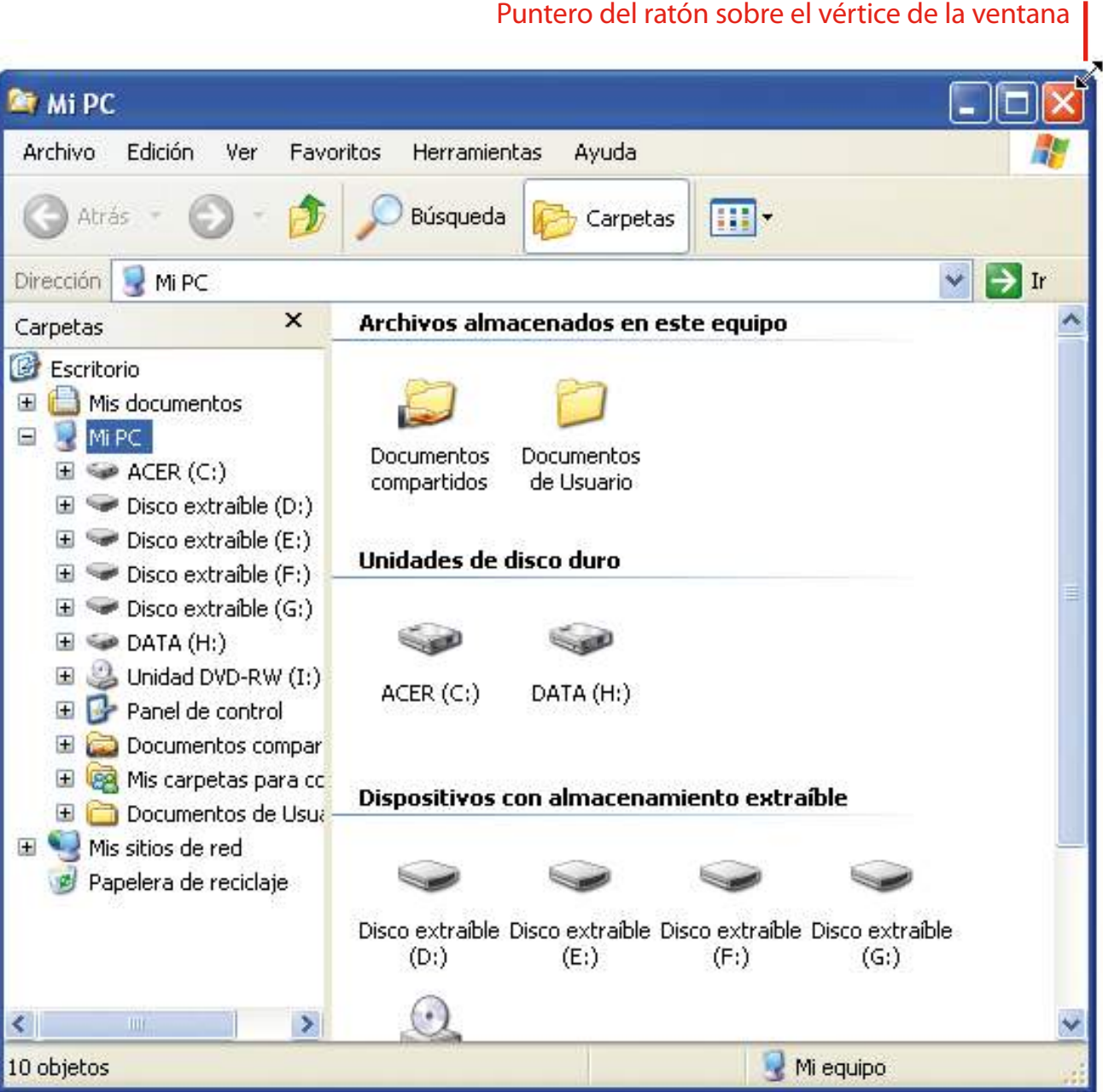

### Ejercicio práctico con ventanas

- Abriremos la ventana de "Mi PC" haciendo doble clic sobre el icono "Mi PC" del escritorio. Si el icono de "Mi PC" no aparece en el escritorio, haremos clic en el botón "Inicio" y, cuando se despliegue el menú de inicio, haremos clic en la opción "Mi PC".
- Cuando tengamos abierta la ventana podremos ver que en la barra de título aparece "Mi PC", que es el nombre del elemento abierto.
- Practicaremos con los botones para minimizar, maximizar y restaurar de la barra de título:
	- Si hacemos clic sobre el botón para minimizar de la barra de título, la ventana se ocultará y ya no estará visible en el escritorio. Para que vuelva a ser visible deberemos hacer clic en el botón de la ventana en la barra de tareas.
	- Si la ventana no ocupa toda la pantalla, significa que no está maximizada; entonces, si hacemos clic sobre el botón para maximizar de la barra de título la ventana se hará más grande y pasará a ocupar toda la pantalla.
	- Si la ventana ocupa toda la pantalla significa que está maximizada; entonces, si hacemos clic sobre el botón para restaurar de la barra de título la ventana volverá al tamaño que tenía antes de maximizarla.
- Cuando hayamos practicado con los botones de la barra de título, podremos ver cómo es la barra de menú y de qué menús dispone el elemento "Mi PC".
- También podremos ver cómo es la barra de estado y qué información nos muestra. Si la barra de estado no está activada, podremos activarla haciendo clic con el botón izquierdo del ratón sobre

el menú "Ver" de la barra de menú y, cuando se haya desplegado el menú, haciendo clic sobre la opción "Barra de estado".

- Si la ventana dispone de alguna de las barras de desplazamiento, podremos practicar para conseguir ver todo el contenido de la ventana que no llegamos a ver directamente. Si la ventana no dispone de las barras de desplazamiento, podemos intentar cambiar el tamaño de la ventana para ver si aparecen las barras de desplazamiento.
- Tras practicar con las barras de desplazamiento, podremos intentar cambiar la ventana de sitio. Eso nos será de utilidad cuando tengamos más de una ventana en la pantalla y queramos ver más de una a la vez. Recordemos que para cambiar de sitio una ventana, ésta no puede estar maximizada ni minimizada.
- Cuando hayamos cambiado de sitio la ventana, podremos intentar cambiar su tamaño. Haremos diferentes pruebas de cambio de tamaño:
	- Cambiaremos el tamaño de la ventana desde el lado derecho; de este modo el tamaño sólo se modificará en relación con este lado.
	- Cambiaremos el tamaño de la ventana desde el lado superior; de este modo el tamaño sólo se modificará en relación con este lado.
	- Cambiaremos el tamaño de la ventana desde el vértice superior derecho; de este modo el tamaño se modificará en relación con el lado superior y derecho de la ventana.
- Para finalizar, cerraremos la ventana haciendo clic en el botón para cerrar de la barra de título.
# 3. Adaptar el ordenador

### El panel de control

Cuando el ordenador esté encendido y ya conozcamos los principales elementos de Windows, como el escritorio, el menú de inicio, los accesorios y las ventanas y cómo trabajar con ellas, podemos comenzar a adaptar el ordenador a nuestras necesidades.

La adaptación del ordenador se realiza desde el panel de control de Windows.

El panel de control es una parte de Windows que nos permite acceder a las opciones de configuración de nuestro ordenador, tanto del entorno como de los periféricos. Desde el panel de control podemos agregar nuevo hardware (por ejemplo, instalar una impresora o un escáner), agregar o quitar software (por ejemplo, instalar o desinstalar un programa antivirus), acceder a cuentas de usuario y cambiar opciones de accesibilidad, entre otras opciones.

Accederemos a la ventana del panel de control haciendo clic en el botón "Inicio" y, cuando se despliegue el menú, haciendo clic sobre la opción "Panel de control".

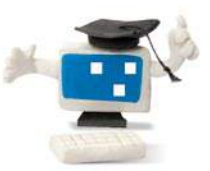

¿Sabes que...?

**Elpanel de control** es una parte de Windows que nos permite acceder a las opciones de configuración de nuestro ordenador. tanto del entorno como de los periféricos.

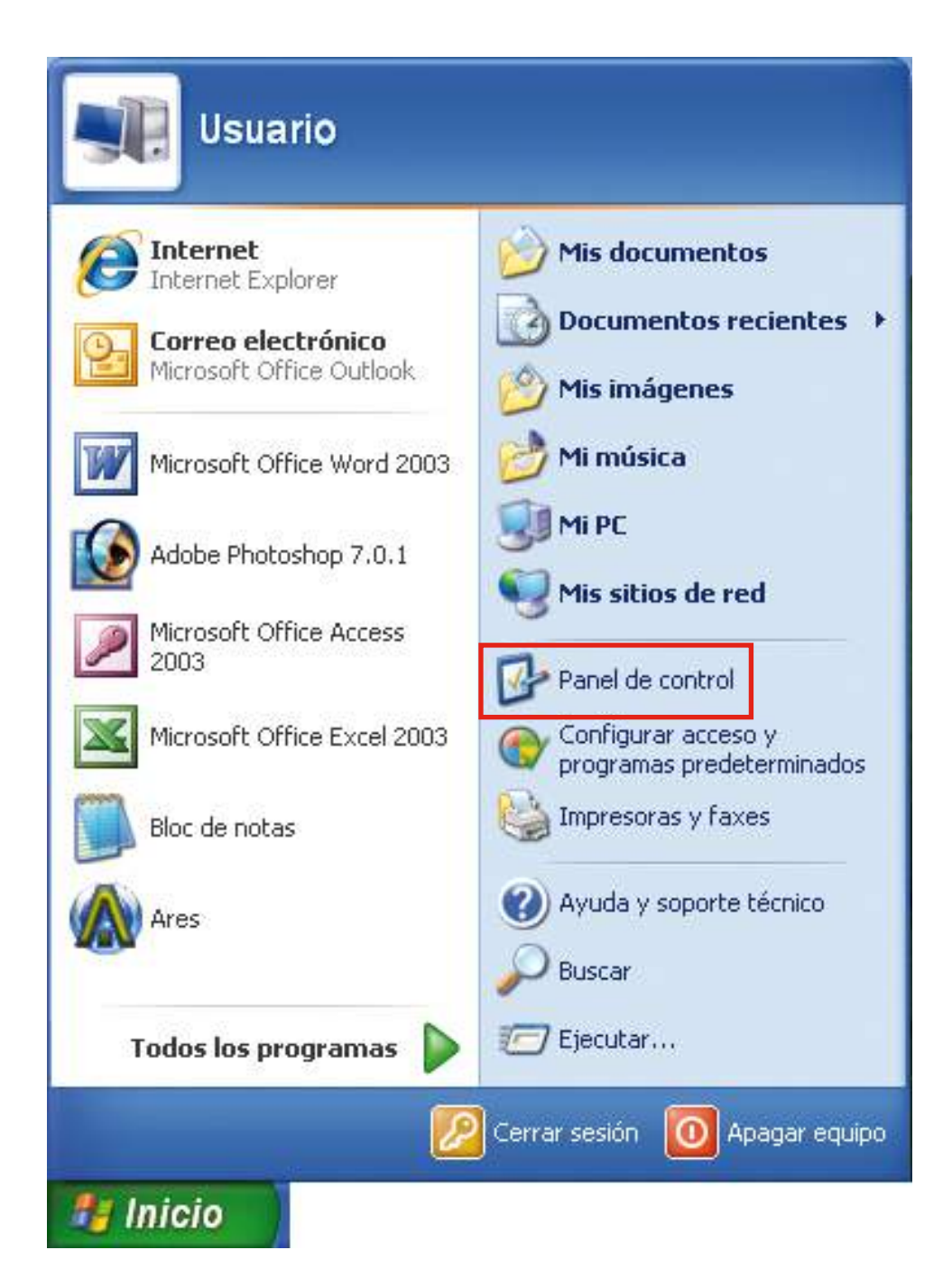

Aparecerá la ventana siguiente, donde podremos ver todas las posibilidades que ofrece el panel de control de Windows.

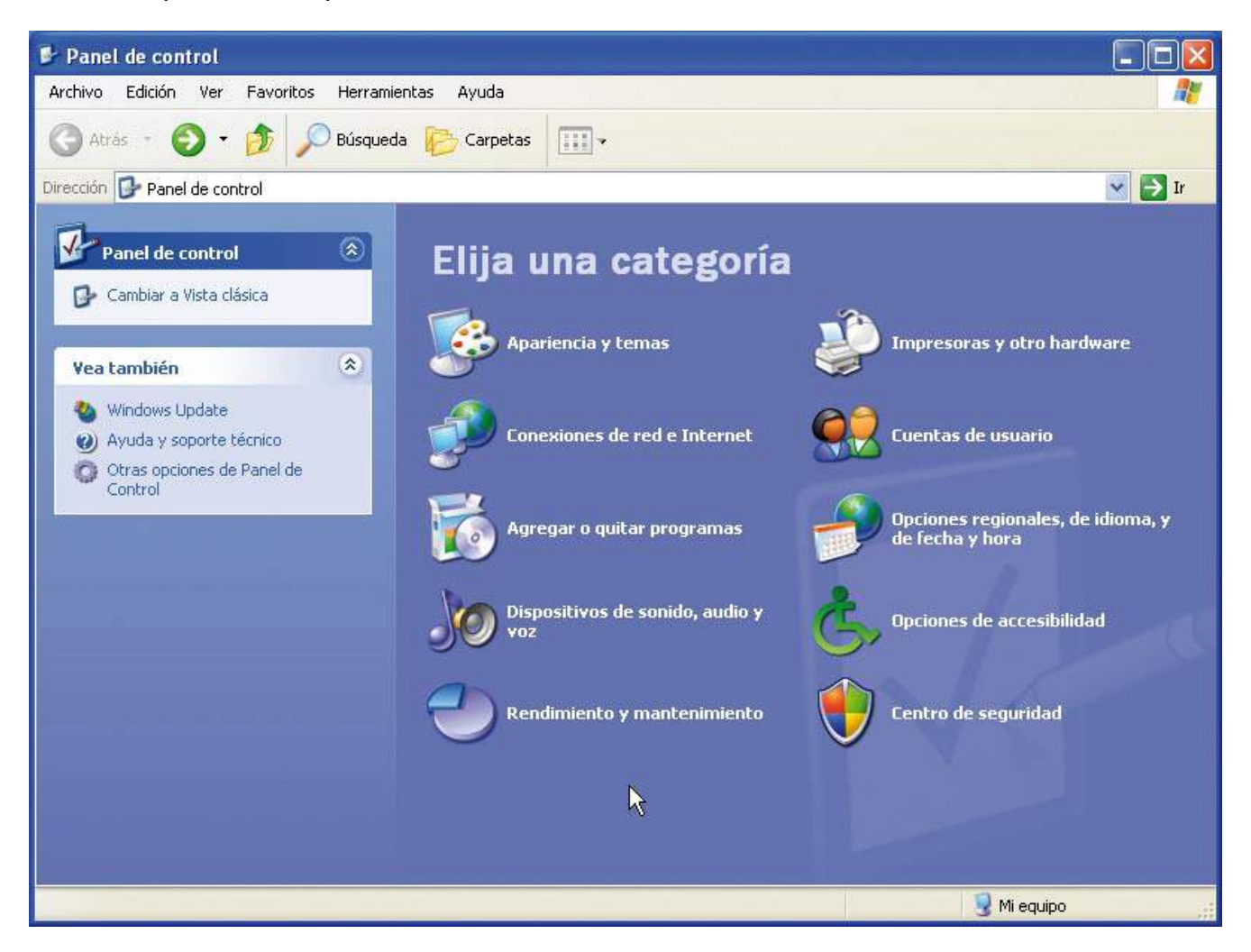

Las opciones que ofrece el panel de control son las siguientes:

- "Apariencia y temas" nos permite cambiar la apariencia de elementos del escritorio (por ejemplo, el fondo), aplicar un tema nuevo al protector de pantalla del ordenador, personalizar el menú de inicio y la barra de tareas, personalizar las carpetas, cambiar la resolución de la pantalla.
- "Conexiones de red e Internet" nos permite conectarnos a Internet (debemos disponer de un servicio de Internet contratado con una compañía de telecomunicaciones), crear una red doméstica o de una oficina pequeña, configurar la red para trabajar desde casa, cambiar la configuración del módem, teléfono e Internet, configurar una red inalámbrica, configurar el cortafuegos de Windows (ayuda a proteger el ordenador para impedir que usuarios sin autorización obtengan acceso al ordenador a través de Internet o de una red).
- "Agregar o quitar programas" nos permite instalar o quitar programas y componentes de Windows.
- "Dispositivos de sonido, audio y voz" nos permite cambiar el esquema de sonidos que emite el ordenador, configurar los altavoces y dispositivos de grabación y ajustar el volumen.
- "Rendimiento y mantenimiento" nos permite programar comprobaciones periódicas de mantenimiento, incrementar el espacio en el disco duro, configurar los parámetros de ahorro de energía y ver información básica del ordenador.
- "Impresoras y otro hardware" nos permite cambiar la configuración de la impresora, el fax, la cámara, el ratón, el escáner, el teclado y los dispositivos de juego.
- "Cuentas de usuario" nos permite cambiar la configuración de las cuentas de usuario, las contraseñas y las imágenes.
- "Opciones regionales, de idioma, y de fecha y hora" nos permite cambiar la fecha, la hora y la zona horaria del ordenador, el idioma que utiliza y la forma en que se muestran los números, las monedas, la fecha y la hora.
- "Opciones de accesibilidad" nos permite ajustar las configuraciones de visibilidad, audición y movilidad del ordenador.
- "Centro de seguridad" nos permite ver las configuraciones para ayudar a proteger el ordenador (cortafuegos, antivirus, actualizaciones automáticas).

Según cuál sea la configuración del ordenador que queramos modificar, deberemos acceder a una u otra opción.

Al acceder al panel de control deberemos actuar con mucha precaución, ya que podríamos decir que estamos entrando en las entrañas del ordenador y las estamos modificando. Por este motivo no tocaremos iconos que no conozcamos lo suficiente.

Las configuraciones que normalmente requieren modificaciones cuando empezamos a trabajar por primera vez con un ordenador suelen ser las de fecha y hora, pantalla, ratón y volumen.

Ahora veremos cómo, a través del panel de control, podremos acceder a todas estas configuraciones, con el fin de llevar a cabo las adaptaciones según nuestras necesidades.

# La fecha y la hora

El ordenador dispone de un reloj que funciona incluso cuando el ordenador no está encendido.

Windows muestra la hora actual en la parte inferior derecha de la pantalla, concretamente en el área de notificaciones de la barra de tareas. También podemos visualizar la fecha si ponemos el cursor del ratón sobre la hora y esperamos un momento.

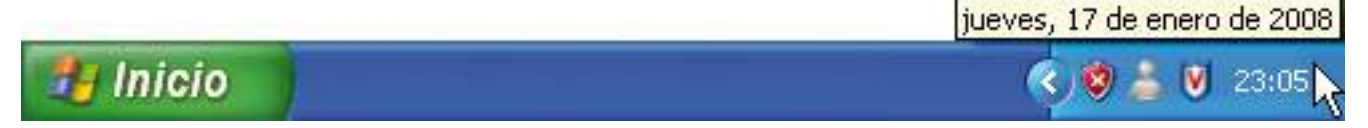

Para cambiar la fecha y la hora del ordenador debemos hacerlo desde la ventana "Propiedades de Fecha y hora".

Podemos acceder a esta ventana de dos maneras diferentes:

- Haciendo doble clic sobre la hora, en el área de notificaciones.
- Haciendo clic sobre la opción "Opciones regionales, de idioma, y de fecha y hora" del panel de control y después en la opción "Cambiar fecha y hora" o "Fecha y hora".

#### Guía del taller de iniciación a la informática

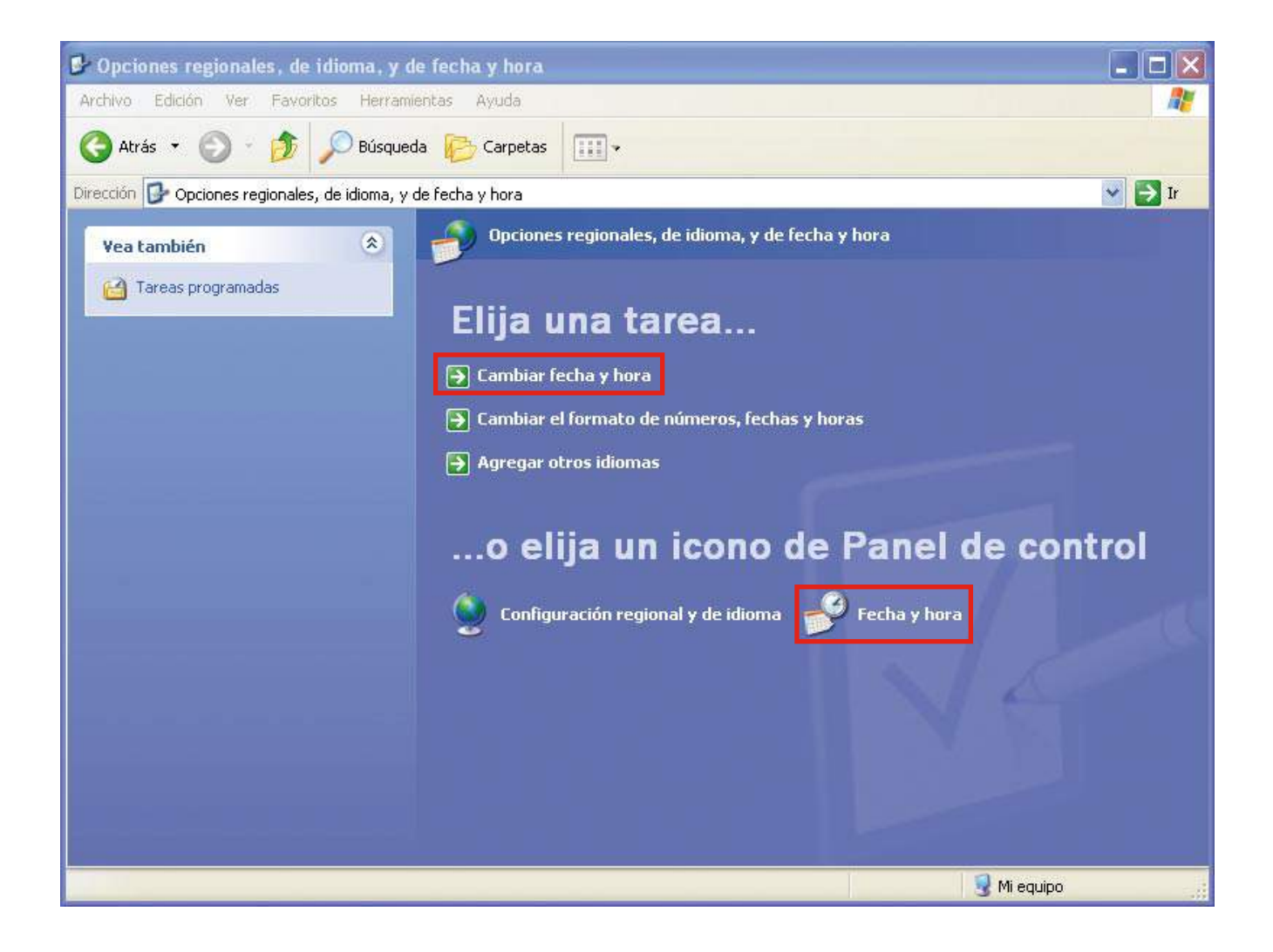

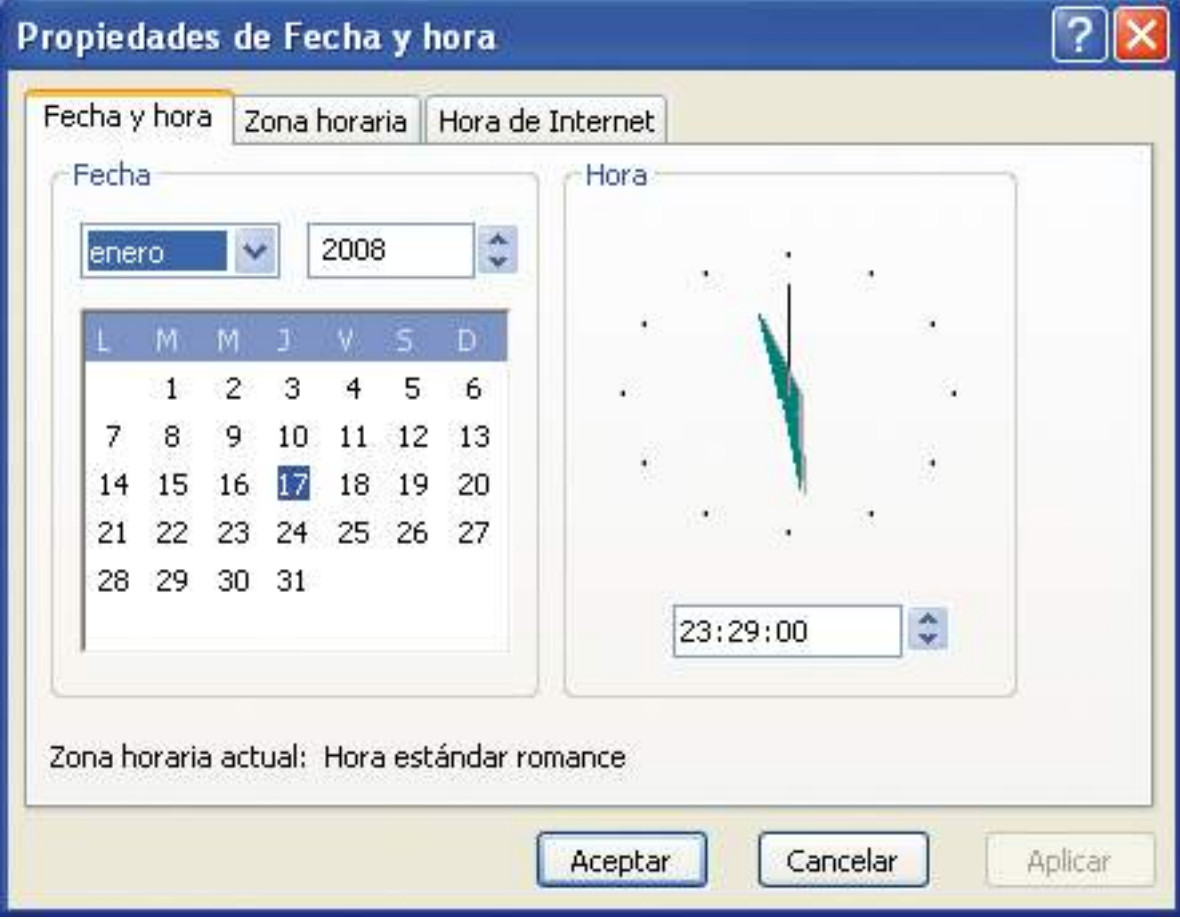

Accederemos a la ventana "Propiedades de Fecha y hora".

La ventana "Propiedades de Fecha y hora" dispone de las pestañas "Fecha y hora", "Zona horaria" y "Hora de Internet".

La pestaña "Fecha y hora" es la que aparece seleccionada por defecto, y desde ella podemos cambiar la fecha y la hora. Esta pestaña se divide en dos apartados, el apartado "Fecha" y el apartado "Hora".

Para modificar el mes debemos escoger el que corresponda de la lista desplegable de meses. Para desplegar la lista debemos hacer un clic con el botón izquierdo del ratón sobre el botón con forma de flecha hacia abajo; cuando veamos el contenido de la lista, escogeremos el valor correcto.

Para modificar el año haremos un clic con el botón izquierdo del ratón sobre el botón en forma de flecha hacia arriba si queremos aumentar el año, o sobre el botón en forma de flecha hacia abajo si queremos disminuirlo.

Para modificar el día, cuando hayamos modificado el mes y el año, sólo debemos hacer un clic con el botón izquierdo del ratón sobre el día correcto.

Para modificar la hora debemos hacer un clic con el botón izquierdo del ratón en la parte de la hora que queramos cambiar y después hacer clic sobre el botón en forma de flecha hacia arriba si queremos aumentar la hora, o sobre el botón en forma de flecha hacia abajo si queremos disminuirla. Si queremos cambiar las horas haremos clic sobre las horas, si queremos cambiar los minutos haremos clic sobre los minutos y si queremos cambiar los segundos haremos clic sobre los segundos.

Cuando hayamos realizado las modificaciones debemos hacer clic en el botón "Aplicar" para observar el resultado y después hacer clic en el botón "Aceptar" para confirmar al ordenador los cambios. El botón "Aplicar" sólo estará activo si hemos realizado cambios. Si no queremos guardar los cambios sólo deberemos hacer clic en el botón "Cancelar" para que todo quede como estaba inicialmente.

La pestaña "Zona horaria" nos permite indicar la zona horaria donde vivimos y si queremos que la hora se cambie automáticamente según el horario de verano. En nuestro caso, la zona horaria es (GMT + 01:00).

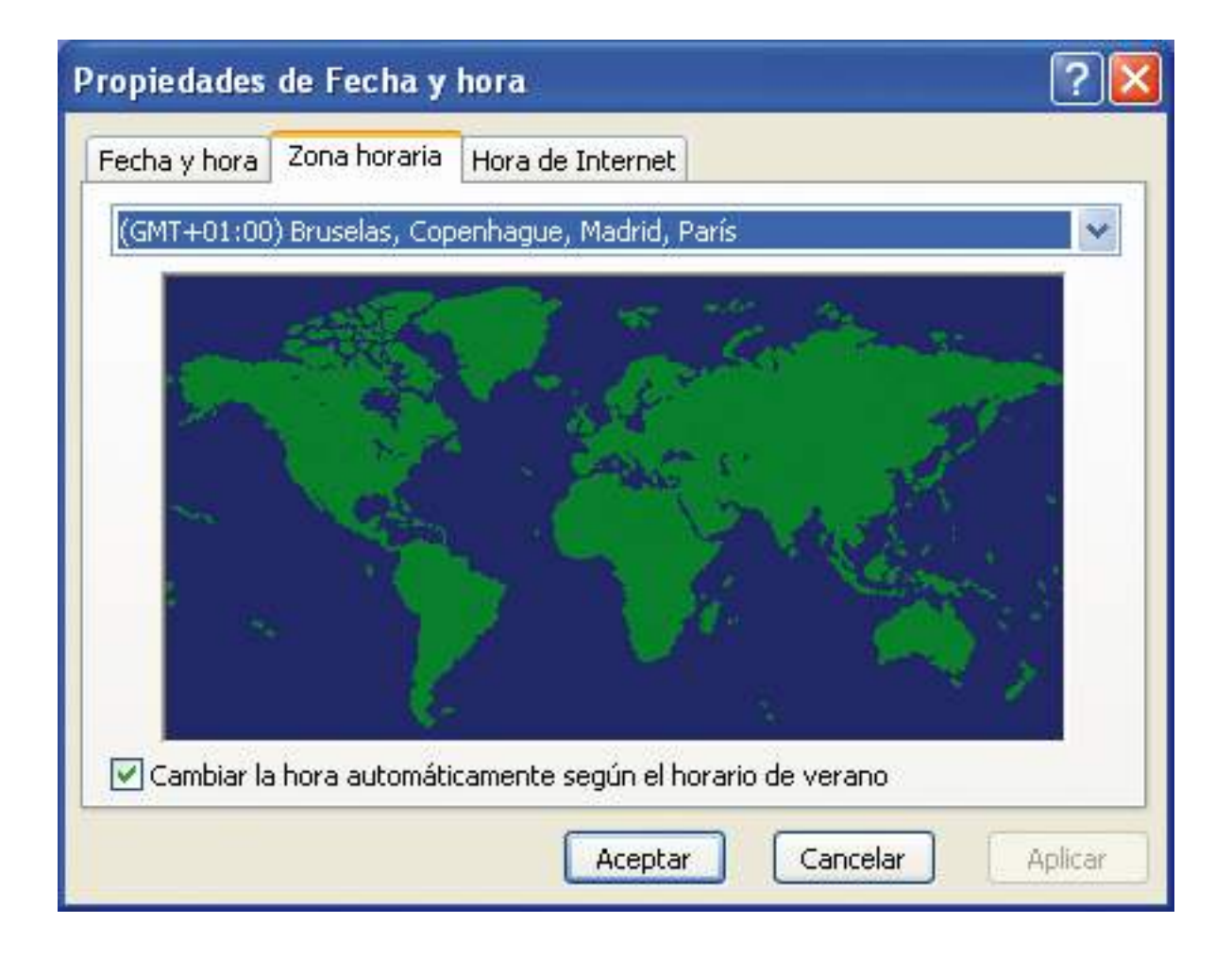

La pestaña "Hora de Internet" nos permite, si disponemos de conexión a Internet, indicar al ordenador que la hora se actualice automáticamente con un servidor horario de Internet.

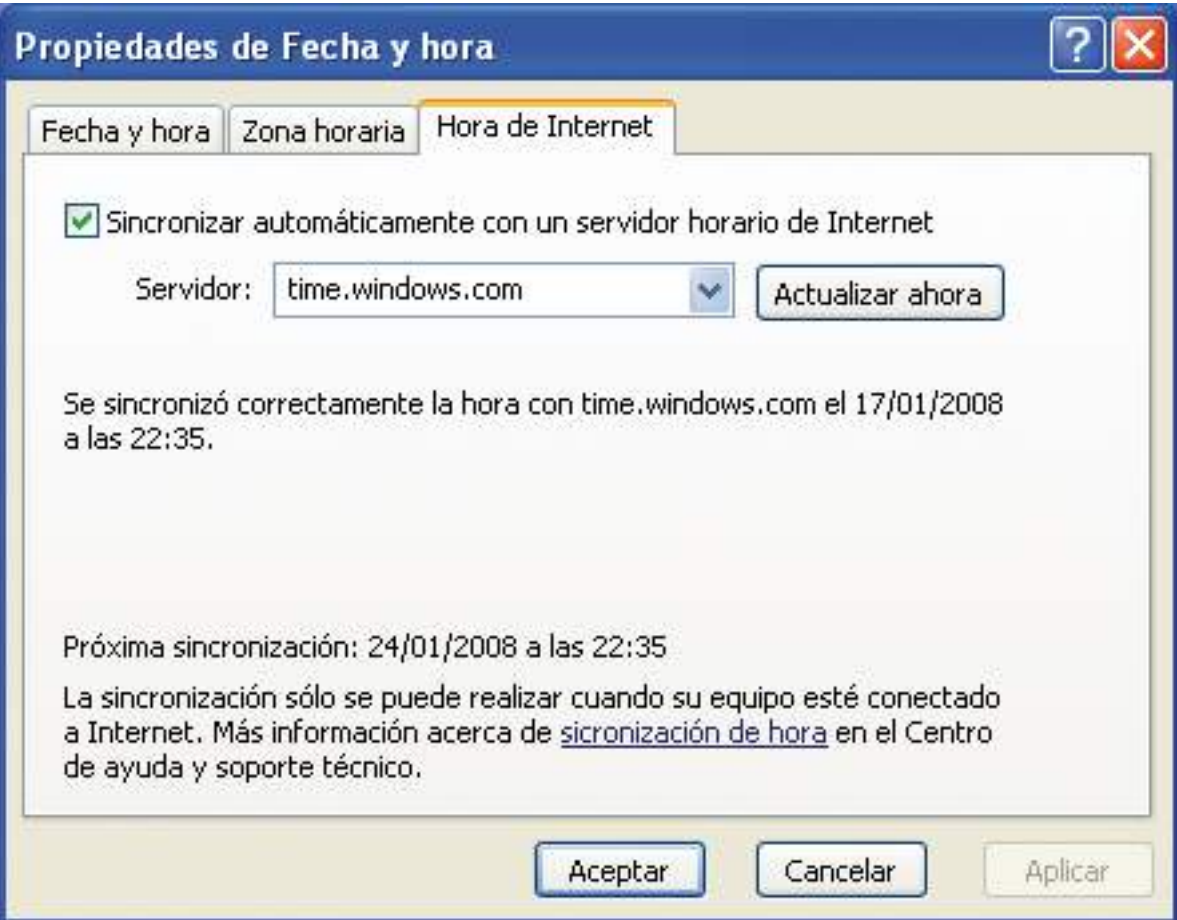

### La pantalla

Otra de las configuraciones que podemos cambiar es el aspecto que tendrá la pantalla de nuestro ordenador.

Para cambiar el aspecto de la pantalla debemos hacerlo desde la ventana "Propiedades de Pantalla".

Podemos acceder a esta ventana de dos maneras diferentes:

• Haciendo clic con el botón derecho del ratón sobre cualquier espacio del escritorio donde no haya elementos. Cuando se abra un menú haremos clic en "Propiedades".

Estos menús que aparecen al hacer clic con el botón derecho del ratón se denominan menús contextuales, ya que varían según el contexto donde hayamos hecho el clic (en el escritorio, sobre un archivo...).

• Haciendo clic sobre la opción "Apariencia y temas" del panel de control y después en la opción "Pantalla" o en cualquier otra de las cuatro opciones marcadas con un botón verde y una flecha blanca.

#### Guía del taller de iniciación a la informática

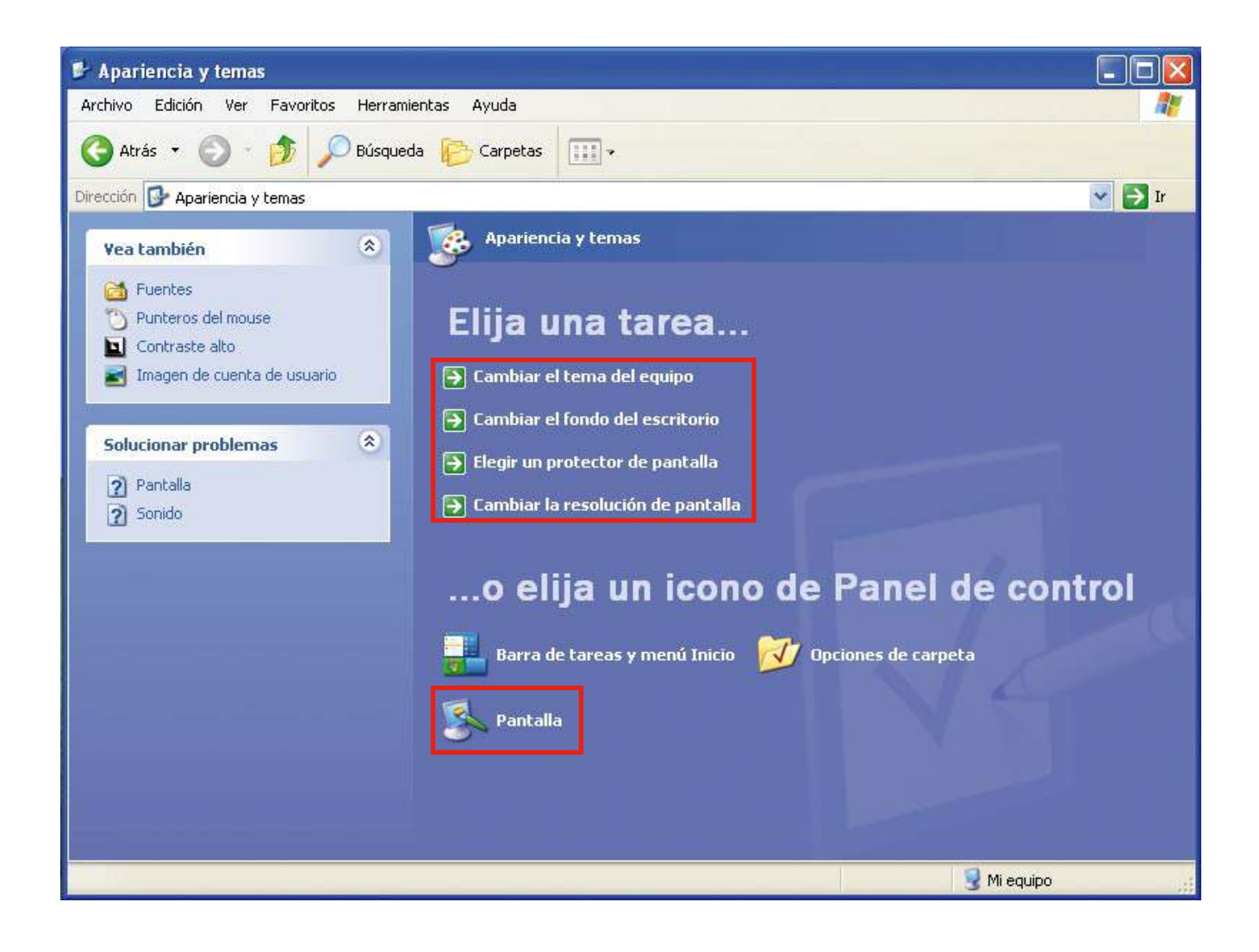

Accederemos a la ventana de "Propiedades de Pantalla".

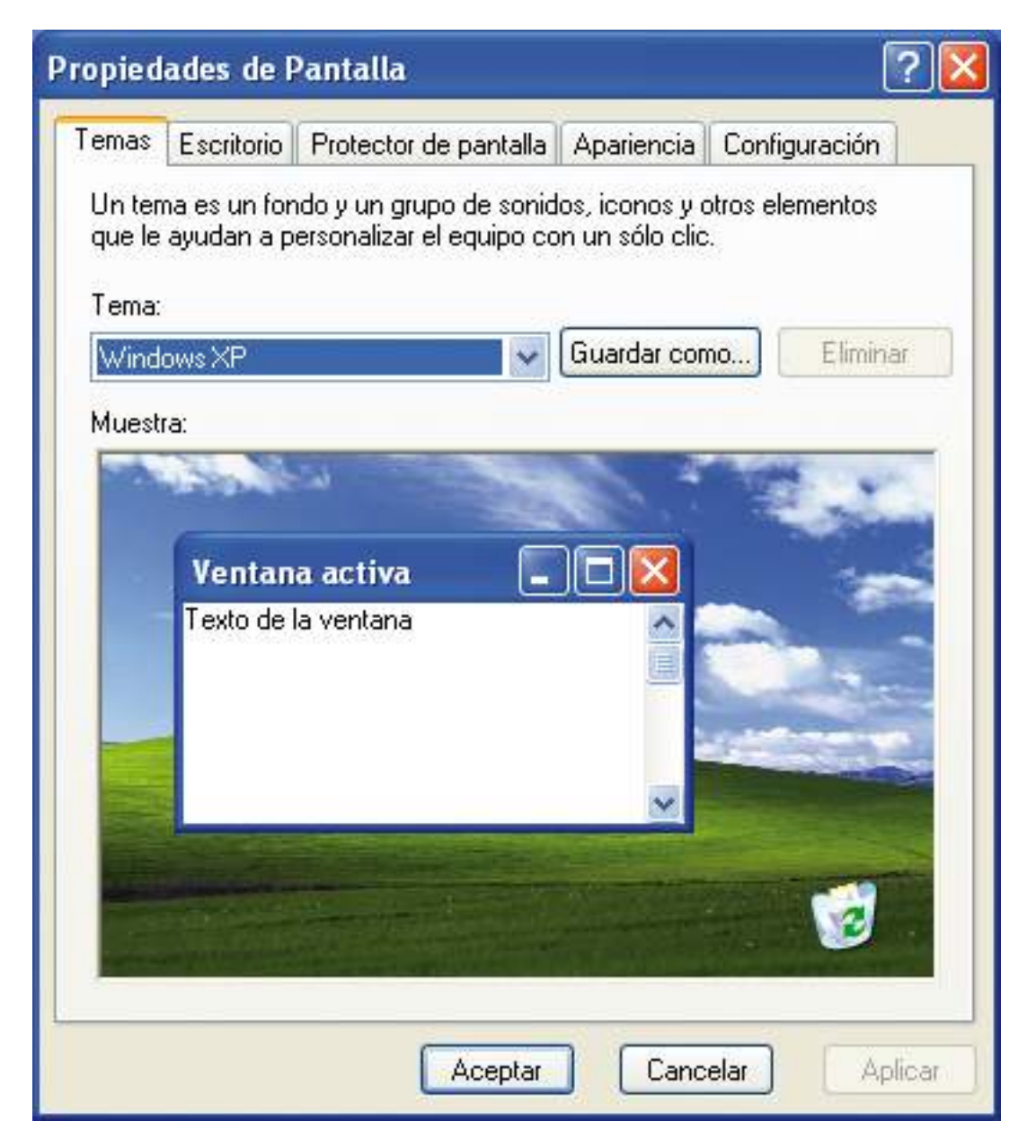

La ventana "Propiedades de Pantalla" dispone de las pestañas "Temas", "Escritorio", "Protector de pantalla", "Apariencia" y "Configuración".

La pestaña "Temas" nos permite cambiar el tema de Windows, es decir, el conjunto de sonidos, iconos y otros elementos que personalizan el ordenador.

Cuando hayamos realizado las modificaciones debemos hacer clic en el botón "Aplicar" para observar el resultado y después hacer clic en el botón "Aceptar" para confirmar al ordenador los cambios. El botón "Aplicar" sólo estará activo si hemos realizado cambios. Si no queremos guardar los cambios sólo deberemos hacer clic en el botón "Cancelar" para que todo quede como estaba inicialmente.

La pestaña "Escritorio" nos permite cambiar la imagen de fondo del escritorio. Podemos seleccionar una imagen de las que proporciona Windows o escoger una de nuestro disco duro haciendo clic en el botón "Examinar...".

Tenemos la opción de centrar la imagen, expandirla, mostrarla en mosaico... Si no queremos tener una imagen como fondo de escritorio y queremos poner un color, sólo tendremos que escoger del listado "Fondo:" la opción "(Ninguno)" y después seleccionar un color del listado "Color:".

También tenemos la opción de personalizar algunas opciones del escritorio, como los iconos del sistema que queremos que se muestren ("Mi PC", "Papelera de reciclaje", "Mis sitios de red") o el asistente de limpieza de los iconos del escritorio que no utilizamos.

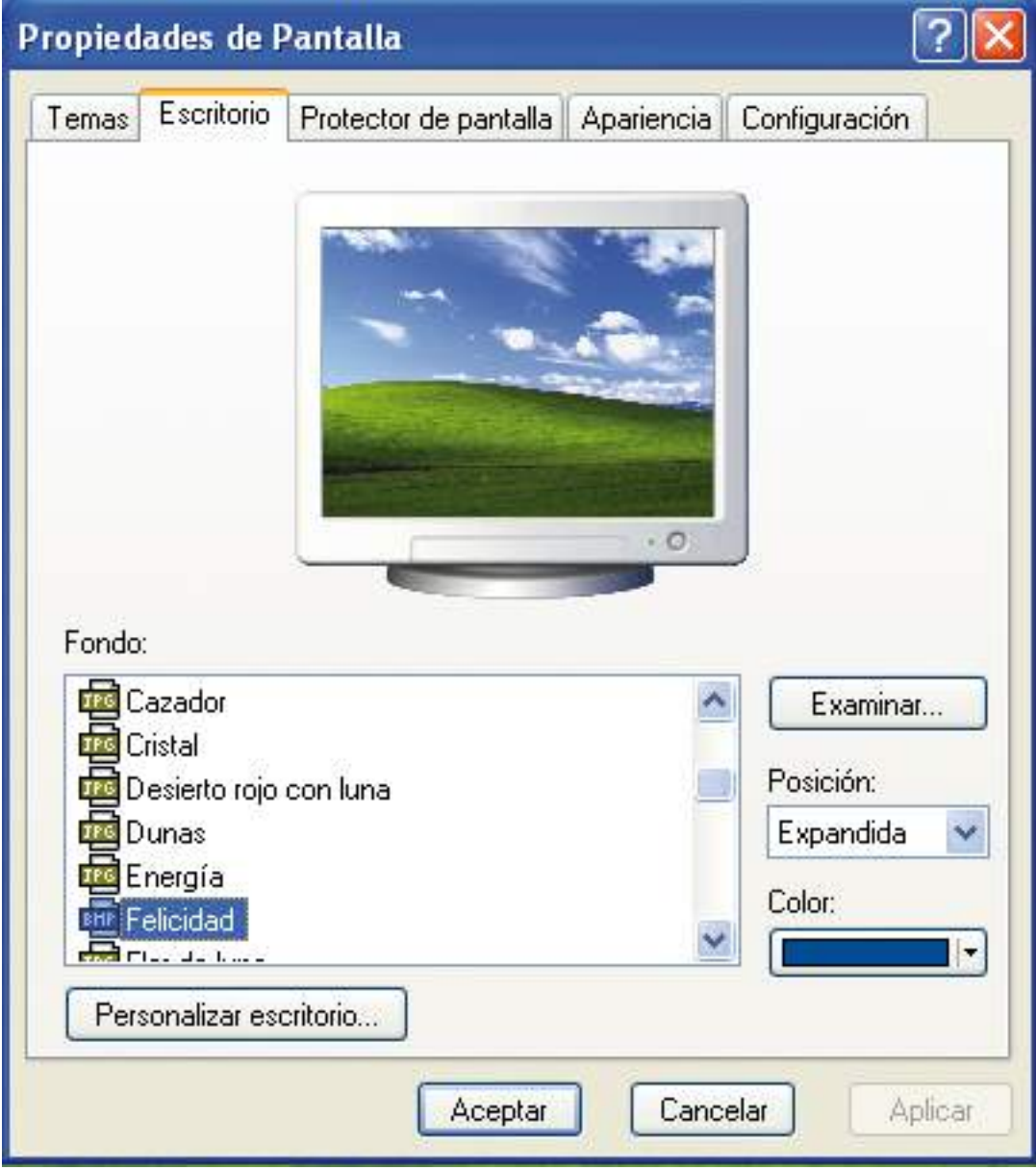

La pestaña "Protector de pantalla" nos permite escoger el protector de pantalla que se activará cuando no hayamos utilizado el ordenador durante el tiempo de espera definido para su activación. La función del protector de pantalla es evitar que la pantalla se estropee al mostrar durante un tiempo determinado una imagen fija.

En el apartado "Protector de Pantalla" podemos escoger el protector de pantalla que queremos utilizar, configurarlo, ver una vista previa, escoger el tiempo de espera y, si queremos, ponerle una contraseña, que deberemos introducir para desactivar el protector de pantalla y volver a trabajar.

En el apartado "Energía del monitor", si hacemos clic con el botón izquierdo del ratón sobre el botón "Energía..." podemos definir los modos de ahorro de energía que queremos. Podemos definir que, cuando haya transcurrido un tiempo determinado sin trabajar con el ordenador, es decir, un tiempo de inactividad, se apague el monitor, se desconecten los discos duros y se apague el ordenador, entre otras opciones más avanzadas.

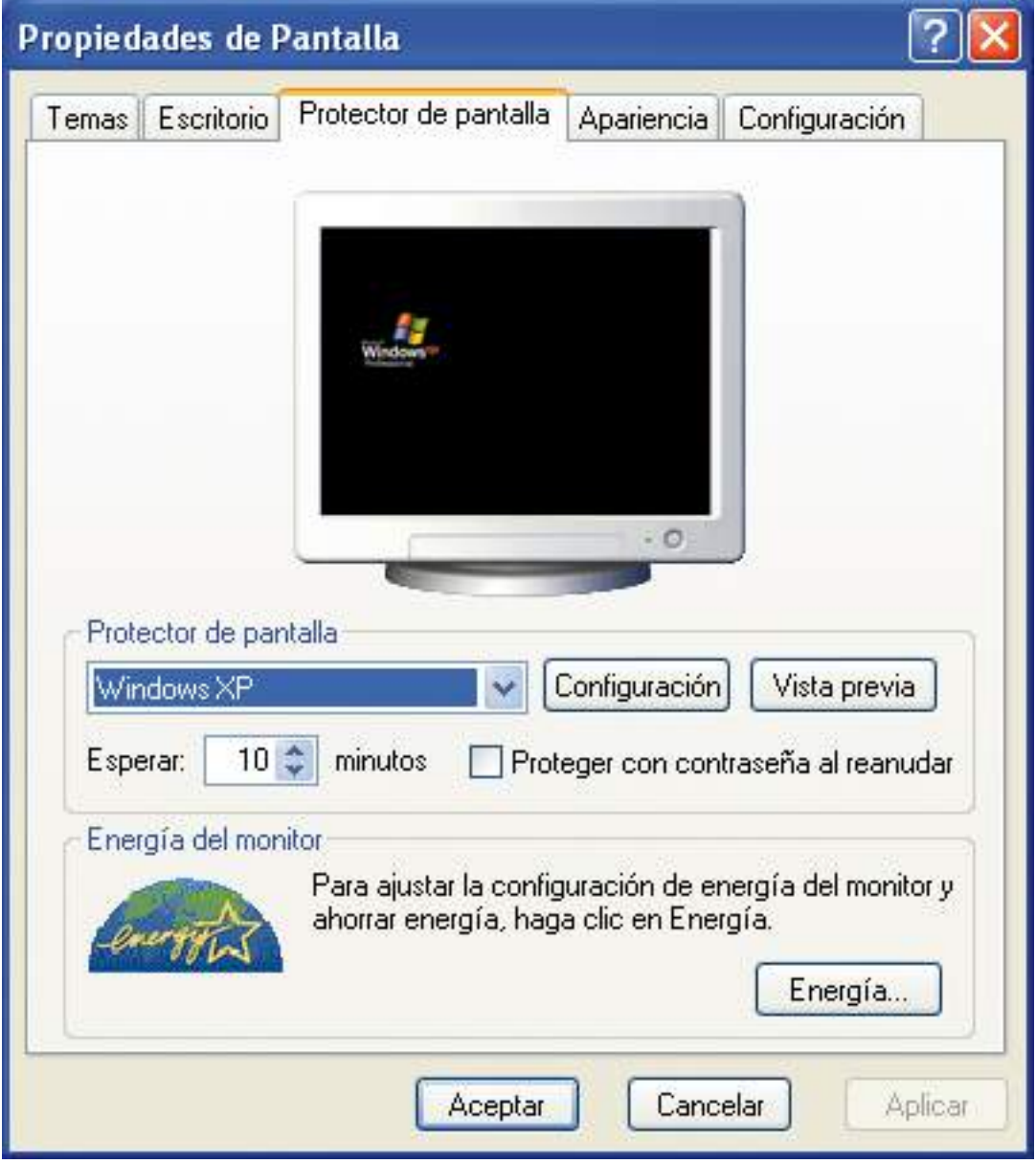

La pestaña "Apariencia" nos permite escoger la apariencia del entorno gráfico de Windows, es decir, el estilo de ventanas y botones, la combinación de colores de ventanas y botones, y el tamaño de la letra de ventanas y botones.

También tenemos la opción de configurar algunos efectos de las ventanas y botones haciendo clic en el botón "Efectos..." y otras opciones avanzadas haciendo clic en el botón "Opciones avanzadas".

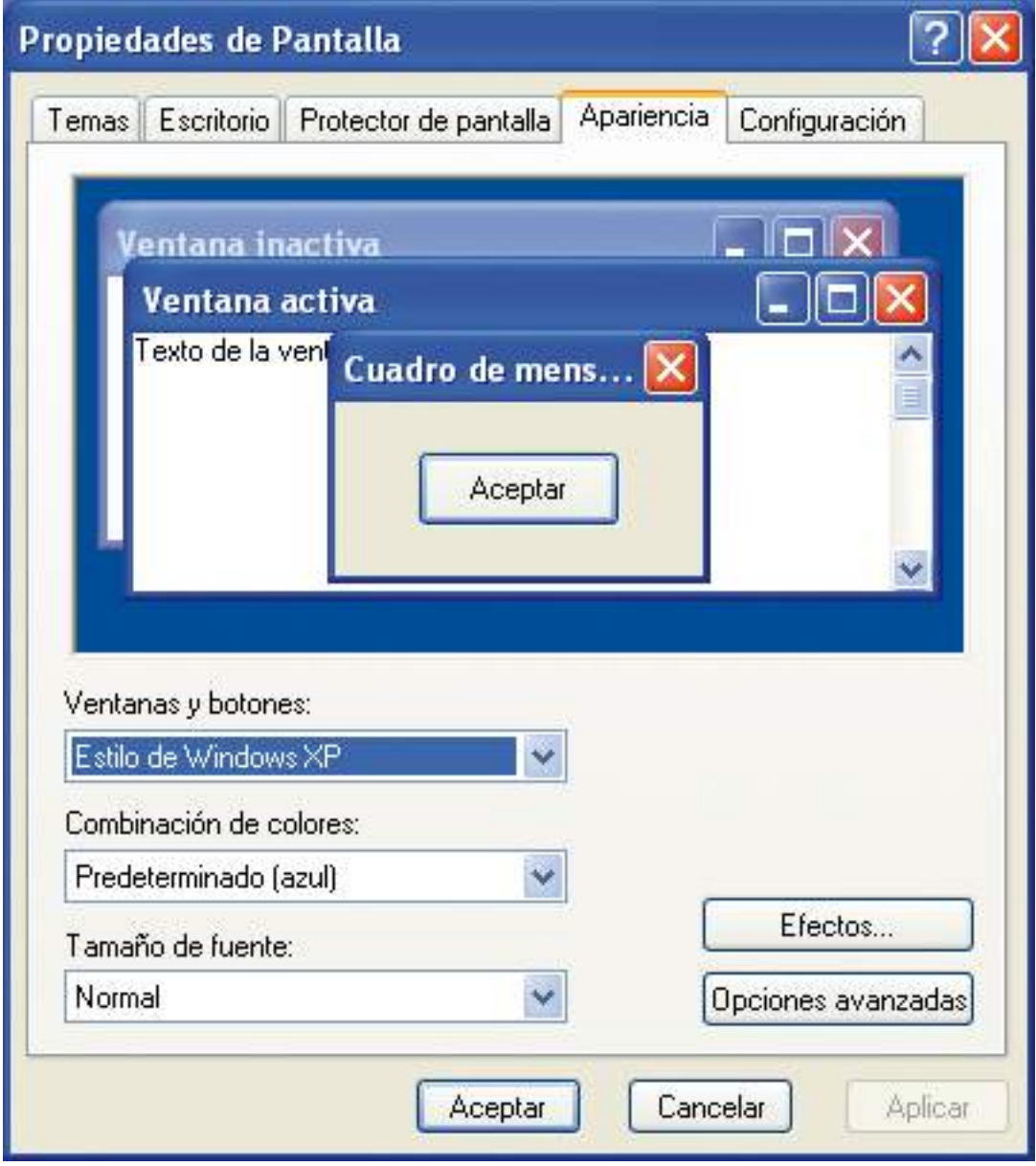

La pestaña "Configuración" nos permite escoger la resolución de pantalla. La resolución es el número de píxeles que se pueden mostrar en pantalla. Las imágenes están formadas por puntos denominados píxeles. Por tanto, cuanto mayor sea la resolución de pantalla que tengamos configurada, más pequeñas y de más calidad serán las imágenes que veremos en la pantalla.

Deberemos escoger una resolución que nos resulte cómoda para nosotros y que a la vez permita que se vean con claridad las ventanas, los menús, las imágenes... Las resoluciones disponibles para nuestra elección dependerán del monitor y de las prestaciones gráficas del ordenador.

En el apartado "Resolución de pantalla" podemos ver las resoluciones disponibles y escoger la que mejor resultado nos dé. Para ver las resoluciones disponibles y escoger una debemos hacer clic con el botón izquierdo del ratón sobre el control deslizante y, sin soltarlo, arrastrarlo hacia la izquierda para ver las resoluciones más bajas (imágenes más grandes y de peor calidad) o hacia la derecha para ver las resoluciones más altas (imágenes más pequeñas y de mejor calidad). Cuando hayamos encontrado la resolución que nos interesa, ya podemos soltar el botón del ratón.

Ejemplos comunes de resoluciones son 800 por 600 y 1024 por 768, pero actualmente están saliendo al mercado pantallas panorámicas que ya no siguen esta proporción. Se trata de ir probando las diferentes resoluciones disponibles hasta encontrar la más adecuada.

En el apartado "Calidad del color" podemos escoger la calidad de color que nos interese. Siempre escogeremos la más alta, de este modo veremos nuestras imágenes con una mejor calidad.

Dentro de la pestaña "Configuración" tenemos disponibles el botón "Solucionar problemas...", que nos permite plantear nuestras dudas al asistente de ayuda y soporte técnico de Windows, y el botón "Opciones avanzadas", que nos permite configurar opciones más avanzadas relacionadas con la configuración de la pantalla.

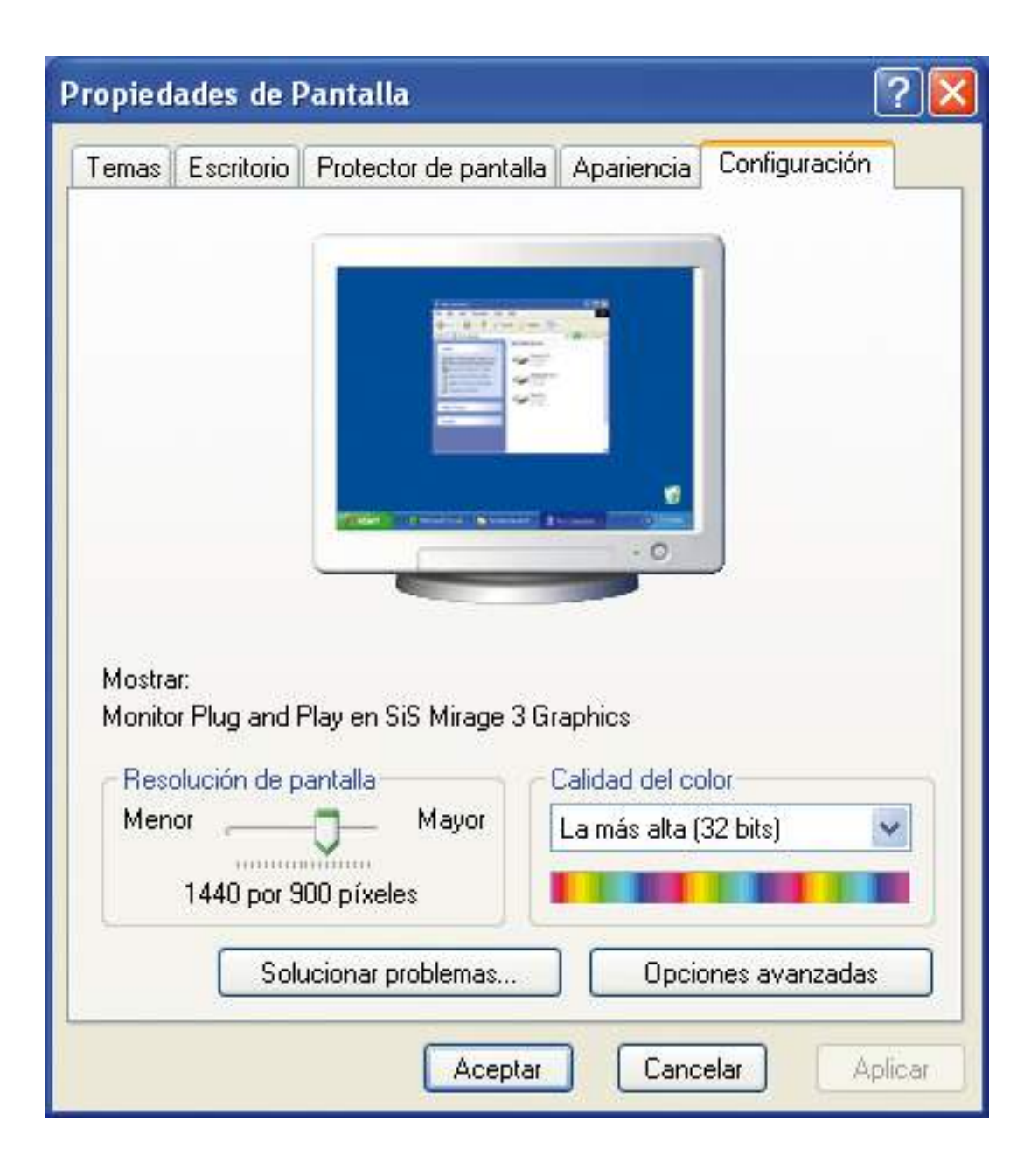

# El ratón

Otra de las configuraciones que podemos cambiar es la del ratón.

La configuración del ratón la cambiaremos desde la ventana "Propiedades de Mouse".

Podemos acceder a esta ventana:

• Haciendo clic sobre la opción "Impresoras y otro hardware" del panel de control y después sobre la opción "Mouse".

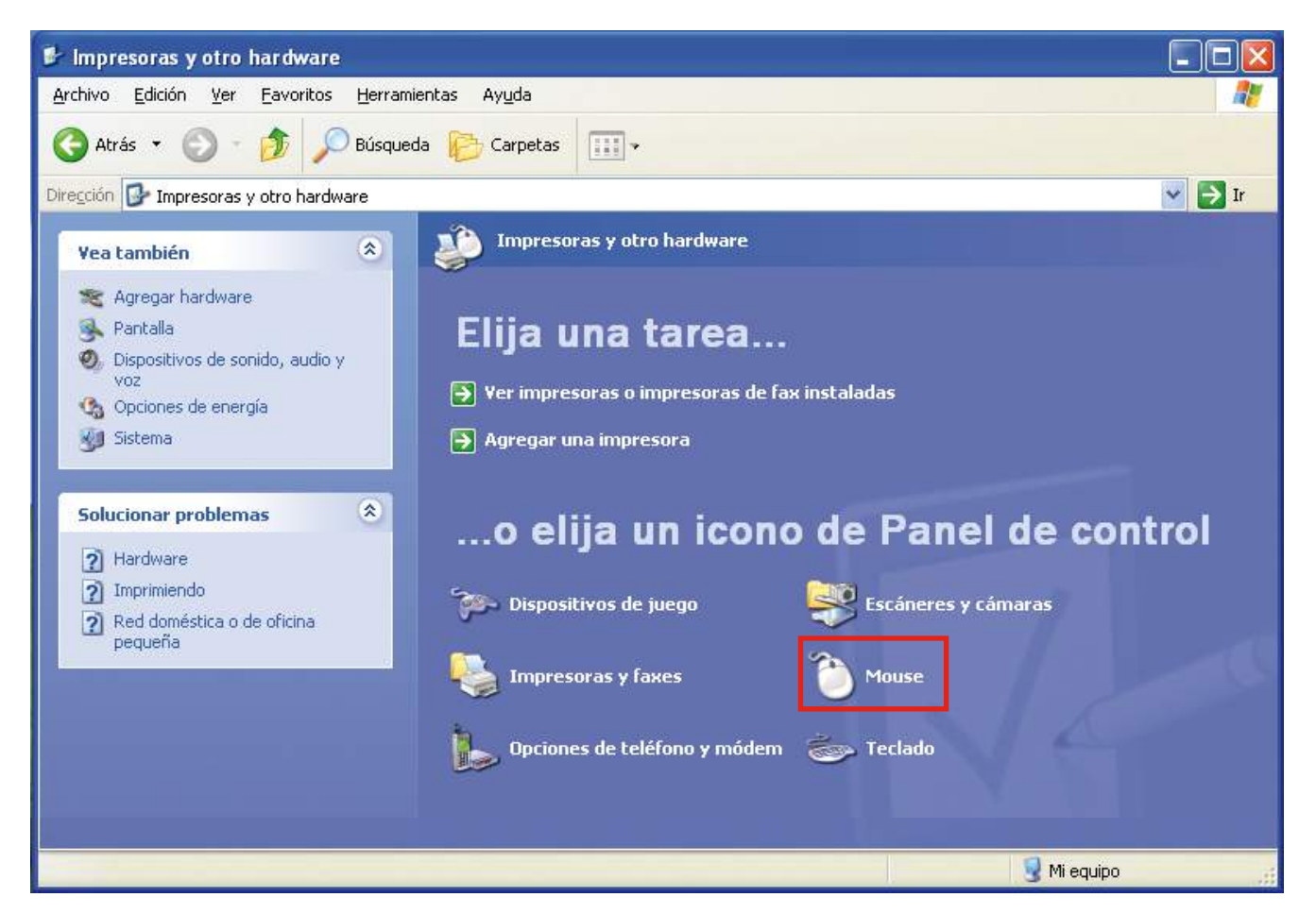

# Accederemos a la ventana de "Propiedades de Mouse".

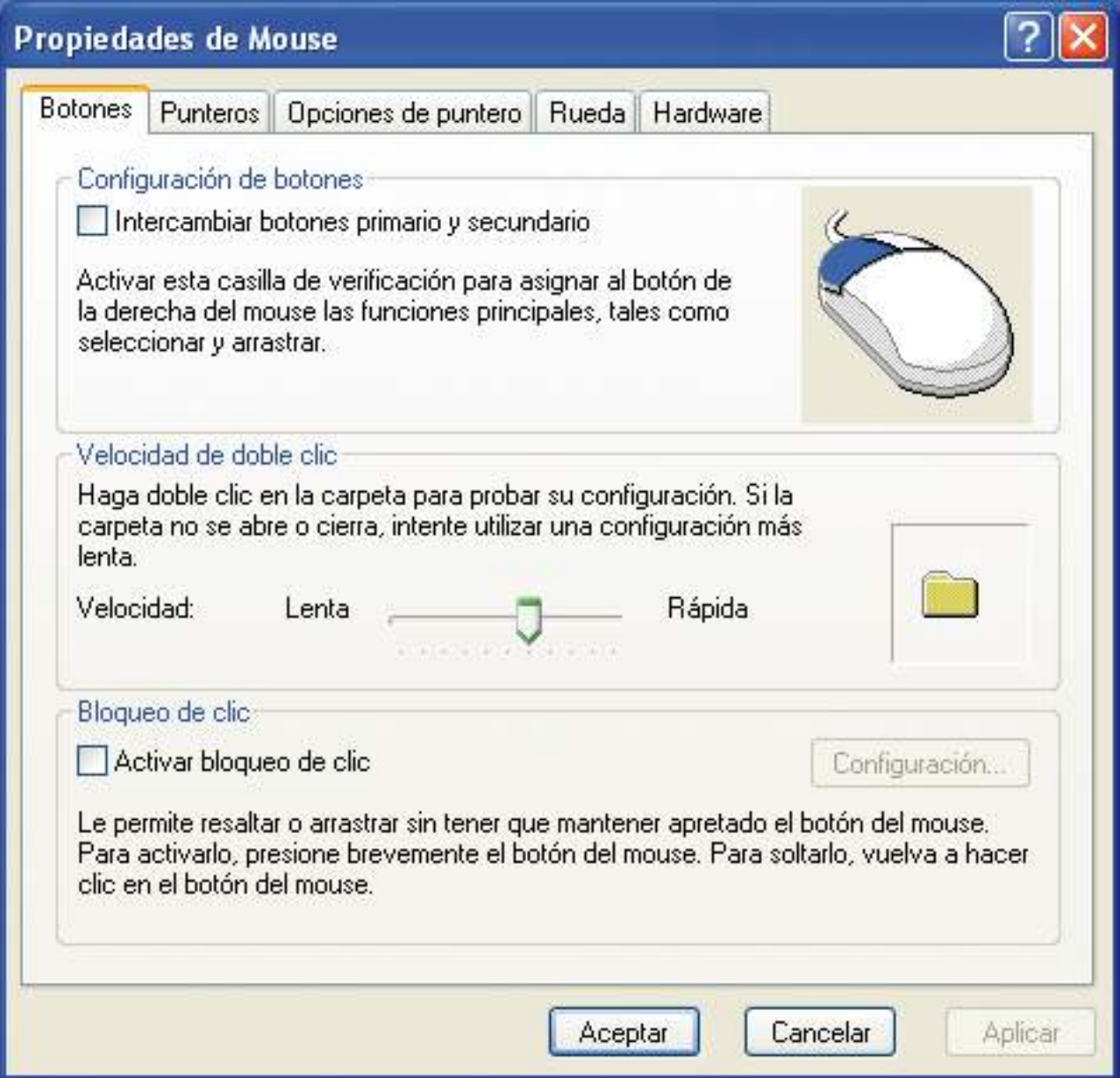

La ventana "Propiedades de Mouse" dispone de las pestañas "Botones", "Punteros", "Opciones de puntero", "Rueda" y "Hardware".

La pestaña "Botones" nos permite definir la configuración de los botones, la velocidad de doble clic y el bloqueo de clic.

El apartado "Configuración de botones" nos permite intercambiar las funciones de los botones izquierdo y derecho. Para escoger esta opción debemos hacer clic en el cuadro blanco que se encuentra a la izquierda de la frase "Intercambiar botones primario y secundario". Esta opción es de mucha utilidad para las personas zurdas.

El apartado "Velocidad de doble clic" nos permite cambiar la velocidad de doble clic para adaptarla a nuestras necesidades. Si se trata de nuestra primera experiencia con un ratón, es posible que debamos cambiar la velocidad de doble clic y ponerla un poco más lenta. Eso nos posibilitará efectuar correctamente las funciones que se derivan del doble clic. A medida que vayamos dominando el ratón seguramente podremos aumentar la velocidad de doble clic.

El apartado "Bloqueo de clic" nos permite activar el bloqueo de clic para poder arrastrar elementos sin tener que soltar el botón del ratón. Si activamos el bloqueo de clic, con un clic de ratón se bloqueará el clic y podremos arrastrar elementos sin soltar el botón del ratón, y con otro clic de ratón se desbloqueará el clic.

Cuando hayamos realizado las modificaciones debemos hacer clic en el botón "Aplicar" para observar el resultado y después hacer clic en el botón "Aceptar" para confirmar al ordenador los cambios. El botón "Aplicar" sólo estará activo si hemos realizado cambios. Si no queremos guardar los cambios sólo deberemos hacer clic en el botón "Cancelar" para que todo quede como estaba inicialmente.

La pestaña "Punteros" nos permite definir el esquema de punteros del ratón.

En el apartado "Esquema" podemos cargar un esquema de punteros y en la parte de abajo podemos personalizar cada uno de estos punteros con diferentes imágenes de punteros y guardar el nuevo esquema en nuestro ordenador.

También podemos personalizar el puntero del ratón con su sombra.

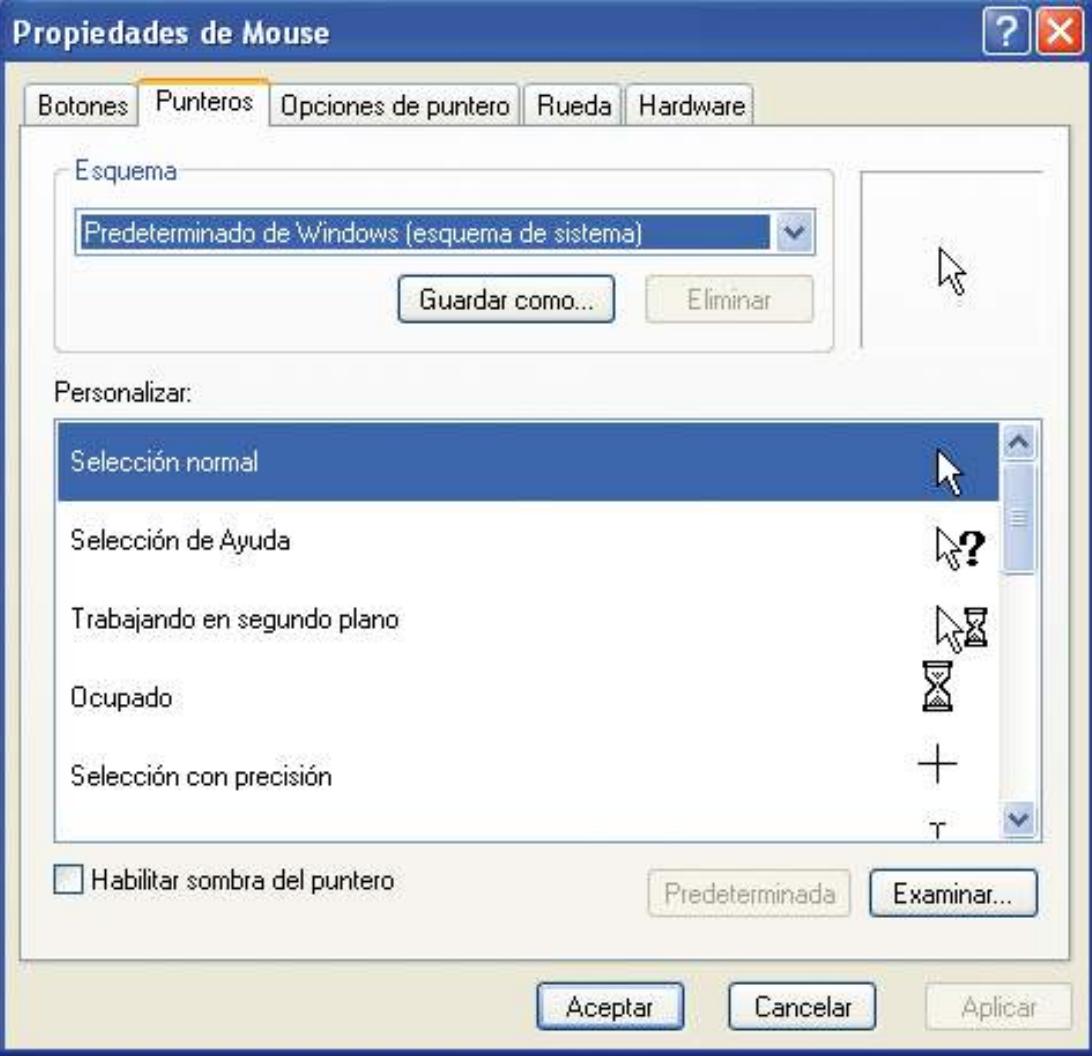

La pestaña "Opciones de puntero" nos permite definir otras opciones de personalización del puntero del ratón.

El apartado "Movimiento" nos permite seleccionar la velocidad del puntero del ratón. Si se trata de nuestra primera experiencia con un ratón, es posible que debamos cambiar la velocidad del puntero y ponerla un poco más lenta. Eso nos permitirá trabajar con el ratón perfectamente sin que perdamos el control sobre el puntero debido a una velocidad demasiado elevada. A medida que vayamos dominando el ratón seguramente podremos aumentar la velocidad del puntero.

Los apartados "Ajustar a" y "Visibilidad" nos permiten configurar otras opciones del puntero, como ocultar el puntero del ratón mientras escribimos, mover automáticamente el puntero del ratón al botón predeterminado en un cuadro de diálogo...

#### Ejercicio práctico de personalización del puntero del ratón

• Practicaremos las opciones del puntero del apartado "Visibilidad". Recordemos que para probar las opciones debemos aplicar los cambios y después aceptar.

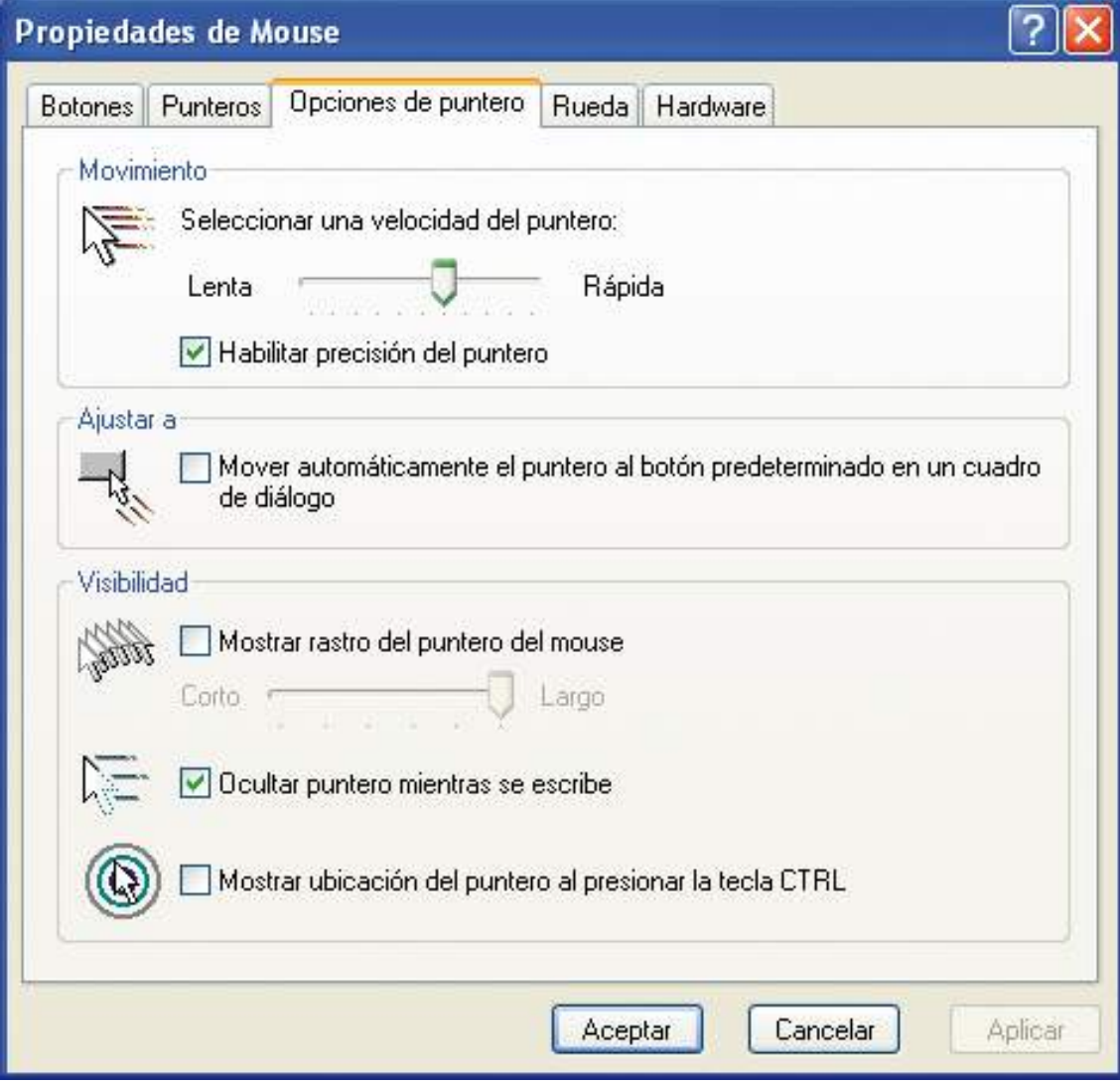

La pestaña "Rueda" nos permite definir el desplazamiento que efectuaremos en la pantalla del ordenador cuando utilicemos la rueda del ratón, en caso de que nuestro ratón disponga de ella.

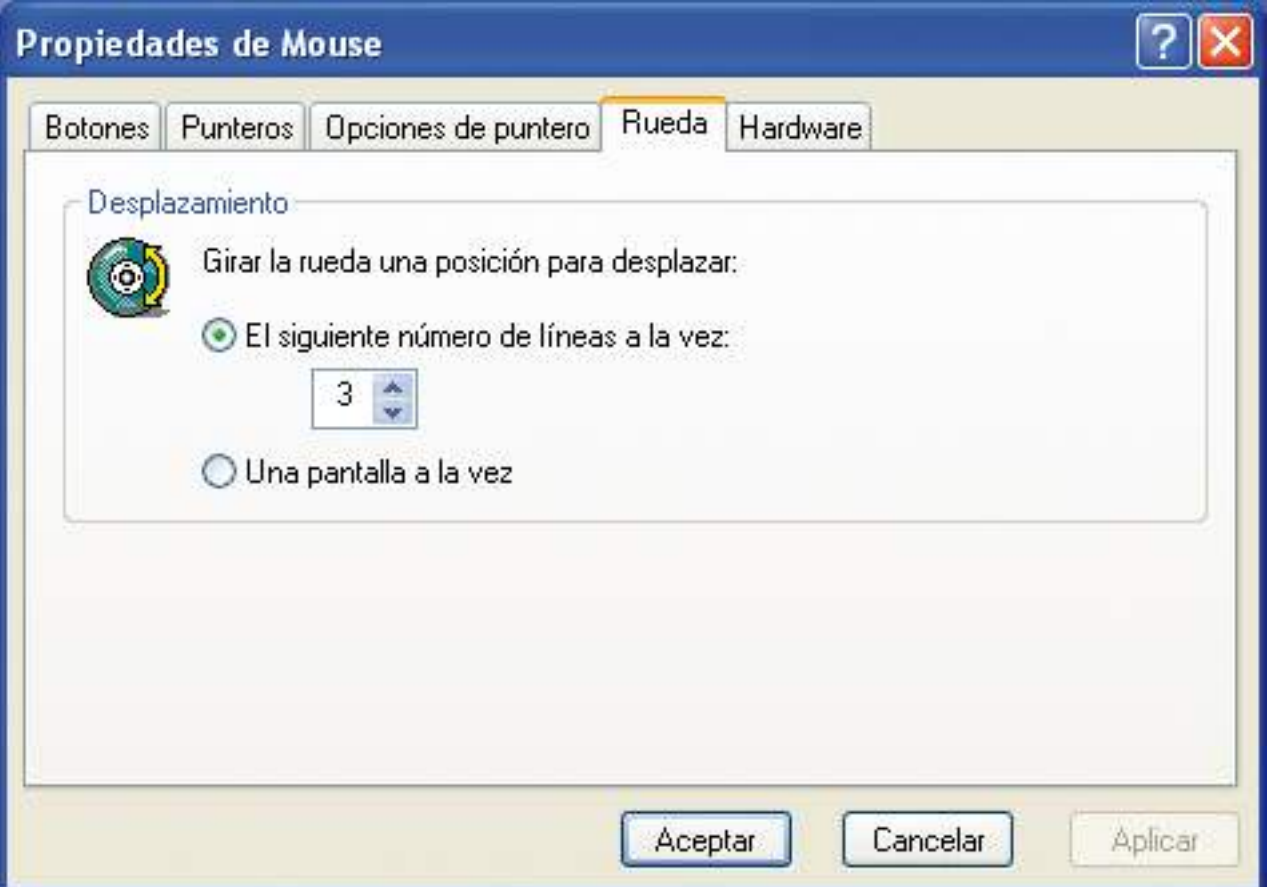

La pestaña "Hardware" nos muestra el nombre de nuestro dispositivo ratón y sus propiedades.

Tenemos disponibles el botón "Solucionar problemas...", que nos permite plantear nuestras dudas al asistente de ayuda y soporte técnico de Windows, y el botón "Propiedades", que nos permite configurar opciones más avanzadas relacionadas con la configuración del ratón.

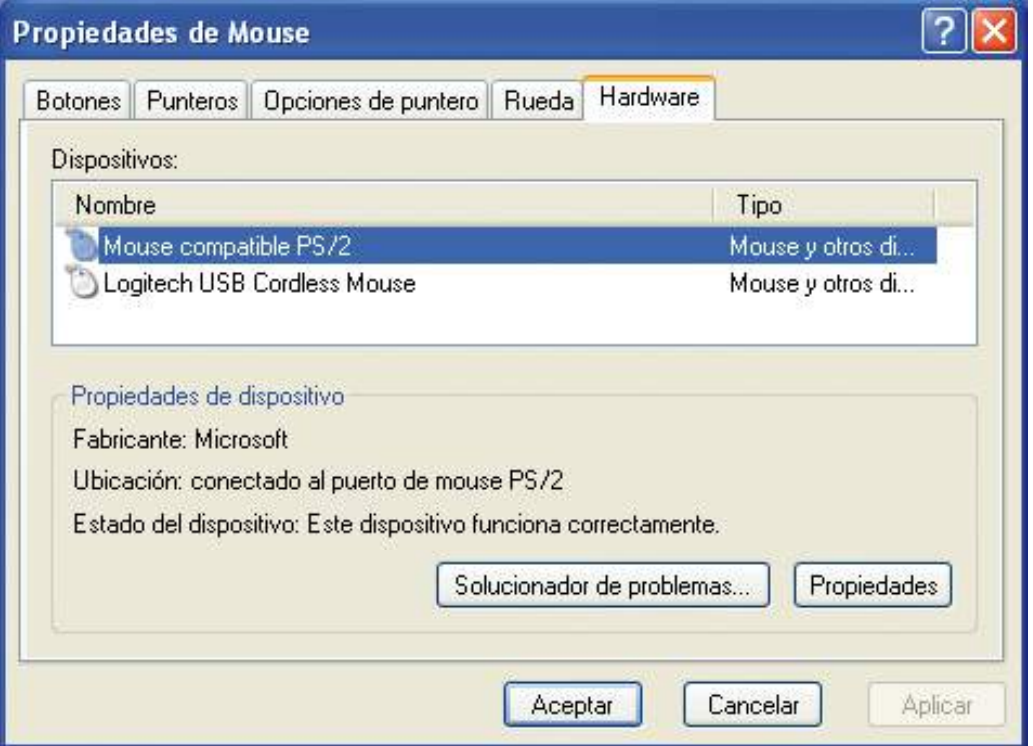

### El volumen

Si nuestro ordenador tiene tarjeta de sonido y altavoces, otra de las configuraciones que podremos cambiar es la del volumen.

Para cambiar la configuración del volumen debemos hacerlo desde la ventana "Propiedades de Dispositivos de sonido y audio".

Podemos acceder a esta ventana:

- Haciendo clic sobre la opción "Dispositivos de sonido, audio y voz" del panel de control y después sobre la opción "Dispositivos de sonido y audio" o sobre cualquier otra de las tres opciones marcadas con un botón verde y una flecha blanca.
- Si disponemos en el área de notificaciones de la barra de tareas del icono de un altavoz, podremos acceder a la ventana "Propiedades de Dispositivos de sonido y audio" haciendo un clic con el botón derecho del ratón sobre este icono. Cuando se abra el menú contextual de este icono haremos un clic con el botón izquierdo del ratón sobre la opción "Ajustar propiedades de audio".

#### Adaptar el ordenador .3

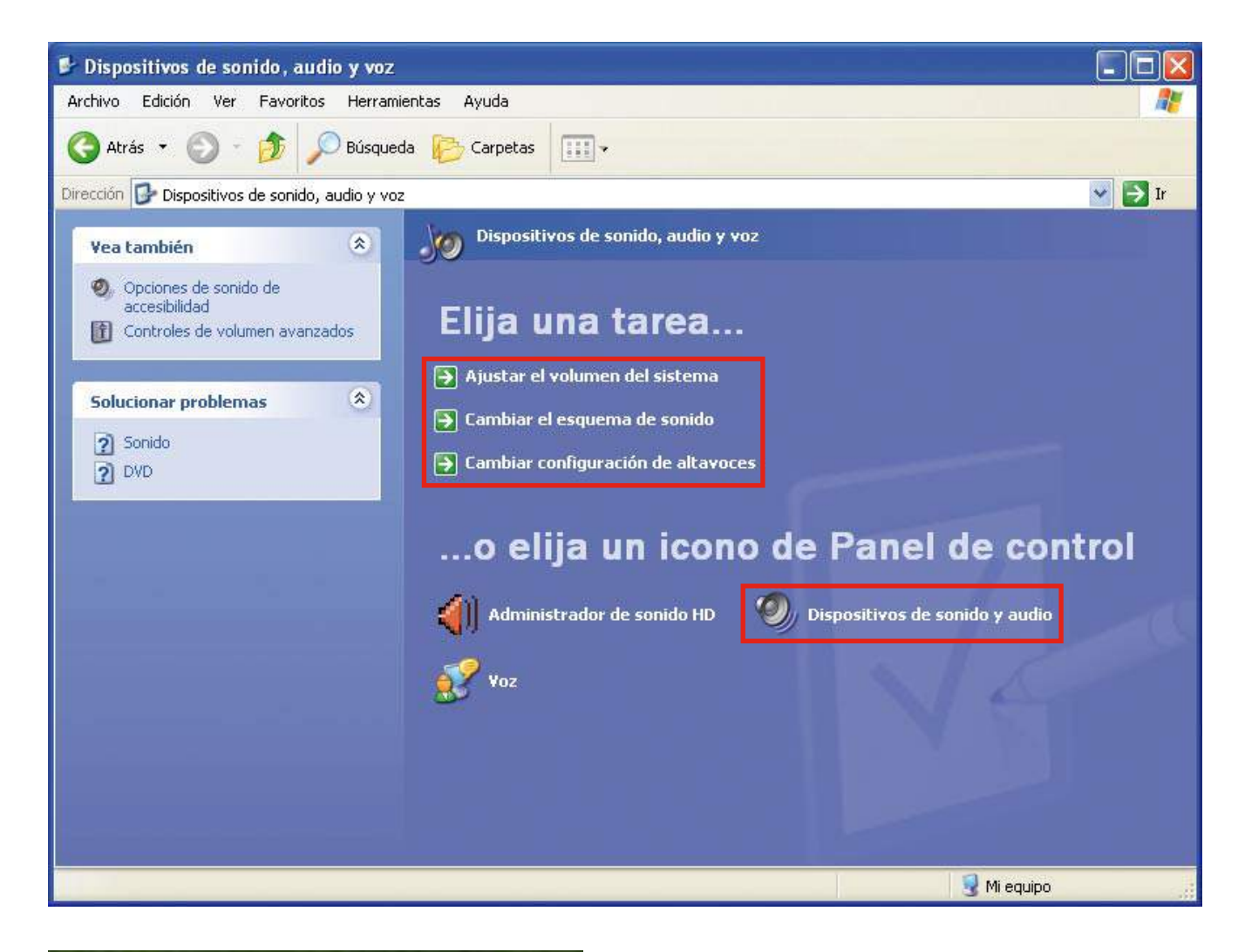

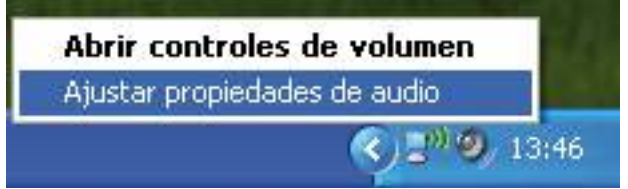

Accederemos a la ventana de "Propiedades de Dispositivos de sonido y audio".

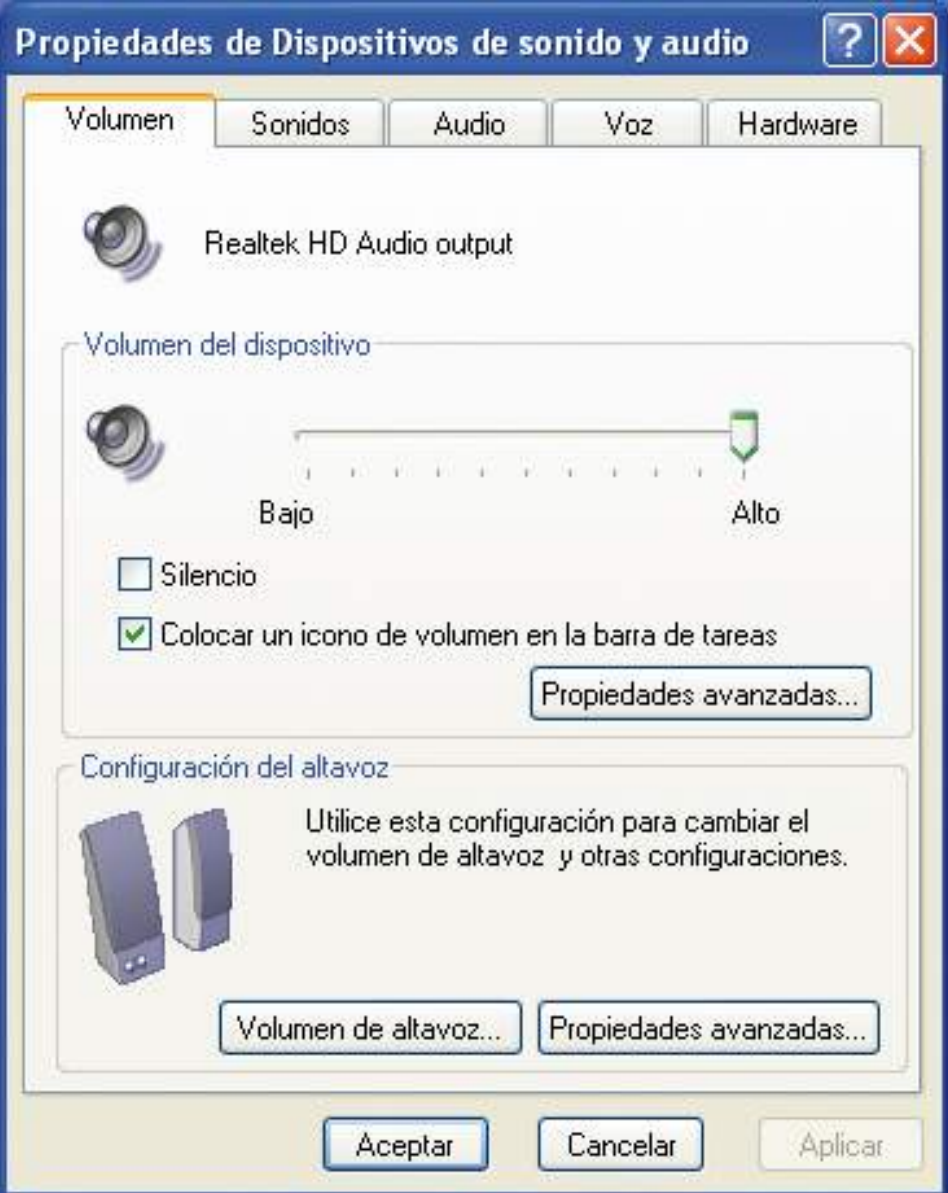

La ventana "Propiedades de Dispositivos de sonido y audio" dispone de las pestañas "Volumen", "Sonidos", "Audio", "Voz" y "Hardware". En nuestro caso sólo veremos la pestaña "Volumen". Las demás pestañas hacen referencia a los sonidos del sistema operativo, a los dispositivos de entrada y salida de audio y voz, y al hardware de que disponemos y sus propiedades.

La pestaña "Volumen" nos permite configurar el volumen de nuestro ordenador.

También tenemos la opción de silenciar completamente el volumen del ordenador, de colocar el icono del volumen en la barra de tareas si aún no estaba allí, de acceder al volumen de los demás dispositivos de sonido del ordenador a través del botón "Propiedades avanzadas..." y de acceder a la configuración de los altavoces.

Cuando hayamos realizado las modificaciones debemos hacer clic en el botón "Aplicar" para observar el resultado y después hacer clic en el botón "Aceptar" para confirmar al ordenador los cambios. El botón "Aplicar" sólo estará activo si hemos realizado cambios. Si no queremos guardar los cambios sólo deberemos hacer clic en el botón "Cancelar" para que todo quede como estaba inicialmente.
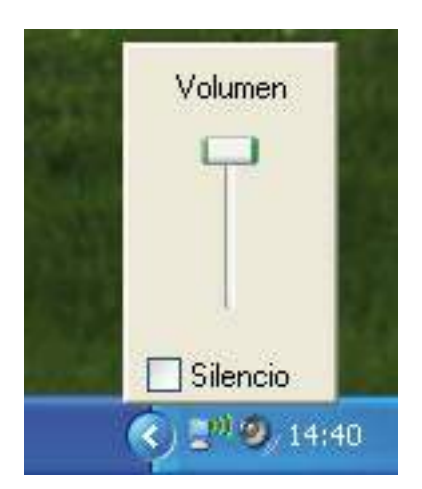

Si sólo queremos modificar el volumen o silenciarlo, podemos hacerlo rápidamente haciendo un clic con el botón izquierdo del ratón sobre el icono del altavoz del área de notificaciones de la barra de tareas. Cuando se abra la configuración del volumen podremos modificar el volumen haciendo un clic con el botón izquierdo del ratón sobre el control de la línea de volumen y, sin soltar el botón del ratón, arrastrando el control por la línea de volumen según nuestras necesidades. Si arrastramos el control hacia arriba el volumen aumentará y si lo arrastramos hacia abajo disminuirá. También podemos silenciar el volumen haciendo un clic con el botón izquierdo del ratón sobre el rectángulo que está a la izquierda de la opción "Silencio".

# 4. Introducción a Windows (II)

# Archivos: programas y documentos

Cuando hayamos visto el funcionamiento básico de Windows y cómo configurar el ordenador según nuestras necesidades, ya podemos comenzar a utilizar las herramientas instaladas en el ordenador.

La información almacenada en el ordenador se agrupa en bloques denominados archivos.

En Windows, los archivos están representados en forma de iconos, que pueden ser de varios tipos según la información que contengan.

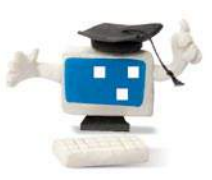

## ¿Sabes que...?

La información almacenada en el ordenador se agrupa en bloques denominados archivos.

Terminaciones de archivos más comunes:

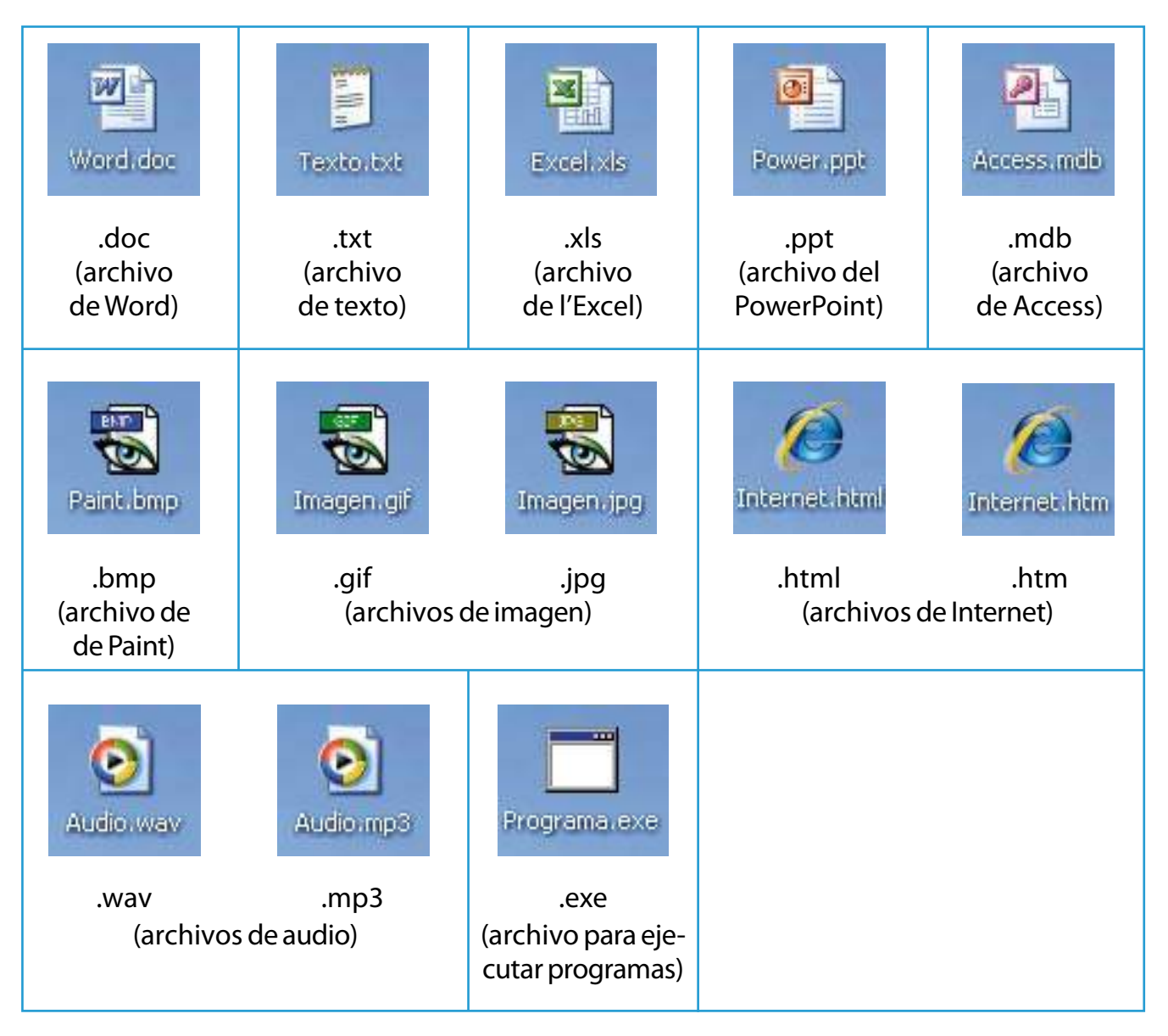

Los dos tipos de archivos más importantes son los programas y los documentos.

Un programa es la herramienta informática que nosotros utilizamos para crear documentos.

Los programas contienen determinadas instrucciones que obligan al ordenador a comportarse de una manera determinada.

Para ver los programas que tenemos en el ordenador debemos hacer un clic con el botón izquierdo del ratón sobre el menú de inicio de la barra de tareas y situar el ratón sobre la opción "Todos los programas". Así veremos cómo se despliega un submenú con los diferentes programas.

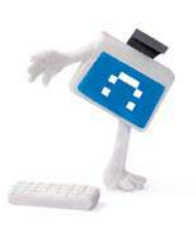

¿Sabes que...?

Los dos tipos de archivos más importantes son los programas ylos documentos.

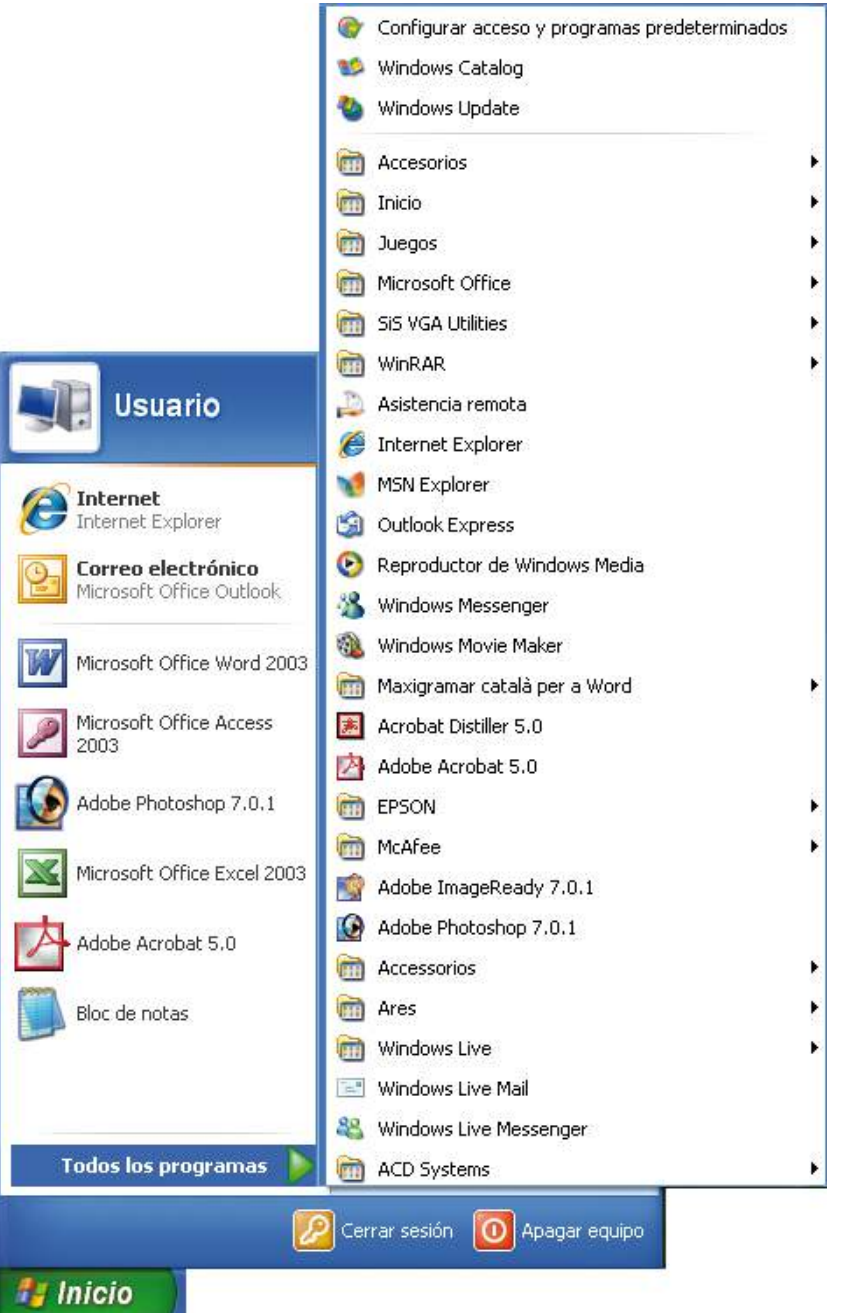

Cabe recordar también que podemos tener un icono en nuestro escritorio que nos permita acceder directamente al programa. En este caso debemos hacer doble clic con el botón izquierdo del ratón sobre el icono del programa al que queramos acceder para ejecutarlo.

Los documentos son los trabajos que nosotros iremos haciendo al utilizar los programas.

Si, por ejemplo, queremos escribir una carta, utilizaremos el programa Word y crearemos un documento que lleve el nombre que le queramos poner. En este caso, el programa que utilizamos es Word y el documento es el trabajo que creamos con él.

Para abrir un documento debemos tener instalado el programa que se utilizó para crearlo, tanto si se creó en nuestro ordenador como en otro. Por ejemplo, si queremos abrir un documento de Word deberemos tener instalado necesariamente el programa Word.

Si tenemos instalado el programa que se utilizó para crearlo, podemos ejecutar el programa (desde su icono en el escritorio o desde el menú de inicio y la opción "Todos los programas"). A continuación, podemos abrir el documento desde dentro del programa, o bien hacer doble clic en el icono del documento (si lo tenemos en el escritorio o en una determinada carpeta) para que se ejecute el programa asociado al documento y se abra el documento.

Otra manera de abrir un documento es desde la opción "Documentos recientes" del menú de inicio. En esta opción podemos ver y abrir los últimos documentos con los que hemos trabajado. Para abrir un documento de este listado de documentos sólo tenemos que hacer un clic con el botón izquierdo del ratón sobre el menú de inicio, situar el ratón sobre la opción "Documentos recientes" y hacer un clic con el botón izquierdo del ratón sobre el documento que queremos abrir para que se ejecute automáticamente el programa asociado al documento y se abra el documento.

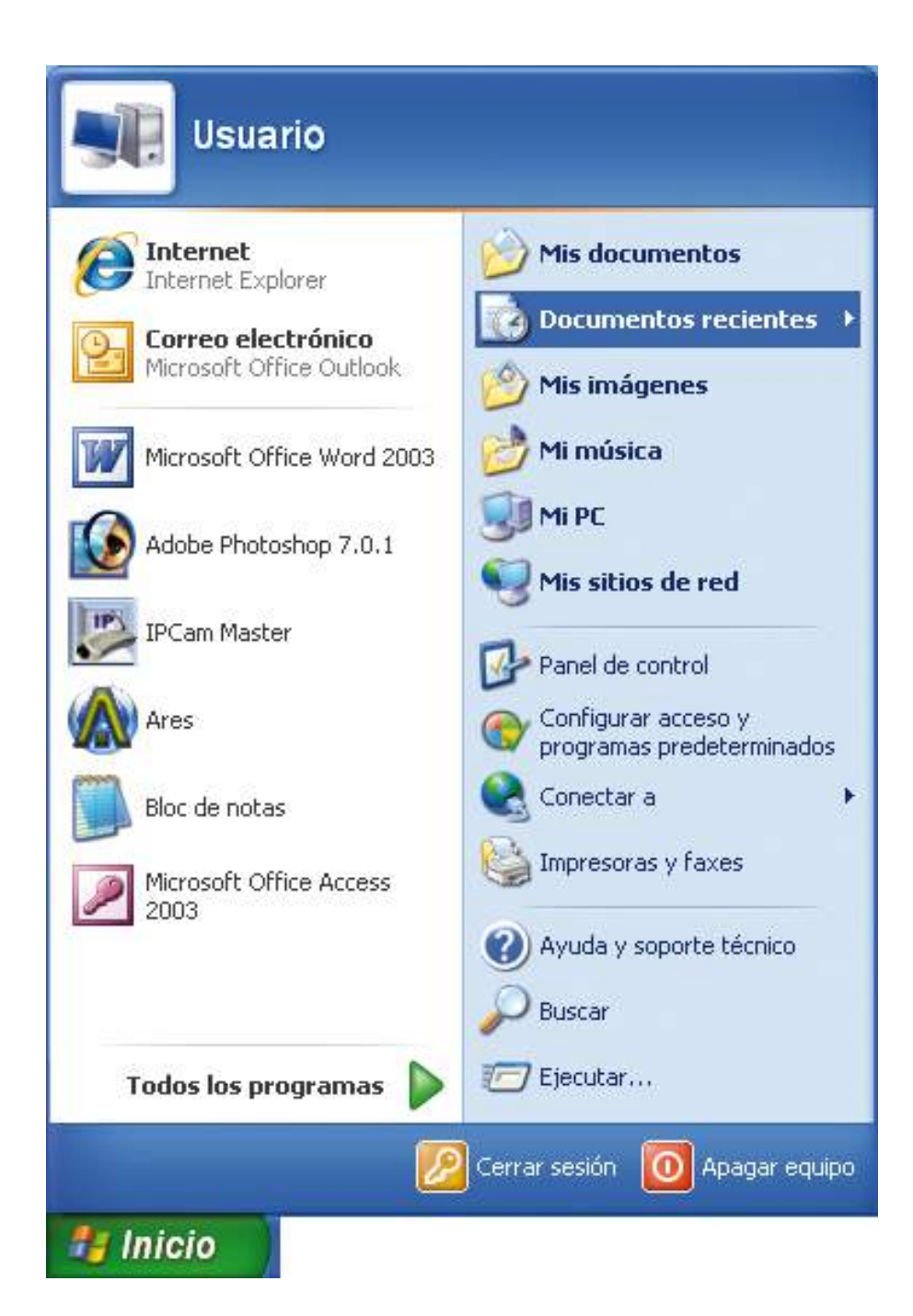

El usuario informático no hace sus propios programas, sino que utiliza los que diseñan las empresas dedicadas a crear software.

Existen programas cuya función es ser máquinas de escribir, como Word o WordPad; programas que realizan complicadísimos cálculos matemáticos y nos sirven para llevar nuestra contabilidad, como Excel; programas que convierten el ordenador en una herramienta de dibujo, como Paint; programas que nos permiten trabajar con fotografías, como Photoshop; programas que nos permiten crear bases de datos para tener almacenados y organizados todos los datos que queramos, como Access; programas que nos permiten crear presentaciones, como el PowerPoint; programas que nos permiten navegar por Internet, como el Internet Explorer; programas con los cuales escuchamos música, como el Reproductor de Windows Media; programas para jugar, para hablar por teléfono, para enviar mensajes a otras personas...

En definitiva, se pueden encontrar programas que transforman el ordenador en la herramienta que queramos.

#### Ejercicio práctico de iconos, programas y documentos

- Identificaremos los diferentes tipos de iconos que tenemos en el escritorio.
- Accederemos al menú de inicio y a la opción "Todos los programas" para ver qué programas tenemos instalados en nuestro ordenador.
- Accederemos al menú de inicio y a la opción "Documentos recientes" para ver cuáles han sido los últimos documentos que se han abierto en el ordenador.

## Trabajar con los iconos

Los iconos, como ya hemos comentado en capítulos anteriores, son dibujos pequeños con un pie de texto que representan programas, documentos o carpetas.

Para abrir el objeto representado por un icono debemos hacer doble clic con el botón izquierdo del ratón sobre el icono. Si el icono representa un programa se ejecutará el programa; si representa un documento se ejecutará el programa asociado al documento y se abrirá el documento, y si representa una carpeta accederemos al contenido de la carpeta.

Los iconos que podemos encontrar en el escritorio son muy útiles, ya que nos permiten acceder rápidamente al programa, documento o carpeta que representan.

Estos iconos que encontramos en el escritorio pueden ser los iconos que aparecen por defecto al instalar Windows, como pueden ser "Mi PC" o "Papelera de reciclaje"; pueden ser iconos que aparecen al instalar un programa en nuestro ordenador, o bien pueden ser iconos que creamos nosotros para facilitar nuestro trabajo.

Para crear iconos de programas, documentos o carpetas seguiremos el proceso siguiente.

Abriremos "Mi PC" haciendo doble clic con el botón izquierdo del ratón sobre el icono "Mi PC" del escritorio, o haciendo un clic con el botón izquierdo del ratón sobre la opción "Mi PC" del menú de inicio.

Aparecerá la ventana siguiente, en la que podremos ver las carpetas con nuestros archivos almacenados en el ordenador, las unidades de disco duro, los dispositivos con almacenaje extraíble (lectores de CD/DVD, lectores de tarjetas)...

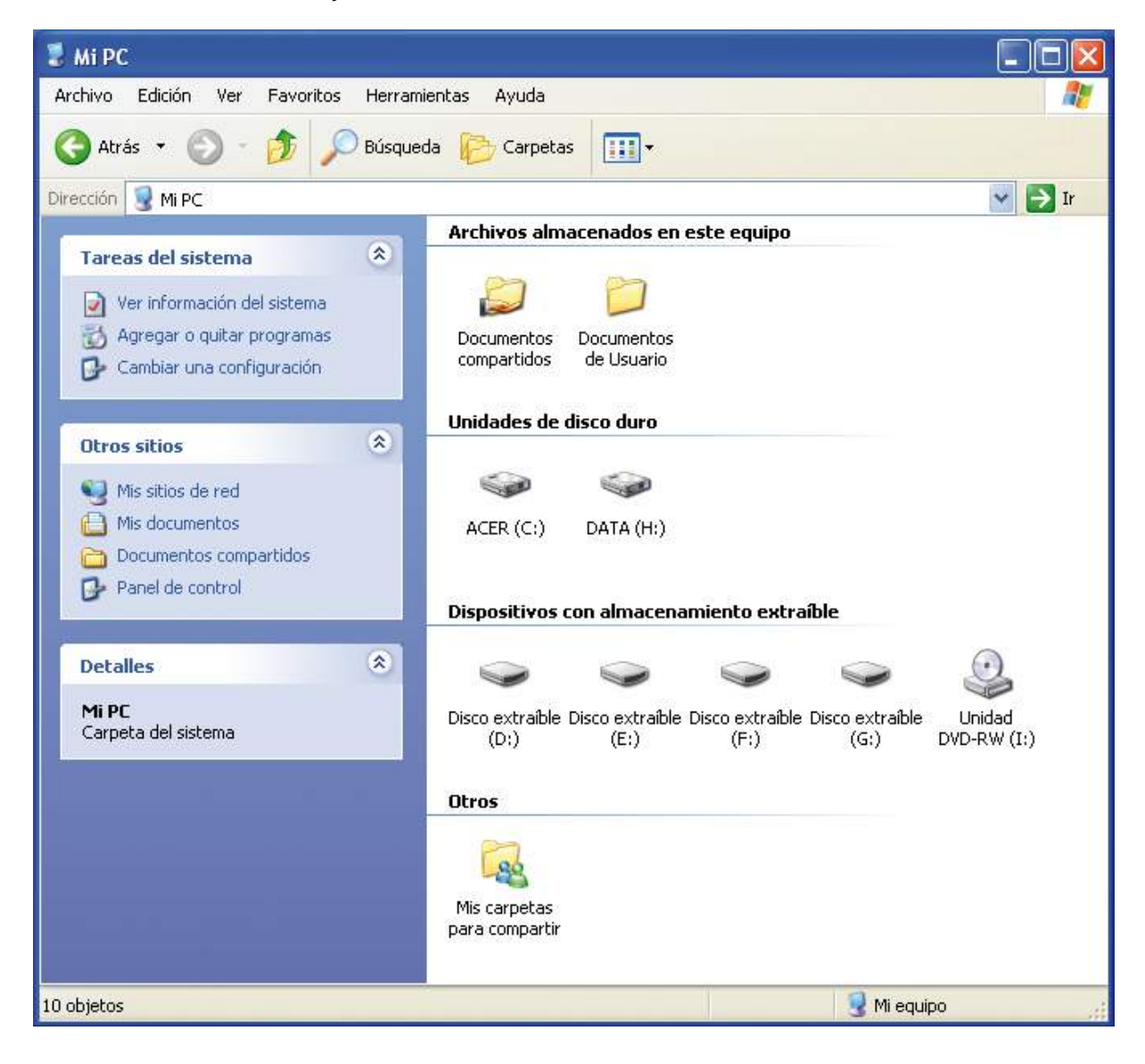

En este caso crearemos en el escritorio un icono de acceso a la carpeta que almacena nuestros documentos. Haremos un clic con el botón derecho del ratón sobre la carpeta donde guardamos nuestros documentos. En este ejemplo la carpeta se denomina "Documentos de Usuario"; el nombre de la carpeta variará en función del nombre de usuario de Windows.

Al hacer clic con el botón derecho del ratón sobre esta carpeta aparecerá un menú contextual como el de la imagen siguiente.

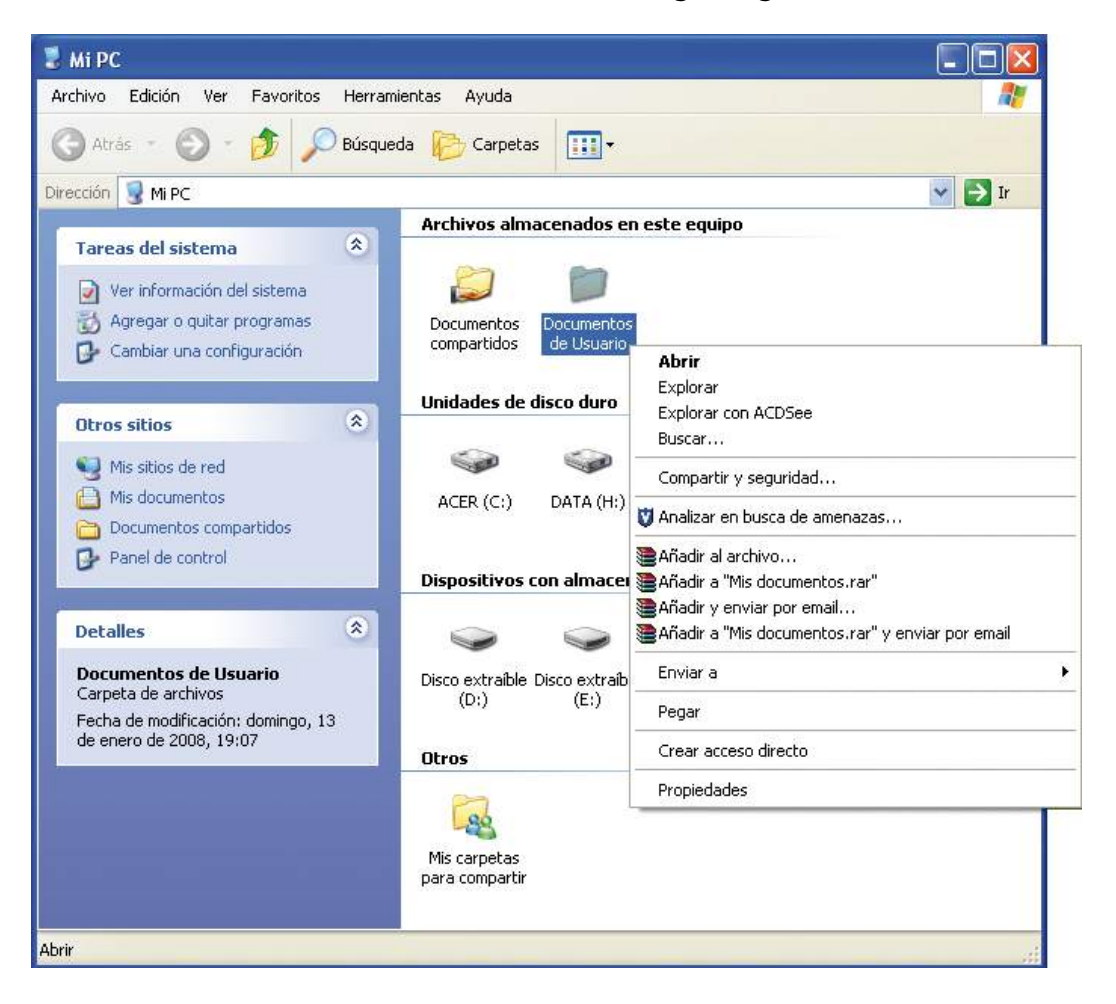

Cuando aparezca el menú contextual, deberemos acceder a la opción "Enviar a", situando el ratón encima, para que se despliegue un submenú de opciones.

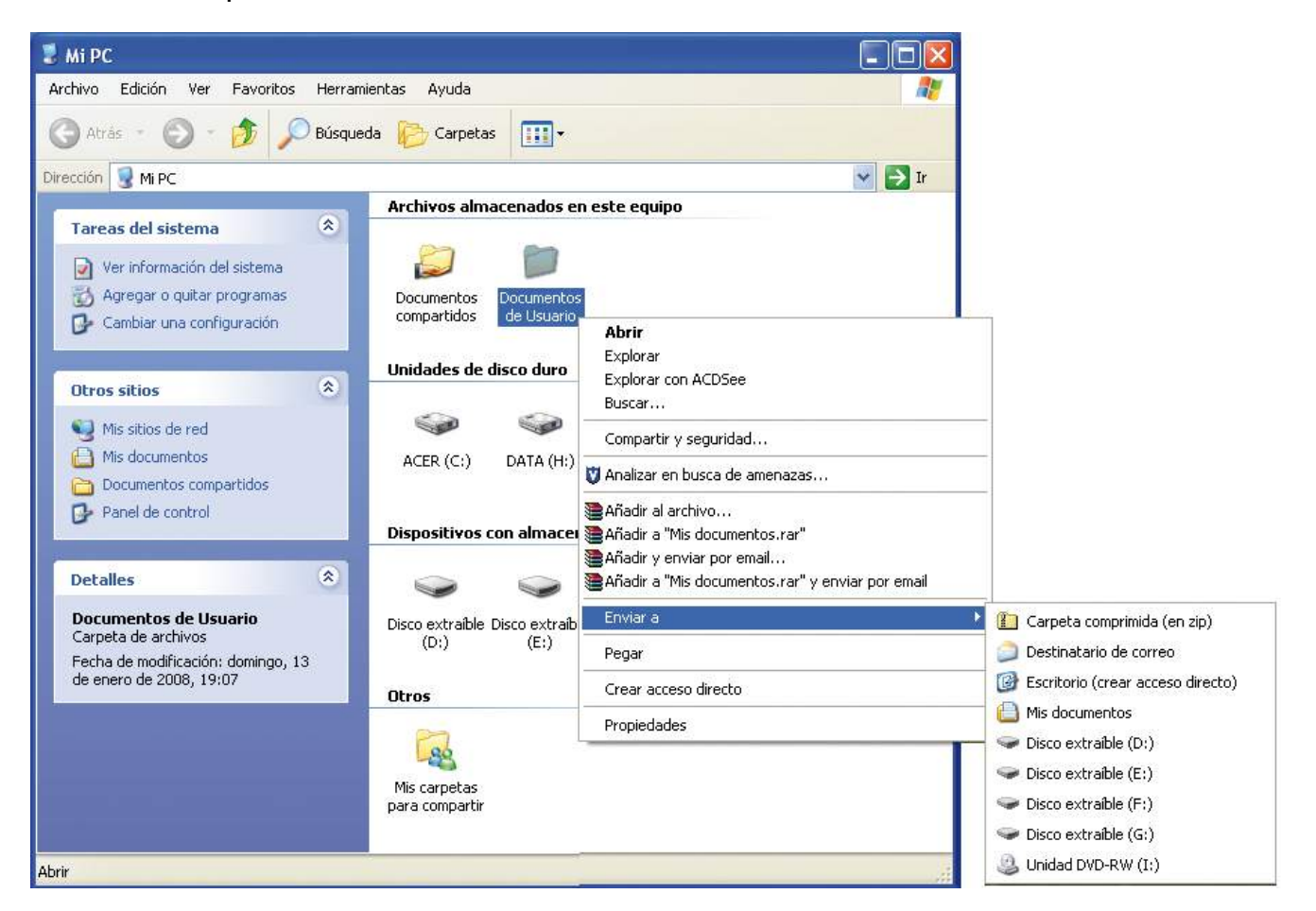

Deberemos hacer un clic con el botón izquierdo del ratón sobre la opción "Escritorio (crear acceso directo)" para que aparezca automáticamente en el escritorio un icono nuevo, que será el acceso directo a la carpeta "Documentos de Usuario".

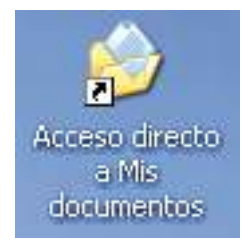

Cuando tengamos el nuevo icono en el escritorio, podremos acceder a nuestra carpeta de documentos haciendo doble clic con el botón izquierdo del ratón sobre el nuevo icono.

Si queremos crear un icono de un documento abriremos, haciendo doble clic con el botón izquierdo del ratón, la carpeta o dispositivo que contenga el documento y seguiremos el mismo proceso que hemos seguido para crear el icono de la carpeta.

#### Ejercicio práctico de creación de iconos de acceso directo

• Accederemos al menú de inicio y a la opción "Mi PC". Desde "Mi PC" enviaremos al escritorio un icono de acceso directo del elemento que queramos (carpeta, documento...).

Los iconos del escritorio se pueden organizar dentro del escritorio según el nombre, el tamaño, el tipo... También hay otras opciones de organización de los iconos, como la organización automática (Windows organiza automáticamente los iconos que se van creando), la alineación en la cuadrícula (los iconos quedan alineados entre sí), que se muestren o no los iconos del escritorio...

Para acceder a la opción "Organizar iconos" deberemos hacer clic con el botón derecho del ratón sobre una zona del escritorio donde no haya ningún elemento. Se desplegará el menú contextual del escritorio, nos situaremos con el ratón sobre la opción "Organizar iconos" y se desplegará un submenú con las diferentes opciones de organización de iconos.

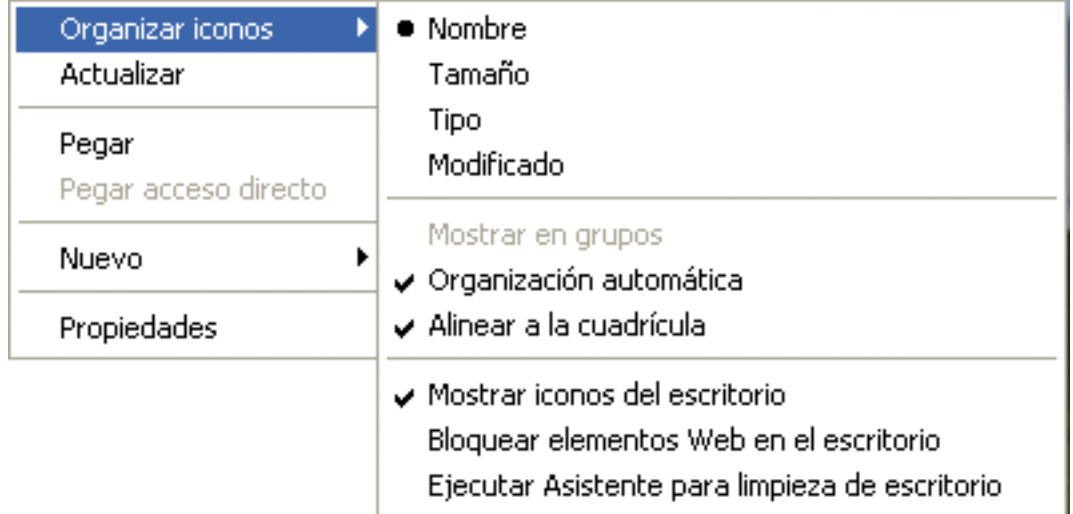

#### Ejercicio práctico de organización de iconos

• Accederemos a la opción "Organizar iconos" del menú contextual del escritorio y haremos pruebas con las diferentes organizaciones posibles.

En el escritorio también se pueden crear carpetas para guardar los documentos o cualquier tipo de archivo que necesitemos tener a mano.

Para crear una carpeta en el escritorio, deberemos abrir el menú contextual del escritorio haciendo clic con el botón derecho del ratón sobre una zona donde no haya ningún elemento. Cuando tengamos desplegado el menú contextual, nos situaremos con el ratón sobre la opción "Nuevo" para que se despliegue un submenú con las diferentes opciones.

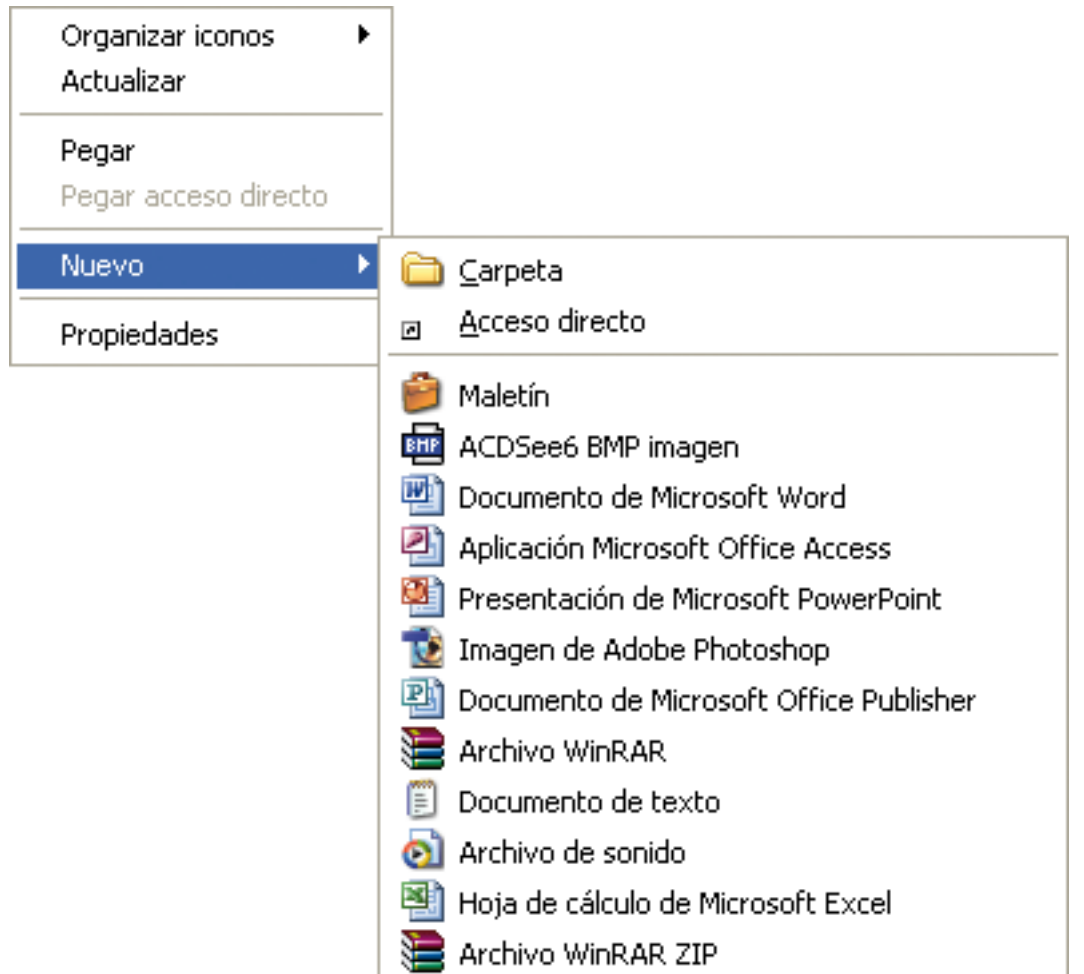

Podremos crear una carpeta, un acceso directo o cualquier tipo de archivo de los que se identifican en el submenú "Nuevo". Sólo tendremos que hacer un clic con el botón izquierdo del ratón para crear el elemento seleccionado en el escritorio. El elemento estará seleccionado, su nombre aparecerá de color azul y el cursor de escritura parpadeará indicando que podemos cambiar el nombre del elemento introduciendo un nombre nuevo. Para cambiar el nombre del elemento, introduciremos mediante el teclado el nombre que queramos ponerle y, cuando lo tengamos escrito, haremos un clic con el botón izquierdo del ratón en cualquier espacio libre del escritorio para confirmar el cambio de nombre. También podemos confirmar el cambio de nombre pulsando la tecla "Intro" del teclado.

Si hemos seleccionado el elemento "Carpeta" en el submenú "Nuevo", aparecerá el icono siguiente en el escritorio y podremos cambiarle el nombre tal y como acabamos de explicar.

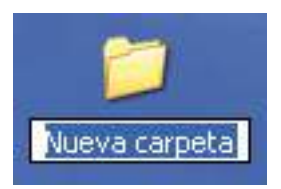

Si decidimos no cambiar el nombre de la carpeta en este momento, podemos hacerlo más adelante haciendo un clic con el botón derecho del ratón sobre la carpeta. Cuando aparezca el menú contextual de la carpeta, haremos un clic con el botón izquierdo del ratón sobre la opción "Cambiar nombre" y procederemos a cambiar el nombre de la carpeta.

### Guía del taller de iniciación a la informática

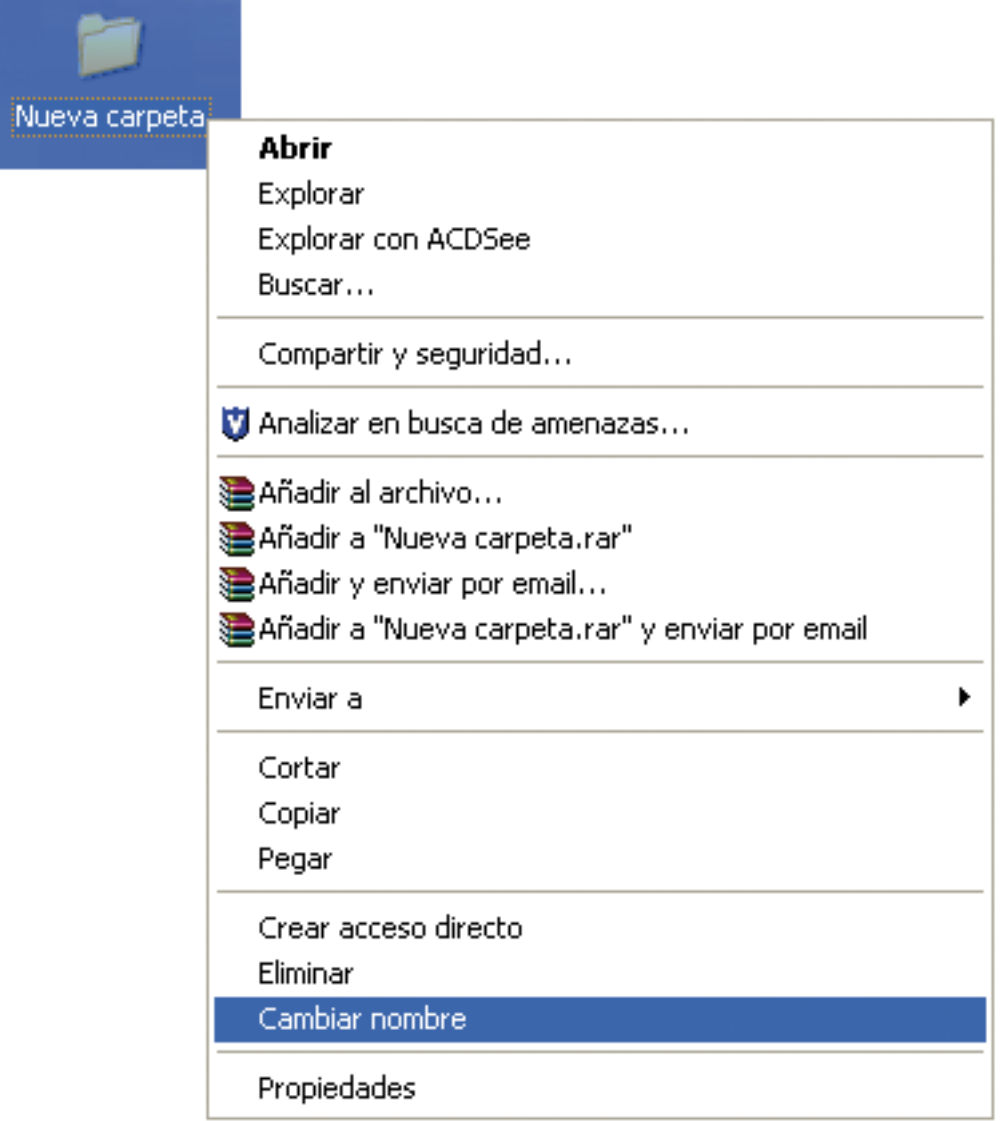

Ejercicio práctico de creación y cambio de nombre de los elementos

- Accederemos a la opción "Nuevo" del menú contextual del escritorio y crearemos el elemento que queramos (carpeta, documento de Word...).
- Cambiaremos el nombre del elemento creado de dos formas diferentes. Primero intentaremos cambiar el nombre justo después de crearlo y de que aparezca en el escritorio (seleccionado, con el nombre de color azul y el cursor de escritura intermitente). Cuando hayamos cambiado el nombre del elemento de la primera manera, procederemos a cambiarlo de la segunda manera. Haremos un clic con el botón derecho del ratón sobre el elemento y, cuando aparezca el menú contextual de la carpeta, haremos un clic con el botón izquierdo del ratón sobre la opción "Cambiar nombre" y procederemos a cambiarle el nombre.

## Ejercicio

Ahora practicaremos los conocimientos adquiridos en los capítulos anteriores para que se vayan consolidando.

- Encenderemos el ordenador para comenzar a trabajar.
- Reconoceremos nuestro escritorio con el fin de identificar los iconos, la barra de tareas y el botón "Inicio".
- Abriremos la ventana de "Mi PC" haciendo doble clic sobre el icono "Mi PC" del escritorio. Si el icono de "Mi PC" no aparece en el escritorio haremos clic en el botón "Inicio" y, cuando se despliegue el menú de inicio, haremos clic en la opción "Mi PC".
- Enviaremos al escritorio un icono de acceso directo del elemento de "Mi PC" que queramos (carpeta, documento...).
- Cerraremos la ventana de "Mi PC" haciendo un clic con el botón izquierdo del ratón sobre el botón para cerrar de la barra de título.
- Accederemos a la opción "Nuevo" del menú contextual del escritorio y crearemos el elemento que queramos (carpeta, documento de Word...).
- Cambiaremos el nombre del elemento creado de cualquiera de las dos maneras explicadas anteriormente.
- Accederemos a la opción "Organizar iconos" del menú contextual del escritorio y haremos pruebas con las diferentes organizaciones posibles.
- Apagaremos el ordenador haciendo clic con el botón izquierdo del ratón sobre el botón "Inicio" y, cuando se despliegue el menú de inicio, haremos un clic con el botón izquierdo del ratón sobre el botón "Apagar equipo". Se abrirá una ventana con las opciones para apagar el equipo y haremos un clic con el botón izquierdo del ratón sobre el botón "Apagar". El ordenador se apagará y ya podremos apagar la pantalla del ordenador.

# 5.Organizar la información

# El explorador de Windows

Después de ver la definición de archivo, los tipos de archivos (documentos y programas), de trabajar con los iconos y de crear y cambiar de nombre elementos, ya podemos ver dónde se guardan los archivos y cómo podemos organizar la información dentro del ordenador.

Nuestros trabajos se pueden guardar en:

- Unidades fijas: discos duros del ordenador.
- Unidades extraíbles: disquetes, unidades de CD/DVD, tarjetas de memoria, memorias externas USB, discos duros externos...

Las unidades para medir la información son:

- Bit: es la unidad mínima de información y equivale a un 0 o un 1.
- Byte: equivale a 8 bits.
- Kilobyte: equivale a 1.024 bytes.
- Megabyte: equivale a 1.024 kilobytes.
- Gigabyte: equivale a 1.024 megabytes.

En función de estas unidades de medida podremos entender y valorar mejor la capacidad de almacenaje de nuestras unidades extraíbles y fijas.

Al guardar los trabajos debemos tener en cuenta que si los vamos guardando en uno u otro lugar, sin ningún tipo de organización, llegará un momento en que tendremos tantos archivos que será difícil encontrar, de una manera cómoda, la información que estamos buscando.

Para evitar este problema, Windows nos ofrece la posibilidad de crear carpetas para ir guardando nuestros trabajos de una forma más organizada.

Dentro de las carpetas, además de trabajos, también podremos guardar otras carpetas que nos permitirán organizar nuestra información de una manera aún más eficiente. Por ejemplo, si creamos una carpeta para guardar las facturas, dentro de esta carpeta podemos crear las carpetas para las facturas del hogar y del trabajo, y dentro de la carpeta para las facturas del hogar podemos crear las carpetas para las facturas del gas, de la luz y del agua.

Al crear las carpetas de esta manera, se irá formando una estructura en forma de árbol que nos ayudará muchísimo a encontrar nuestros trabajos en el ordenador.

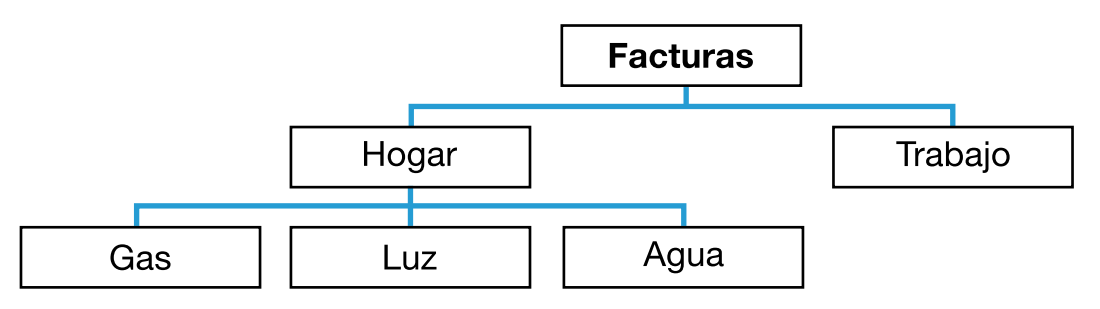

## ¿Sabes que...?

El Windows nos ofrecelaposibilidad de crear carpetas para ir guardando nuestros trabajos de una forma más organizada.

Windows ofrece la opción del "Explorador de Windows" para ayudarnos a organizar la información dentro de nuestro ordenador.

Si queremos tener una visión general de la organización de la información de nuestro ordenador podemos verla desde el "Explorador de Windows".

Para acceder al "Explorador de Windows" haremos un clic con el botón izquierdo del ratón sobre el botón "Inicio". Cuando se despliegue el menú de inicio, haremos un clic con el botón izquierdo del ratón sobre "Todos los programas" para que se despliegue el listado de todos los programas instalados en el ordenador; haremos un clic con el botón izquierdo del ratón sobre la opción "Accesorios" y, cuando se despliegue el menú "Accesorios", haremos un clic con el botón izquierdo sobre la opción "Explorador de Windows".

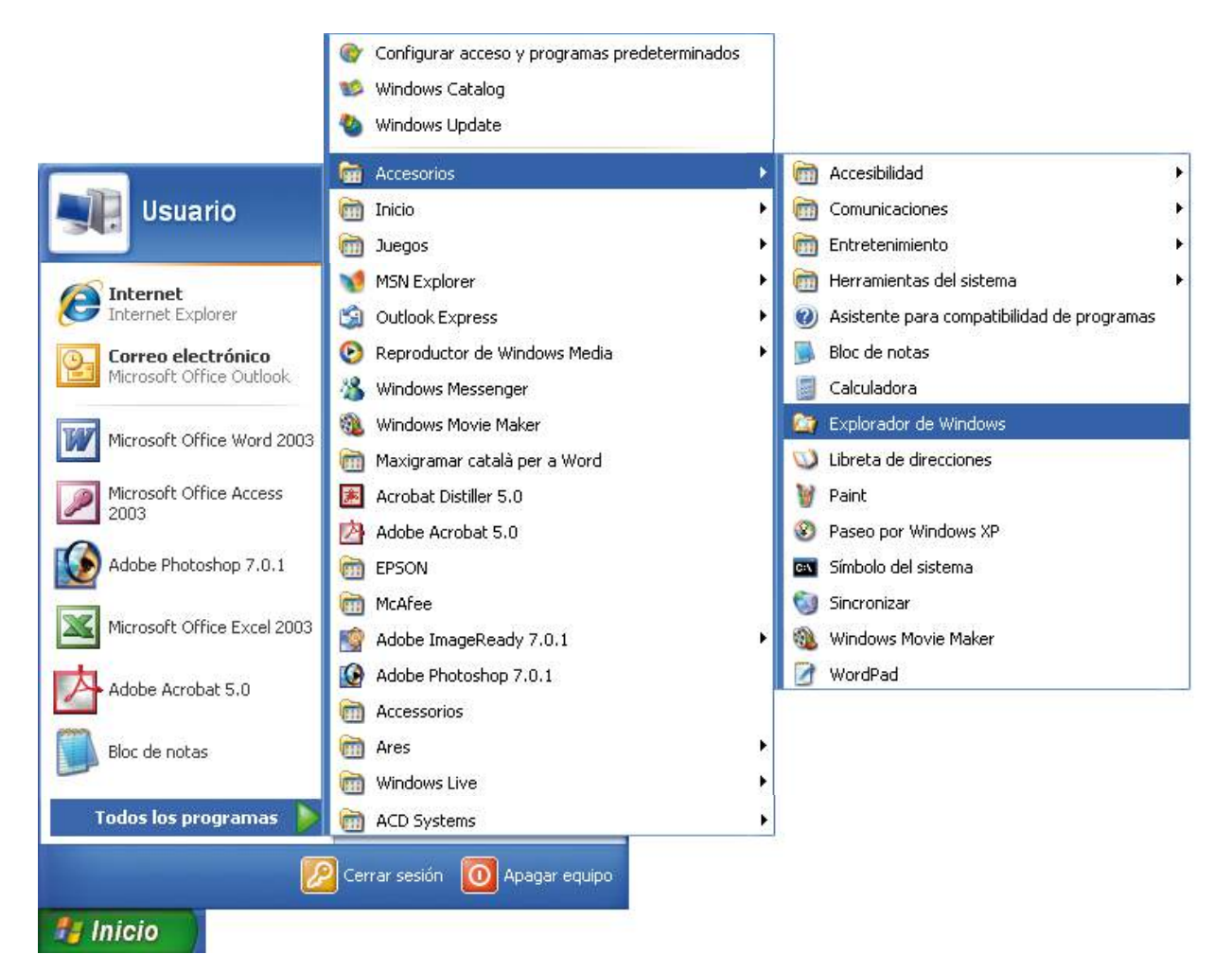

Aparecerá la ventana del explorador de Windows.

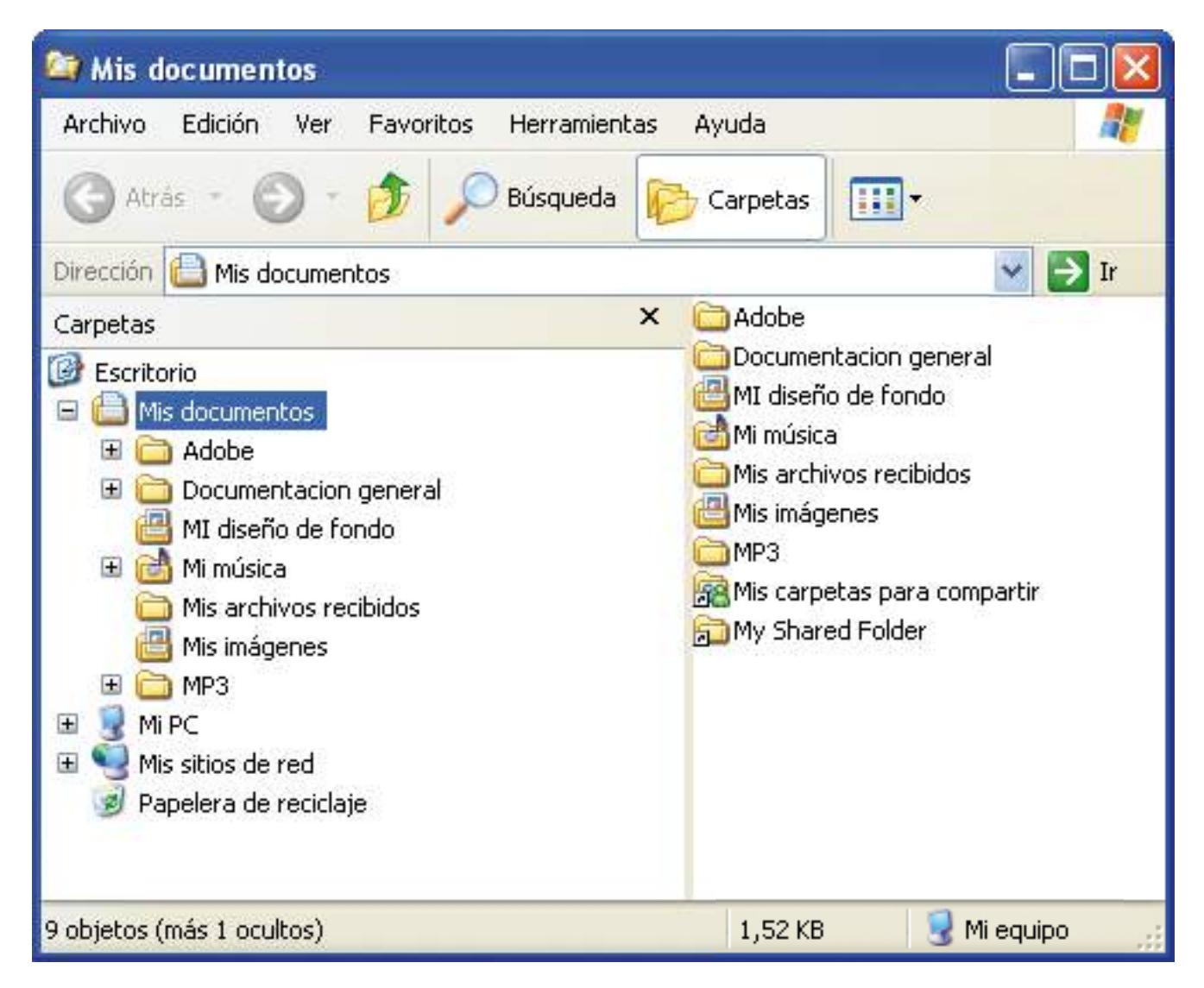

La ventana del explorador se divide en dos zonas:

- Zona izquierda: muestra una lista con todas las carpetas, donde se puede observar, cómodamente, la estructura en forma de árbol de la información de nuestro ordenador.
- Zona derecha: muestra el contenido del elemento seleccionado en la zona izquierda.

Si en nuestra ventana del explorador no se visualiza la zona izquierda, con el nombre de "Carpetas", debemos hacer un clic con el botón izquierdo del ratón sobre el botón "Carpetas" de la barra de botones de la ventana del explorador.

Las carpetas que aparecen en la zona izquierda son:

- "Escritorio": es la primera carpeta y contiene todos los elementos del escritorio.
- "Mis documentos": es la segunda carpeta y es donde iremos guardando nuestros trabajos. Dentro de esta carpeta hay otras como "Mi música", "Mis imágenes"... que son las carpetas donde Windows guarda por defecto los archivos de música, las imágenes... que el usuario va almacenando.
- "Mi PC": es la tercera carpeta y contiene las unidades de nuestro ordenador, tanto las extraíbles como las fijas.
- "Mis sitios de Red": es la cuarta carpeta y contiene los accesos directos a equipos, impresoras y otros recursos compartidos de la red a los que hemos accedido con anterioridad.
- "Papelera de reciclaje": es la quinta y última carpeta y contiene los elementos del disco duro que iremos eliminando. Es un nivel de seguridad que ofrece Windows para poder recuperar archivos borrados por error.

Junto a estas carpetas puede haber un pequeño cuadro con un signo + o –. El signo + significa que la carpeta está cerrada y que, para ver su contenido, debemos hacer clic sobre este signo +. El signo – significa que la carpeta está abierta y el contenido de la carpeta se muestra debajo de la carpeta. Para cerrar la carpeta debemos hacer clic sobre este signo –.

Al abrir la ventana del explorador, en la zona derecha se muestra, por defecto, el contenido de la carpeta "Mis documentos". Para ver los contenidos de las demás carpetas debemos seleccionar, en la zona izquierda de la ventana, la carpeta cuyo contenido queremos ver haciendo un clic con el botón izquierdo del ratón sobre ella.

### Ejercicio práctico del explorador de Windows

- Abriremos la ventana del explorador de Windows tal y como hemos explicado.
- Iremos abriendo y cerrando las carpetas de la zona izquierda de la ventana, con los signos + y -, para ver qué elementos contienen. Los elementos irán apareciendo bajo la carpeta cuando la tengamos abierta y se ocultarán cuando la tengamos cerrada.
- Iremos visualizando en la zona derecha de la pantalla el contenido de la carpeta seleccionada en la zona izquierda de la ventana del explorador.

## Gestión de carpetas y archivos

Cuando sepamos movernos por las diferentes unidades y carpetas, ya podemos comenzar a gestionar las carpetas y los archivos.

Anteriormente habíamos visto cómo podíamos crear un elemento en el escritorio desde el menú contextual del escritorio. Ahora veremos cómo podemos crear elementos desde la ventana del explorador de Windows.

En primer lugar, debemos situarnos en la carpeta o unidad en la que queremos crear el elemento. Para ello seleccionaremos, en la zona izquierda de la ventana, la carpeta o unidad en cuestión. En la zona derecha de la ventana aparecerá el contenido de la carpeta o unidad seleccionada.

A continuación haremos clic con el botón izquierdo del ratón en el menú "Archivo" de la ventana para que se desplieguen las opciones. Haremos clic en la opción "Nuevo" para que se desplieguen las diferentes opciones disponibles y podamos escoger el tipo de elemento que queramos crear.

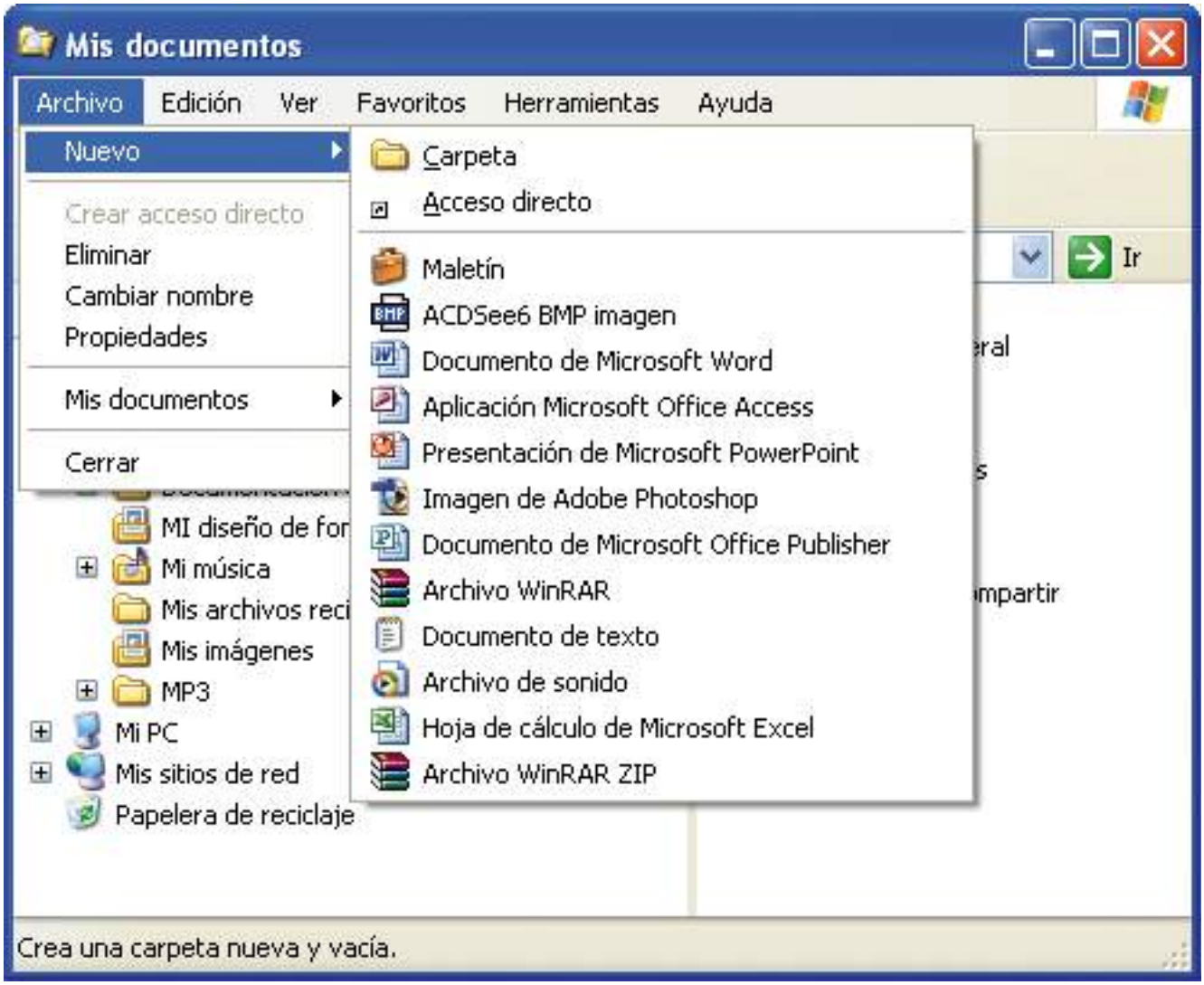

En nuestro caso escogeremos "Carpeta" haciendo un clic sobre este elemento para que aparezca una nueva carpeta en la ventana con el nombre de "Nueva carpeta". La carpeta estará seleccionada, su nombre aparecerá de color azul y el cursor de escritura parpadeará, indicando que podemos cambiar su nombre introduciendo uno nuevo. Para cambiar el nombre de la carpeta, introduciremos mediante el teclado el nombre que le queramos poner y, cuando lo tengamos escrito, haremos un clic con el botón izquierdo del ratón en cualquier espacio libre de la ventana para confirmar el cambio de nombre. También podemos confirmar el cambio de nombre pulsando la tecla "Intro" del teclado.

Si decidimos no cambiar el nombre de la carpeta en este momento, podemos hacerlo más adelante haciendo un clic con el botón derecho del ratón sobre la carpeta y, cuando aparezca el menú contextual de la carpeta, haciendo un clic con el botón izquierdo del ratón sobre la opción "Cambiar nombre" y procediendo a cambiarle el nombre.

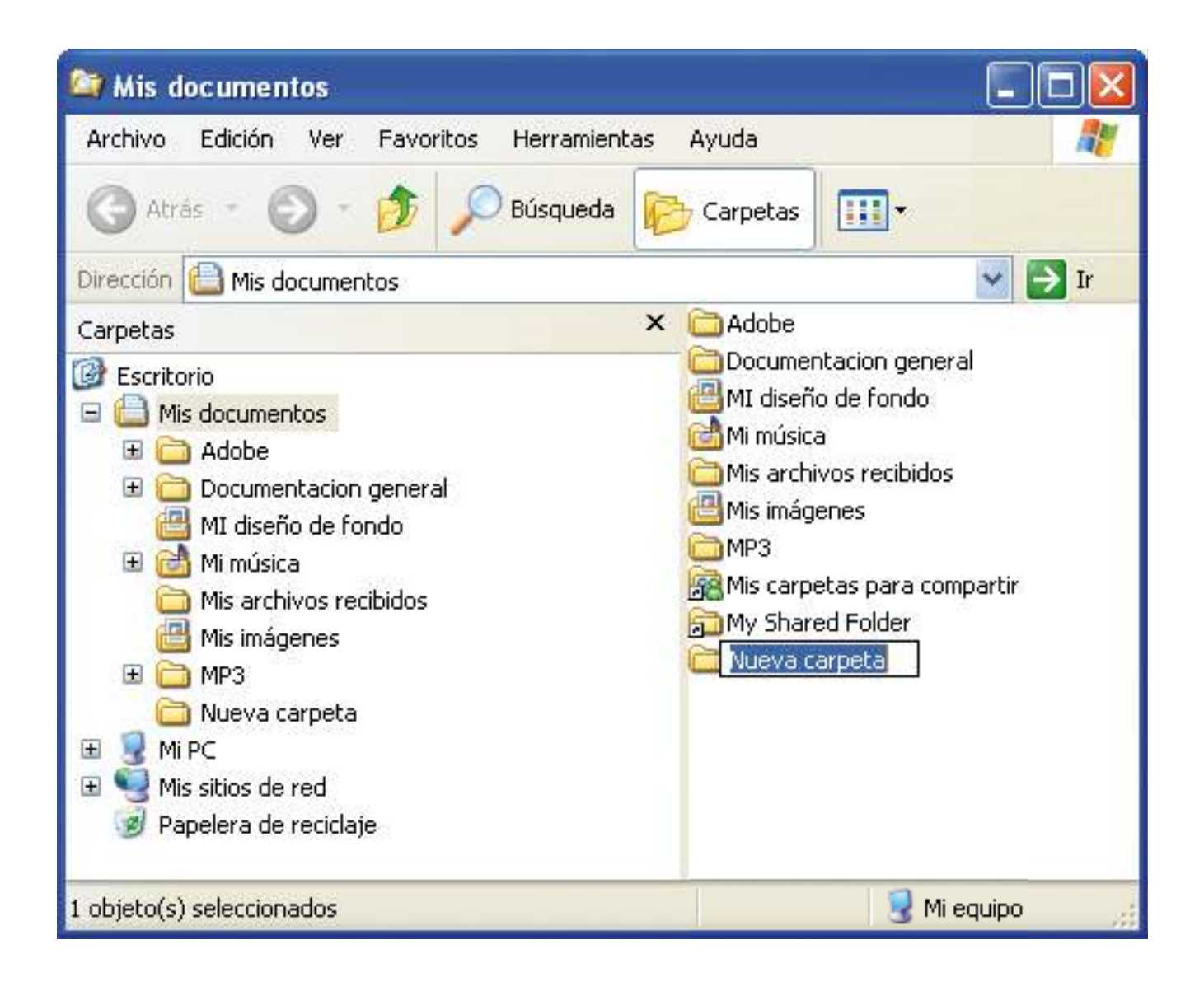

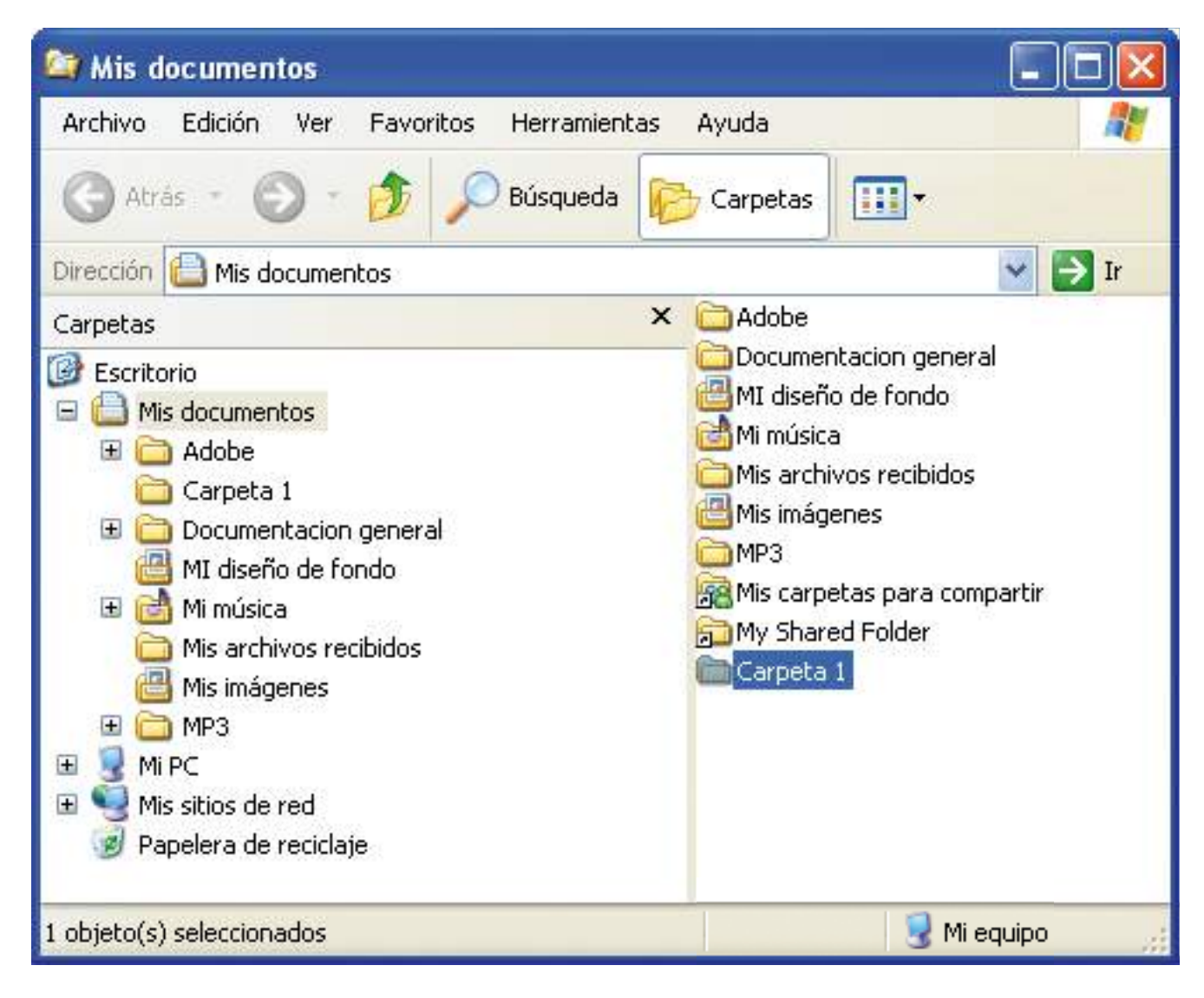

En nuestro caso le pondremos el nombre de "Carpeta 1".

#### Ejercicio práctico de creación de elementos

- Seleccionaremos, en la zona izquierda de la ventana del explorador, la carpeta o unidad en la que queremos crear el elemento. Haremos clic con el botón izquierdo del ratón en el menú "Archivo" para que se desplieguen las opciones, haremos clic en la opción "Nuevo" y escogeremos el tipo de elemento que queramos crear. En este caso crearemos un elemento de tipo "Documento de texto".
- Cuando aparezca el nuevo elemento en la ventana, le cambiaremos el nombre y le pondremos de nombre "Doc 1.txt".

Cuando sepamos crear elementos, veremos cómo se pueden organizar dentro de las diferentes unidades y carpetas.

Las diferentes opciones que podemos llevar a cabo con un elemento son:

- Copiar: copiar un elemento es crear un duplicado para colocarlo después en otro lugar, sin que desaparezca del lugar original. Es decir, coger el elemento, hacer una copia y poner esa copia en otro lugar.
- Mover: mover un elemento es cambiarlo de lugar.
- Borrar: borrar un elemento significa eliminarlo. La operación de borrar un elemento se debe hacer con mucho cuidado, ya que podríamos perder información. De todas formas, Windows nos pedirá confirmación antes de eliminar cualquier elemento.

Para copiar un elemento debemos seguir el procedimiento siguiente:

• Seleccionamos en la zona derecha de la ventana el elemento que queremos copiar haciendo un clic con el botón izquierdo del ratón sobre el elemento.

- Indicamos, de una de las maneras siguientes, que queremos copiar el elemento:
	- Hacemos clic en el menú "Edición" y después en la opción "Copiar".

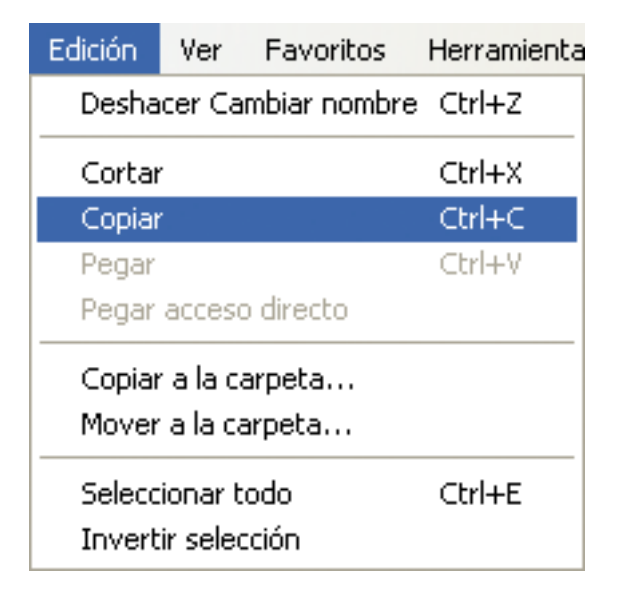

- O bien hacemos un clic con el botón derecho del ratón sobre el elemento para que aparezca el menú contextual correspondiente y luego hacemos un clic con el botón izquierdo del ratón sobre la opción "Copiar".
- O bien pulsamos la combinación de teclas "Ctrl" y "C" a la vez.

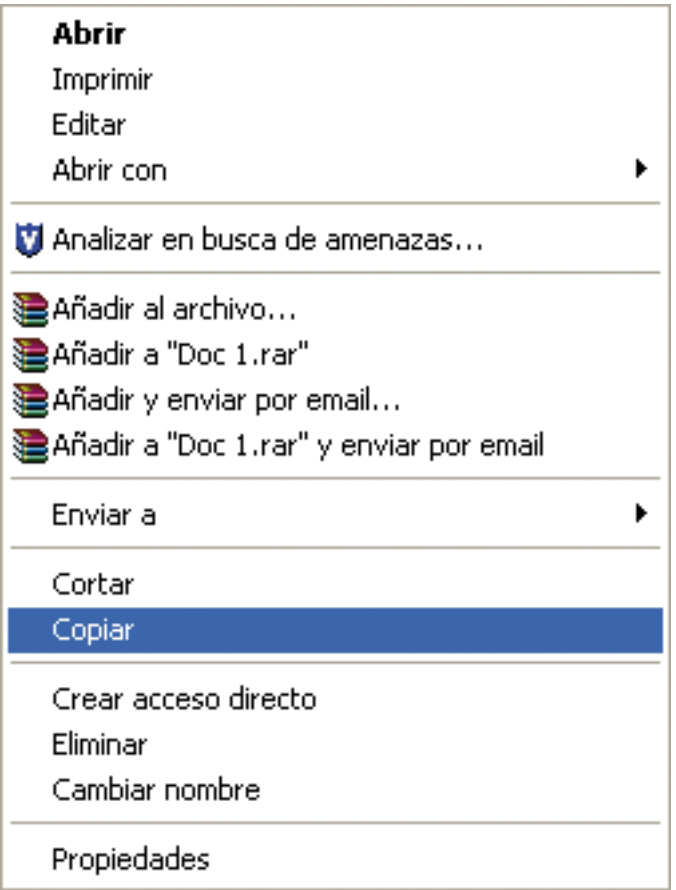

- Seleccionamos en la zona izquierda de la ventana la carpeta o unidad donde queremos copiar el elemento para que se visualice en la zona derecha de la ventana.
- Indicamos, de una de las maneras siguientes, que queremos pegar el elemento a la carpeta seleccionada:
	- Hacemos clic en el menú "Edición" y después en la opción "Pegar".

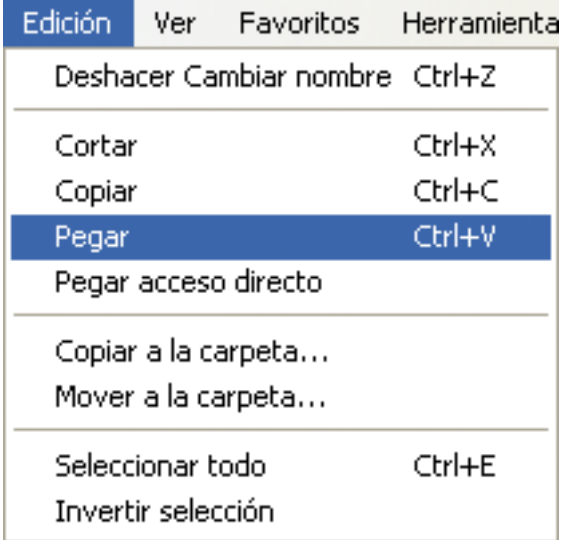

• O bien hacemos un clic con el botón derecho del ratón sobre un espacio vacío de la zona derecha de la ventana para que aparezca el menú contextual correspondiente y hacemos clic con el botón izquierdo del ratón sobre la opción "Pegar".

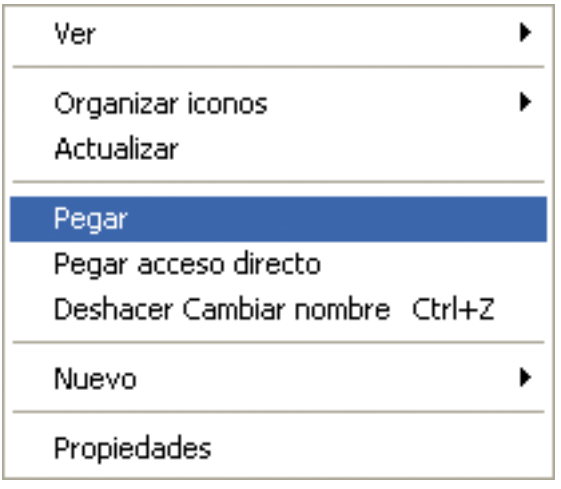

- O bien pulsamos la combinación de teclas "Ctrl" y "V" a la vez.
- El elemento que queríamos copiar aparecerá en la carpeta seleccionada y también continuará estando en la carpeta original.

Para mover un elemento debemos llevar a cabo el procedimiento siguiente:

- Seleccionamos en la zona derecha de la ventana el elemento que queremos mover haciendo un clic con el botón izquierdo del ratón sobre el elemento.
- Indicamos, de una de las maneras siguientes, que queremos mover el elemento:
	- Hacemos clic en el menú "Edición" y después en la opción "Cortar".

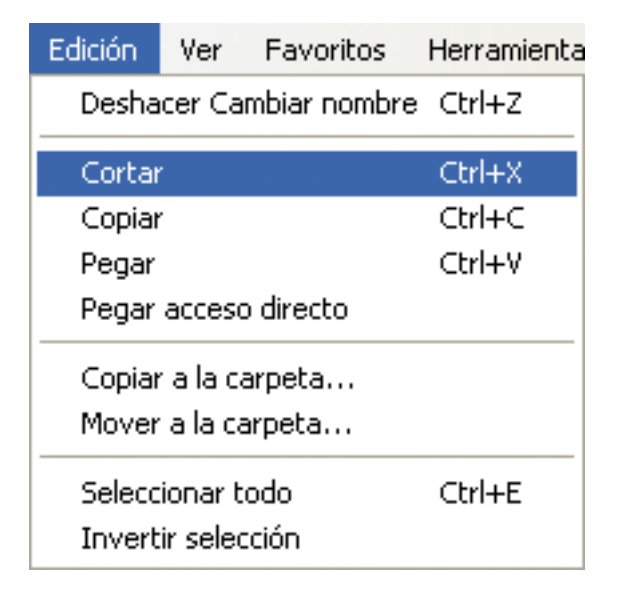
- O bien hacemos clic con el botón derecho del ratón sobre el elemento para que aparezca el menú contextual correspondiente y hacemos clic con el botón izquierdo del ratón sobre la opción "Cortar".
- O bien pulsamos la combinación de teclas "Ctrl" y "X" a la vez.

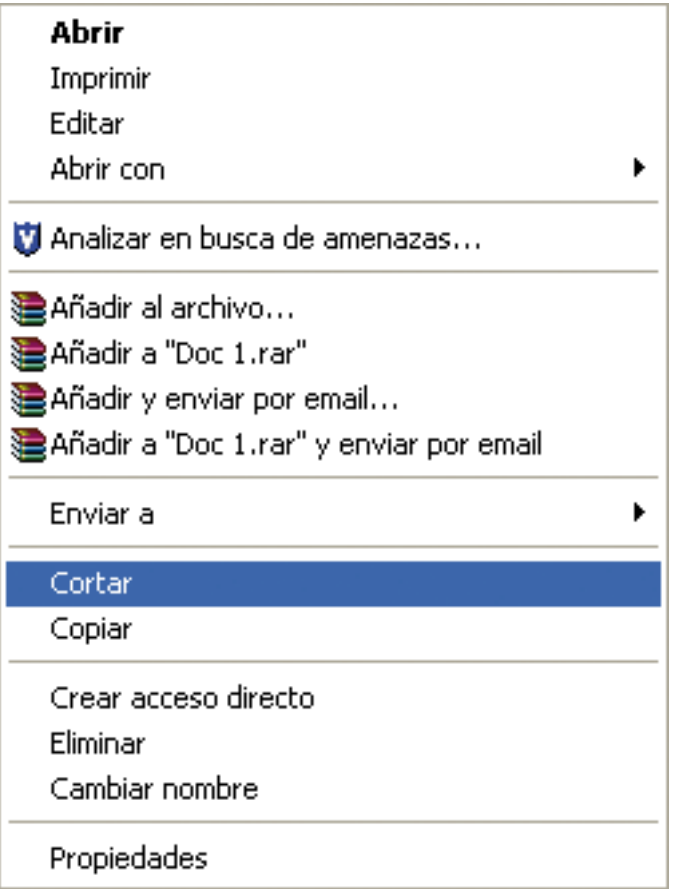

- Seleccionamos en la zona izquierda de la ventana la carpeta o unidad donde queremos mover el elemento para que se visualice su contenido en la zona derecha de la ventana.
- Indicamos, de una de las maneras siguientes, que queremos pegar el elemento a la carpeta seleccionada:
	- Hacemos clic en el menú "Edición" y después en la opción "Pegar".

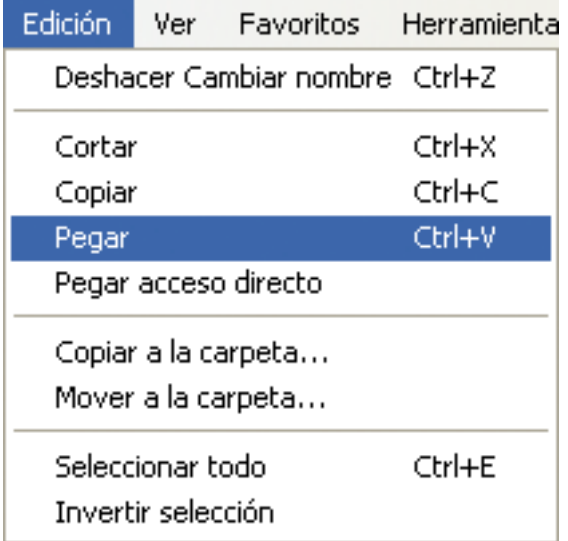

- O bien hacemos clic con el botón derecho del ratón sobre un espacio vacío de la zona derecha de la ventana para que aparezca el menú contextual correspondiente y hacemos clic con el botón izquierdo del ratón sobre la opción "Pegar".
- O bien pulsamos la combinación de teclas "Ctrl" y "V" a la vez.

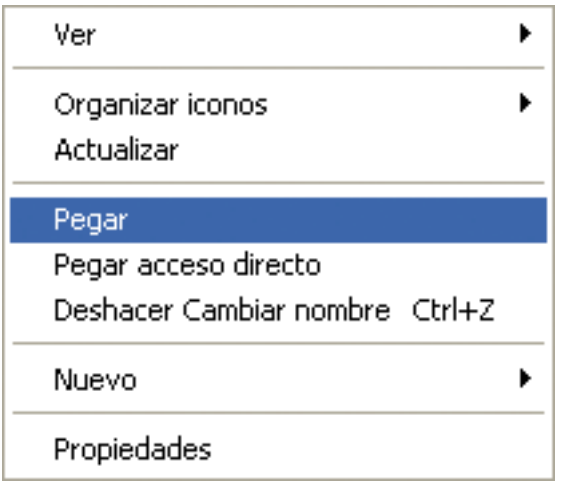

• El elemento que queríamos mover aparecerá en la carpeta seleccionada y habrá desaparecido de la carpeta original.

Para borrar un elemento debemos llevar a cabo el procedimiento siguiente:

- Seleccionamos en la zona derecha de la ventana el elemento que queremos borrar haciendo un clic con el botón izquierdo del ratón sobre el elemento.
- Indicamos, de una de las maneras siguientes, que queremos borrar el elemento:
	- Hacemos clic en el menú "Archivo" y después en la opción "Eliminar".

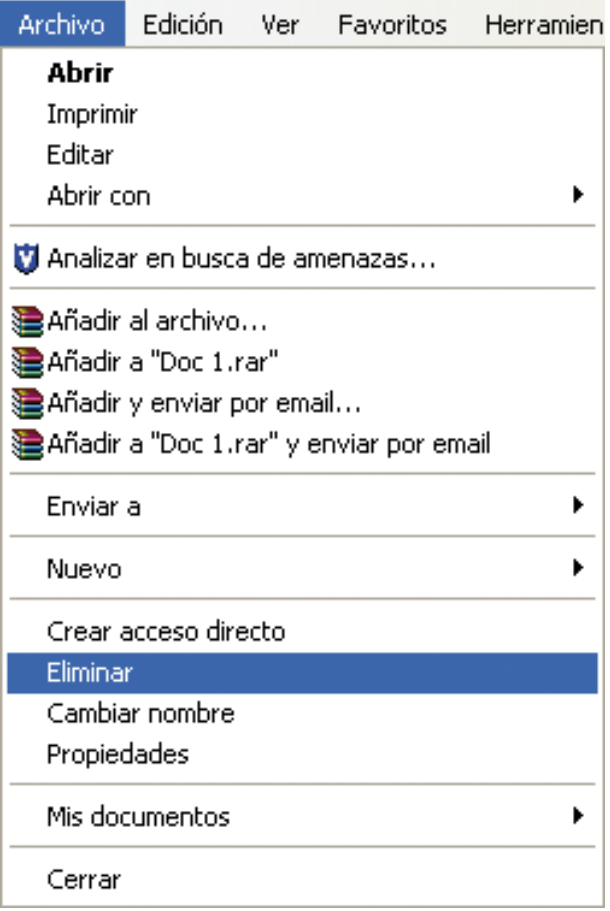

- O bien hacemos clic con el botón derecho del ratón sobre el elemento para que aparezca el menú contextual correspondiente y hacemos clic con el botón izquierdo del ratón sobre la opción "Eliminar".
- O bien pulsamos la tecla "Supr"del teclado.

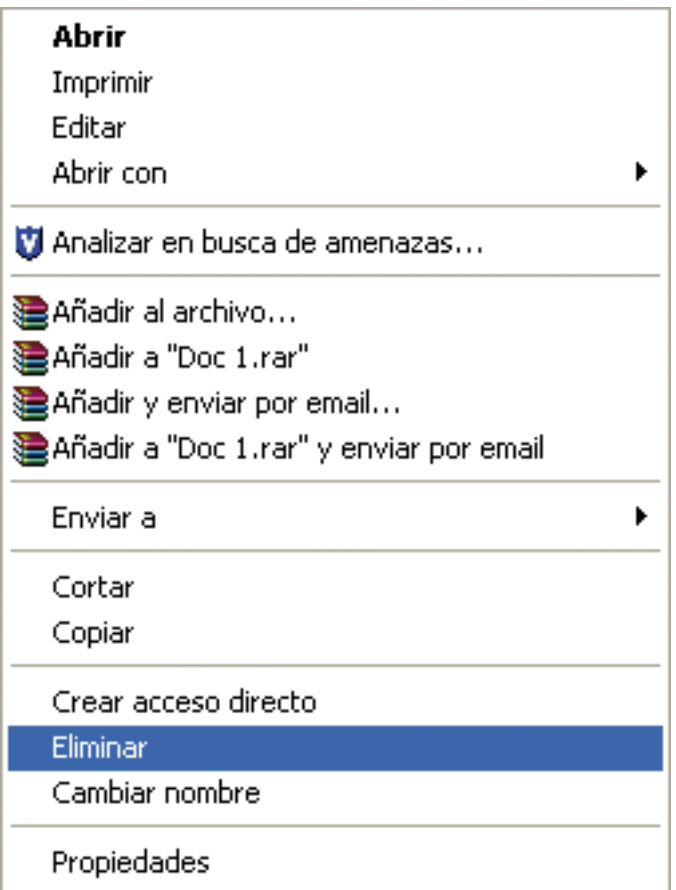

• Se nos pedirá confirmación de que queremos borrar el elemento. Haremos un clic con el botón izquierdo del ratón sobre el botón "Sí" para confirmar, o sobre el botón "No" para cancelar la eliminación del elemento.

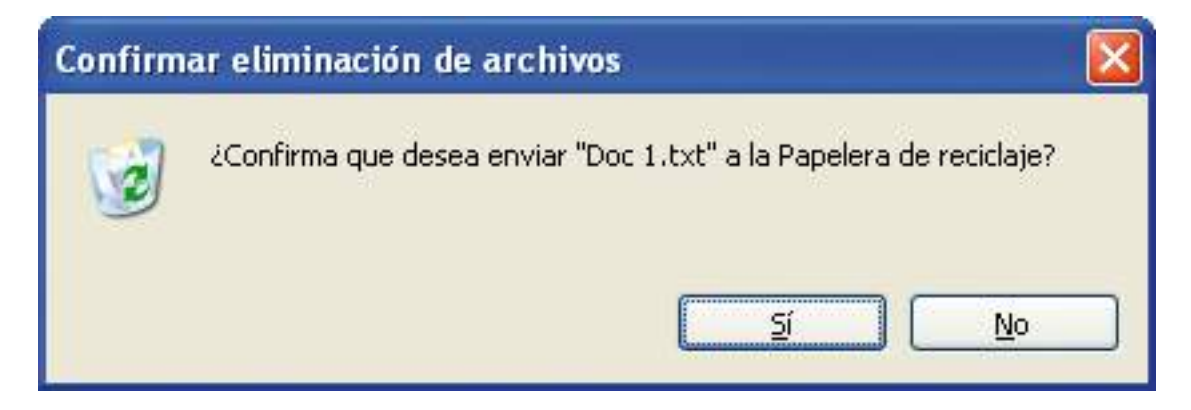

Al borrar un elemento, lo que estamos haciendo es enviarlo a la "Papelera de reciclaje".

Si queremos llevar a cabo una de las opciones (copiar, mover o borrar) con más de un elemento al mismo tiempo, deberemos hacer una selección de los elementos implicados y a continuación aplicar el procedimiento correspondiente según si los queremos copiar, mover o eliminar.

Si queremos seleccionar varios elementos contiguos, debemos hacer un clic con el botón izquierdo del ratón sobre el primer elemento, pulsar la tecla de mayúsculas, también denominada "Shift" (es una tecla con una flecha apuntando hacia arriba), y, sin soltarla, hacer un clic con el botón izquierdo del ratón sobre el último elemento.

Si queremos seleccionar varios elementos no contiguos, debemos mantener pulsada la tecla "Ctrl" o "Control" e ir haciendo un clic con el botón izquierdo del ratón sobre cada uno de los elementos sucesivamente.

Para deshacer la selección de uno o más elementos debemos hacer un clic con el botón izquierdo del ratón sobre cualquier parte de la ventana donde no haya ningún elemento.

### Ejercicio práctico para copiar, mover y eliminar elementos

- Copiaremos el documento "Doc 1.txt" dentro de la carpeta "Carpeta 1" siguiendo el procedimiento explicado para copiar elementos. Cuando el procedimiento haya finalizado, el documento estará en su posición original y dentro de "Carpeta 1".
- Eliminaremos el documento "Doc 1.txt" de la carpeta "Carpeta1" siguiendo el procedimiento explicado para eliminar elementos. Cuando el procedimiento haya finalizado, el documento ya no estará dentro de "Carpeta 1".
- Moveremos el documento "Doc 1.txt" a la carpeta "Carpeta 1" siguiendo el procedimiento explicado para mover elementos. Cuando el procedimiento haya finalizado, el documento sólo estará dentro de "Carpeta 1" y ya no estará en su posición original.

# La papelera de reciclaje

La papelera de reciclaje es la zona del disco duro donde se guardan los elementos que se han eliminado, ya sea de forma accidental o intencionada, lo cual da la posibilidad de revisar su contenido antes de eliminarlos definitivamente. La papelera guarda la siguiente información de los elementos eliminados: nombre, ubicación original, fecha y hora de eliminación, tamaño, tipo de documento y fecha y hora de modificación.

El icono de la papelera de reciclaje indica si contiene elementos

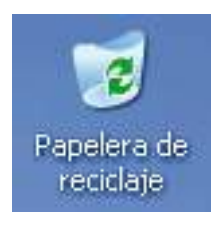

Si no hay elementos, el icono es el de una papelera vacía.

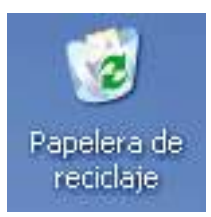

Si hay elementos, el icono es el de una papelera llena de papeles arrugados.

Accederemos a la papelera de reciclaje haciendo doble clic con el botón izquierdo del ratón sobre el icono de la "Papelera de reciclaje" del escritorio, si disponemos de él, o desde la ventana del explorador de Windows haciendo un clic con el botón izquierdo del ratón sobre la carpeta "Papelera de reciclaje" de la zona izquierda de la ventana.

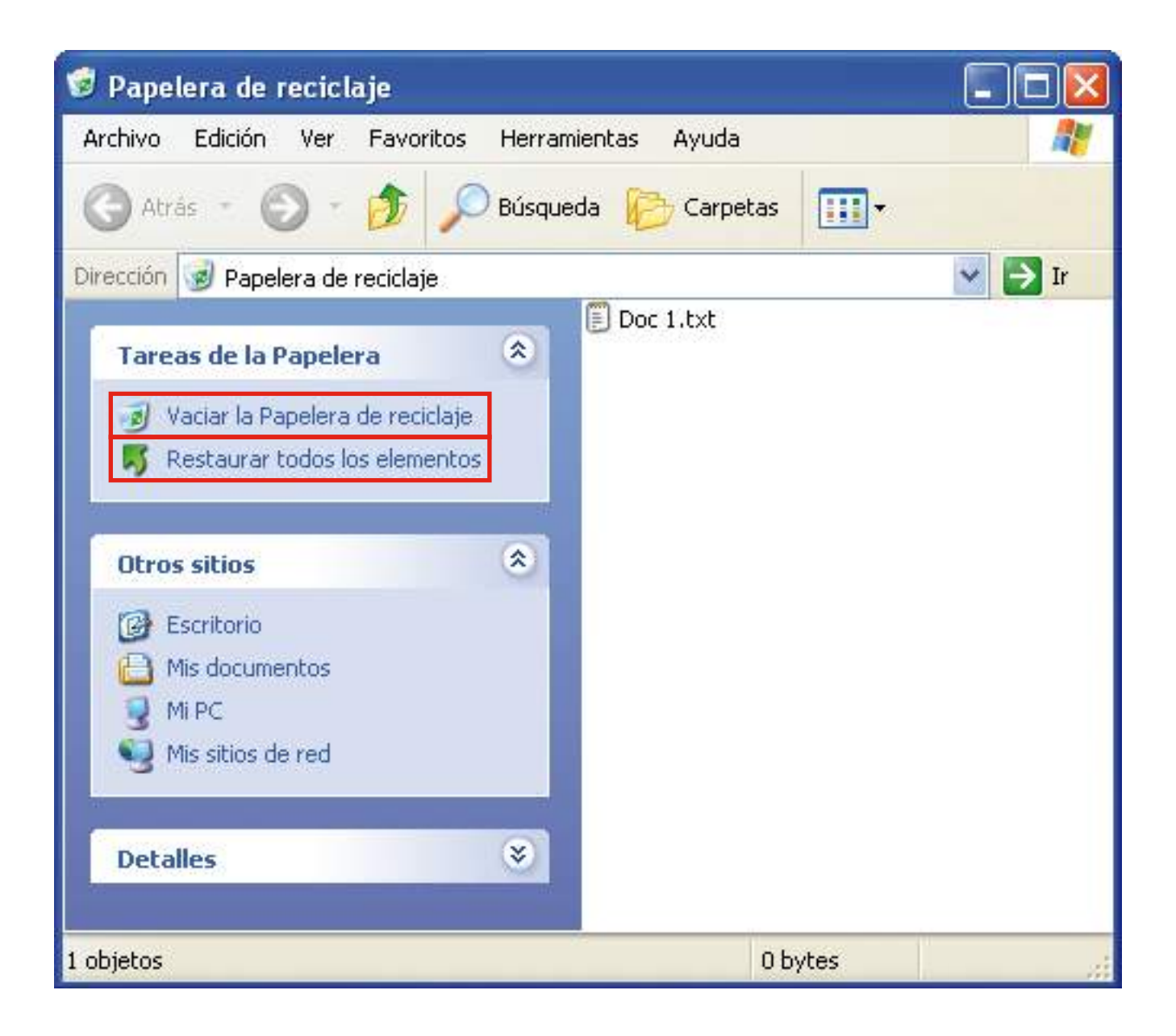

Cuando hayamos accedido a la ventana de la papelera de reciclaje, decidiremos si queremos vaciar la papelera definitivamente (perdiendo cualquier oportunidad de recuperar los elementos eliminados), o restaurar algún elemento a su posición original.

Si queremos recuperar todos los elementos, deberemos hacer un clic con el botón izquierdo del ratón sobre la opción "Restaurar todos los elementos". Automáticamente desaparecerán de la papelera de reciclaje y volverán a su posición original.

Si queremos recuperar un elemento, primero deberemos seleccionarlo haciendo un clic con el botón izquierdo del ratón y después hacer un clic sobre la opción "Restaurar este elemento". Automáticamente desaparecerá de la papelera de reciclaje y volverá a su posición original.

Si queremos vaciar la papelera de reciclaje porque ya no necesitaremos nunca más los elementos eliminados, haremos un clic sobre la opción "Vaciar la Papelera de reciclaje". Se nos pedirá confirmación y, si aceptamos, se eliminarán definitivamente todos los elementos de la papelera.

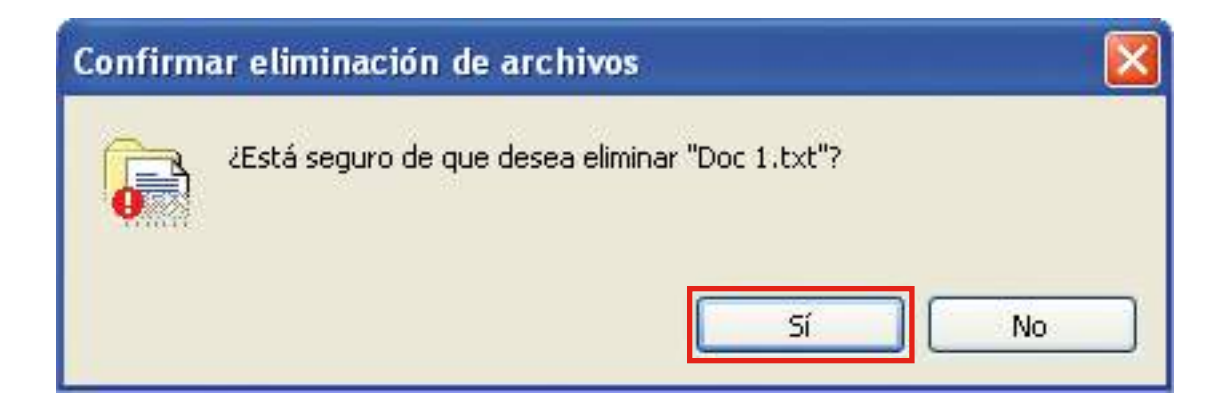

### Ejercicio práctico de vaciado de la papelera de reciclaje

- Abriremos la ventana de la papelera de reciclaje haciendo doble clic con el botón izquierdo del ratón sobre el icono de la "Papelera de reciclaje" del escritorio, si disponemos de él, o desde la ventana del explorador de Windows haciendo un clic con el botón izquierdo del ratón sobre la carpeta "Papelera de reciclaje" de la zona izquierda de la ventana.
- Eliminaremos definitivamente los elementos enviados a la papelera de reciclaje haciendo un clic con el botón izquierdo del ratón sobre la opción "Vaciar la Papelera de reciclaje" y, a continuación, confirmando la eliminación definitiva haciendo un clic sobre el botón "Sí" de la ventana "Confirmar eliminación de archivos".

# 6. Wordpad y la pantalla principal

# Abrir el programa WordPad

Cuando ya sepamos dónde se guardan los archivos y cómo podemos organizar la información dentro del ordenador, ya podemos comenzar a practicar con el teclado creando nuestros primeros trabajos.

Uno de los programas que más se utiliza con el ordenador es aquél que lo transforma en máquina de escribir.

En nuestro caso explicaremos el programa WordPad para familiarizarnos con el funcionamiento de un procesador de textos.

El programa WordPad es una aplicación para el tratamiento de textos que nos ofrece una serie de posibilidades para escribir, dar formato al texto...

 Para comenzar a trabajar con WordPad, primero abriremos el programa. Haremos un clic con el botón izquierdo del ratón sobre el botón "Inicio" para que se despliegue el menú de inicio, haremos un clic con el botón izquierdo del ratón sobre "Todos los programas" para que se despliegue el listado de todos los programas instalados en el ordenador, haremos un clic con el botón izquierdo del ratón sobre la opción "Accesorios" y, una vez desplegado el menú "Accesorios", haremos un clic con el botón izquierdo sobre la opción "WordPad".

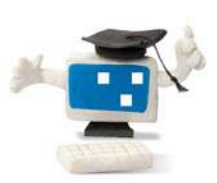

## ¿Sabes que...?

El programa WordPad es una aplicación para el tratamiento de textos que nos ofrece una serie de posibilidades para escribir, dar formato al texto...

### Guía del taller de iniciación a la informática

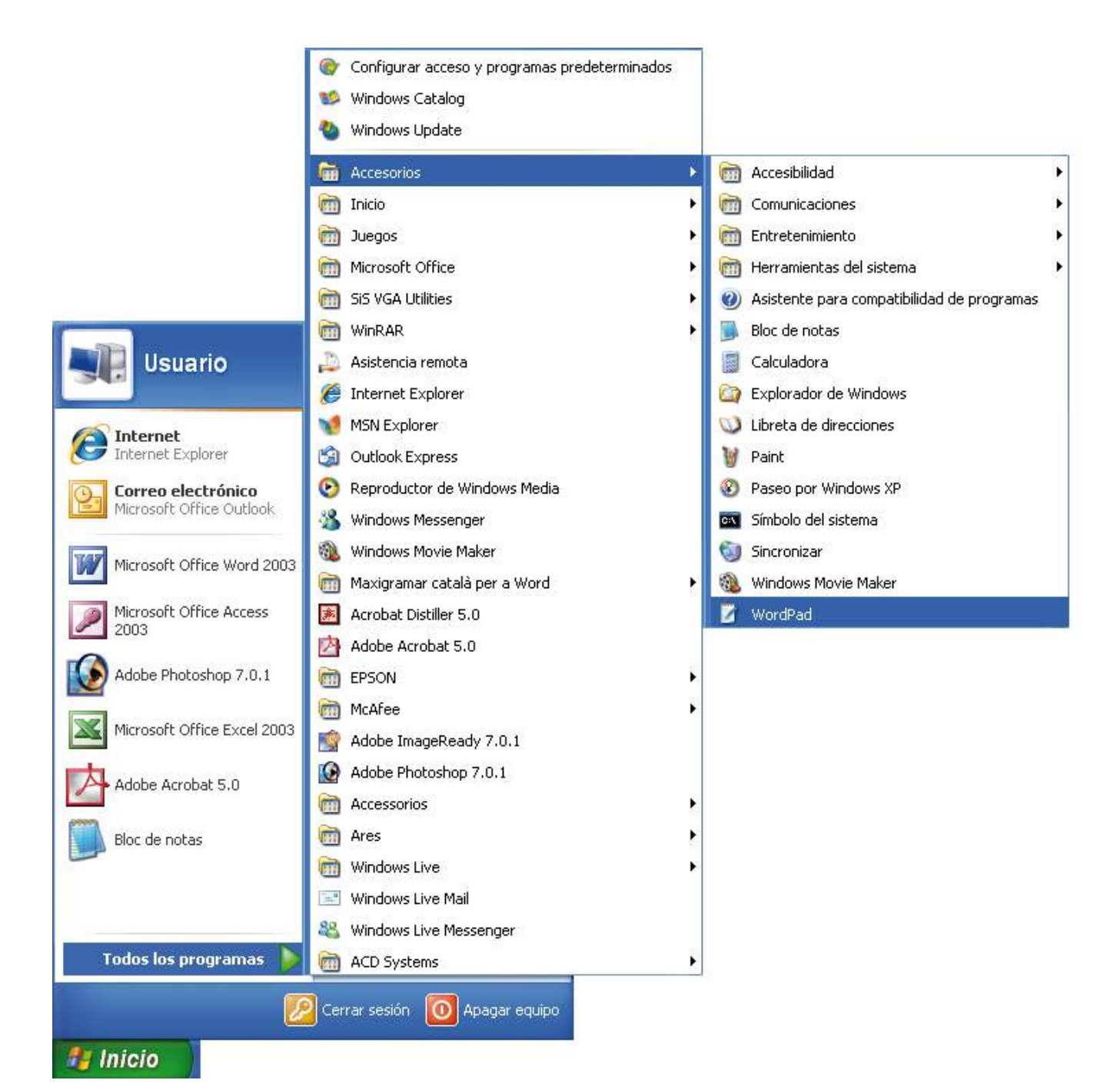

# La interfaz gráfica

Aparecerá la ventana de WordPad en la que podemos ver las partes más importantes de la pantalla principal.

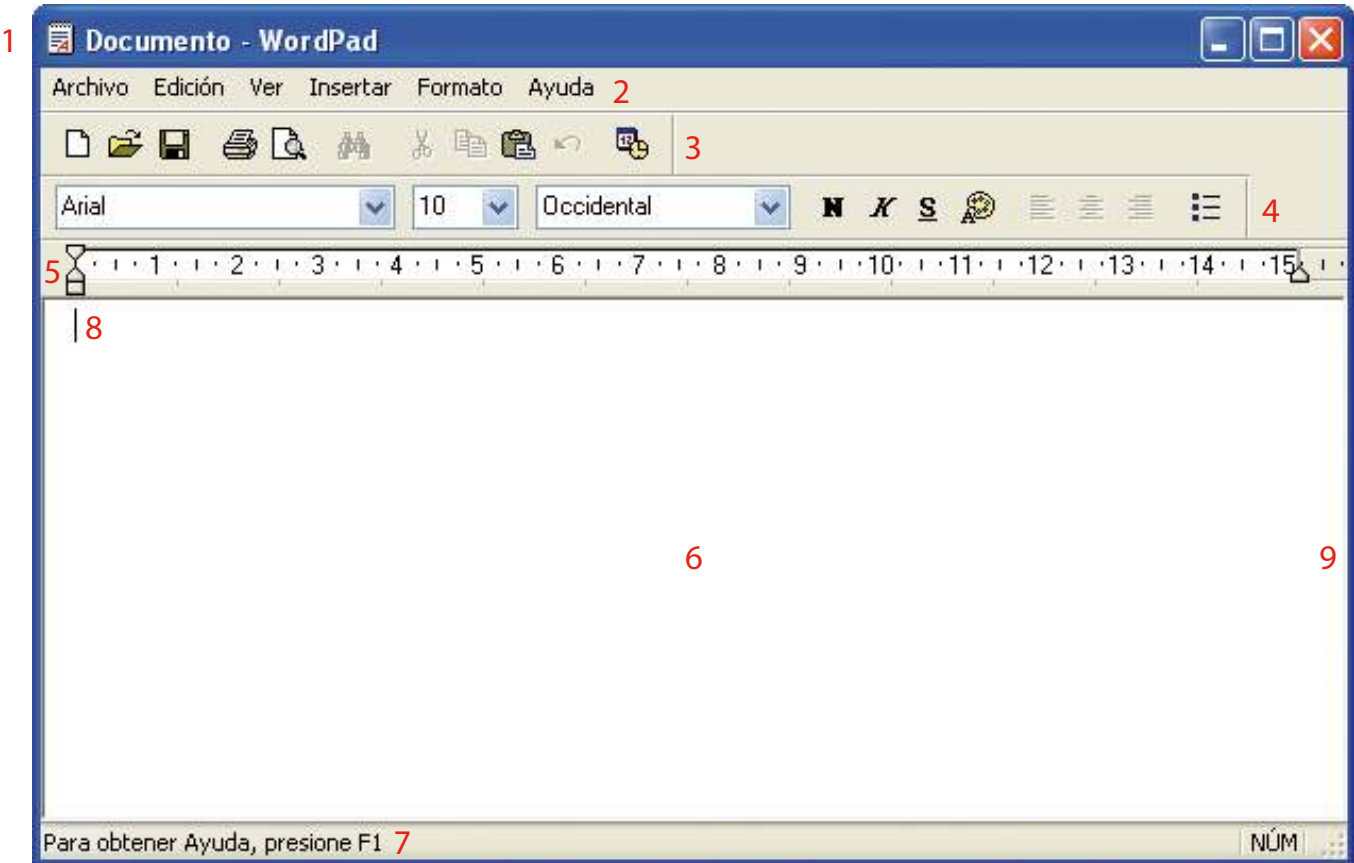

1. Barra de título: aparece el nombre del documento (por defecto, al abrir el programa se abre un documento en blanco que se denomina "Documento"), el nombre del programa (WordPad) y los botones para minimizar , maximizar  $\Box$  o restaurar  $\Box$ , y cerrar el programa

Si tenemos el programa abierto a pantalla completa, es decir, que todo lo que vemos en nuestra pantalla es la interfaz gráfica de WordPad, los botones que veremos son  $\Box$ 

Si tenemos el programa abierto a un tamaño más pequeño, los botones que veremos son **. THE X** 

Si hacemos clic sobre el botón para maximizar, la ventana se hará grande y ocupará toda la pantalla. Cuando tengamos la pantalla maximizada, este botón se transforma en el botón para restaurar; si hacemos clic en él la ventana volverá al tamaño que tenía antes de ser maximizada.

- 2. Barra de menús: es la segunda línea de la ventana y constituye la barra de acceso a los diversos menús de todas las opciones disponibles del programa.
- 3/4. Barra de herramientas: contiene una serie de botones y cuadros que nos permiten seleccionar opciones de forma más rápida que abriendo los menús (en la barra de herramientas encontramos las opciones más utilizadas). Generalmente hay dos barras de herramientas: la estándar (3) y la barra de herramientas de formato (4). Al pasar por encima de los diferentes botones con el puntero del ratón, si esperamos un segundo, aparece un rectángulo que indica el nombre de la acción que podemos realizar:
	- 5. Regla: con esta regla podemos modificar de forma muy sencilla los márgenes de nuestro documento.
	- 6. Área de trabajo: es la zona blanca que queda en el centro de la pantalla. Podríamos considerar que es el papel.
	- 7. Barra de estado: nos da información sobre cómo activar la ayuda, si tenemos o no activado el bloque numérico del teclado (parte derecha del teclado donde aparecen todos los números y los diferentes operadores aritméticos).
- 8. Punto de inserción: indica el lugar donde estamos situados en la pantalla. Si queremos comenzar a escribir lo haremos partiendo del punto de inserción o cursor.
- 9. Barras de desplazamiento: permiten desplazarnos, si no está visible toda la información en el área de trabajo, vertical u horizontalmente por todo el documento haciendo clic sobre las flechas que aparecen en los extremos de las barras.

# La barra de menús

Cabe recordar que todas las acciones que se pueden realizar con Word-Pad están en la barra de menús, por lo cual es importante que nos familiaricemos con ella. No obstante, algunas acciones (las más comunes) también se pueden realizar desde las barras de herramientas.

A medida que vamos adquiriendo práctica con el programa nos será más fácil utilizar los menús.

Cabe tener en cuenta que el funcionamiento de la barra de menús es muy parecido en casi todos los programas de Microsoft.

Archivo Edición Ver Insertar Formato Ayuda

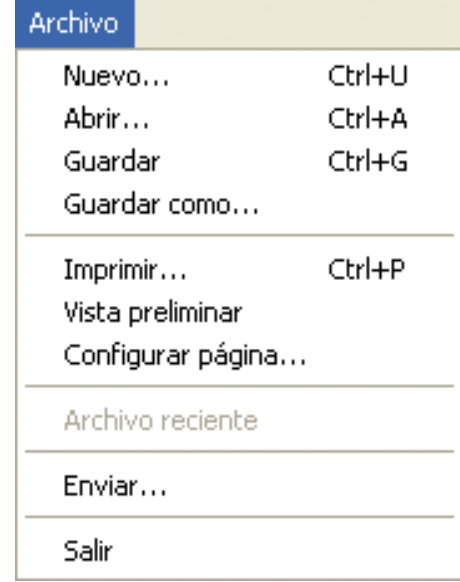

Ε

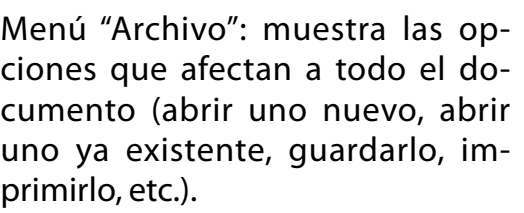

Las opciones que encontramos con abreviaturas al lado (Ctrl + U) indican que, si utilizamos estas teclas, podemos realizar la misma función.

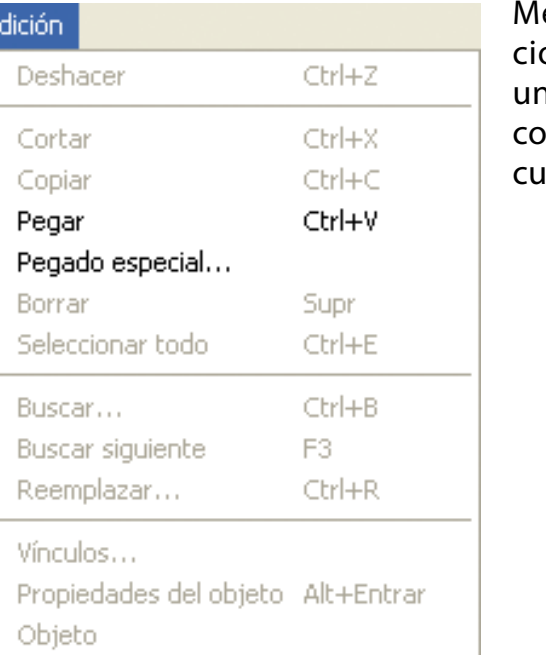

enú "Edición": muestra las opones que podemos realizar en na parte del documento (cortar, piar o buscar una parte del domento, etc.).

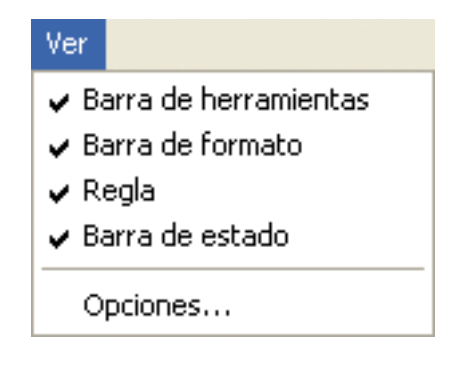

Menú "Ver": este menú contiene opciones relativas a lo que el programa muestra en pantalla (ver las barras de herramientas en pantalla, ver la regla en pantalla, etc.).

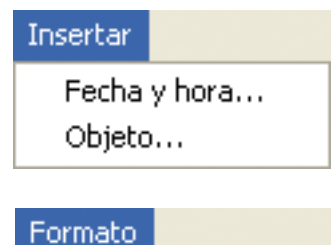

Estilo de viñeta

Tabulaciones...

Menú "Insertar": muestra lo que podemos insertar en el documento (la fecha y hora actual o un objeto).

Menú "Formato": muestra opciones que pueden modificar la forma de nuestro documento (modificar los márgenes, poner parte del texto en otro color, etc.).

Menú "Ayuda": permite consultar los temas de ayuda que incorpora WordPad.

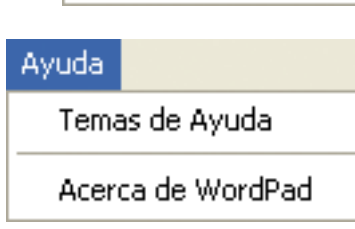

Fuente...

Párrafo...

# La barra de botones

La barra de botones permite seleccionar las opciones de manera más rápida que escogiéndolas desde la barra de menús. Normalmente disponemos de la barra de herramientas estándar:

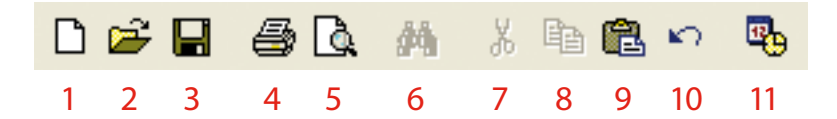

- 1. Nos permite abrir un nuevo documento en blanco.
- 2. Nos permite abrir un documento ya existente.
- 3. Nos permite guardar un documento.
- 4. Nos permite imprimir el documento.
- 5. Nos permite obtener una vista previa del documento.
- 6. Nos permite buscar una parte del documento.
- 7. Podemos cortar una parte o todo el documento.
- 8. Podemos copiar una parte o todo el documento.
- 9. Podemos pegar una parte o todo el documento que previamente hemos cortado o copiado.
- 10. Nos permite deshacer la escritura.
- 11. Nos permite insertar la fecha y la hora en el documento.

Y la barra de herramientas de formato: todas estas opciones sirven para dar forma a nuestro documento.

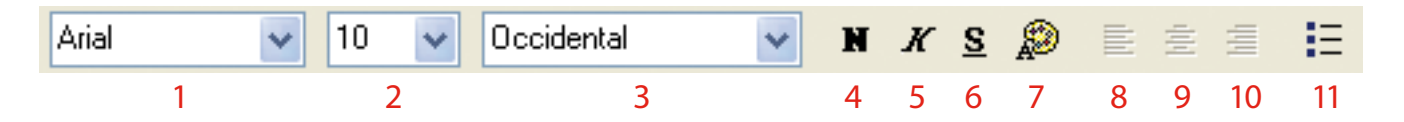

- 1. Nos permite seleccionar el tipo de letra que queremos utilizar.
- 2. Nos permite seleccionar el tamaño de letra que queremos utilizar.
- 3. Nos permite seleccionar el alfabeto que queremos utilizar.
- 4. Si hacemos clic sobre este botón el texto que escribamos quedará en negrita. Para quitar la negrita debemos volver a hacer clic sobre esta opción.
- 5. Si hacemos clic sobre este botón el texto que escribamos quedará en cursiva. Para quitar la cursiva debemos volver a hacer clic sobre esta opción.
- 6. Si hacemos clic sobre este botón el texto que escrabimos quedará subrayado. Para quitar el subrayado debemos volver a hacer clic sobre esta opción.
- 7. Nos permite escoger el color del texto. El color por defecto es el negro.
- 8. Nos permite alinear el texto a la izquierda de la pantalla.
- 9. Nos permite alinear el texto centrado en la pantalla.
- 10. Nos permite alinear el texto a la derecha de la pantalla.
- 11. Nos permite incluir viñetas.

# Escribir en el programa WordPad

Cuando conozcamos los elementos de la interfaz gráfica de WordPad, ya podemos comenzar a escribir.

Siempre que abrimos el programa, el área de trabajo (papel) está en blanco y el punto de inserción indica el lugar donde comenzaremos a escribir.

### Ejercicio práctico de escritura en WordPad

• Escribiremos el texto siguiente:

El ordenador. Se podría decir que un ordenador, también denominado PC, es una caja de herramientas. Como cualquier caja de herramientas, podemos abrirla e ir cogiendo la herramienta que más nos convenga para realizar una tarea determinada.

Por ejemplo, podemos coger la máquina de escribir y redactar una carta, coger la calculadora y llevar nuestra contabilidad, pintar un cuadro con la herramienta de dibujo...

Por tanto, es muy importante saber qué es lo que quiero hacer antes de coger una u otra herramienta. Según lo que quiera hacer, las herramientas varían y los procedimientos cambian.

Este ejercicio práctico nos servirá solamente para practicar la escritura mediante el teclado.

En el próximo capítulo trabajaremos las opciones de guardar, abrir, modificar formatos...

# 7. Crear nuestro primer documento

# Crear un documento con WordPad

Cuando conozcamos los elementos de la interfaz gráfica de WordPad y cómo escribir, ya podemos comenzar a crear nuestro primer documento.

Recordemos que siempre que abrimos el programa, el área de trabajo (papel) está en blanco y el punto de inserción nos indica el lugar donde comenzaremos a escribir.

Crearemos nuestro primer documento comenzando por la escritura del texto.

### Ejercicio práctico de escritura en WordPad

• Escribamos el texto siguiente:

El ordenador. Se podría decir que un ordenador, también denominado PC, es una caja de herramientas. Como cualquier caja de herramientas, podemos abrirla e ir cogiendo la herramienta que más nos convenga para realizar una tarea determinada.

Por ejemplo, podemos coger la máquina de escribir y redactar una carta, coger la calculadora y llevar nuestra contabilidad, pintar un cuadro con la herramienta de dibujo...

Por tanto, es muy importante saber qué es lo que quiero hacer antes de coger una u otra herramienta. Según lo que quiera hacer, las herramientas varían y los procedimientos cambian.

# Guardar, guardar como y abrir documentos

Ahora que ya hemos creado nuestro documento, debemos guardarlo. Haremos un clic con el botón izquierdo del ratón en el menú "Archivo" y escogeremos la opción "Guardar" haciendo un clic encima con el botón izquierdo del ratón.

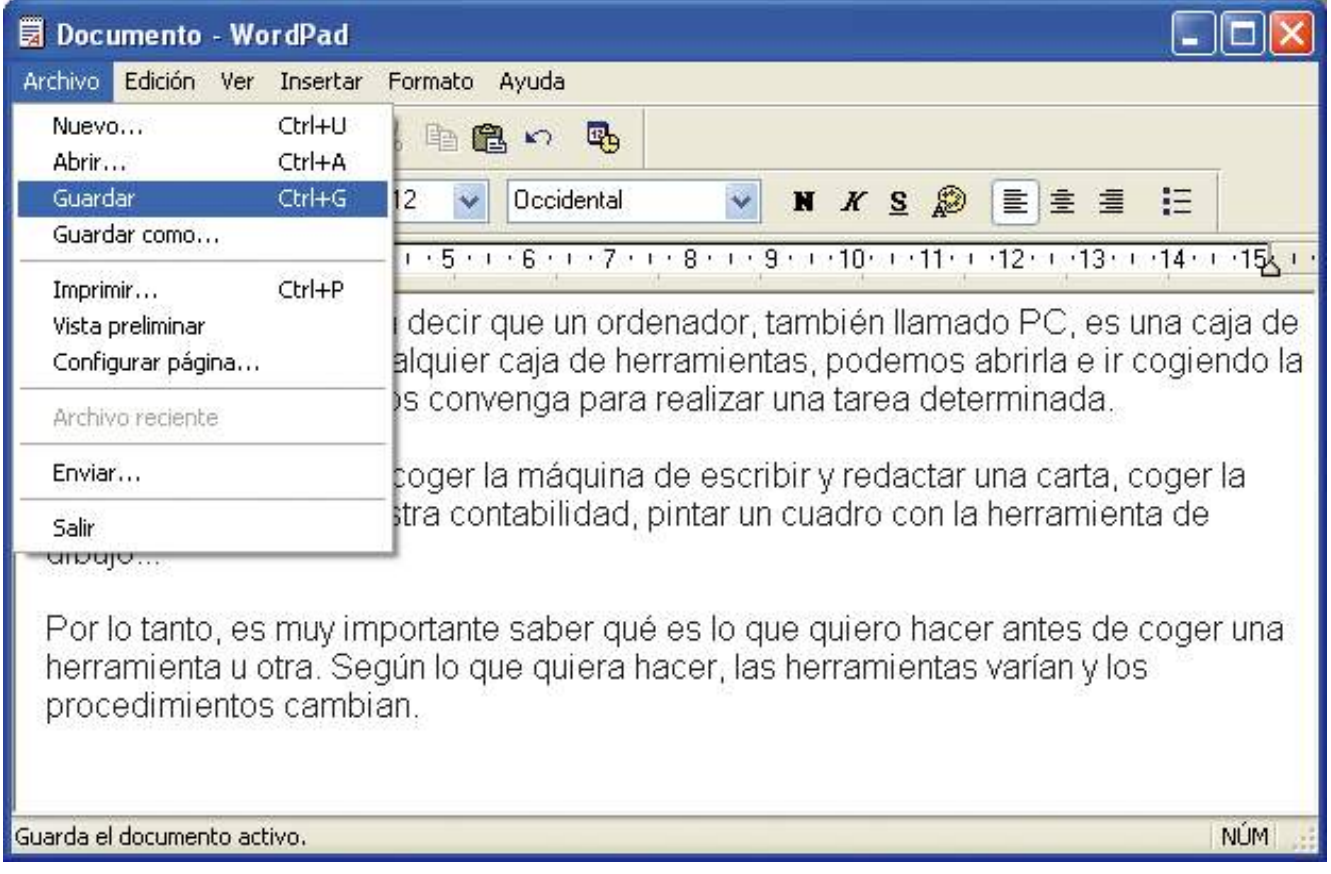

Hay que tener en cuenta que al archivar un documento por primera vez aparecerá la pantalla "Guardar como...", ya que el ordenador no sabe qué nombre le queremos dar ni dónde lo queremos guardar.

# Se abrirá la ventana siguiente:

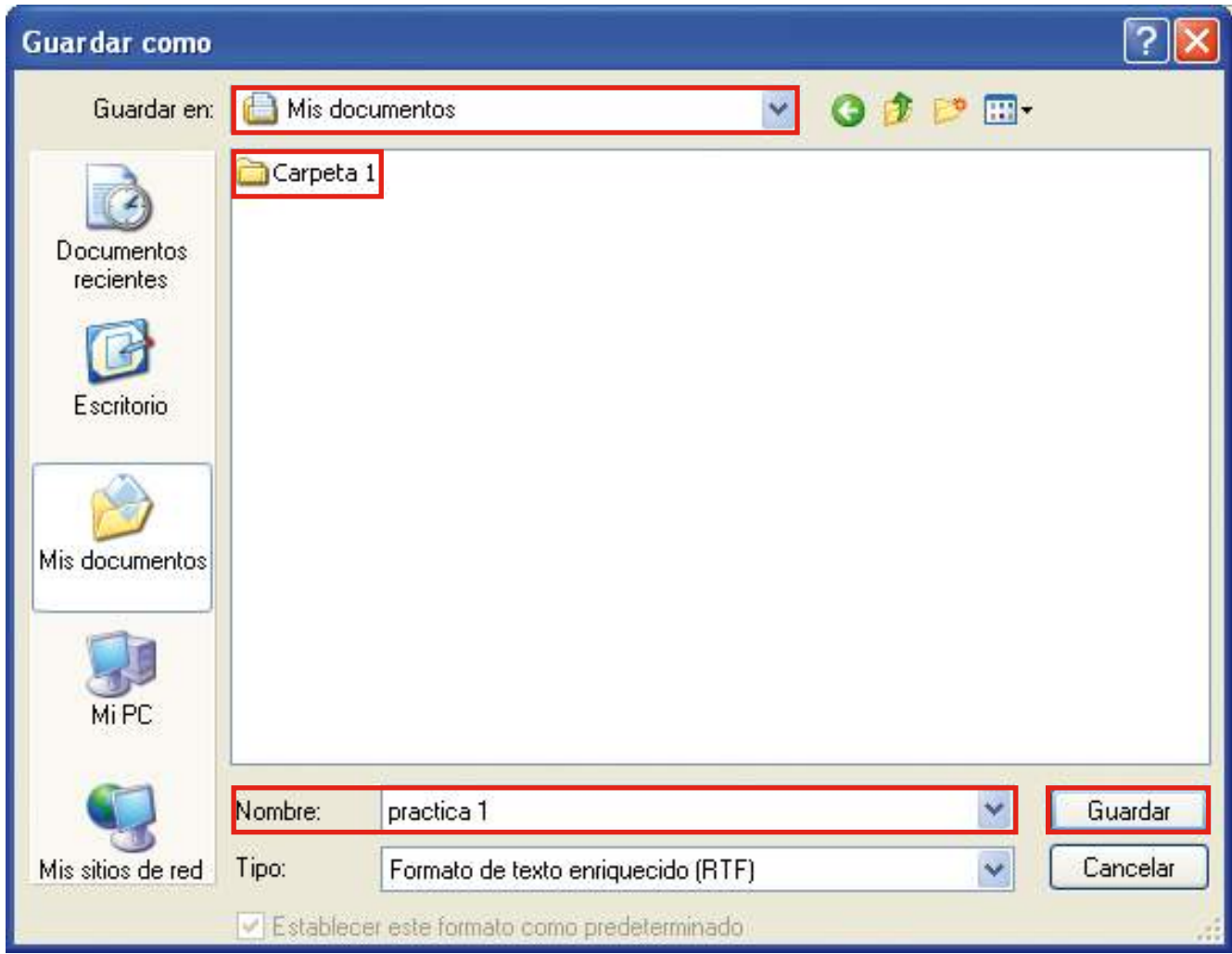

### Ejercicio práctico para guardar un documento

• Debemos tener claro el nombre que le queremos poner y el lugar dónde lo queremos guardar. En este caso lo guardaremos en "Mis documentos", y dentro de "Mis documentos" lo guardaremos en la carpeta "Carpeta 1" que creamos en el capítulo 5, y lo llamaremos "practica 1". Accederemos a la carpeta "Carpeta 1" haciendo doble clic con el botón izquierdo del ratón sobre la carpeta "Carpeta 1", escribiremos el nombre del archivo en el rectángulo "Nombre:" y haremos un clic con el botón izquierdo del ratón sobre la opción "Guardar".

Automáticamente se cerrará la ventana y volveremos de nuevo al documento. En la barra de título aparecerá el nombre del documento, lo cual indica que le hemos asignado un nombre. Ahora podemos continuar trabajando con él o bien salir de la aplicación.

Si seguimos trabajando con el documento habrá que ir guardando los cambios que hacemos. Lo podemos hacer mediante la opción de menú "Archivo" y "Guardar", o bien con la opción de guardar de la barra de herramientas:  $\frac{\Box}{\Box}$ .

Ahora imaginemos que también queremos guardar nuestro documento en una unidad extraíble. Lo que haremos es ir al menú "Archivo" y a la opción "Guardar como":

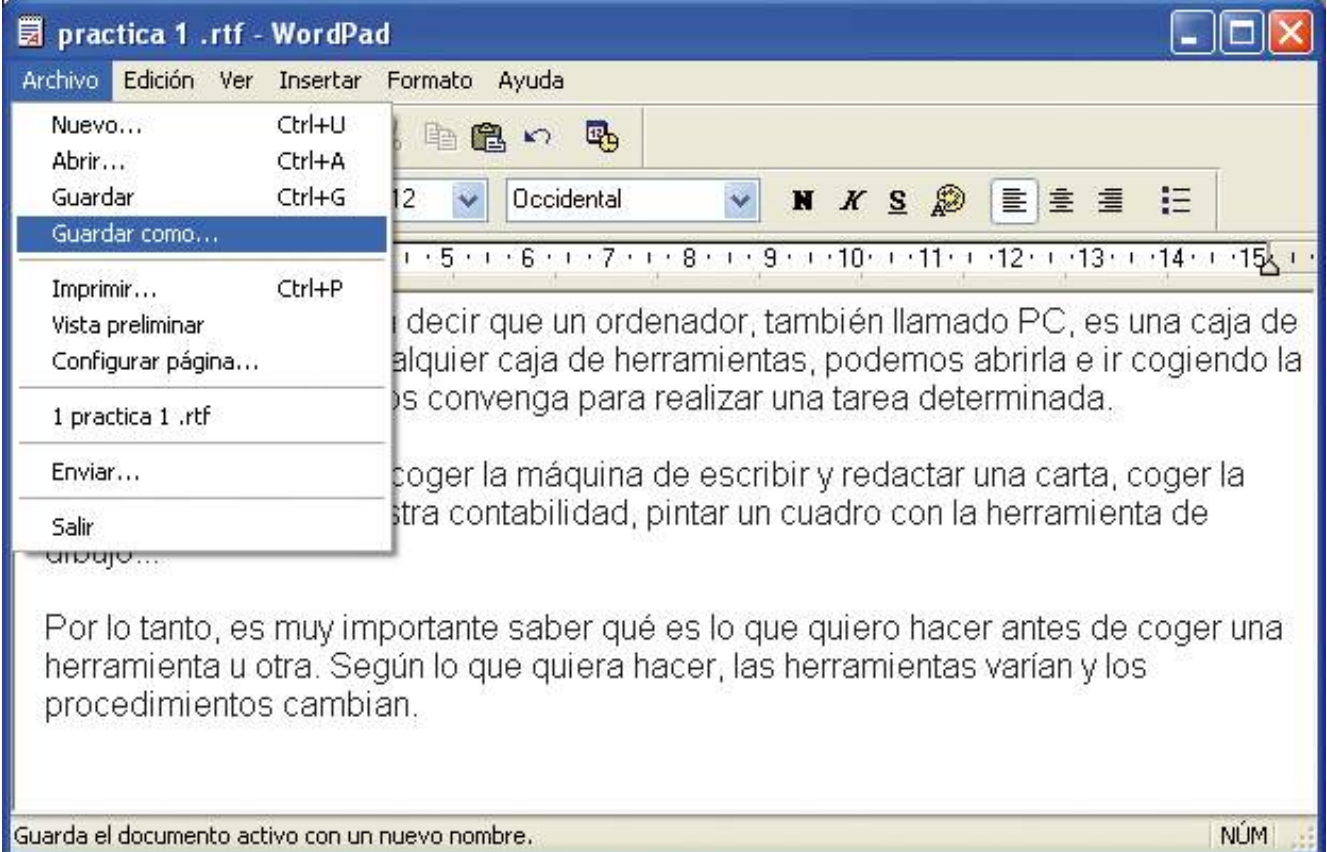

### Se abrirá la ventana siguiente:

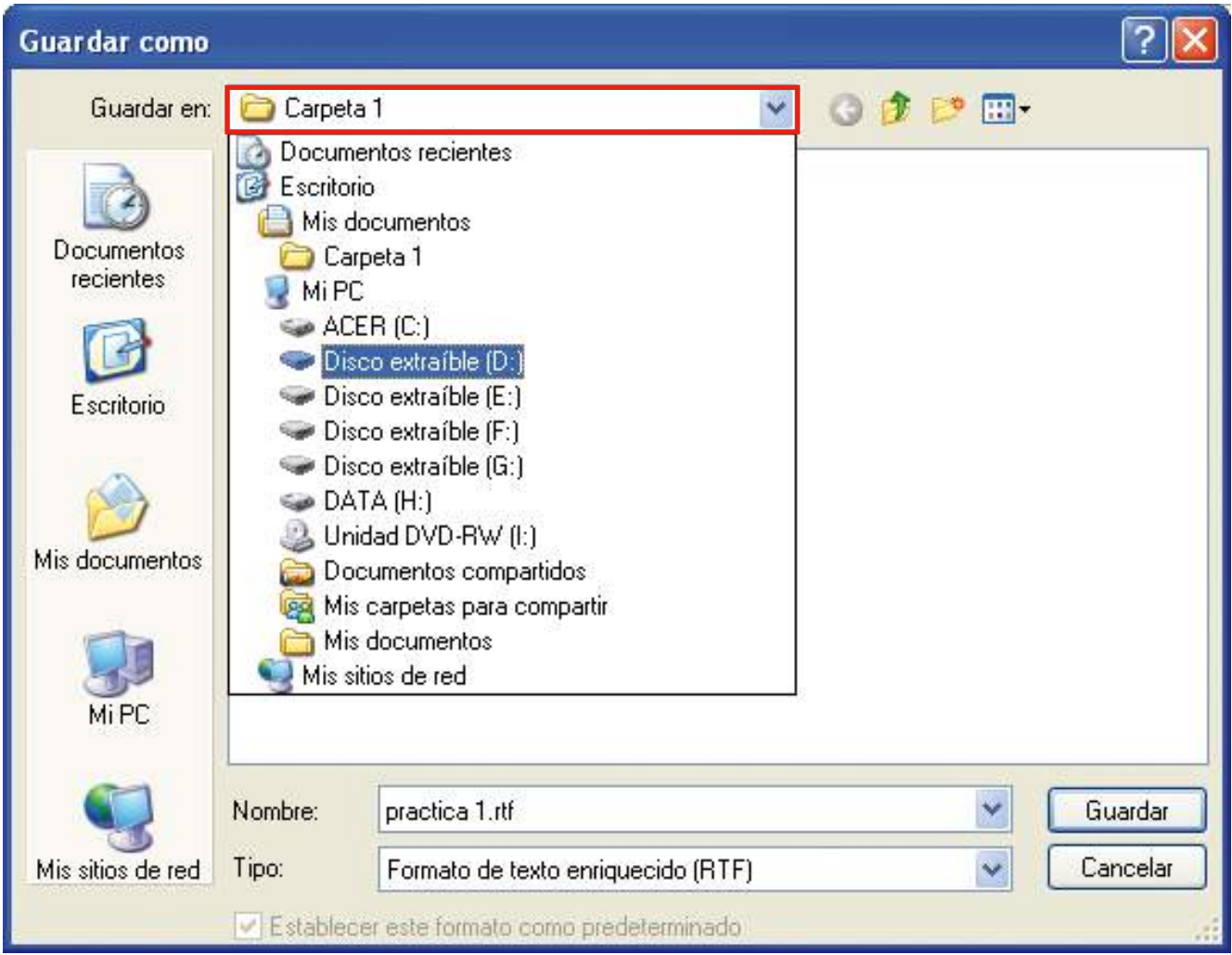

En la opción "Guardar en:" haremos un clic en la flecha pequeña de la derecha para que se desplieguen las diferentes opciones. Buscaremos la unidad extraíble. Mantendremos el mismo nombre y haremos un clic con el botón izquierdo del ratón sobre la opción "Guardar".

Ahora sólo nos queda salir de la aplicación. Desde el menú "Archivo" de la barra de menús buscaremos la opción "Salir", o bien haremos un clic sobre el botón para cerrar de la barra de título:

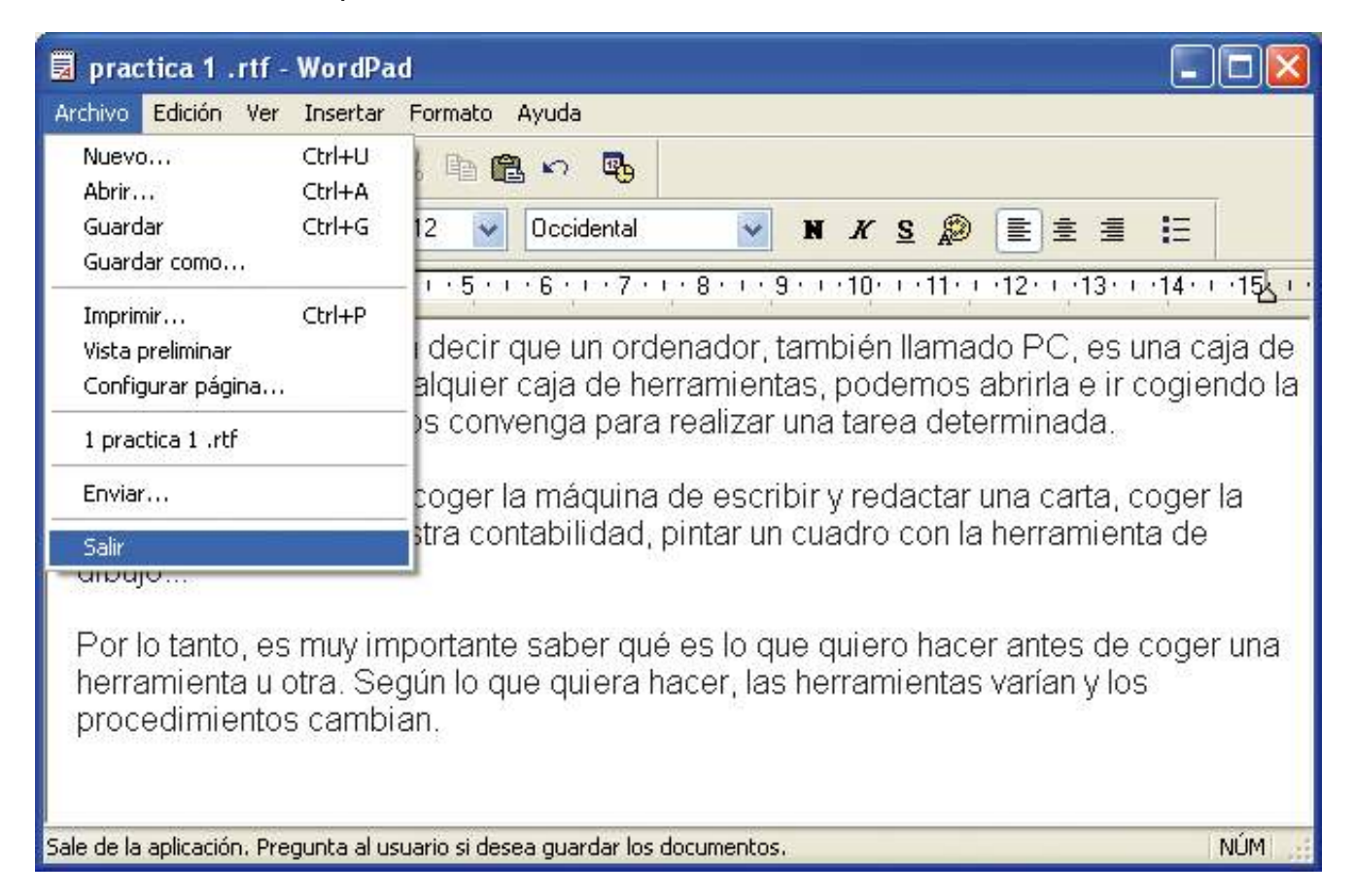

Si no hemos guardado los cambios aparecerá una ventana solicitando si los queremos guardar:

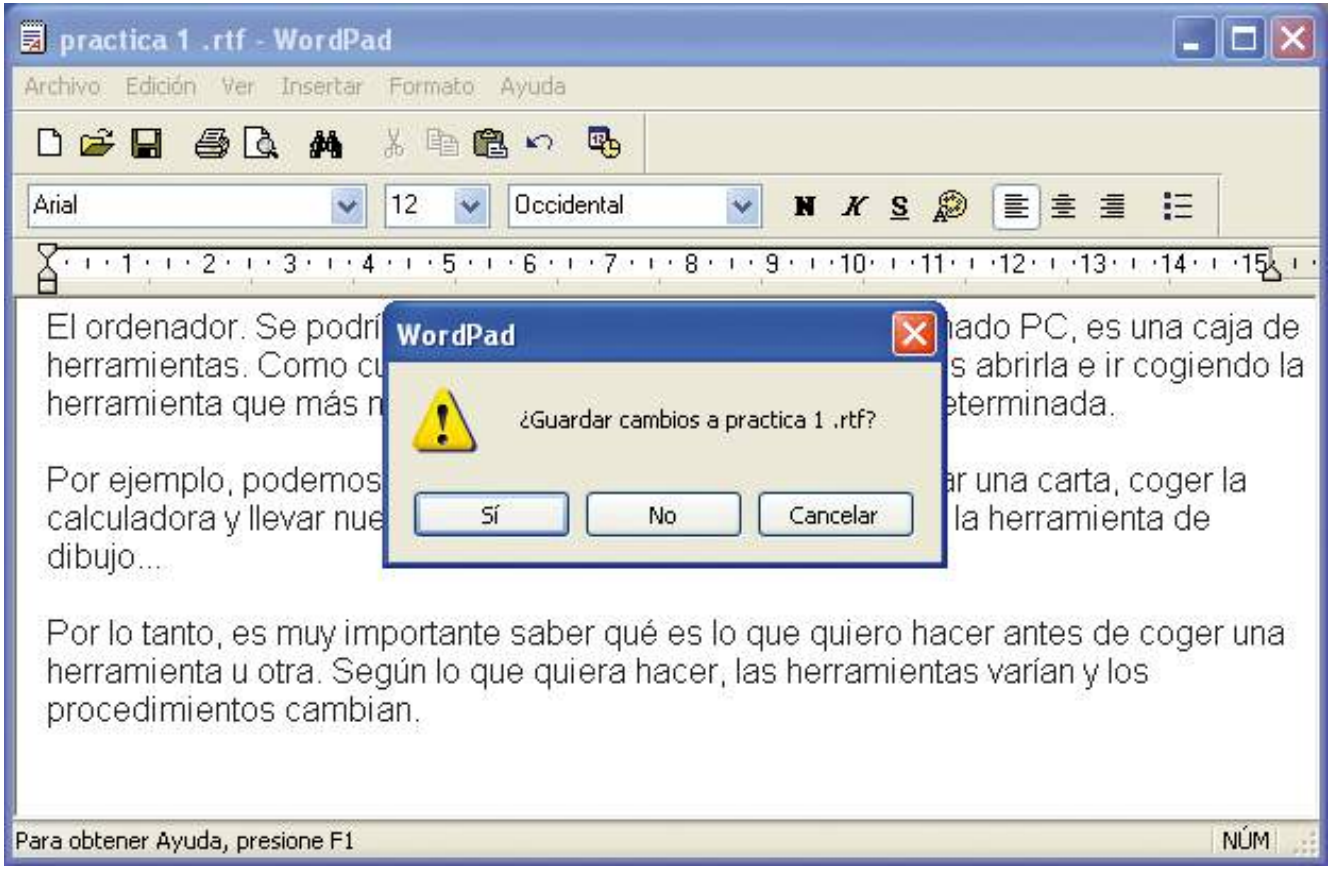

Si hacemos clic con el botón izquierdo del ratón sobre la opción "Sí", los cambios se guardarán y saldremos de la aplicación.

Si hacemos clic con el botón izquierdo del ratón sobre la opción "No", los cambios no se guardarán y saldremos de la aplicación.

Si hacemos clic con el botón izquierdo del ratón sobre la opción "Cancelar", continuaremos trabajando en el documento.

Si ya hemos guardado el documento previamente, esta ventana no aparecerá.

Ahora volveremos a entrar en el programa WordPad y abriremos nuestro documento. Iremos al menú "Archivo" de la barra de menús y haremos un clic con el botón izquierdo del ratón sobre la opción "Abrir":

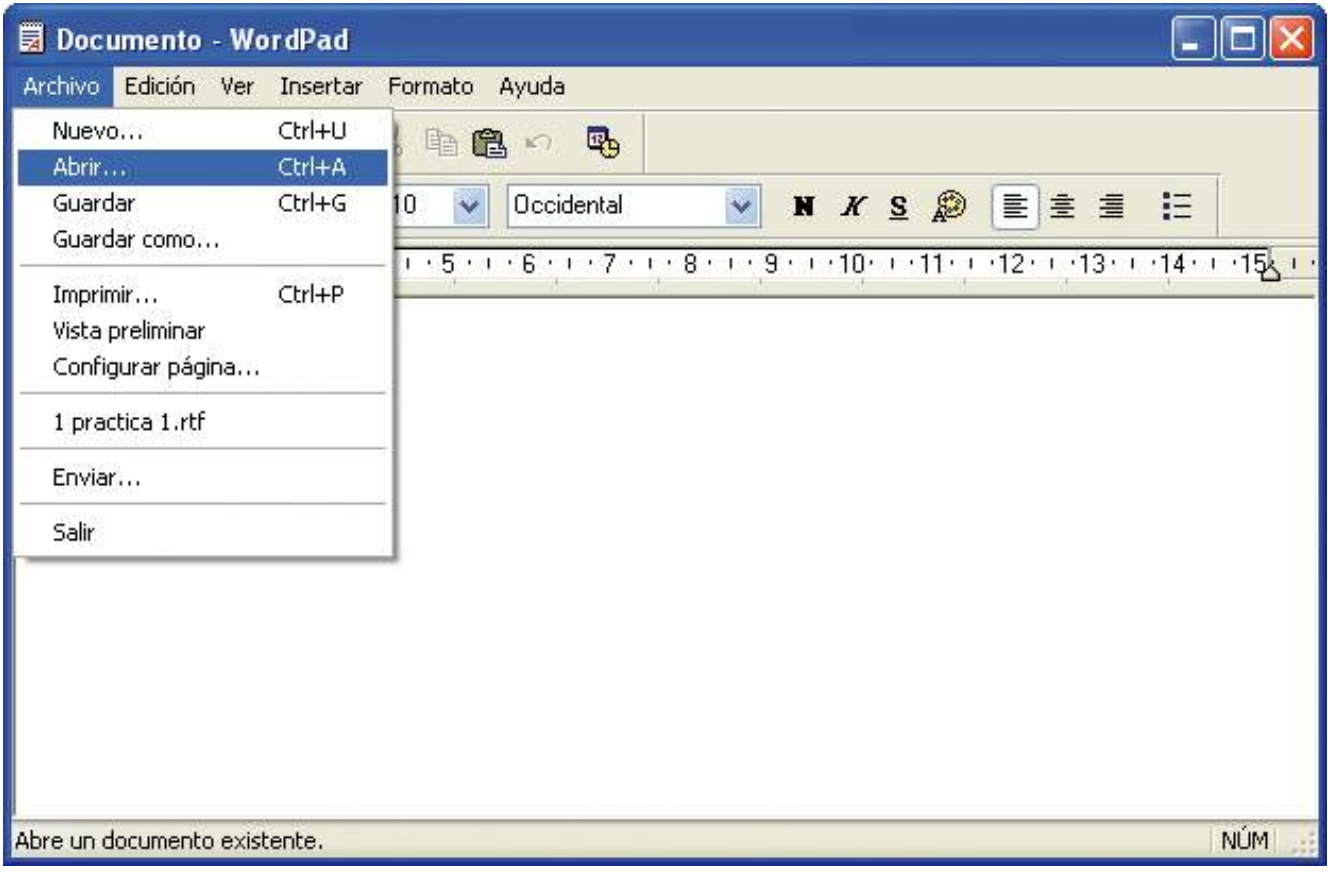

O bien haremos un clic sobre el botón para abrir **FADETE de la barra de** herramientas para que se abra la ventana siguiente:

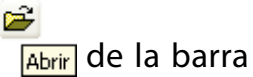

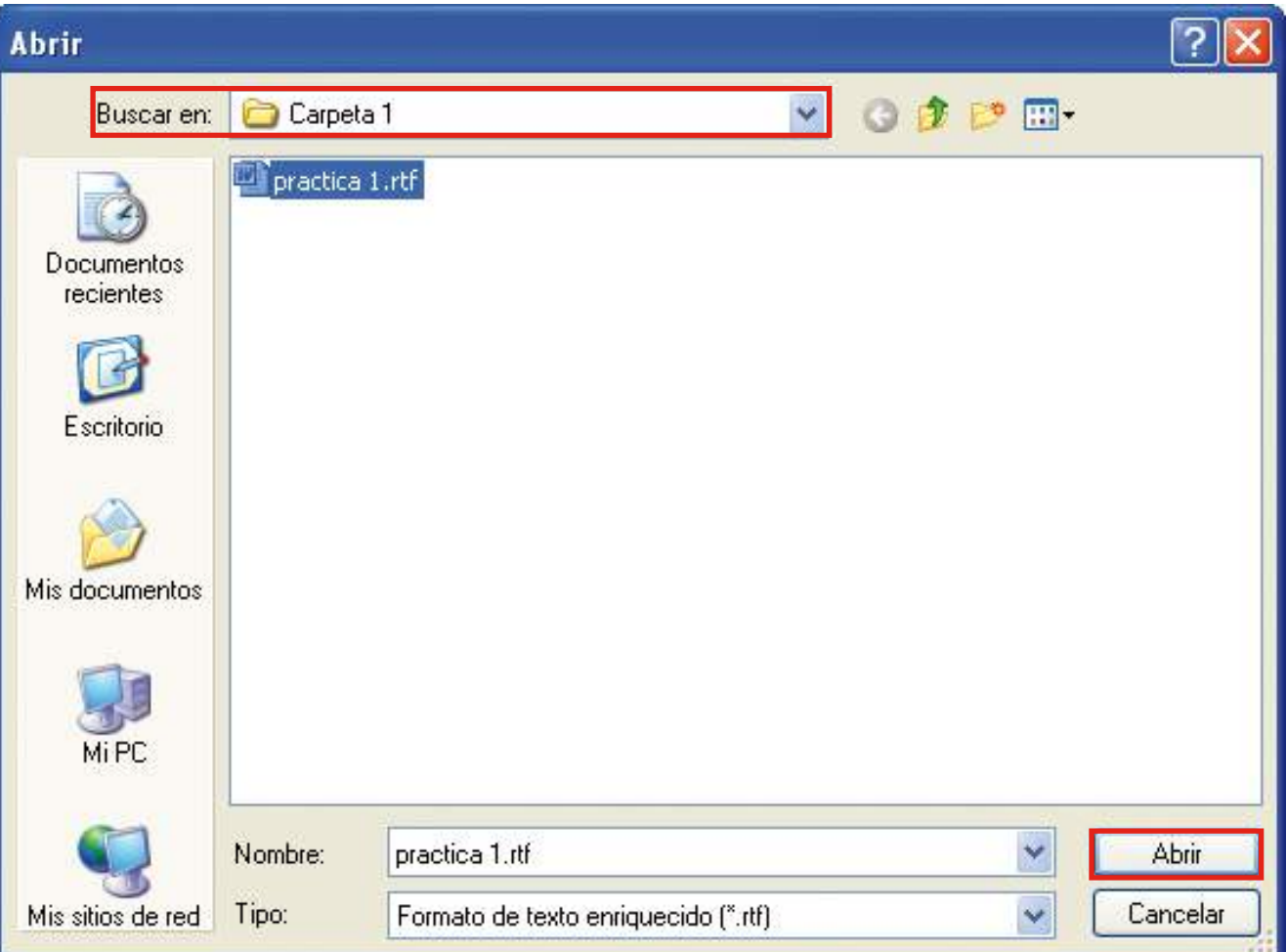

En la opción "Buscar en:" haremos un clic en la flecha pequeña de la derecha para que se desplieguen varias opciones. Buscaremos en la carpeta correspondiente, seleccionaremos el documento y haremos un clic con el botón izquierdo del ratón sobre la opción "Abrir".

### Ejercicio práctico para abrir un documento

• Abrimos el documento que antes hemos creado y guardado, llamado "practica 1".

### Las presentaciones

El programa WordPad nos ofrece muchas opciones y muy variadas para mejorar la presentación de nuestros documentos. Podemos centrar títulos, colorear un texto, poner texto en negrita, cursiva o subrayado, poner viñetas en los párrafos...

Todas estas modificaciones que iremos indicando en WordPad afectarán a la parte del texto que tengamos seleccionada.

Es decir, seleccionaremos el texto al que queramos dar un formato diferente y después daremos a WordPad la orden de que realice la modificación (negrita, color del texto, tamaño de la letra, márgenes, etc.).

Por tanto, el primer paso que debemos conocer para poder modificar nuestros documentos es cómo seleccionar el texto que queremos modificar.

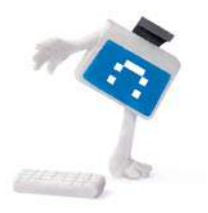

### ¿Sabes que...?

El programa WordPad nos ofrece muchas opciones y muy variadas para mejorar la presentación de nuestros documentos.

En WordPad, la selección de texto se hace principalmente con el ratón, con el cual podemos:

- Seleccionar una palabra: haciendo doble clic sobre ella.
- Seleccionar una línea: haciendo clic en el margen izquierdo de la línea. Estamos situados en el margen cuando el puntero del ratón se transforma en una flecha.
- Seleccionar un párrafo: haciendo doble clic en el margen izquierdo del párrafo.
- Seleccionar todo el documento: haciendo tres clics seguidos (triple clic) en el margen izquierdo. También podemos hacer esta selección desde el menú "Edición", haciendo clic en la opción "Seleccionar todo", o bien con la combinación de teclas "Control + E".
- Seleccionar un texto cualquiera: debemos colocarnos al inicio del texto que queremos seleccionar y arrastrar el ratón, sin soltar el botón izquierdo, hasta el final del texto deseado.

Si hacemos clic en cualquier otra parte del texto, la selección se deshace.

Ejercicio práctico de selección de texto

- Seleccionaremos una palabra del documento "practica 1". Nos situaremos sobre la palabra "ordenador" y haremos doble clic en ella.
- Seleccionaremos una línea. Nos situaremos en el margen izquierdo de la primera línea y haremos un clic.
- Seleccionaremos un párrafo. Nos situaremos en el margen izquierdo del segundo párrafo y haremos doble clic.
- Seleccionaremos todo el documento. Nos situaremos en el margen izquierdo del documento y haremos tres clics. Recordemos que también podemos seleccionar todo el documento desde el menú "Edición" y "Seleccionar todo", o con la combinación de  $t$ eclas "Control +  $F$ "
- Seleccionaremos una parte del documento. Nos situaremos sobre la palabra "Es", mantendremos pulsado el botón izquierdo del ratón y lo arrastraremos hasta la palabra "herramientas".
- Recordemos que para deshacer las selecciones podemos hacer clic en cualquier otra parte del texto.

Una de las opciones que más utilizamos al trabajar con WordPad es la de copiar el texto, es decir, copiarlo y pegarlo dentro del documento en el que estamos trabajando o bien en otros. Con la opción de cortar, lo que hacemos es mover el texto de un lugar y pegarlo en otro, y con la opción de copiar lo que hacemos es poner una copia en otro lugar.

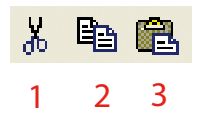

Podemos realizar estas operaciones desde los botones de la barra de herramientas estándar: 1) cortar, 2) copiar y 3) pegar,

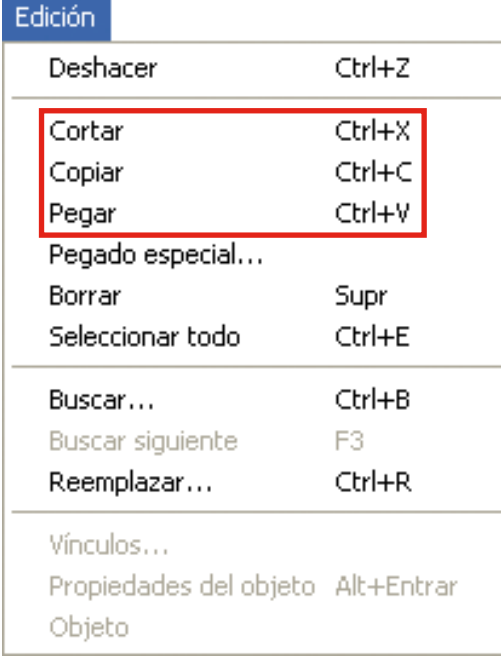

## o bien desde el menú "Edición",

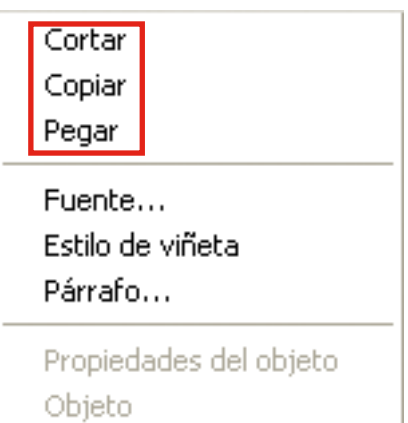

o bien pulsando el botón derecho del ratón,
o bien con el teclado. Debemos pulsar al mismo tiempo las dos teclas para realizar las acciones.

Copiar: Control + C

 $Cartar: Control + X$ 

Pegar: Control + V

Cualquiera de los métodos que utilicemos es válido, pero debemos encontrar el que sea más cómodo para nosotros.

Para realizar estas acciones debemos tener en cuenta que previamente debemos seleccionar el texto.

En WordPad (y en casi todos los programas informáticos), el tipo de letra se denomina fuente. La cantidad de tipos de letra (fuentes) que tiene nuestro ordenador depende de nuestro sistema operativo y de los programas que tengamos instalados, ya que cada programa incorpora tipos de letra propios que se añaden a nuestra máquina al instalar el programa y que más tarde podemos utilizar desde cualquier otro programa.

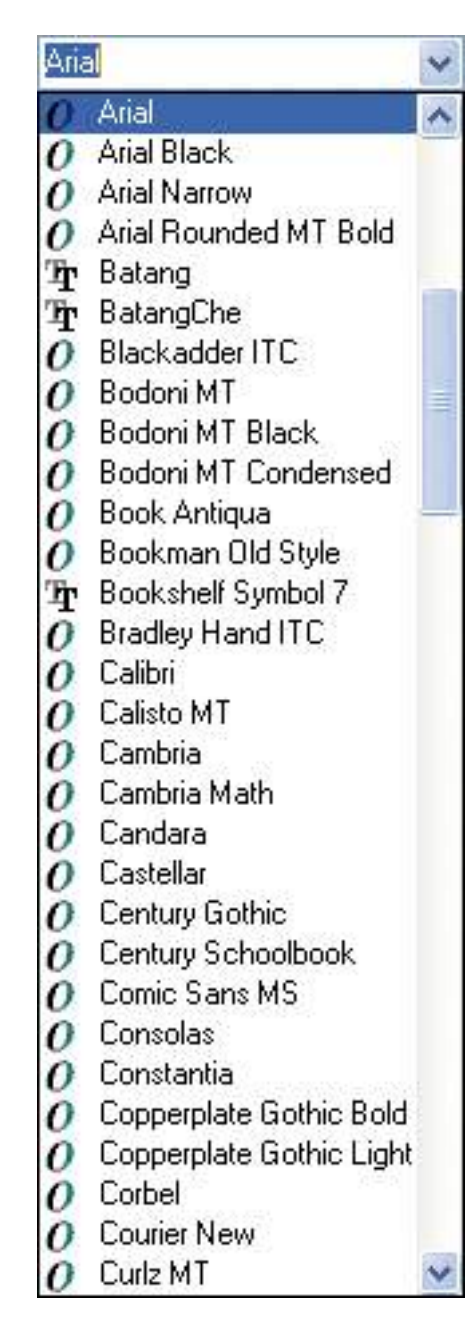

Windows incorpora más de 40 tipos de letra. Algunos son simplemente símbolos que podemos utilizar al trabajar con el ordenador.

Podemos hacer clic en las flechas superior e inferior de la barra de desplazamiento o bien mover la barra de desplazamiento con el ratón para ver todos los tipos de letra disponibles.

Cuando hayamos encontrado la fuente que buscamos, tenemos que hacer clic en ella para aplicarla. Se aplicará a la selección de texto y, si no hemos hecho ninguna selección, se aplicará al nuevo texto que escribamos a partir del cursor.

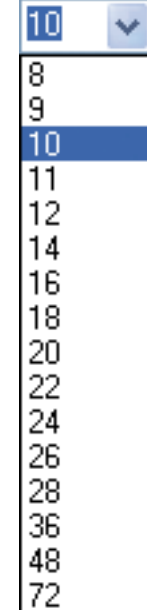

Para cambiar el tamaño de la letra, lo primero que haremos será seleccionar el texto. A continuación haremos clic sobre la flecha que despliega el cuadro de diálogo de tamaños y escogeremos la que queramos. La unidad de medida es el punto  $(72 \text{ puntos} = 2.54)$ cm) y los tamaños más utilizados son 10 y 12 puntos.

Cuanto mayor sea el número que aparece en el menú de tamaños, mayor será la letra. Por defecto, el tamaño más pequeño que nos da es 8 y el mayor 72, pero si queremos poner un tamaño fuera de estos parámetros nos podemos situar sobre el cuadro que indica el tamaño, seleccionar el tamaño que hay y escribir con el teclado el tamaño que queremos.

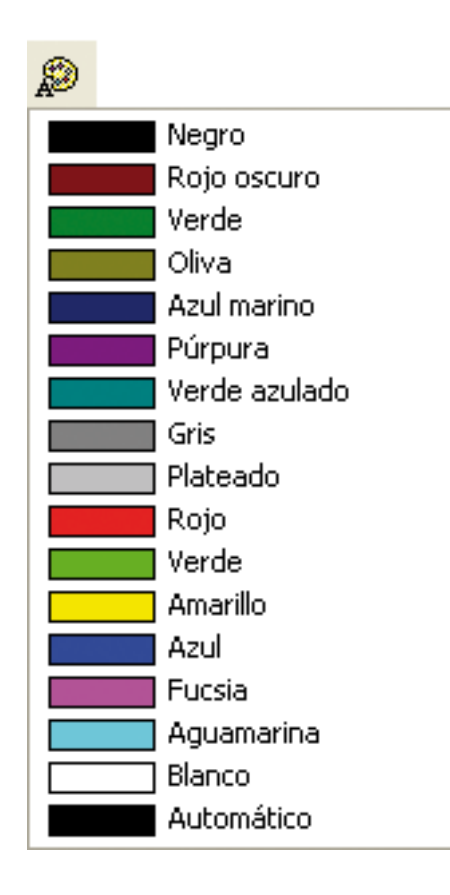

Para cambiar el color del texto, primero seleccionaremos el texto, después haremos clic sobre el botón que despliega el cuadro de diálogo que muestra los colores que podemos aplicar al texto que hemos seleccionado y seleccionaremos un color.

Hay que tener en cuenta que todas estas opciones (tipo de letra, tamaño y color del texto) también se pueden aplicar, si no hemos hecho ninguna selección, al nuevo texto que escribamos a partir del cursor.

Si queremos hacer algunas modificaciones especiales al texto de nuestro documento, debemos acceder a las opciones que ofrece el menú "Formato" y que no aparecen en las barras de herramientas.

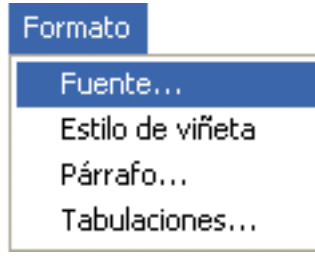

Así, si tenemos un texto seleccionado (recordemos que éste es el paso previo a cualquier modificación), o bien queremos que las modificaciones aparezcan en el nuevo texto que escribamos, podemos abrir el menú "Formato" y escoger la opción "Fuente".

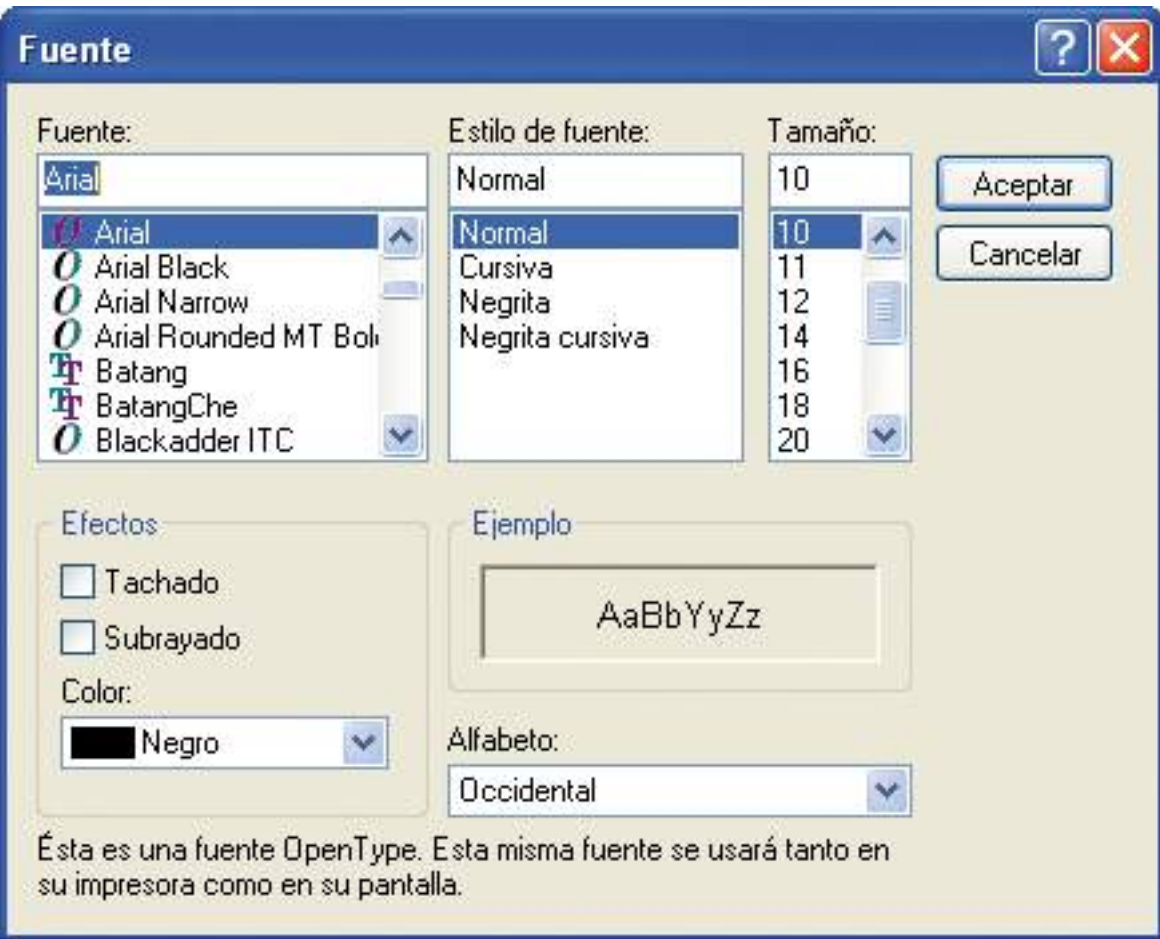

El programa WordPad también permite poner negrita, cursiva y/o subrayado en nuestro documento. Estas opciones se pueden aplicar al texto seleccionado o bien se pueden activar para el texto que escribamos. Si hacemos clic sobre el botón activamos la acción y con un segundo clic la desactivamos. Estos botones se encuentran en la barra de herramientas de formato.

 $N$   $K$  S Negrita, cursiva y subrayado, respectivamente.

Estas acciones se pueden aplicar todas al mismo tiempo, de manera que un texto puede tener negrita, cursiva y subrayado.

#### Ejercicio práctico de formato de texto

- Abriremos el documento "practica 1" que tenemos guardado en la "Carpeta 1" en "Mis documentos".
- Seleccionaremos el texto "El ordenador." de la primera línea del documento y aplicaremos el tipo de letra "Century Gothic", tamaño 14 y color azul.
- Seleccionaremos el texto "Por ejemplo," de la primera línea del segundo párrafo del documento y aplicaremos negrita, cursiva y subrayado.
- Situaremos el punto de inserción, haciendo un clic con el botón izquierdo del ratón, en cualquier línea del primer párrafo del documento y aplicaremos alineación al centro. Podremos comprobar que se alinea todo el primer párrafo.
- Situaremos el punto de inserción, haciendo un clic con el botón izquierdo del ratón, en cualquier línea del tercer párrafo del documento y aplicaremos viñetas. Comprobaremos que aparece una viñeta precediendo al tercer párrafo.

El texto original del documento es el siguiente:

"El ordenador. Se podría decir que un ordenador, también denominado PC, es una caja de herramientas. Como cualquier caja de herramientas, podemos abrirla e ir cogiendo la herramienta que más nos convenga para realizar una tarea determinada.

Por ejemplo, podemos coger la máquina de escribir y redactar una carta, coger la calculadora y llevar nuestra contabilidad, pintar un cuadro con la herramienta de dibujo...

Por tanto, es muy importante saber qué es lo que quiero hacer antes de coger una u otra herramienta. Según lo que quiera hacer, las herramientas varían y los procedimientos cambian."

Una vez aplicados al texto los diferentes formatos tendremos el texto siguiente:

> El ordenador. Se podría decir que un ordenador, también denominado PC, es una caja de herramientas. Como cualquier caja de herramientas, podemos abrirla e ir cogiendo la herramienta que más nos convenga para realizar una tarea determinada.

Por ejemplo, podemos coger la máquina de escribir y redactar una carta, coger la calculadora y llevar nuestra contabilidad, pintar un cuadro con la herramienta de dibujo...

• Por tanto, es muy importante saber qué es lo que quiero hacer antes de coger una u otra herramienta. Según lo que quiera hacer, las herramientas varían y los procedimientos cambian."

Guardaremos los cambios accediendo a la opción "Guardar como" del menú "Archivo" y le pondremos el nombre de "practica 2". Cerraremos el programa y el ordenador.

# 8. La impresión, la calculadora y otras herramientas

### Impresión con WordPad

Cuando conozcamos el programa WordPad y sepamos crear nuestros propios documentos, ya podemos imprimir nuestros trabajos.

Antes de imprimir debemos configurar todos los aspectos referentes a la página. La opción "Configurar página" se encuentra en el menú "Archivo". Desde aquí podemos seleccionar el tamaño del papel, la orientación de la página, modificar los márgenes de nuestro documento, etc.

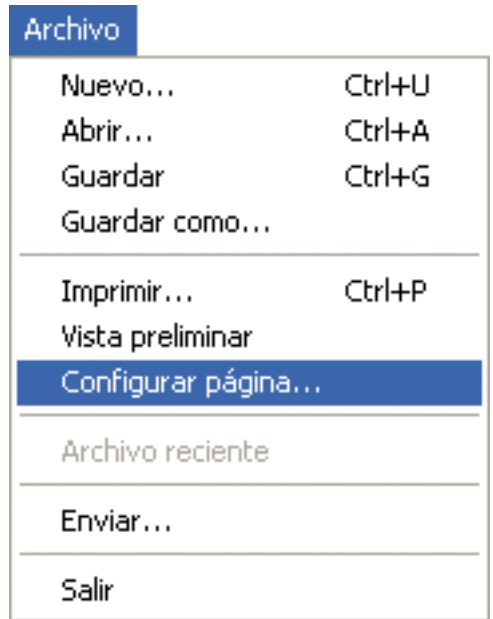

Haremos un clic con el botón izquierdo del ratón sobre la opción "Configurar página" del menú "Archivo".

# Se abrirá la ventana siguiente:

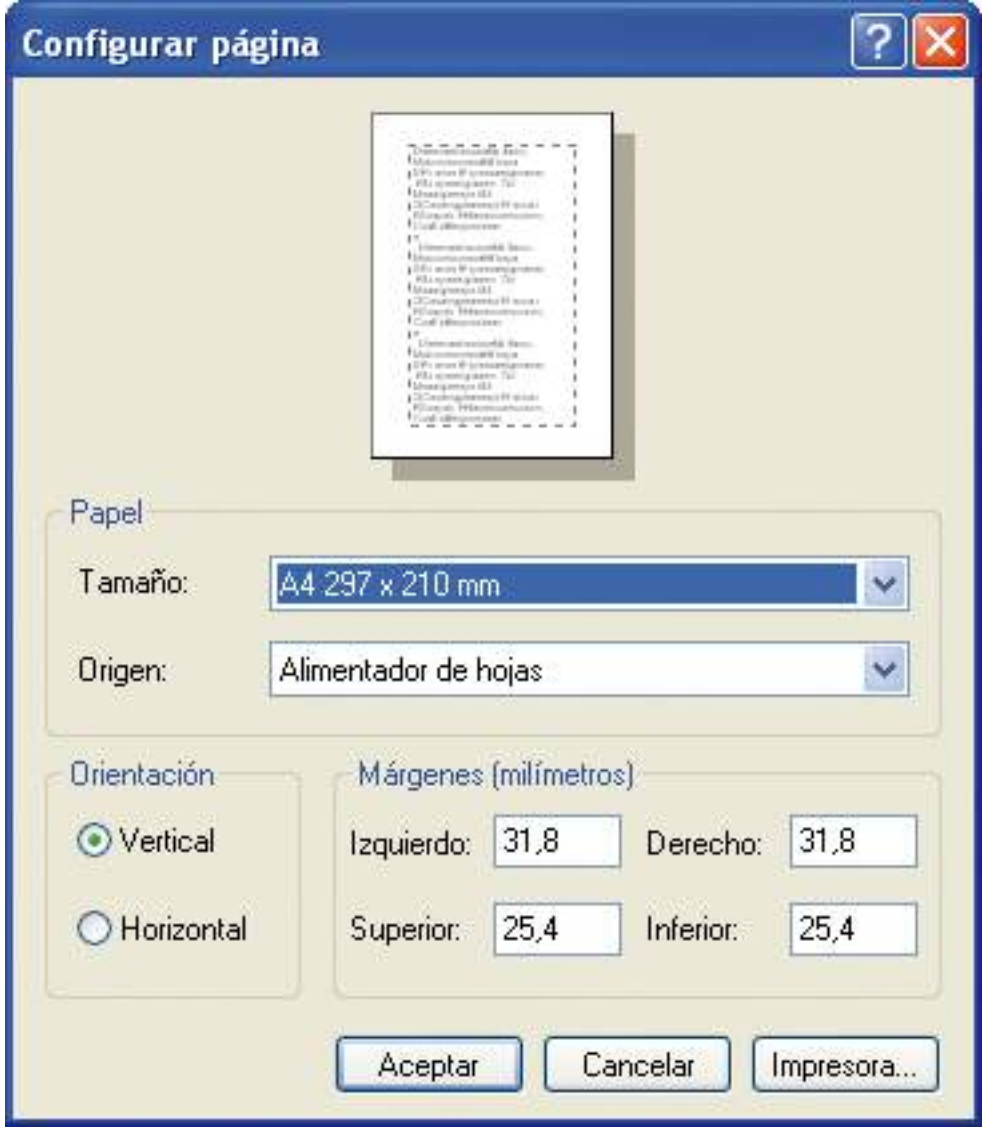

En el apartado "Papel" podemos escoger el tamaño del papel en que escribiremos nuestro documento y que después imprimiremos, así como el origen de las hojas de la impresora en la que imprimiremos. Por defecto nos da un tamaño y un origen definidos, que son los más utilizados, y que podemos variar en función de las necesidades de nuestro documento. Para ello, haremos clic en la flecha que hay en la ventana "Tamaño" para que se despliegue una lista con las diferentes opciones, y seleccionaremos la que queramos con el botón izquierdo del ratón.

En el apartado "Orientación" podemos escoger la orientación de la página. Por defecto nos da una orientación definida. Para variar la orientación haremos un clic sobre la opción que no esté marcada, "Horizontal" o "Vertical".

En el apartado "Márgenes (milímetros)" podemos modificar los márgenes de nuestro documento. Por defecto nos da unos parámetros que podemos variar. Para modificar los márgenes podemos introducir, mediante el teclado, el valor que nosotros queramos.

En la imagen de la hoja que aparece en la parte superior de la ventana "Configurar página" podemos ver cómo afectan las modificaciones a nuestro documento.

Cuando hayamos configurado los aspectos referentes a la página haremos clic en el botón "Aceptar" de la ventana "Configurar página" para guardar la configuración.

Después de haber configurado la página es aconsejable hacer una última revisión que nos permita ver si todos los elementos de nuestro documento se ven correctamente sobre el papel.

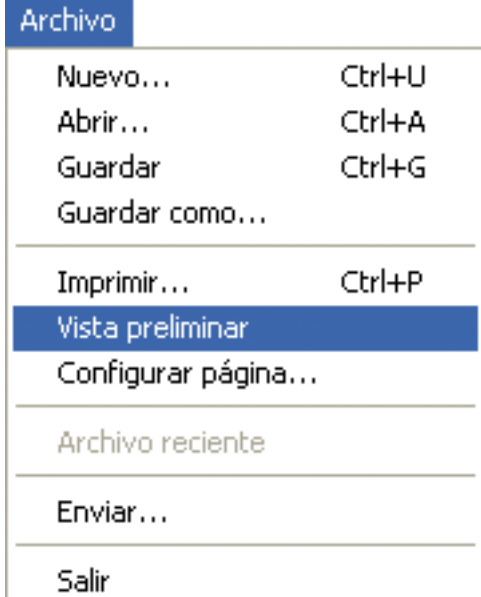

Haremos un clic con el botón izquierdo del ratón sobre la opción "Vista preliminar" del menú "Archivo", o bien sobre el botón de vista preliminar de la barra de herramientas estándar para acceder a la visualización previa de nuestro documento ( **).** 

#### Se abrirá la ventana siguiente:

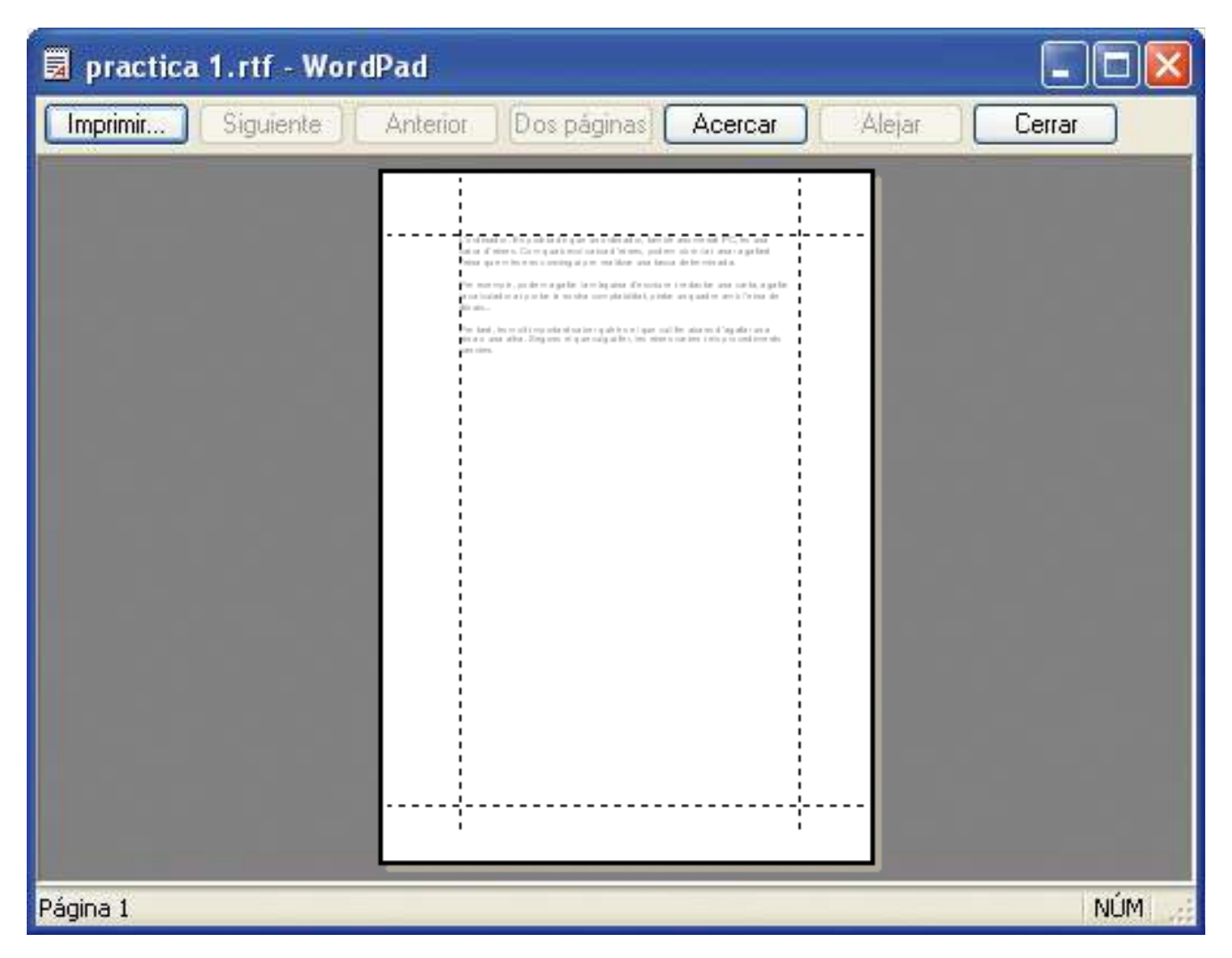

La ventana de vista previa dispone de una barra de herramientas especial que nos ofrece varias opciones para la visualización de nuestro documento.

La vista preliminar del documento está pensada para ver cómo quedará impreso nuestro documento, pero no para leerlo ni hacer tareas de edición.

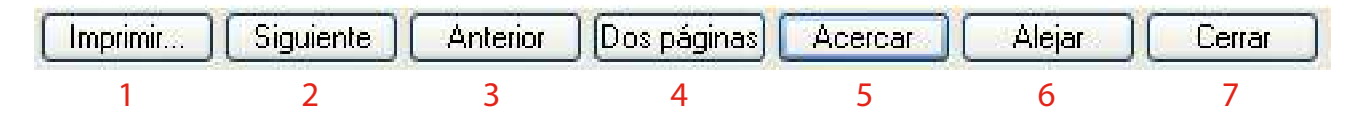

- 1. Este botón sirve para imprimir el documento.
- 2. Este botón sirve para visualizar la página siguiente.
- 3. Este botón sirve para visualizar la página anterior.
- 4. Este botón sirve para visualizar dos páginas a la vez.
- 5. Este botón sirve para aumentar la visualización de la página.
- 6. Este botón sirve para disminuir la visualización de la página.
- 7. Este botón sirve para cerrar la ventana de vista preliminar.

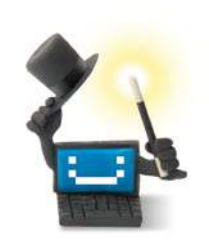

## ¿Sabes que...?

**Lavista preliminar** del documento está pensada para vercómo quedará impreso nuestro documento, pero no para leerlo ni hacer tareas de edición.

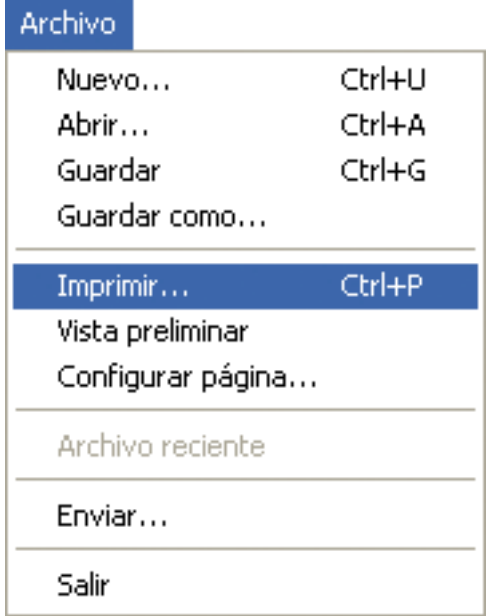

Cuando hayamos revisado nuestro documento ya lo podemos imprimir.

Haremos un clic con el botón izquierdo del ratón sobre la opción "Imprimir" del menú "Archivo", o bien pulsaremos la combinación de teclas "Control +  $P$ ".

# Se abrirá la ventana siguiente.

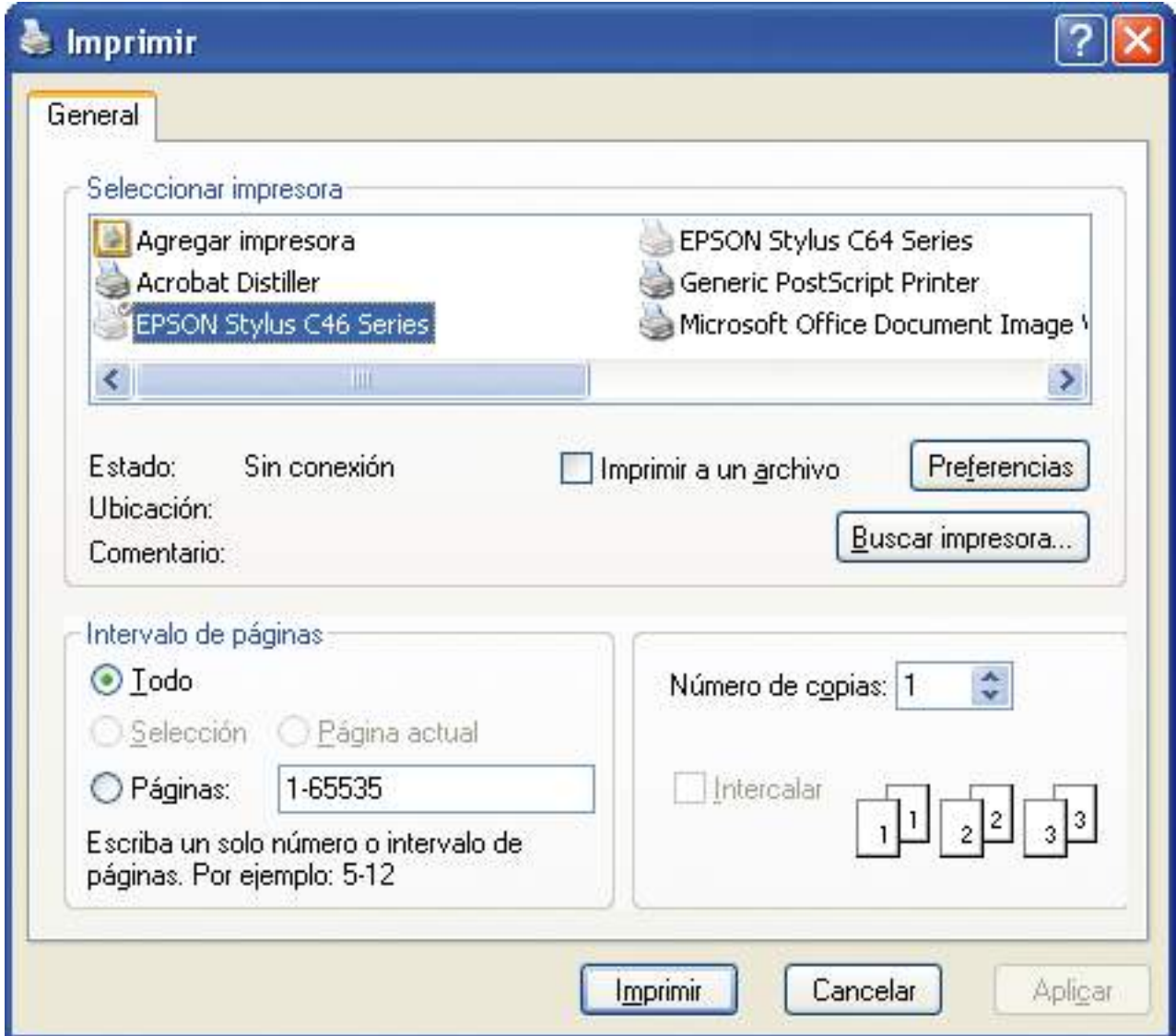

En el apartado "Seleccionar impresora" aparecerá por defecto la impresora que tengamos instalada.

En el apartado "Intervalo de páginas" podemos indicar si queremos imprimir todo el documento, la página donde estemos situados, sólo el texto seleccionado, o bien un intervalo de páginas. En este último caso debemos escribir el número de la primera página que queramos imprimir, seguido de un guión, y escribir el número de la última página que queramos imprimir. Si escribimos 3-10 se imprimirá desde la página 3 hasta la 10, ambas incluidas.

En el apartado "Número de copias" podemos indicar el número de copias que queramos imprimir de nuestro documento. Por defecto aparece el número 1, pero podemos escribir el número de copias que queramos imprimir o bien utilizar las flechas que están a la derecha de la casilla para aumentarlo o disminuirlo.

Si hacemos clic sobre "Imprimir", imprimiremos nuestro documento.

El botón de impresión ( $\bigcirc$ ) está en la barra de herramientas estándar. Si lo pulsamos, WordPad enviará el documento directamente a la impresora sin preguntarnos nada más e imprimiremos una copia entera de nuestro documento.

#### Ejercicio práctico de impresión de un documento

- Abriremos el programa WordPad y, una vez dentro, abriremos nuestro documento "practica 2", que se encuentra dentro de la "Carpeta 1", y ésta se encuentra dentro de "Mis documentos".
- Abriremos la ventana de vista preliminar a través de la opción "Vista preliminar" del menú "Archivo" y haremos clic sobre el botón "Acercar" de la barra de herramientas de la ventana de vista preliminar. Obtendremos la siguiente vista preliminar.

## La impresión, la calculadora y otras herramientas .8

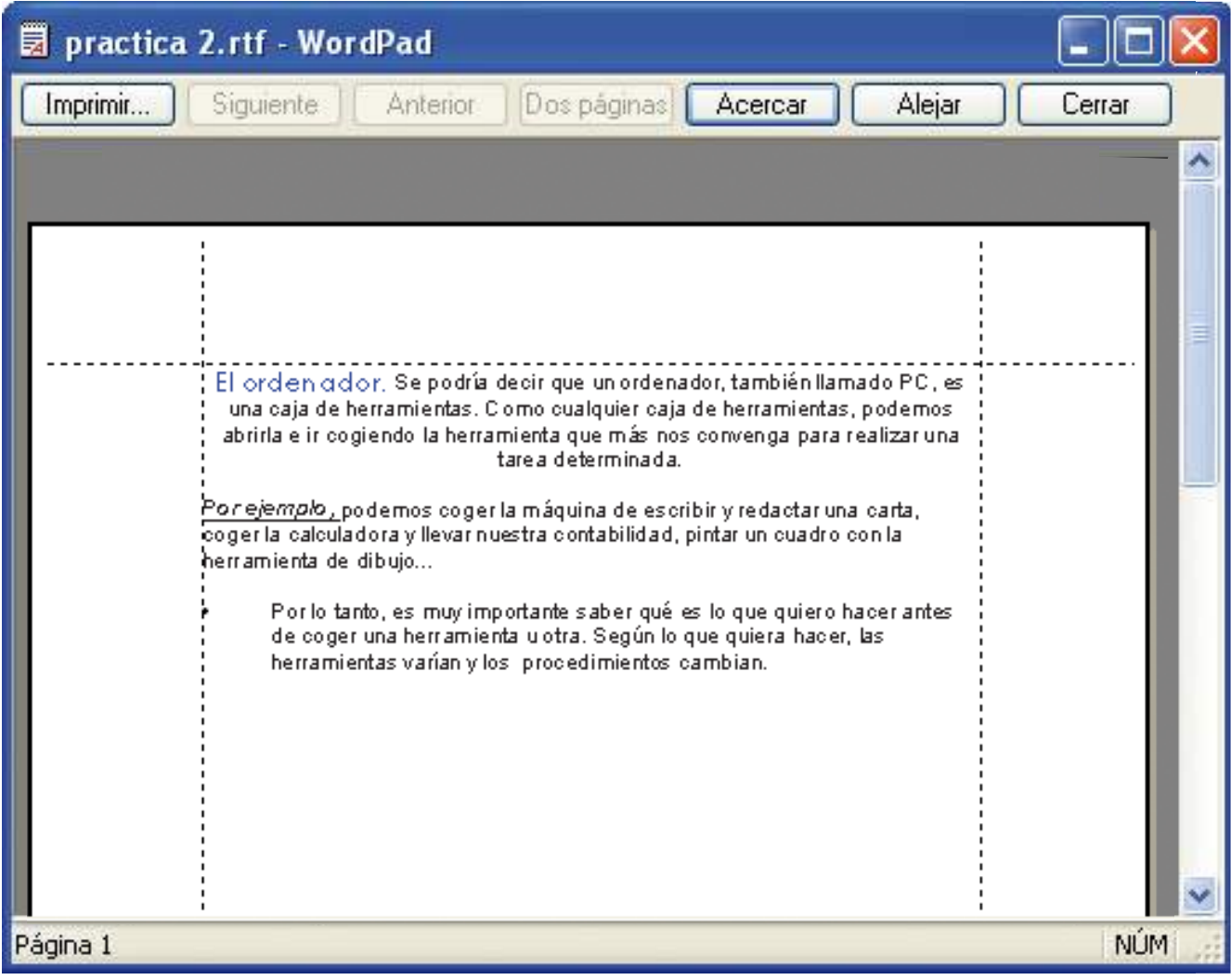

- Haremos un clic con el botón izquierdo del ratón sobre el botón "Imprimir" y accederemos a la ventana de impresión.
- Cuando estemos en la ventana de impresión, si hiciésemos un clic con el botón izquierdo del ratón sobre el botón "Imprimir" se imprimiría una copia del documento entero.
- Guardaremos los cambios en el documento, si se han hecho, y cerraremos el programa.

### Practiquemos con el teclado y el ratón

Tras practicar un poco el teclado con el programa WordPad, continuaremos practicando el teclado y el ratón con la calculadora de **Windows** 

La calculadora es una herramienta que nos puede ser de mucha utilidad. Además de servirnos para practicar el teclado y el ratón, también nos ayuda en nuestros cálculos cotidianos.

Para comenzar a trabajar con la calculadora, primero abriremos la herramienta. Haremos un clic con el botón izquierdo del ratón sobre el botón "Inicio" para que se despliegue el menú de inicio, haremos un clic con el botón izquierdo del ratón sobre "Todos los programas" para que se despliegue el listado de todos los programas instalados en el ordenador, haremos un clic con el botón izquierdo del ratón sobre la opción "Accesorios" y, una vez desplegado el menú "Accesorios", haremos un clic con el botón izquierdo sobre la opción "Calculadora".

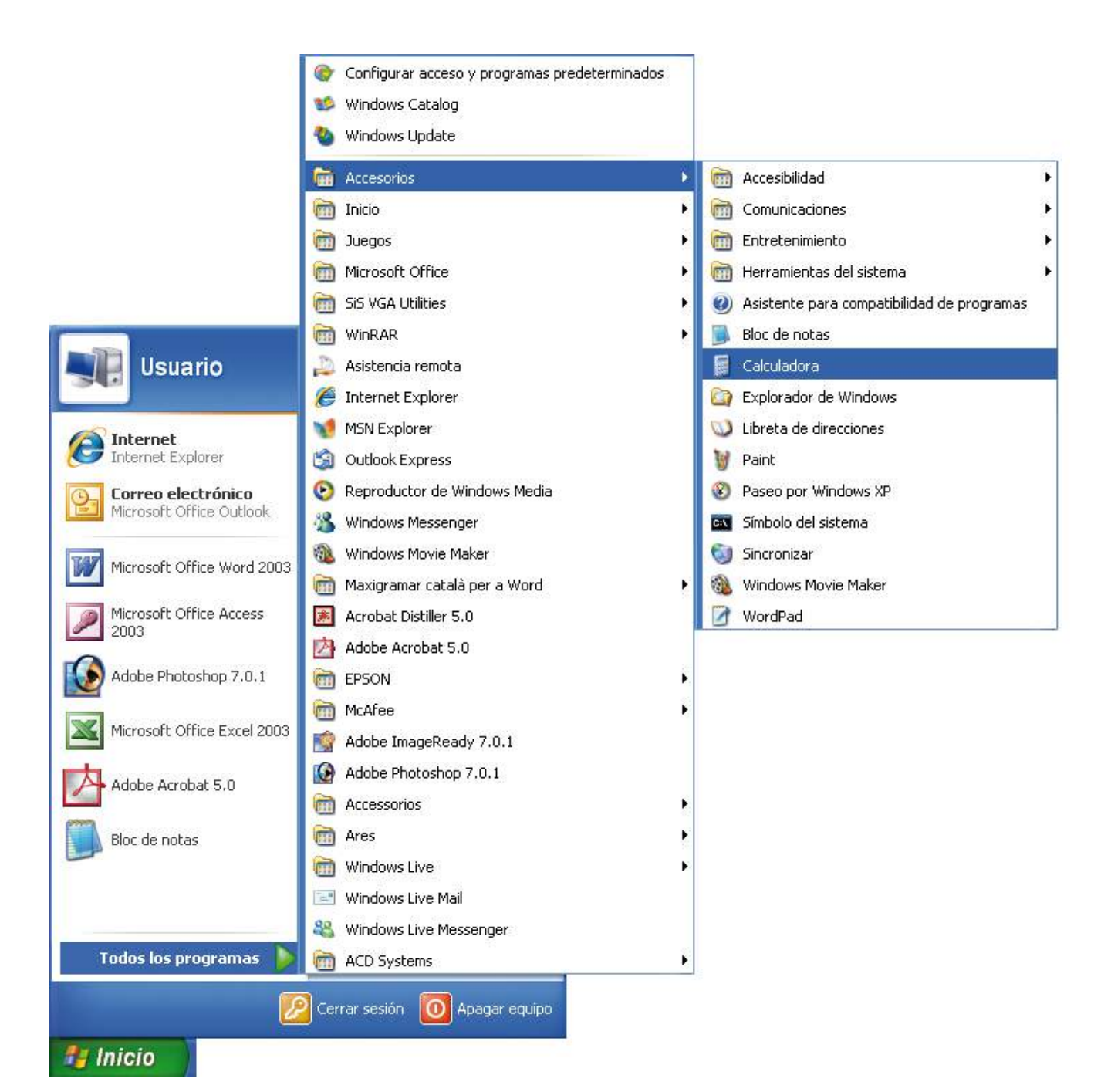

Aparecerá la ventana de la calculadora, donde podemos ver las partes más importantes de la pantalla principal.

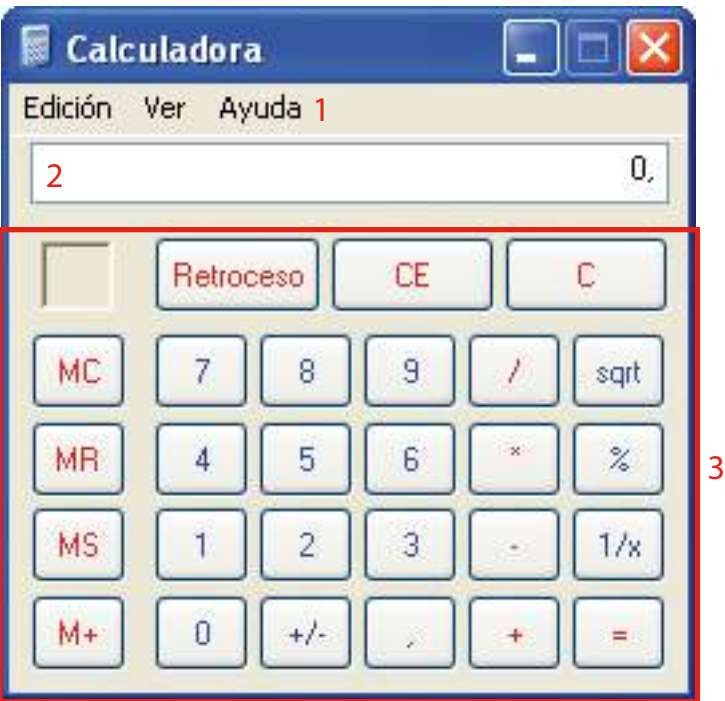

- 1. Barra de menús: es la segunda línea de la ventana y constituye la barra de acceso a los diversos menús de todas las opciones disponibles de la herramienta.
- 2. Visor: es la parte de la ventana donde van apareciendo los números que vamos introduciendo y los resultados de las operaciones que efectuamos con ellos.
- 3. Botones: es la parte de la ventana donde iremos seleccionando los números y operadores de las operaciones.

El funcionamiento de la calculadora es igual al de una calculadora de bolsillo normal. Para hacer cálculos, debemos ir haciendo clic en los números y en los operadores (suma, resta, multiplicación, división...). Podemos introducir los números utilizando el ratón, haciendo un clic sobre el botón del número en cuestión para que éste aparezca en el visor, o bien directamente desde el teclado.

El funcionamiento de la barra de menús es muy parecido en casi todos los programas de Microsoft.

Edición Ver Avuda

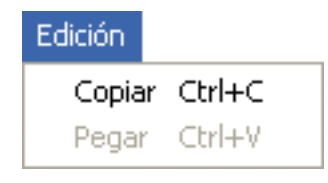

Menú "Edición": muestra las opciones que podemos realizar con los números.

Ver

**•** Estándar Científica

Número de dígitos en grupo

#### **Avuda**

Temas de Ayuda

Acerca de Calculadora.

Menú "Ver": este menú contiene opciones relativas a lo que el programa muestra en pantalla (ver la calculadora estándar o científica, ver los números con separadores de miles).

Menú "Ayuda": permite consultar los temas de ayuda que incorpora la calculadora.

La zona de botones se divide en cuatro partes diferenciadas por su funcionalidad.

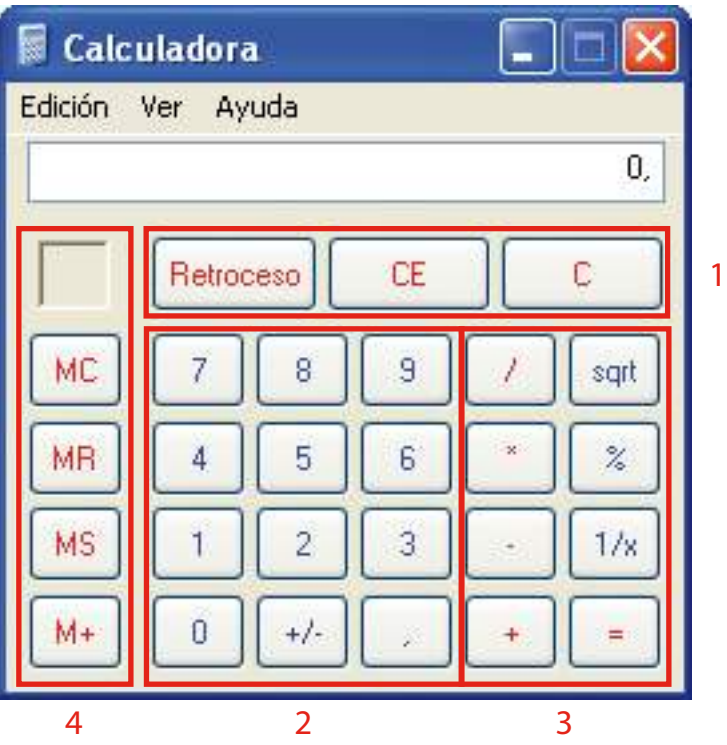

- 1. Botones de borrado total/parcial del visor ("Retroceso": borra el último número introducido; "CE": borra la última cantidad introducida; "C": borra todo el cálculo introducido).
- 2. Botones de números, signos y decimales.
- 3. Botones de operadores y resultado ("/": dividir; "\*": multiplicar; "-": restar; "+": sumar; "sqrt": raíz cuadrada; "%": porcentaje; " $1/x$ ": inverso; "=": resultado).
- 4. Botones de memoria.

#### Ejercicio práctico de cálculo con la calculadora

- Realizaremos un ejercicio curioso para practicar la calculadora.
- Escogeremos un número cualquiera, por ejemplo 256789. Lo introduciremos en la calculadora haciendo clic con el ratón en cada uno de los números o introduciéndolos mediante el teclado. Los números deberán introducirse de izquierda a derecha, es decir, deberemos introducir primero el 2, después el 5, después el 6... y así hasta que lo hayamos introducido entero.
- Introduciremos el operador haciendo clic en él con el ratón o con ayuda del teclado. En este caso, el operador que introduciremos será el de multiplicar.
- Introduciremos el número 9 haciendo clic en él con el ratón o mediante el teclado.
- Indicaremos en la calculadora que queremos obtener el resultado de la operación, y lo haremos haciendo clic en el botón de resultado (=) con el ratón.
- Cuando hayamos obtenido el resultado, lo anotaremos en un papel para poder continuar con el ejercicio.
- A continuación sumaremos todas las cifras del resultado. Si el resultado de esta suma tiene más de una cifra, volveremos a realizar el mismo proceso hasta que el resultado tenga una sola cifra. En nuestro caso, el resultado de multiplicar 256789 por 9 es 2311101. La suma de todas las cifras da 9.
- Al multiplicar un número cualquiera por 9, la suma de las cifras del resultado será siempre un 9.

Otras herramientas que nos pueden ser de utilidad son la grabadora de sonidos y el reproductor de Windows Media.

Para comenzar a trabajar con la grabadora de sonidos o el reproductor de Windows Media, primero hay que abrirlos. Haremos un clic con el botón izquierdo del ratón sobre el botón "Inicio" para que se despliegue el menú de inicio, haremos un clic con el botón izquierdo del ratón sobre "Todos los programas" para que se despliegue el listado de todos los programas instalados en el ordenador y haremos un clic con el botón izquierdo del ratón sobre la opción "Accesorios". Cuando se despliegue el menú "Accesorios" haremos un clic con el botón izquierdo sobre la opción "Entrenimiento" y, una vez desplegado el menú "Entretenimiento", haremos un clic con el botón izquierdo del ratón sobre la opción "Grabadora de sonidos" o "Reproductor de Windows Media".

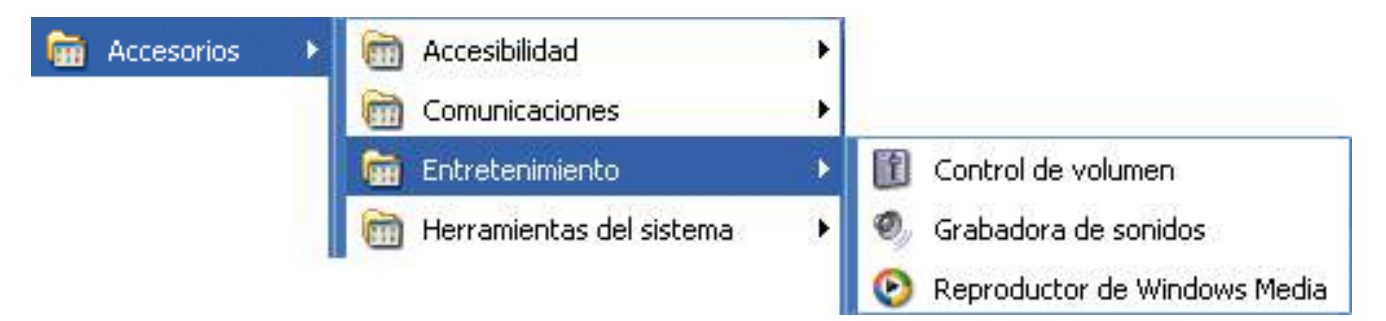

Si hemos hecho clic sobre la opción "Grabadora de sonidos" aparecerá la ventana siguiente.

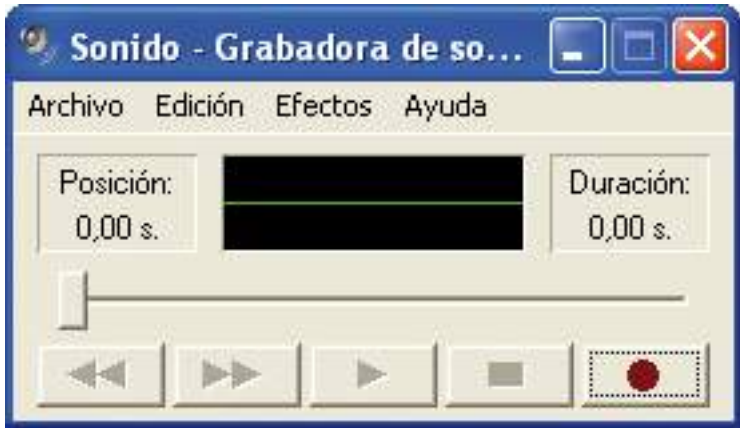

La grabadora de sonidos es un dispositivo que nos permite grabar sonidos con un micrófono. Si disponemos de un micrófono para ordenador, es decir, con un conector compatible con el ordenador, podremos efectuar pruebas de grabación.

Una vez abierta la grabadora de sonidos, sólo tendremos que hacer un clic con el botón izquierdo del ratón sobre el botón con el punto rojo para comenzar a grabar.

Si hemos hecho clic sobre la opción "Reproductor de Windows Media" aparecerá la ventana siguiente.

#### La impresión, la calculadora y otras herramientas .8

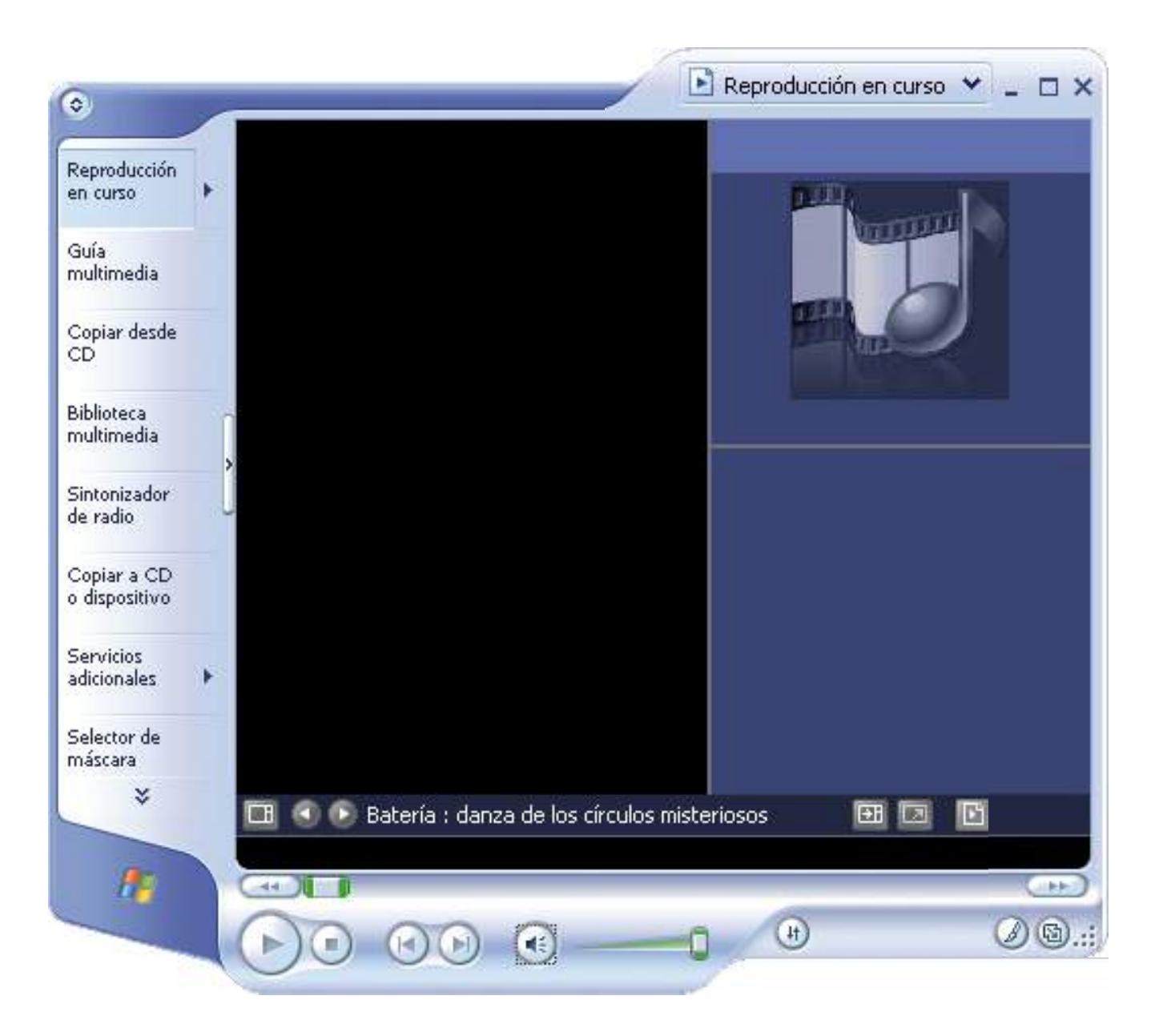

El reproductor de Windows es un accesorio que permite reproducir y grabar sonido y reproducir vídeo.

# 9. Dibujar con el ordenador (I)

#### Funcionamiento básico del programa Paint

Cuando conozcamos el entorno de Windows y algunas de sus aplicaciones, como WordPad, la calculadora, la grabadora de sonidos y el reproductor de Windows Media, y tengamos un buen nivel de práctica con el teclado y el ratón, ya podemos conocer uno de los accesorios más utilizados de Windows que nos permite realizar dibujos: el programa Paint.

Para comenzar a trabajar con Paint primero abriremos la herramienta. Haremos un clic con el botón izquierdo del ratón sobre el botón "Inicio" para que se despliegue el menú de inicio, haremos un clic con el botón izquierdo del ratón sobre "Todos los programas" para que se despliegue el listado de todos los programas instalados en el ordenador y haremos un clic con el botón izquierdo del ratón sobre la opción "Accesorios". Cuando se haya desplegado el menú "Accesorios", haremos un clic con el botón izquierdo sobre la opción "Paint".

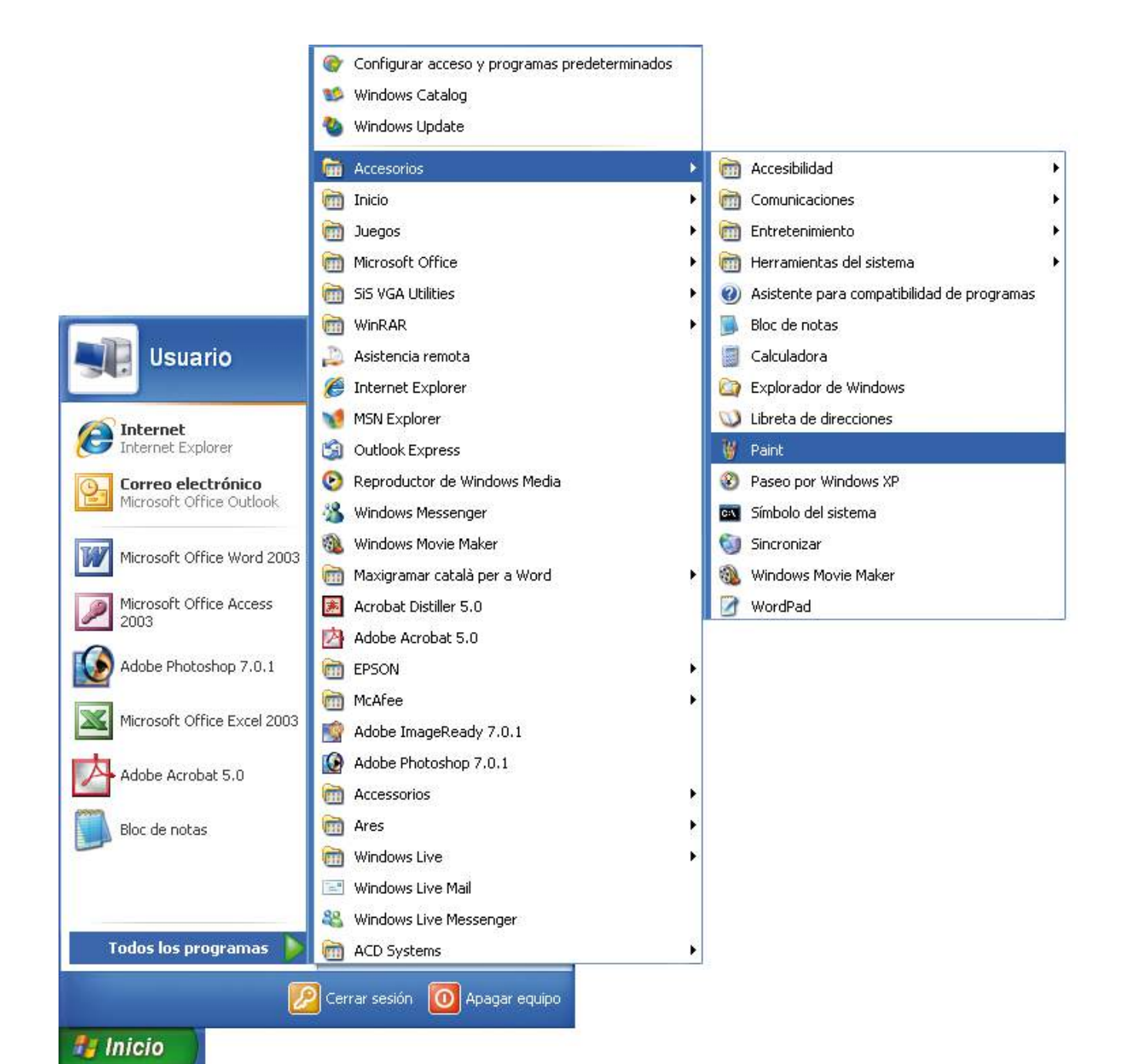

Aparecerá la ventana del programa Paint, en la que podemos ver las partes más importantes de la pantalla principal.

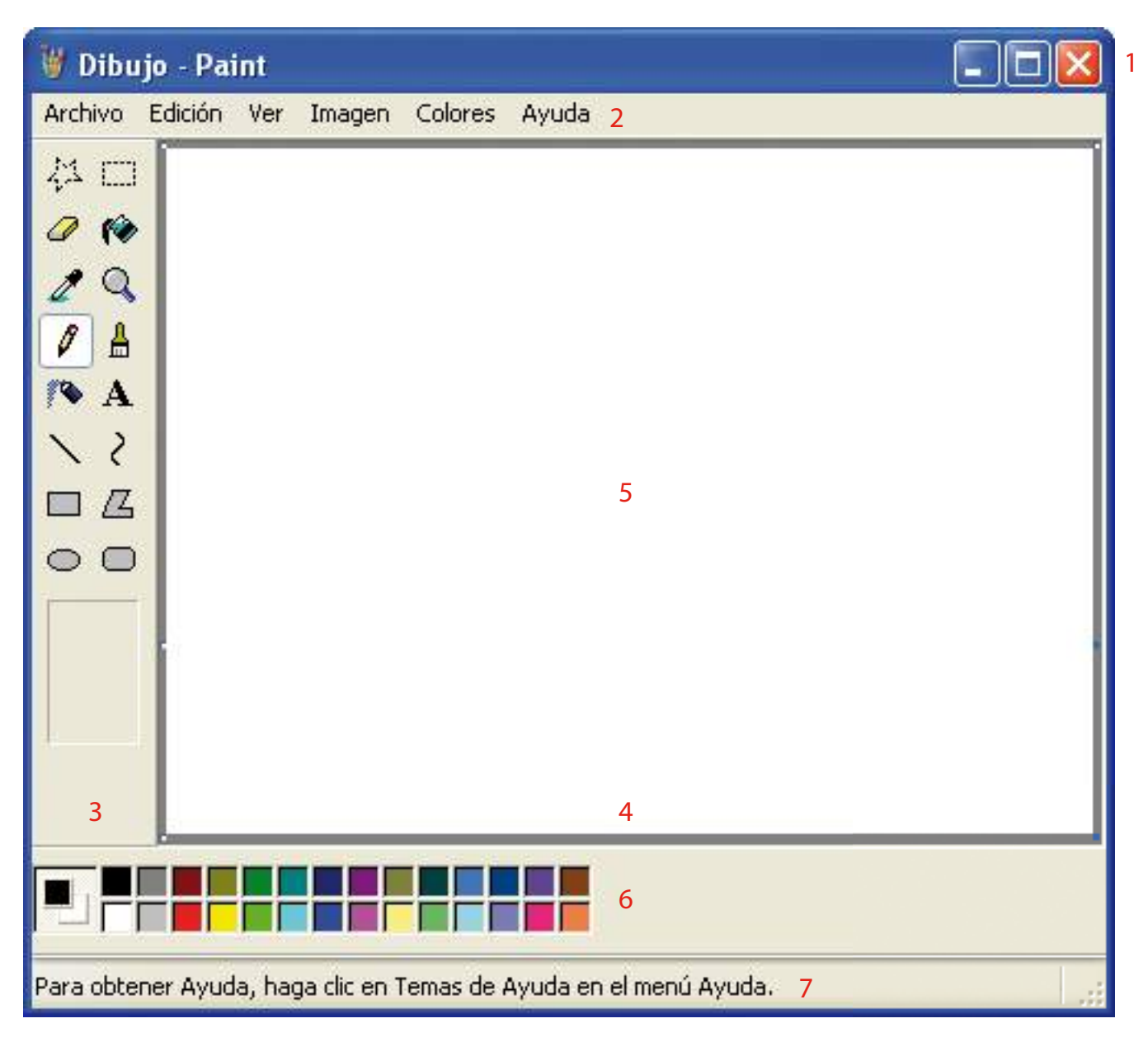

1. Barra de título: aparece el nombre del documento (por defecto, al abrir el programa se abre un dibujo en blanco que se denomina "Dibujo"), el nombre del programa (Paint) y los botones para minimizar , maximizar  $\Box$  restaurar  $\Box$  cerrar el programa  $\mathbf{x}$ 

Si tenemos el programa abierto a pantalla completa, es decir, todo lo que vemos en nuestra pantalla es la interfaz gráfica de Paint, los botones que veremos son **. DED** 

Si tenemos el programa abierto a un tamaño más pequeño, los botones que veremos son .

Si hacemos clic sobre el botón para maximizar, el tamaño de la ventana aumentará y ocupará toda la pantalla. Cuando tengamos la pantalla maximizada, este botón se transformará en el botón para restaurar; si hacemos clic en él, la ventana volverá al tamaño que tenía antes de ser maximizada.

- 2. Barra de menús: es la segunda línea de la ventana y constituye la barra de acceso a los diversos menús de todas las opciones disponibles del programa.
- 3. Cuadro de herramientas: contiene una serie de botones que permiten seleccionar la herramienta con la que queremos trabajar. Si pasamos por encima de los diferentes botones con el puntero del ratón y esperamos un segundo, aparece un rectángulo que indica el nombre de la acción que podemos realizar ( $\boxed{\left.\rho\right|_{\frac{[46|2]}{[160]}}\,$
- 4. Barras de desplazamiento: permiten desplazarnos, si no se puede ver toda la información en el área de trabajo, vertical u horizontalmente por todo el dibujo haciendo clic sobre las flechas que aparecen en los extremos.
- 5. Área de trabajo: es la zona blanca situada en el centro de la pantalla. Podríamos considerar que es el papel.
- 6. Cuadro de colores: contiene una serie de botones que permiten seleccionar el color con el que queremos trabajar.
- 7. Barra de estado: nos da información sobre cómo activar la ayuda y la posición numérica exacta del puntero en el área de trabajo.

El funcionamiento de la barra de menús es muy parecido en casi todos los programas de Microsoft.

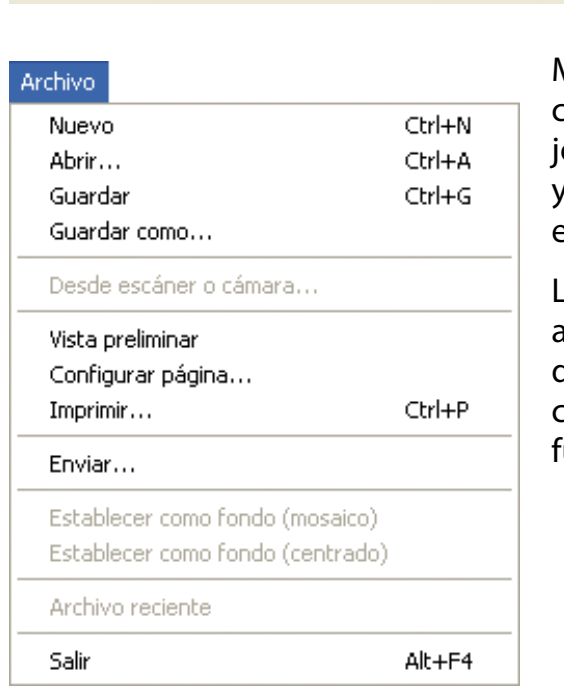

Archivo Edición Ver Imagen Colores Avuda

Menú "Archivo": muestra las opciones que afectan a todo el dibuo (abrir uno nuevo, abrir uno que ya existe, guardarlo, imprimirlo, etc.).

Las opciones que aparecen con abreviaturas al lado (Ctrl + N) indican que, si utilizamos estas teclas, podemos ejecutar la misma .<br>unción.

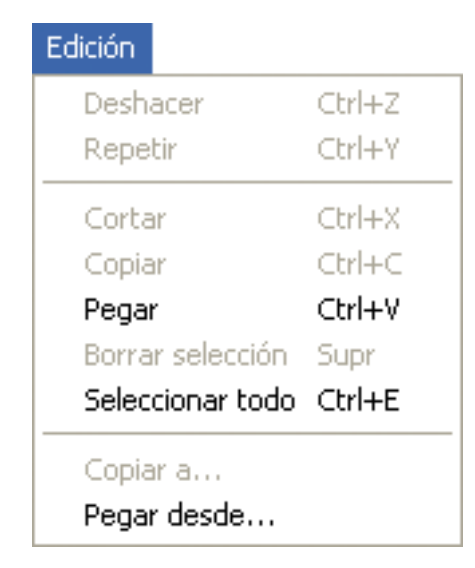

Menú "Edición": muestra las opciones que podemos realizar en una parte del dibujo (cortar, copiar, pegar, seleccionarlo todo, etc.).

#### Ver

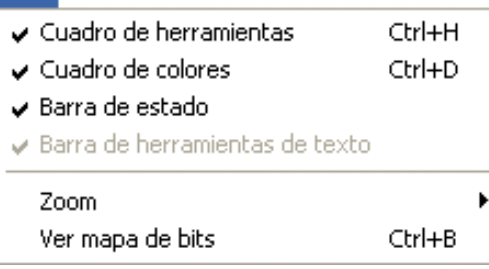

Menú "Ver": este menú contiene opciones relativas a lo que el programa muestra en pantalla (ver el cuadro de herramientas en pantalla, ver el cuadro de colores, etc.).

#### Imagen Voltear o girar... Ctrl+R Expandir o contraer... Ctrl+W Invertir colores Ctrl+I Atributos... Ctrl+U Ctrl+Mayús+N Borrar imagen  $\checkmark$  Dibujar figuras opacas

Menú "Imagen": este menú contiene opciones que podemos realizar con el dibujo (girar, expandir, invertir colores, atributos, etc.).

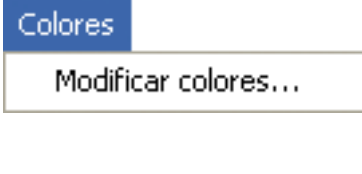

Avuda Temas de Ayuda Acerca de Paint

Menú "Colores": este menú permite modificar los colores para personalizarlos.

Menú "Ayuda": permite consultar los temas de ayuda que incorpora el programa Paint.

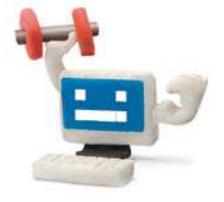

Dibujar con Paint es muy sencillo. Sólo tenemos que saber cómo funciona el cuadro de herramientas. Podemos entender este cuadro como si fuesen los instrumentos de trabajo de los dibujantes: cada uno de los botones en los que se divide es una herramienta que realiza un tipo de dibujo diferente. ¿Sabes que...?

Al utilizar el cuadro de colores debemos distinguir entre color primario y secundario. Para seleccionar estos colores, haremos clic en el color deseado con el botón izquierdo del ratón para el color primario, y con el botón derecho para el secundario. El color primario y secundario aparecen como dos cuadros superpuestos a la izquierda del cuadro de colores; el cuadro superior es el primario y el cuadro inferior es el secundario. En la parte derecha del cuadro de colores aparece la gama de colores que podemos escoger.

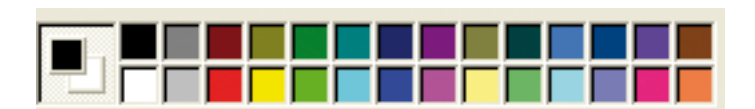

El color primario (en esta imagen es el color negro) se utiliza para realizar los trazos del dibujo.

El color secundario (en esta imagen es el color blanco) se utiliza de fondo de dibujo y de relleno de figuras.

Dibujar con Paint es muy sencillo. Sólo tenemos que saber cómo funciona el cuadro de herramientas. Podemosentender este cuadro como si fuesen los instrumentos de trabajo de los dibujantes.

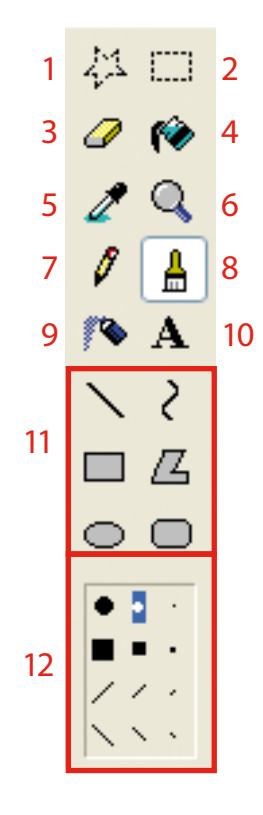

- 1. Selección irregular: permite seleccionar parte de un dibujo con una gran precisión. Para ello deberemos pulsar, comenzando desde un punto, el botón izquierdo del ratón y no soltarlo hasta que hayamos terminado de bordear el área a seleccionar.
- 2. Selección: permite hacer una selección rectangular de una parte de un dibujo. Para hacer la selección del área escogida haremos clic en una esquina del dibujo y trazaremos la diagonal sin soltar el botón del ratón.
- 3. Goma de borrar: permite borrar una parte del dibujo a medida que nos vayamos moviendo por la pantalla sin soltar el botón izquierdo. Podemos escoger el tamaño de la goma. La goma borra con el color secundario.
- 4. Relleno con color: permite rellenar con el color escogido las figuras cerradas. Si hacemos clic con el botón izquierdo del ratón dentro de la figura, ésta se rellenará con el color primario; si hacemos clic con el botón derecho del ratón, se rellenará con el color secundario.
- 5. Selector de color: permite seleccionar un color (primario o secundario) que ya hemos utilizado previamente en el dibujo que estamos haciendo. Para ello, nos situaremos sobre el color del dibujo y haremos un clic con el botón correspondiente.
- 6. Ampliación: permite ampliar el dibujo para poder trabajar con precisión. Deberemos escoger el aumento deseado.
- 7. Lápiz: permite realizar trazos finos. Para ello deberemos mantener pulsado un botón del ratón (según si queremos dibujar con el color primario o secundario) e ir dibujando.
- 8. Pincel: permite hacer trazos de diferentes tamaños y formas. Se utiliza igual que el lápiz, pero antes de comenzar a dibujar deberemos escoger el trazo.
- 9. Aerógrafo: permite rellenar los dibujos con un spray. Se utiliza igual que el pincel.
- 10. Texto: permite incluir texto en los dibujos. Deberemos hacer un clic con el botón izquierdo del ratón allí dónde queramos escribir el texto para que aparezca un cuadro donde podremos escribir.
- 11. Formas: permiten dibujar diferentes formas. Seleccionaremos la forma en el cuadro de herramientas. Haremos un clic con el botón izquierdo del ratón para comenzar la forma y, sin soltar el botón, arrastraremos el ratón hasta dar con el tamaño adecuado. Soltaremos el botón del ratón.
- Si la forma es una curva, después de trazar la línea la podremos modificar arrastrando algún punto de la línea.
- Si la forma es un polígono, haremos una línea y continuaremos haciendo clic en diferentes puntos para que se vayan trazando diferentes líneas. Para finalizar el polígono, haremos doble clic con el botón izquierdo del ratón para que se trace una línea desde el punto actual hasta el primer punto del polígono, cerrando así el polígono.
- Si queremos dibujar una circunferencia, deberemos mantener pulsada la tecla de mayúsculas del teclado mientras se traza la elipse.
- Si queremos dibujar un cuadrado, deberemos mantener pulsada la tecla de mayúsculas del teclado mientras se traza el rectángulo.
- 12. Trazo: permite escoger el trazo de determinadas herramientas.

En el programa Paint siempre hay una herramienta seleccionada (aquella que aparece en un gris más claro, como si estuviese hundida). Para seleccionar una herramienta, basta con hacer clic encima de ella.

Cuando hayamos seleccionado la herramienta, debemos escoger un color haciendo clic sobre éste en el cuadro de colores. El color escogido aparece en la parte izquierda de la pantalla.

Entonces estamos en disposición de comenzar a dibujar. Para dibujar, debemos arrastrar el ratón o hacer clic por el área de trabajo. En función de la herramienta de dibujo que hayamos seleccionado, dibujaremos en el papel arrastrando el ratón (con el lápiz, el pincel, el borrador, la elipse...), o simplemente haciendo clic en alguna parte del dibujo (con el relleno con color, ampliación...).

Si en algún momento nos equivocamos, podemos anular el error escogiendo la opción "Deshacer" del menú "Edición".

En resumen, para dibujar con el programa Paint tenemos que:

- Seleccionar la herramienta (haciendo clic encima de ella).
- Seleccionar el color (haciendo clic encima de él).
- Dibujar (arrastrando el ratón y haciendo clic sobre el papel).

## Dibujar en el programa Paint

Cuando conozcamos los elementos de la interfaz gráfica del programa Paint, ya podemos comenzar a dibujar.

Siempre que abrimos el programa, el área de trabajo (dibujo) está en blanco.

#### Ejercicio práctico de dibujo en Paint

- Abriremos el programa Paint. Una vez dentro, aparecerá el área de trabajo en blanco.
- Seleccionaremos la forma rectángulo haciendo un clic encima de ella con el botón izquierdo.
- Seleccionaremos el color azul del cuadro de colores haciendo clic con el botón izquierdo del ratón (color primario).
- Seleccionaremos el color verde del cuadro de colores haciendo clic con el botón derecho del ratón (color secundario).
- Dibujaremos un cuadrado. En primer lugar pulsaremos la tecla de mayúsculas del teclado y no la soltaremos hasta que hayamos finalizado el cuadrado. Después haremos un clic con el botón izquierdo del ratón en la parte del área de trabajo donde queramos que comience el cuadrado y, sin soltar el botón del ratón, arrastraremos el ratón hasta que tengamos el cuadrado deseado. Cuando ya lo tengamos, dejaremos de pulsar la tecla de mayúsculas del teclado y el botón del ratón. Podremos observar que los márgenes del cuadrado son de color azul (color primario).
- Rellenaremos el cuadrado con el color verde que escogimos antes (color secundario). Seleccionaremos la herramienta de relleno con color haciendo un clic encima con el botón izquierdo. Haremos un clic con el botón derecho del ratón dentro del cuadrado y automáticamente se rellenará de color verde (color secundario).
- Seleccionaremos la forma de elipse haciendo un clic encima con el botón izquierdo.
- Seleccionaremos el color rojo del cuadro de colores haciendo clic con el botón izquierdo del ratón (color primario).
- Seleccionaremos el color amarillo del cuadro de colores haciendo clic con el botón derecho del ratón (color secundario).
- Dibujaremos una circunferencia. En primer lugar pulsaremos la tecla de mayúsculas del teclado y no la soltaremos hasta que hayamos finalizado la circunferencia. Después haremos un clic con el botón izquierdo del ratón en la parte del área de trabajo donde queramos que comience la circunferencia, en este caso haremos la circunferencia dentro del cuadrado que ya tenemos y, sin soltar el botón del ratón, lo arrastraremos hasta que tengamos la circunferencia deseada. Cuando ya la tengamos podremos soltar la tecla de mayúsculas del teclado y el botón del ratón. Podremos observar que los márgenes de la circunferencia son de color rojo (color primario).
- Rellenaremos la circunferencia con el color amarillo que escogimos antes (color secundario). Seleccionaremos la herramienta de relleno con color haciendo un clic encima con el botón izquierdo. Haremos un clic con el botón derecho del ratón dentro de la circunferencia para que se rellene automáticamente de color amarillo (color secundario).

El resultado obtenido deberá parecerse al siguiente:

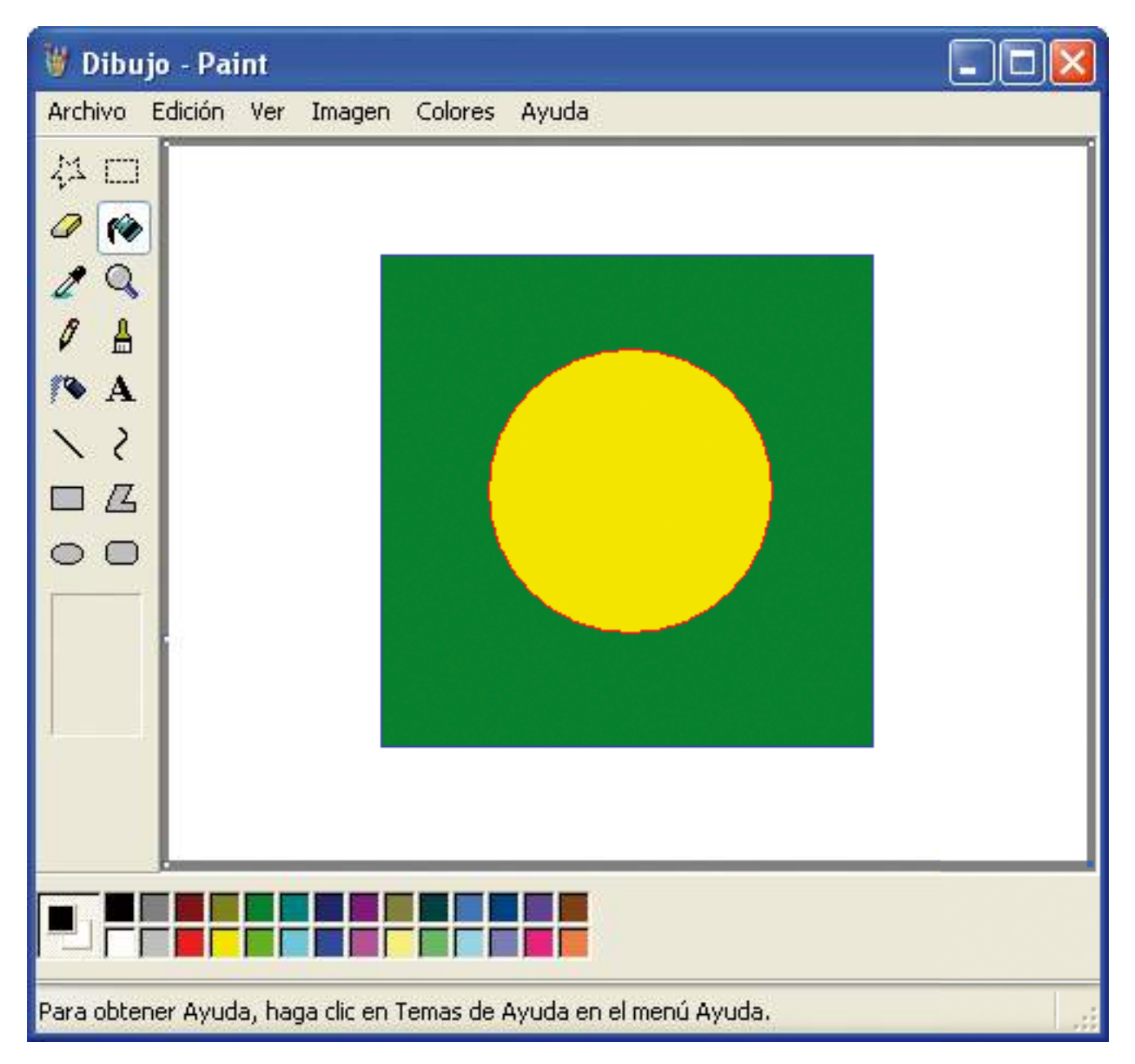

# 10. Dibujar con el ordenador (II)

## Guardar, guardar como y abrir dibujos

Ahora que ya sabemos cómo crear nuestro dibujo, hay que saber cómo guardarlo. Haremos un clic con el botón izquierdo del ratón en el menú "Archivo" y escogeremos la opción "Guardar" haciendo un clic encima con el botón izquierdo del ratón.

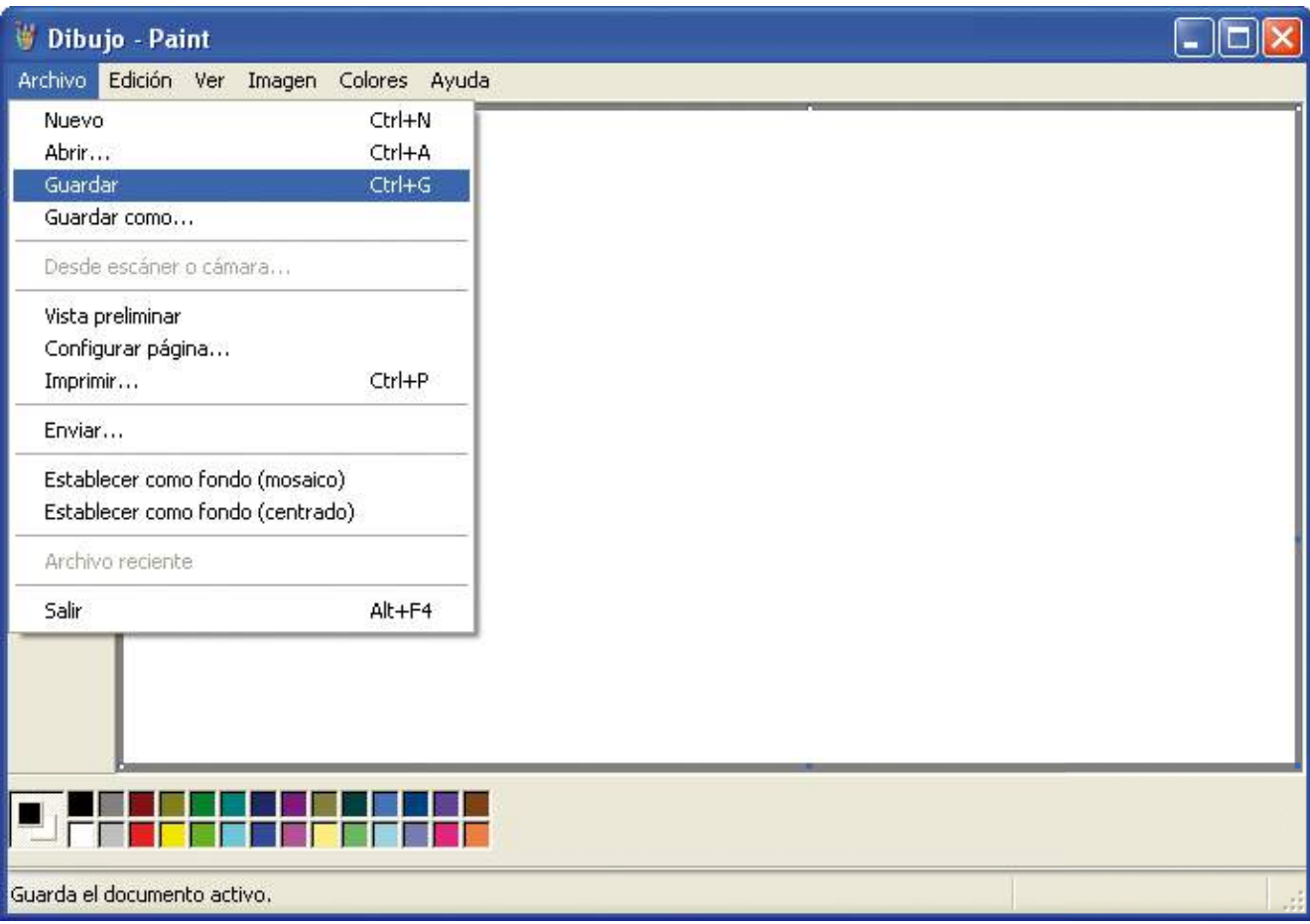

Hay que tener en cuenta que, al archivar un dibujo por primera vez, aparecerá la pantalla "Guardar como...", ya que el ordenador no sabe qué nombre le queremos poner ni dónde lo queremos guardar.

Se abrirá la ventana siguiente:

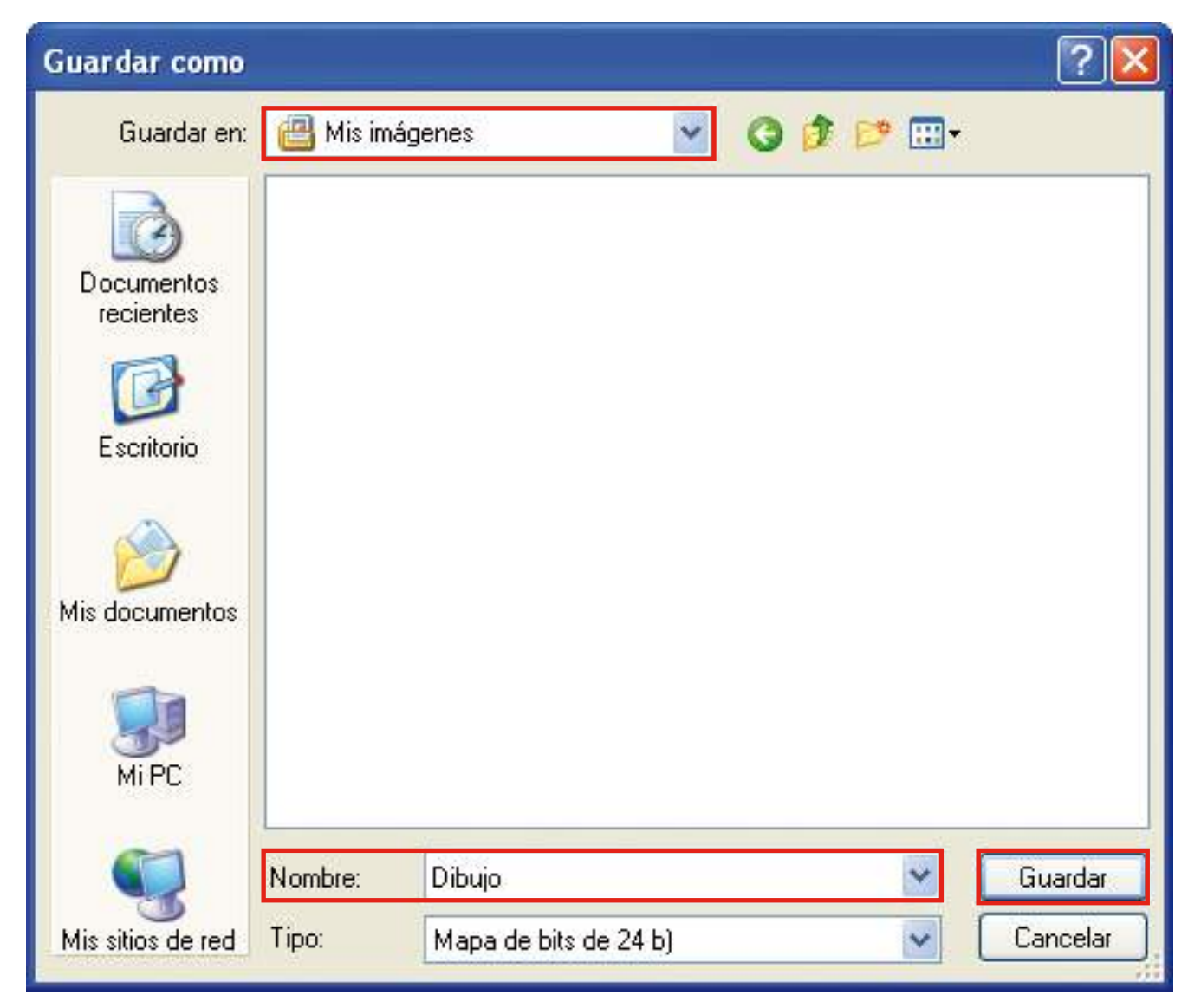

Al guardar un dibujo debemos tener claro el nombre que le queremos poner y el lugar donde lo queremos guardar.

Por defecto el dibujo se guardará en la carpeta "Mis imágenes", que se encuentra dentro de la carpeta "Mis documentos". Si no lo queremos guardar en esta carpeta podemos escoger otra.

Cuando hayamos escogido la carpeta donde queremos guardar el dibujo, escribiremos el nombre del dibujo en el rectángulo "Nombre:" y haremos un clic con el botón izquierdo del ratón sobre la opción "Guardar".

La ventana se cerrará automáticamente y volveremos de nuevo al dibujo. En la barra de título aparecerá el nombre del dibujo, lo cual nos indica que le hemos asignado un nombre. Ahora podemos continuar trabajando en él o bien salir de la aplicación.

Si seguimos trabajando con el dibujo habrá que ir guardando los cambios que hacemos. Lo podemos hacer mediante la opción de menú "Archivo" y "Guardar".

Ahora imaginemos que también queremos guardar nuestro dibujo en una unidad extraíble. Lo que haremos será ir al menú "Archivo" y a la opción "Guardar como":

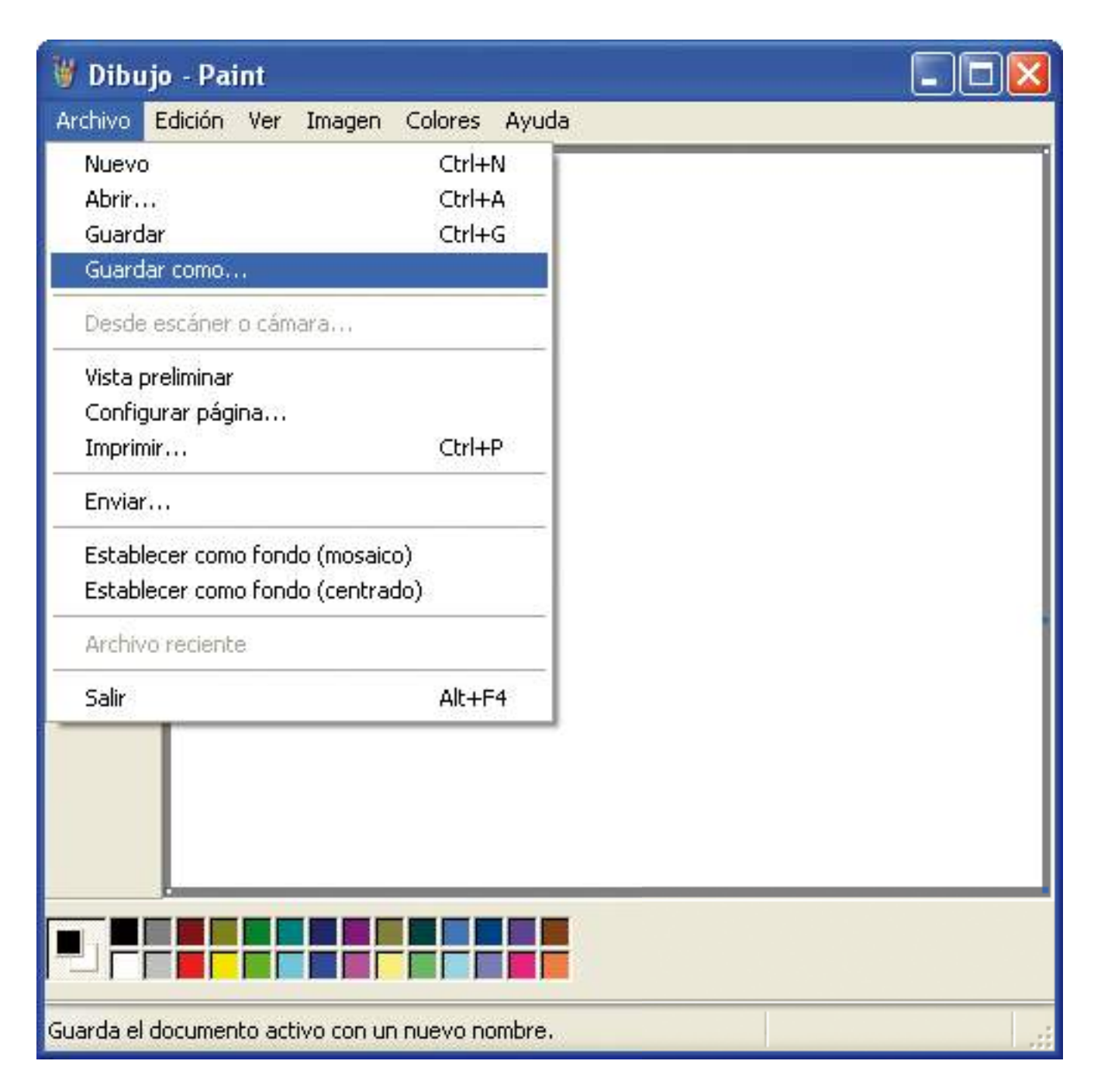

### Se abrirá la ventana siguiente:

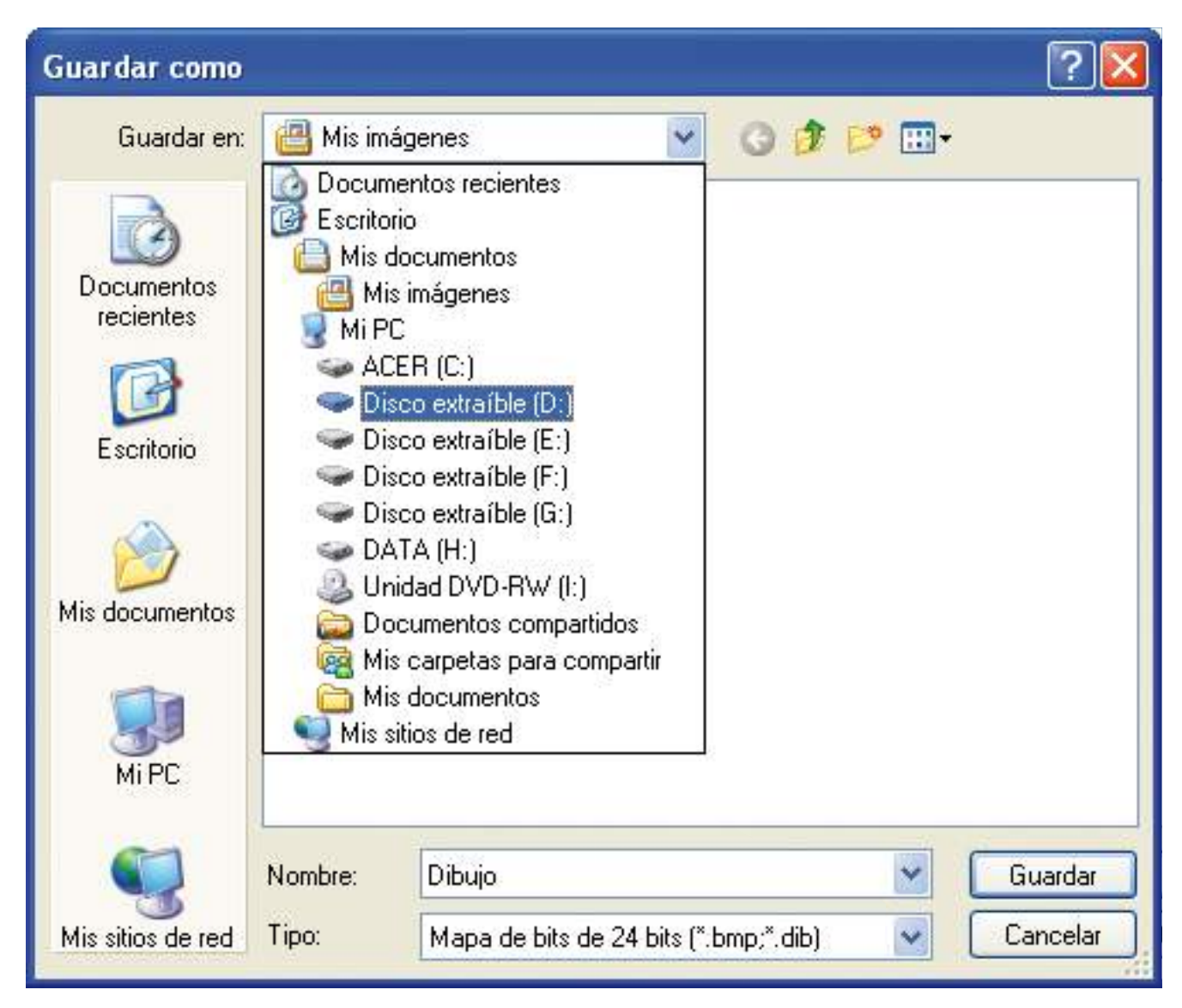

En la opción "Guardar en:" haremos un clic en la flecha pequeña de la derecha para que se desplieguen las diferentes opciones. Buscaremos la unidad extraíble. Mantendremos el mismo nombre y haremos un clic con el botón izquierdo del ratón sobre la opción "Guardar".

Ahora sólo nos queda salir de la aplicación. Desde el menú "Archivo" de la barra de menús buscaremos la opción "Salir", o bien haremos un clic sobre el botón para cerrar de la barra de título:

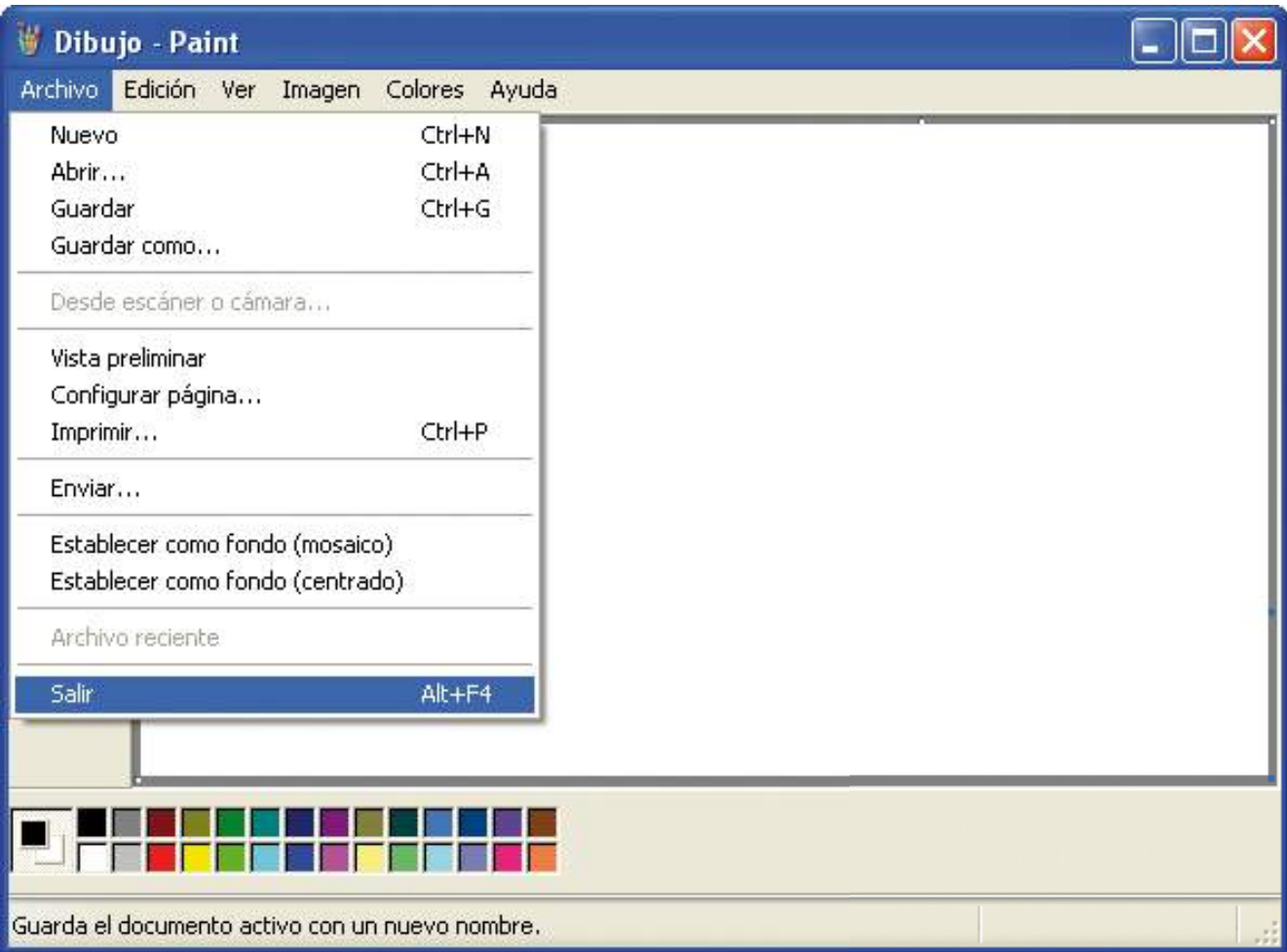

Si no hemos guardado los cambios aparecerá una ventana solicitando si los queremos guardar:

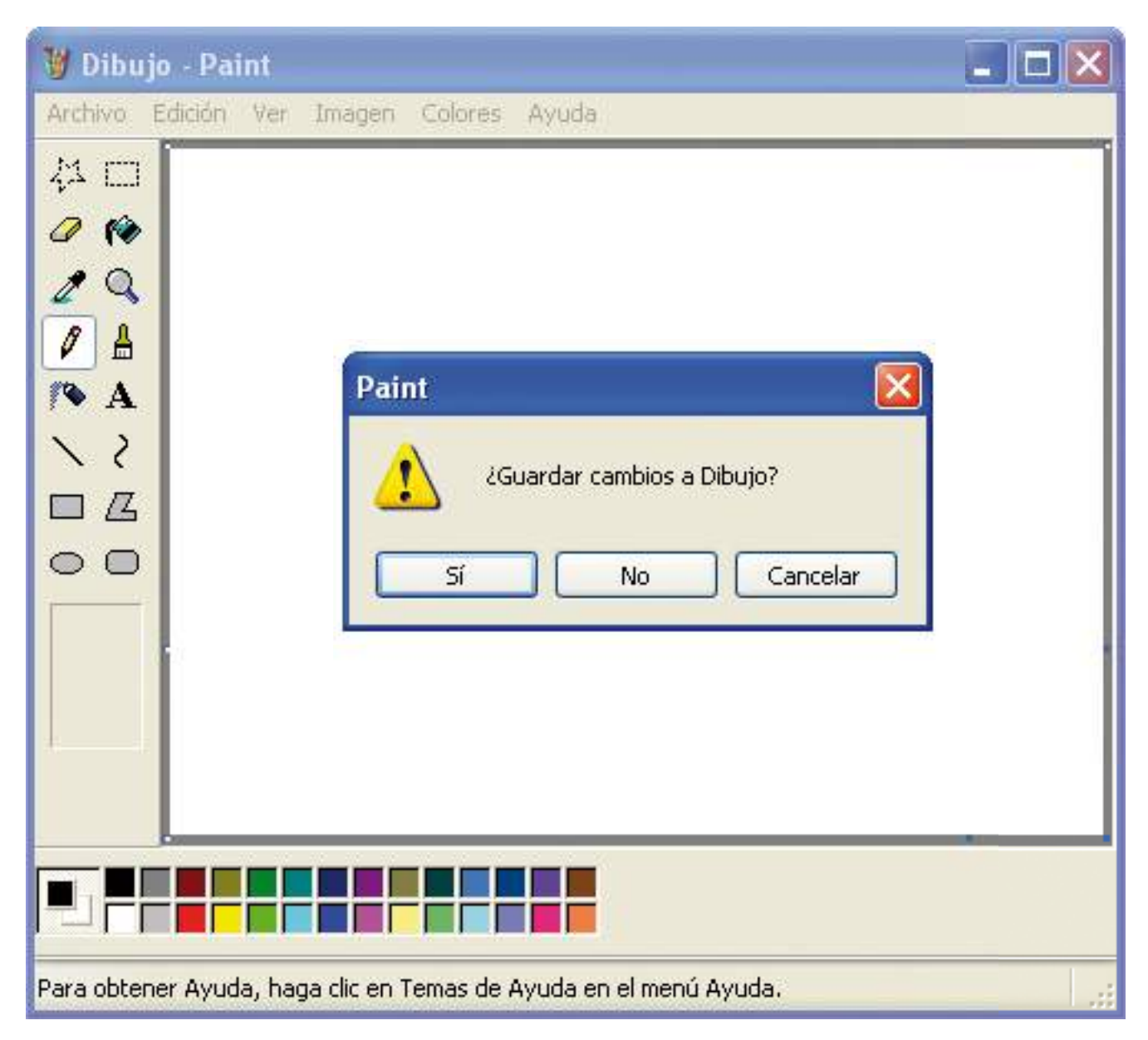

Si hacemos clic con el botón izquierdo del ratón sobre la opción "Sí", los cambios se guardarán y saldremos de la aplicación.

Si hacemos clic con el botón izquierdo del ratón sobre la opción "No", los cambios no se guardarán y saldremos de la aplicación.

Si hacemos clic con el botón izquierdo del ratón sobre la opción "Cancelar", continuaremos trabajando en el dibujo.

Si ya hemos guardado el dibujo previamente, esta ventana no aparecerá.

Ahora volveremos a entrar en el programa Paint y abriremos nuestro dibujo. Iremos al menú "Archivo" de la barra de menús y haremos un clic con el botón izquierdo del ratón sobre la opción "Abrir":

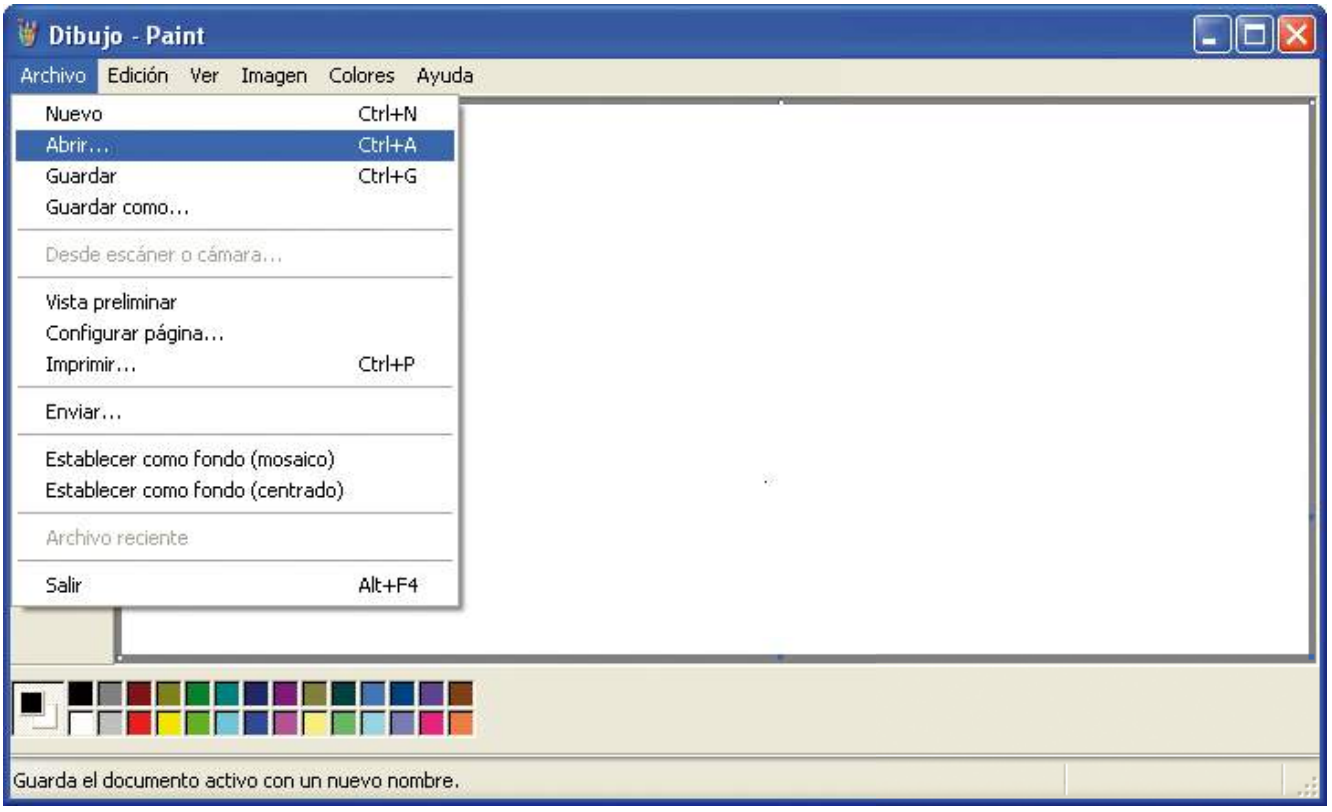

#### Se abrirá la ventana siguiente:

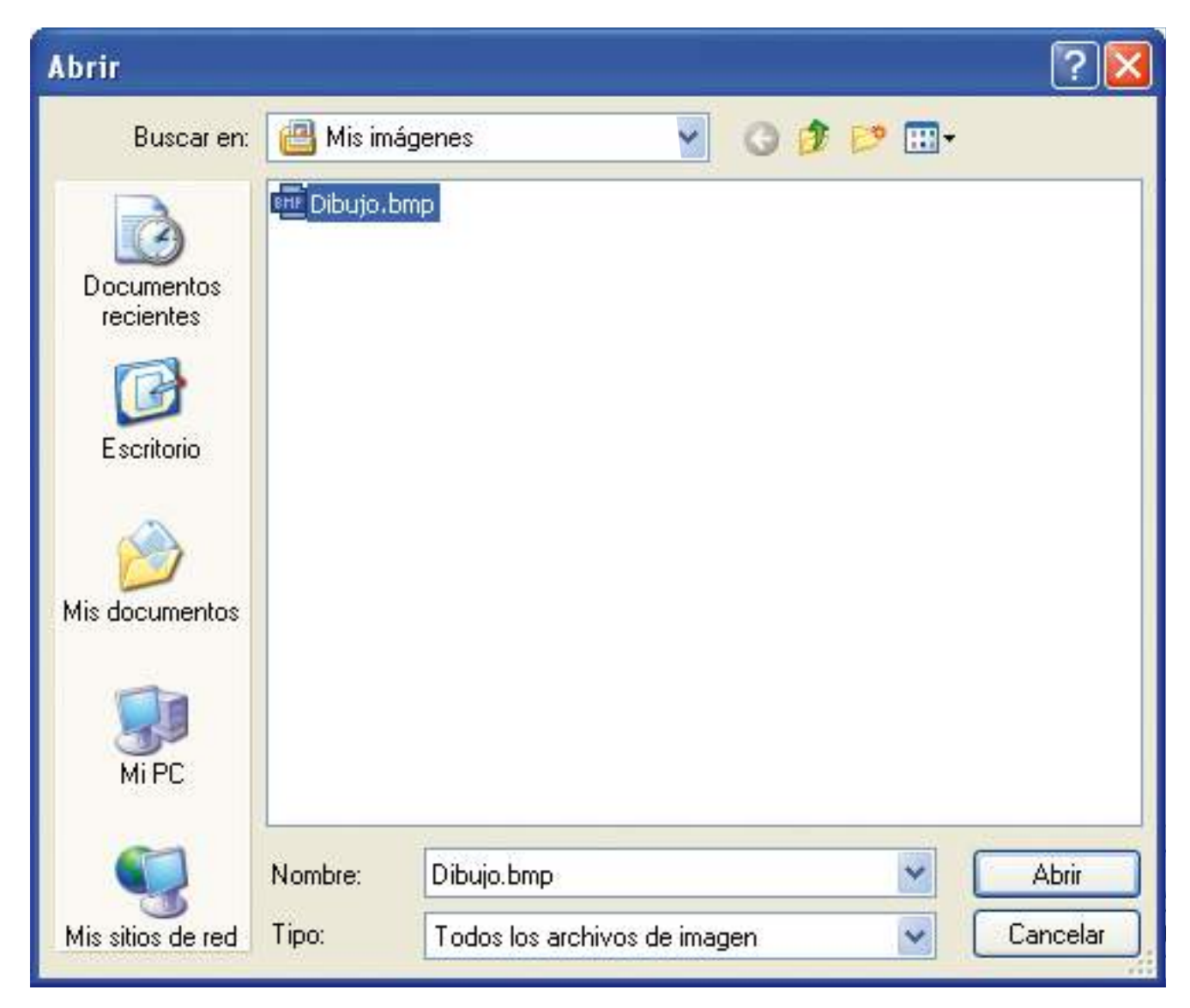

En la opción "Buscar en:" haremos un clic en la flecha pequeña de la derecha para que se desplieguen varias opciones. Buscaremos en la carpeta correspondiente, seleccionaremos el dibujo y haremos un clic con el botón izquierdo del ratón sobre la opción "Abrir".

## Impresión con el programa Paint

Cuando conozcamos el programa Paint y sepamos crear nuestros propios dibujos ya podemos aprender a imprimir nuestros trabajos.

Antes de imprimir deberemos configurar todos los aspectos referentes a la página. La opción "Configurar página" se encuentra en el menú "Archivo". Desde aquí podemos seleccionar el tamaño del papel, la orientación de la página, modificar los márgenes de nuestro dibujo, etc.

Haremos un clic con el botón izquierdo del ratón sobre la opción "Configurar página" del menú "Archivo".

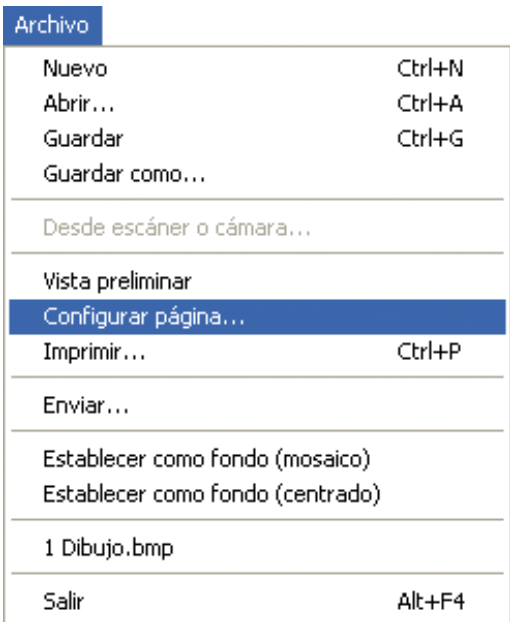

# Se abrirá la ventana siguiente:

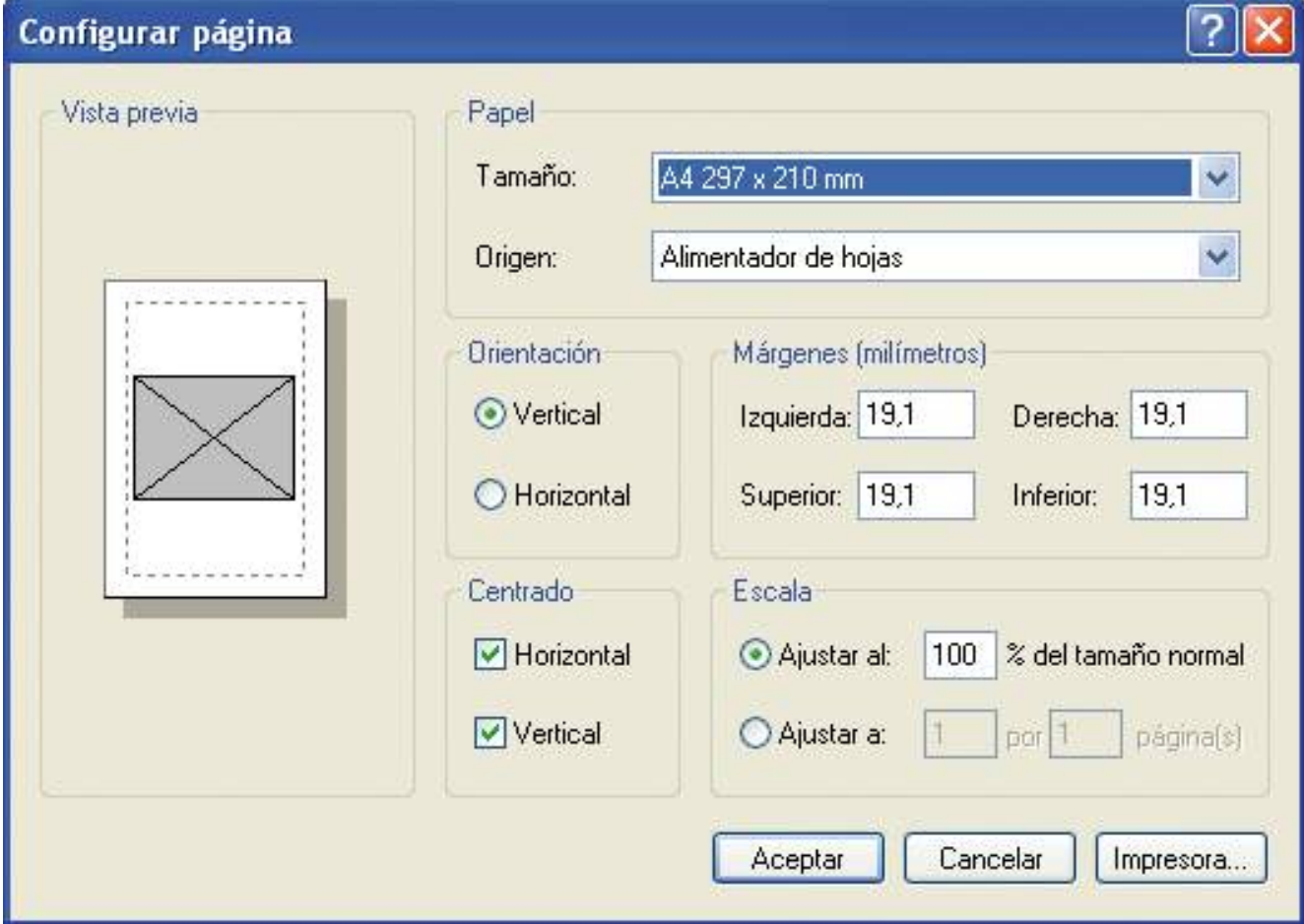

En el apartado "Papel" se permite escoger el tamaño del papel en que haremos nuestro dibujo y que después imprimiremos, así como el origen de las hojas de la impresora en la que imprimiremos. El tamaño y el origen vienen definidos por defecto, pero los podemos cambiar en función de las necesidades de nuestro dibujo. Para ello debemos hacer clic en la flecha que hay en la ventana "Tamaño", donde se desplegará una lista con las diferentes opciones, y seleccionar la que queramos con el botón izquierdo del ratón.

En el apartado "Orientación" se permite escoger la orientación de la página. Por defecto nos da una orientación definida. Para cambiar la orientación haremos un clic sobre la opción que no esté marcada: "Horizontal" o "Vertical".

En el apartado "Márgenes (milímetros)" se permite modificar los márgenes de nuestro dibujo. Por defecto nos da unos parámetros que podemos modificar. Para ello, podemos introducir, mediante el teclado, el valor que queramos.

En el apartado "Centrado" podemos centrar el dibujo en la página, tanto horizontal como verticalmente.

En el apartado "Escala" podemos ajustar el dibujo a la página, o reducirlo o ampliarlo según un porcentaje a indicar.

En la hoja que aparece en la parte izquierda de la ventana "Configurar página", podemos ver cómo afectan las modificaciones a nuestro dibujo.

Cuando hayamos configurado los aspectos referentes a la página haremos clic en el botón "Aceptar" de la ventana "Configurar página" para guardar la configuración.

Después de haber configurado la página es aconsejable hacer una última revisión que nos permita ver si todos los elementos de nuestro dibujo se ven correctamente sobre el papel.

Haremos un clic con el botón izquierdo del ratón sobre la opción "Vista preliminar" del menú "Archivo".

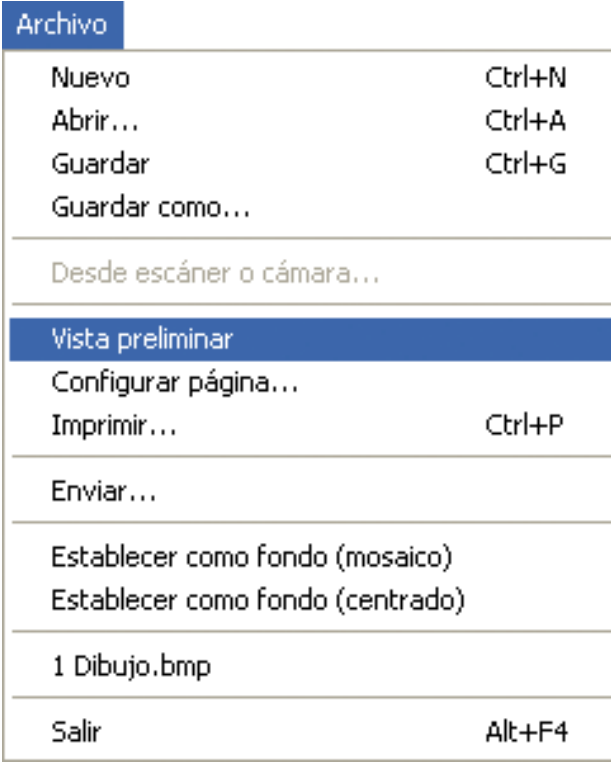

## Se abrirá la ventana siguiente.

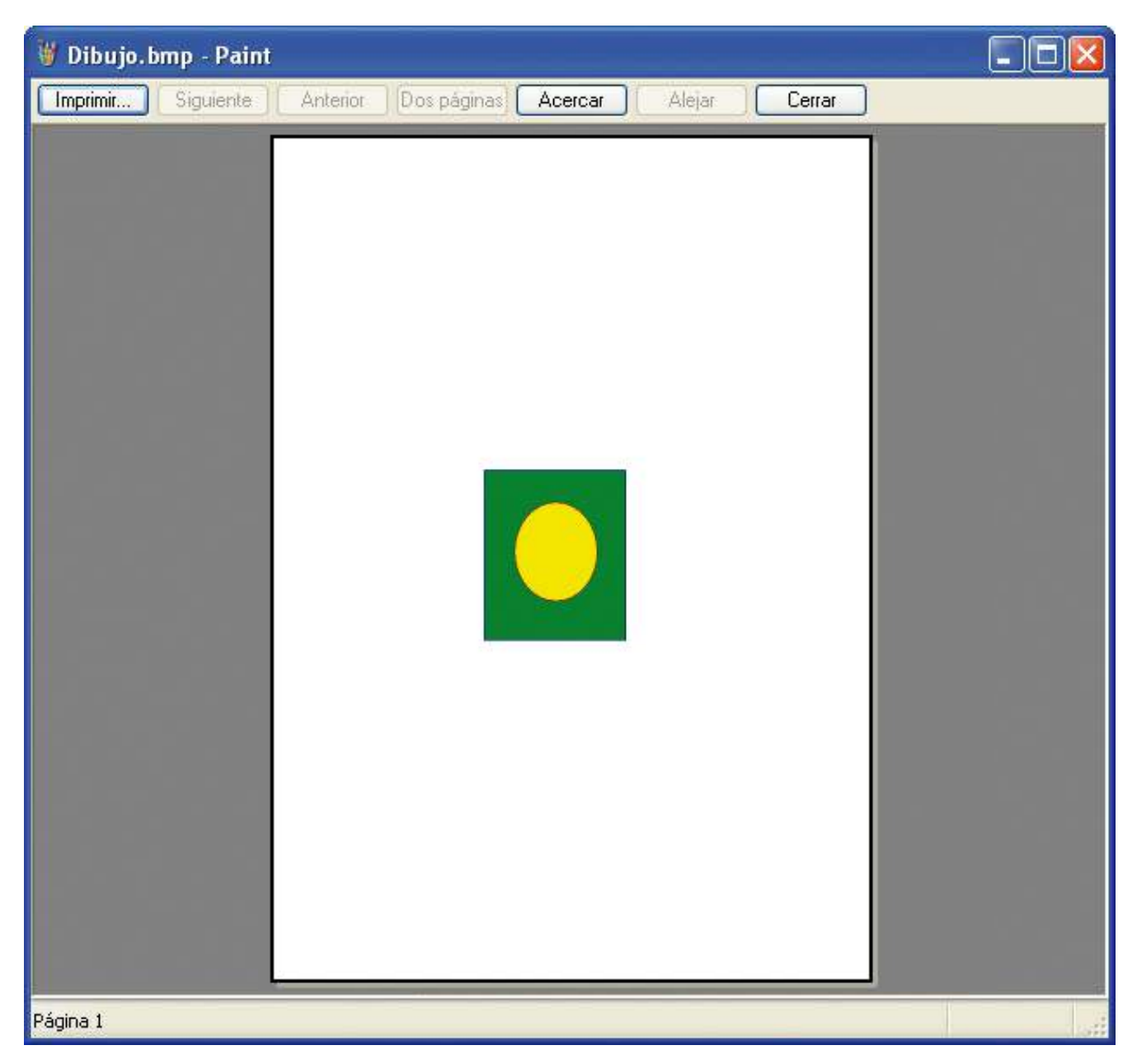

La ventana de vista previa dispone de una barra de herramientas especial que ofrece varias opciones para la visualización de nuestro dibujo.

La vista preliminar del dibujo está pensada para ver cómo quedará nuestro dibujo impreso, pero no para leerlo ni para hacer tareas de edición.

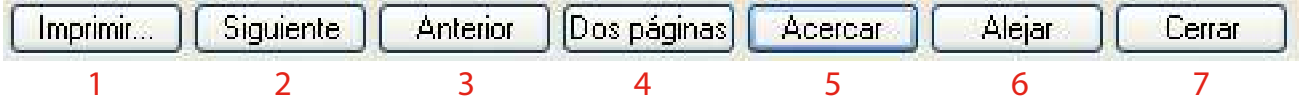

- 1. Este botón sirve para imprimir el dibujo.
- 2. Este botón sirve para visualizar la página siguiente.
- 3. Este botón sirve para visualizar la página anterior.
- 4. Este botón sirve para visualizar dos páginas a la vez.
- 5. Este botón sirve para aumentar la visualización de la página.
- 6. Este botón sirve para disminuir la visualización de la página.
- 7. Este botón sirve para cerrar la ventana de vista preliminar.

Una vez hemos revisado nuestro dibujo, ya lo podemos imprimir.

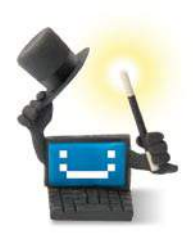

# ¿Sabes que...?

**Lavista preliminar** del dibujo está pensada para ver cómo quedará nuestro dibujo, pero no para realizar tareas de edición.

Haremos un clic con el botón izquierdo del ratón sobre la opción "Imprimir" del menú "Archivo", o bien pulsaremos la combinación de teclas "Control +  $P$ ".

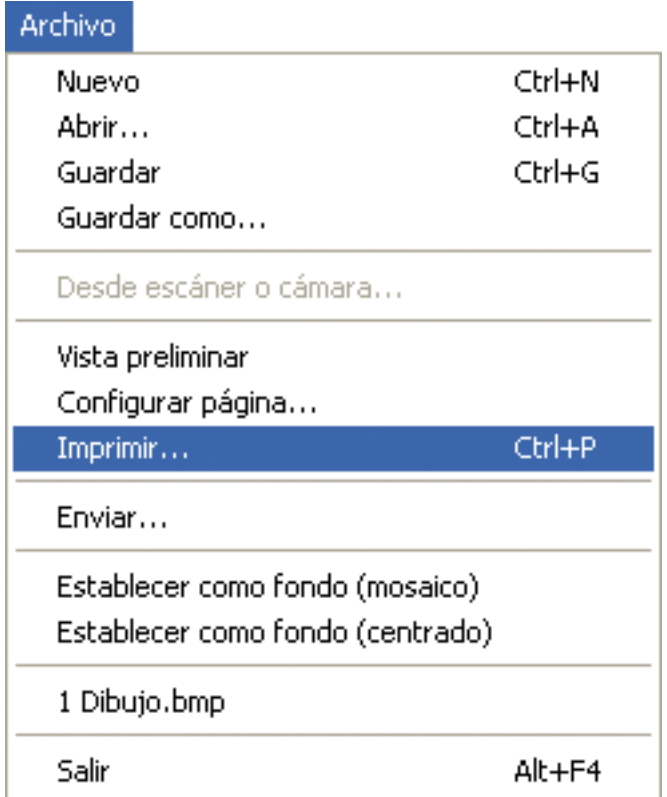

# Se abrirá la ventana siguiente.

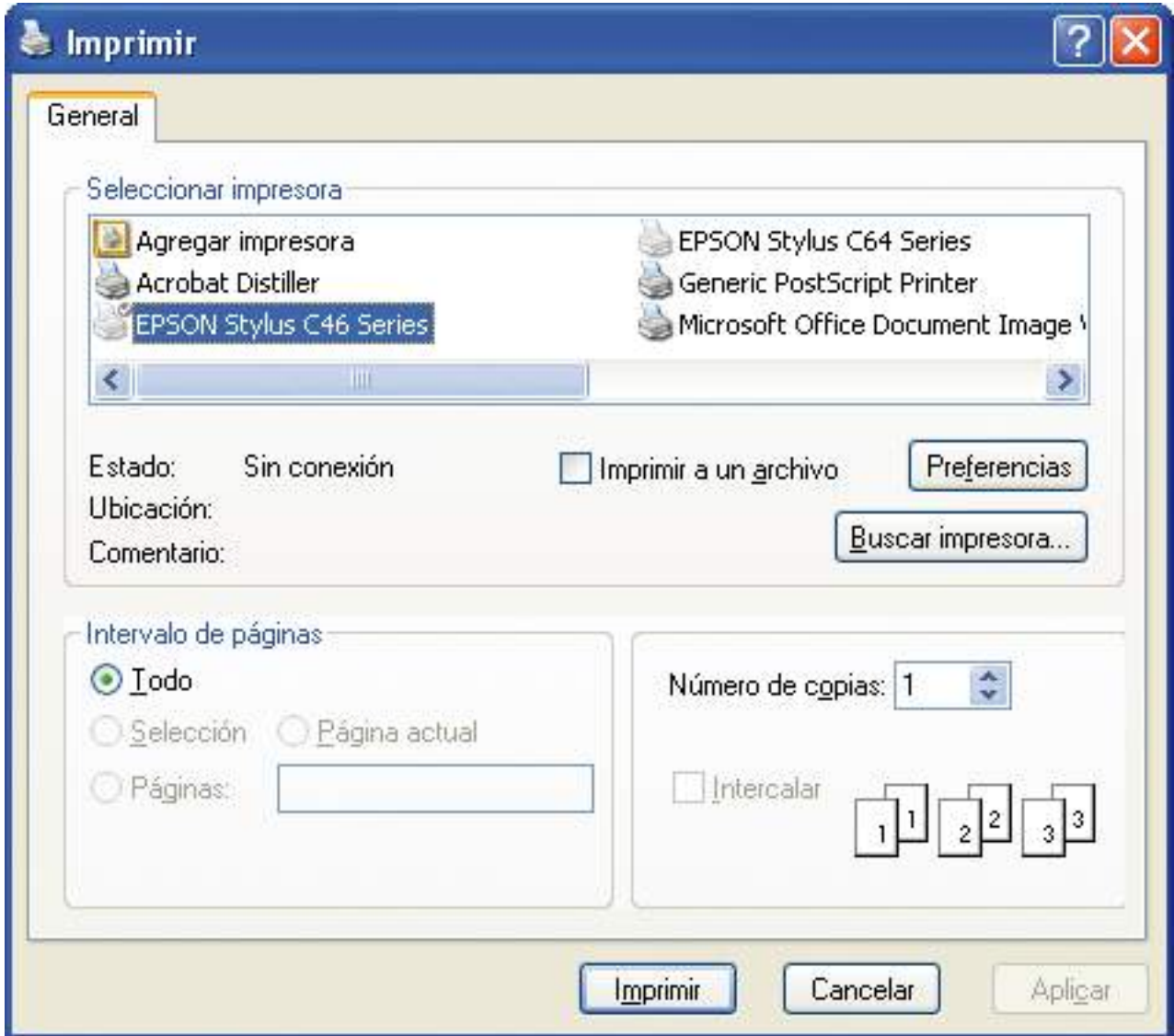

En el apartado "Seleccionar impresora" aparecerá por defecto la impresora que tengamos instalada.

En el apartado "Intervalo de páginas" podemos indicar si queremos imprimir todo el dibujo, la página donde estamos situados, sólo la parte seleccionada o bien un intervalo de páginas.

En el apartado "Número de copias" podemos indicar el número de copias que queremos imprimir de nuestro dibujo. Por defecto aparece el número 1, pero podemos escribir el número de copias que queremos imprimir o bien utilizar las flechas que hay a la derecha de la casilla para aumentarlo o disminuirlo.

Si hacemos clic sobre "Imprimir", imprimiremos nuestro dibujo.

### Ejercicio libre con Paint

Ahora que ya sabemos cómo trabajar con Paint, cómo crear nuestros dibujos y cómo guardarlos e imprimirlos, procederemos a ponerlo todo en práctica.

#### Ejercicio práctico de dibujo con Paint

- Abriremos el programa Paint. Una vez dentro, aparecerá el área de trabajo en blanco.
- Pensaremos en un tema sobre el que queramos hacer un dibujo con Paint. Podemos inspirarnos en una fotografía, en un cuadro...
- Cuando hayamos decidido el tema de nuestro dibujo, empezaremos a trabajar en él. El programa Paint permite hacer dibujos impresionantes, pero debemos recordar que hay que tener mucha habilidad e ir poco a poco para conseguir nuestro propósito.
- Una herramienta que nos puede ser de mucha utilidad al hacer nuestro dibujo es la ampliación, ya que nos podemos acercar muchísimo a los píxeles para ir haciendo el dibujo con mucho detalle.
- Antes de comenzar a trabajar en el dibujo es muy aconsejable guardarlo y darle un nombre, ya que después lo podremos ir guardando rápidamente con la combinación de teclas "Control + G" para que no se pierda nada.
- Cuando hayamos finalizado nuestro dibujo, lo guardaremos y, si queremos, lo imprimiremos.
- Si todos han realizado un dibujo, se podría convocar un pequeño concurso para escoger el dibujo más original y mejor hecho.

# 11. Otros periféricos y curiosidades

# El módem, la cámara digital y el escáner

Un módem es un dispositivo que permite enviar y recibir información a través del ordenador utilizando la red telefónica. El envío de información desde el ordenador se realiza convirtiendo las señales digitales del ordenador en señales analógicas de la línea telefónica. La recepción de información por parte del ordenador se hace convirtiendo las señales analógicas de la línea telefónica en señales digitales del ordenador.

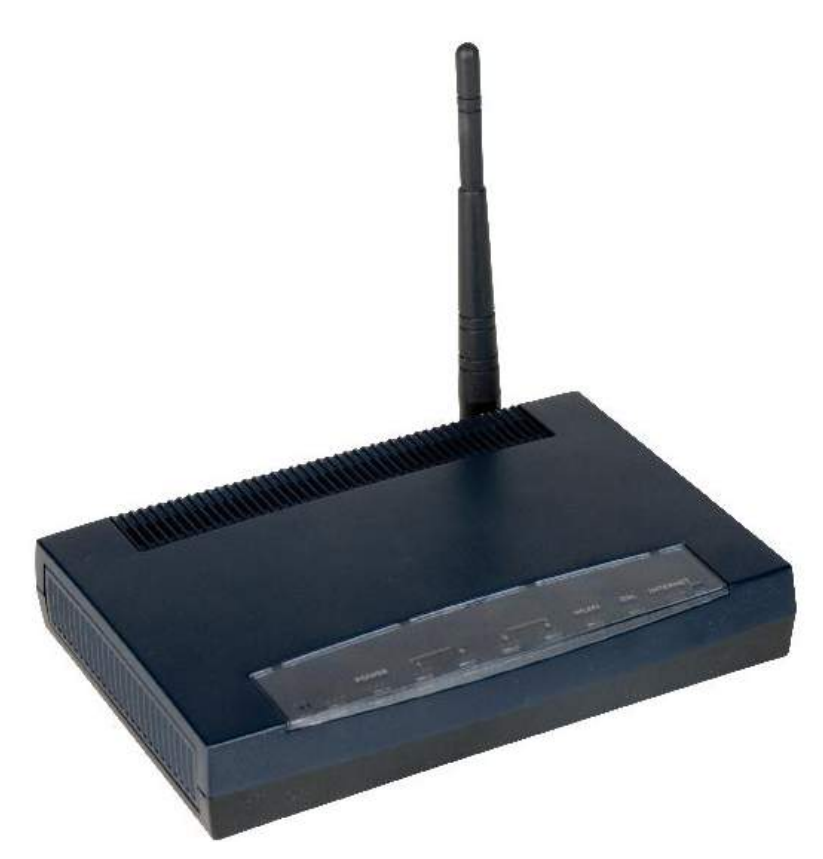

Los módems se utilizan en muchas aplicaciones, como las comunicaciones telefónicas, radiofónicas y de televisión.

Los módems se clasifican en módems internos y módems externos:

- Internos: consisten en una tarjeta de expansión conectada dentro del ordenador que proporciona una mayor integración, ya que no ocupa espacio sobre la mesa y recibe energía eléctrica directamente del ordenador.
- Externos: son similares a los internos, pero externos al ordenador. La ventaja de estos módems reside en su facilidad para ser utilizados en diferentes ordenadores, y en sus indicaciones a través de los diodos LED (luces de estado del aparato).

La principal utilidad del módem para los usuarios de ordenadores es la de la conexión a Internet mediante la línea telefónica.

Otro dispositivo que en la actualidad se está utilizando para conectar el ordenador a Internet es el router, que para el usuario del ordenador realiza la misma función que un módem.

La principal diferencia entre un módem y un router es la tecnología a través de la cual nos conectamos. Si nos conectamos a una línea ADSL seguramente utilizaremos un router. Si nos conectamos a la red telefónica a una velocidad de 56 kB utilizaremos un módem.

La cámara digital es un dispositivo que permite capturar y almacenar electrónicamente fotografías en un formato digital. Podemos encontrar cámaras digitales que, además de fotografías, también permiten registrar sonidos y vídeos.

Cuando hayamos capturado y almacenado los datos, podremos transmitirlos al ordenador para procesarlos y visualizarlos.

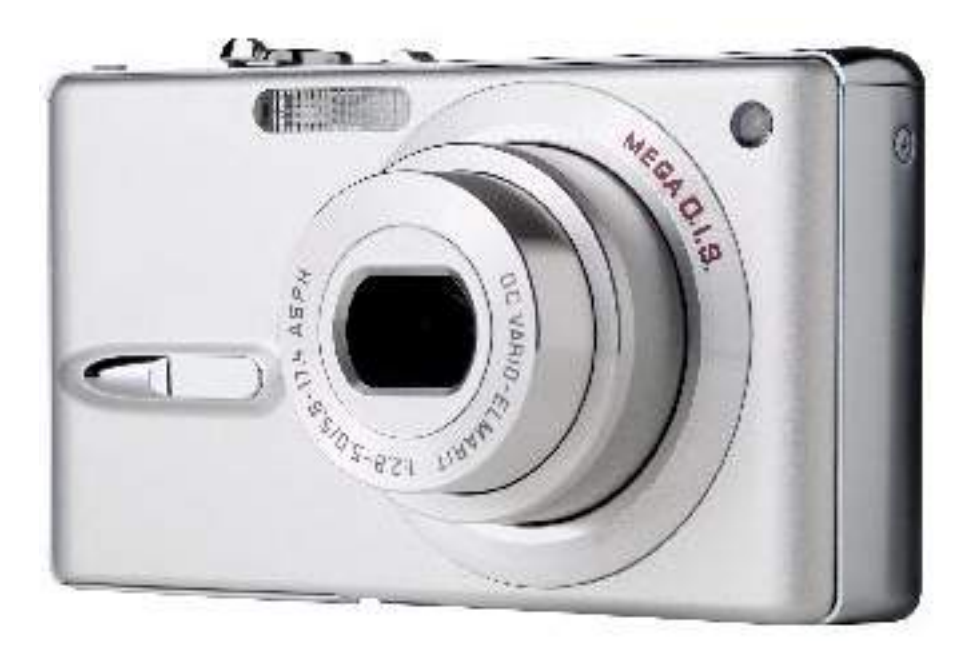

La mayoría de cámaras digitales ofrecen una pantalla de cristal líquido que permite encuadrar y previsualizar la imagen antes de hacer la fotografía y posteriormente visualizar las fotografías realizadas.

Las imágenes que se van tomando se almacenan en tarjetas de memoria compatibles con la cámara en cuestión.

Algunos tipos de tarjetas de memoria son:

- CompactFlash
- Memory Stick
- SD/MMC
- MiniSD
- MicroSD
- XD
- SmartMedia

Algunas de estas tarjetas son específicas de algunas marcas, como por ejemplo Memory Stick (Sony) y XD (Fuji, Olympus).

Un punto importante a la hora de decidirnos por la compra de una cámara u otra es el precio y la compatibilidad de sus accesorios. Por ejemplo, que la cámara utilice una tarjeta de memoria compatible con la mayoría de cámaras o teléfonos móviles para poder utilizarla con diferentes dispositivos.

Las cámaras digitales actuales tienen un sistema de transferencia de datos que permite conectarlas a un ordenador y visualizar la imagen como si se tratara de una unidad de disco externo.

El escáner es un dispositivo que permite convertir, mediante el uso de la luz, textos e imágenes impresas a formato digital. Si utilizamos un programa de reconocimiento óptico de caracteres podremos convertir textos para que el ordenador los reconozca como caracteres y no como imágenes.

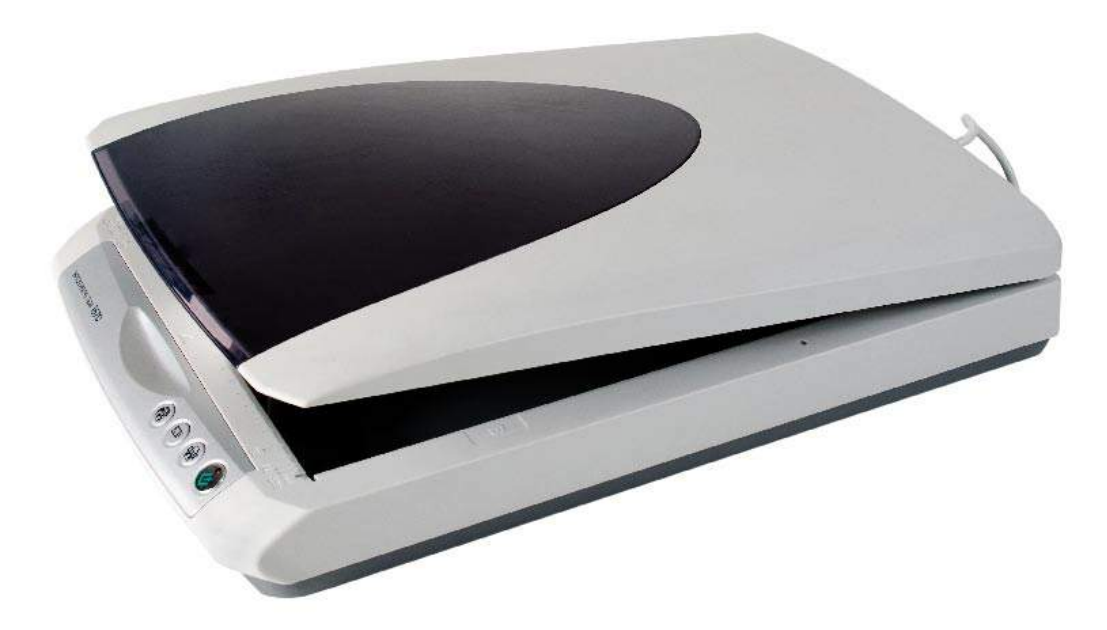

Los escáneres pueden tener accesorios como un alimentador de hojas automático o un adaptador para diapositivas y transparencias.

Cuando hayamos obtenido una imagen digital mediante el escáner, podremos corregir defectos, recortar una parte o digitalizar texto mediante técnicas de reconocimiento óptico de caracteres.

En la actualidad podemos encontrar impresoras multifunción que incluyen en un mismo dispositivo impresora y escáner.

Los diferentes tipos de escáner son:

- De rodillo: como el escáner de un fax.
- De mano: muy económico pero de baja calidad.
- Planos: como el de las fotocopiadoras.
- Orbitales: para escanear elementos frágiles.
- De tambor: obtienen una calidad de escaneo muy buena, pero son lentos y caros.
- Otros tipos: existen escáneres especializados en trabajos determinados (microfilmes, texto de libros enteros, negativos...).

Los escáneres más comunes son los planos o de sobremesa. Están formados por una superficie plana de cristal sobre la cual se sitúa el documento a escanear, debajo de la cual un brazo, que incorpora la fuente de luz y el fotosensor, se desplaza a lo largo del área de captura.

Estos escáneres están indicados para digitalizar objetos opacos planos (como fotografías, documentos o ilustraciones).

Los escáneres planos son los más asequibles y usados, son fáciles de utilizar, obtienen imágenes digitalizadas de una calidad aceptable y son rápidos y económicos.

## Los lectores de tarjetas

Un lector de tarjetas es un dispositivo que se utiliza para leer y pasar los datos de una tarjeta de memoria (SD, MMC, SM, CF, etc.) al ordenador.

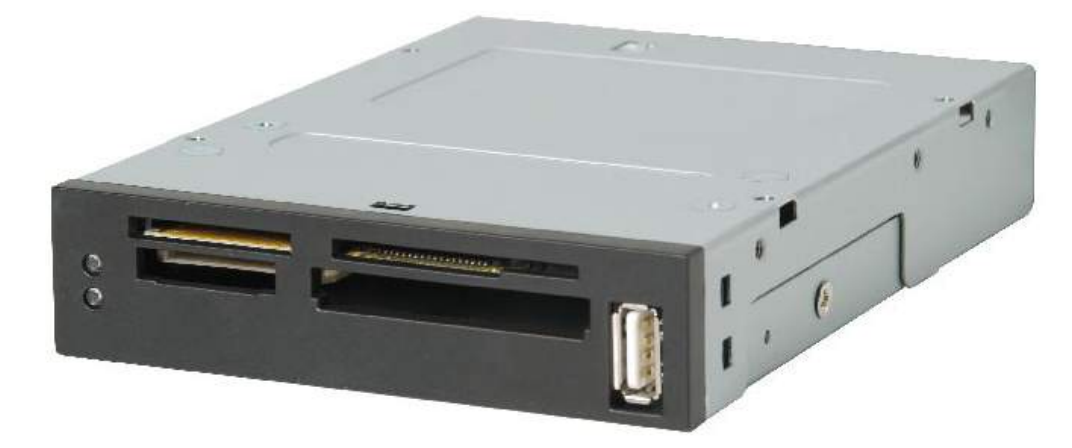

Estos dispositivos pueden ser internos o externos. Si son internos se encuentran en la parte frontal del ordenador y tienen un aspecto parecido al de la imagen anterior. Si son externos tienen un aspecto parecido al de la imagen siguiente, pero tienen un inconveniente: debido a su reducido tamaño quizá sólo acepten un tipo de tarjeta.

Los lectores de tarjetas se conectan al puerto USB del ordenador, ya sea un lector externo o interno.

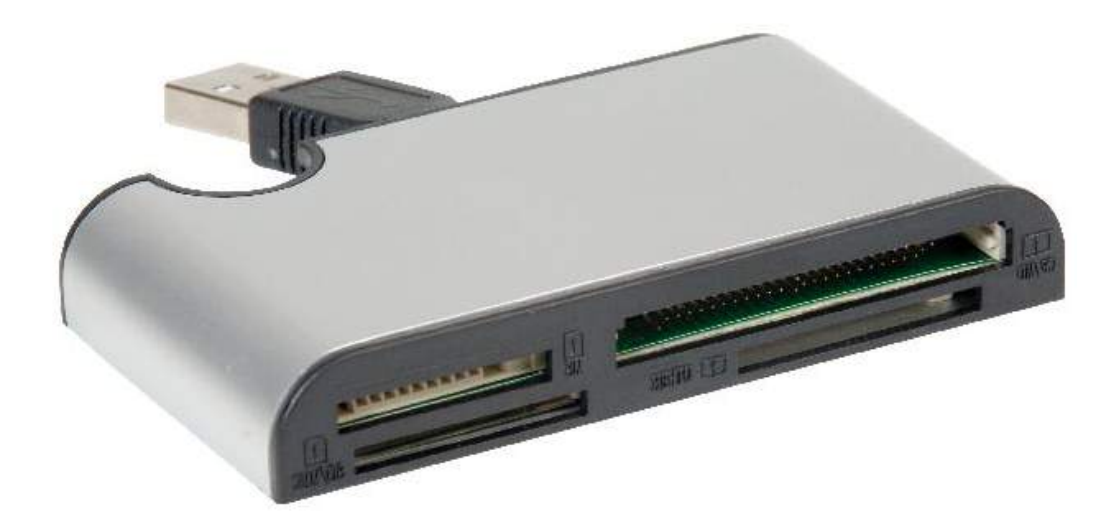

### Las memorias externas USB

Una memoria USB, o pendrive en inglés, es un pequeño dispositivo de almacenaje más resistente a las inclemencias del tiempo y el polvo que el CD o el DVD.

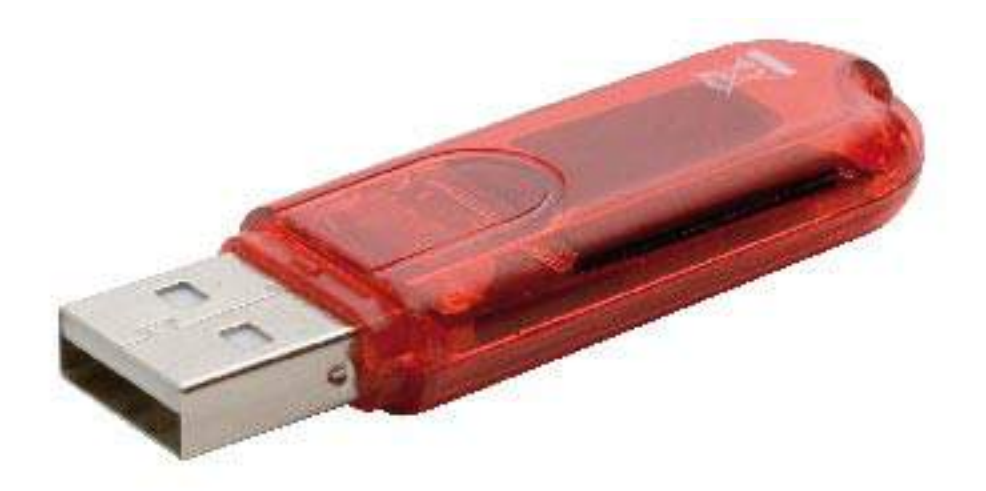

Estas memorias se han convertido en el sistema de almacenaje y transporte personal de datos más utilizado y han desplazado a los CD.

En el mercado podemos encontrar mucha variedad de memorias. La principal diferencia entre ellas es la capacidad de almacenaje.

Los sistemas operativos actuales pueden leer y escribir en estas memorias sólo con enchufarlas al puerto USB del ordenador.

Por norma general, para utilizar estas memorias en cualquier ordenador no es necesario ningún tipo de instalación. Sólo en el caso del sistema operativo Windows 98 se debería instalar en el ordenador un controlador de dispositivo (driver) proporcionado por el fabricante.

## La cámara web y el micrófono

Una cámara web es una pequeña cámara digital diseñada para funcionar conectada a un ordenador a través del puerto USB, y que puede capturar imágenes y transmitirlas a través de Internet en directo, ya sea a una página web o a otro ordenador.

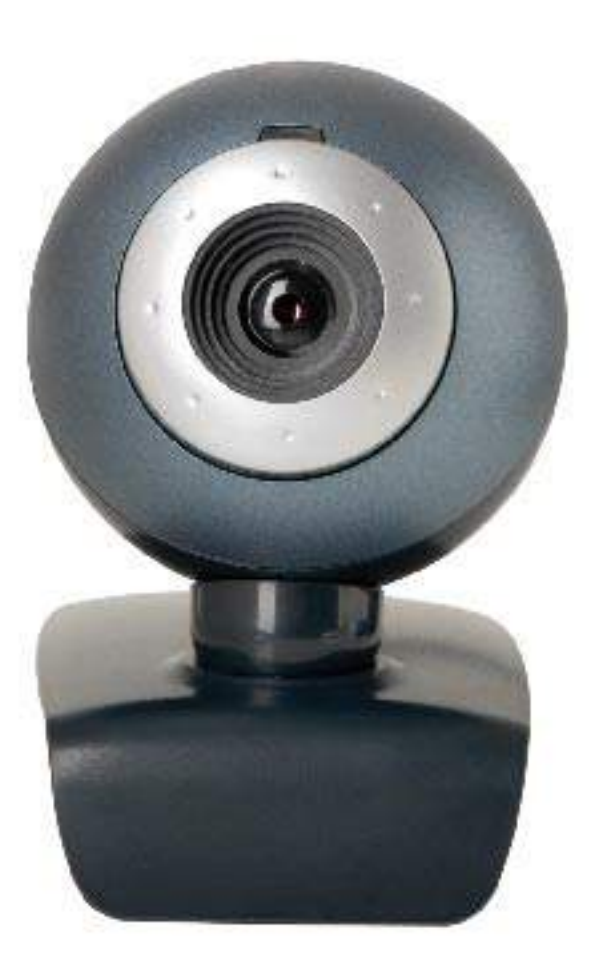

La cámara web necesita el ordenador para transmitir las imágenes.

Está muy extendido el uso de las cámaras web en la mensajería instantánea y chat, como el MSN Messenger. En el caso del MSN Messenger aparece un icono que indica que la otra persona dispone de cámara web.

También se utilizan las cámaras web para videoconferencias o grabaciones de vídeo.

Si tenemos un micrófono conectado al ordenador, al mismo tiempo que nos estén viendo a través de la cámara web también nos podrán escuchar.

Algunos modelos de cámara web llevan incorporado el micrófono.

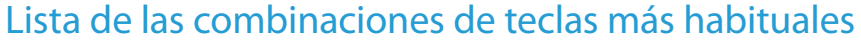

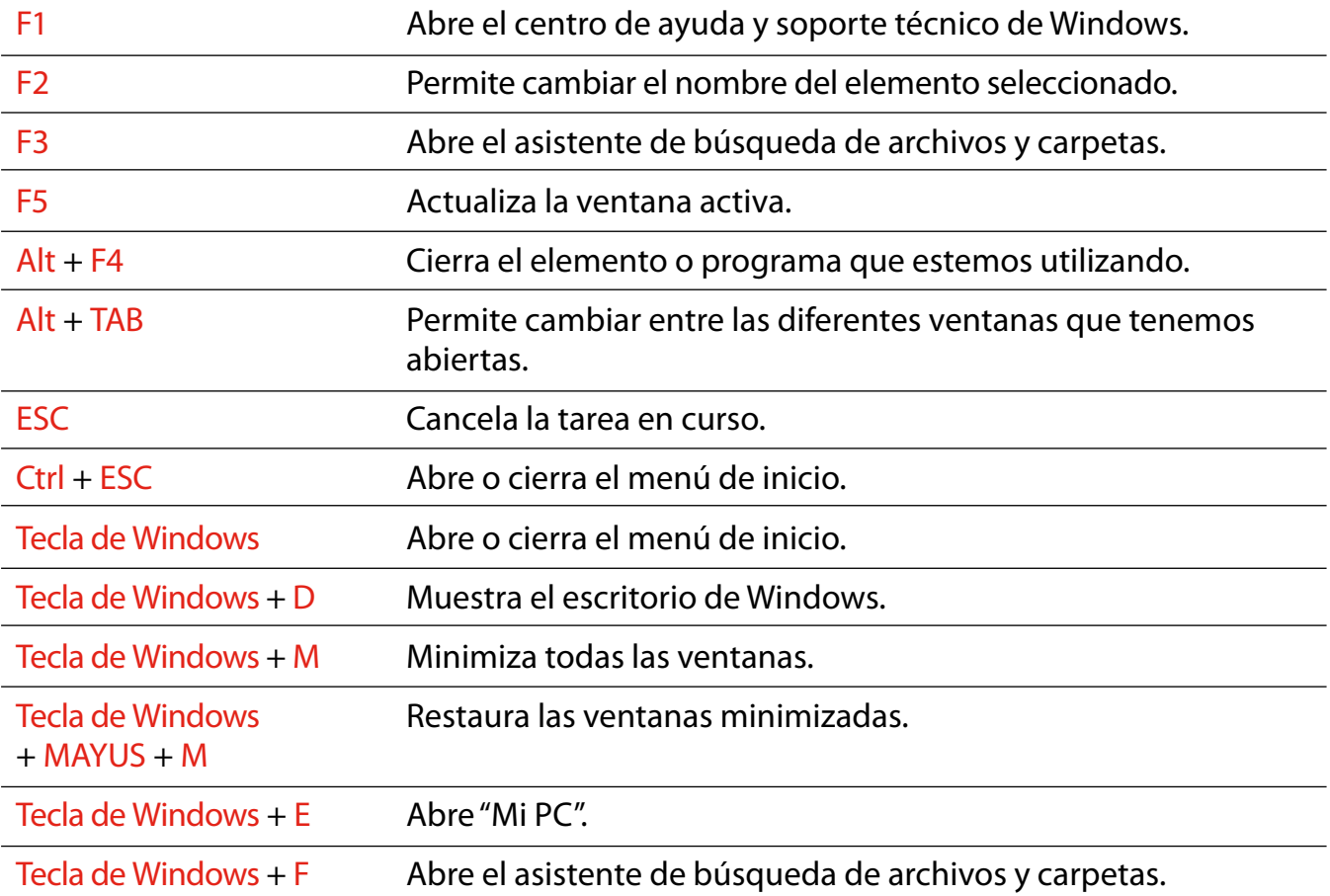

La tecla de Windows es la tecla que está representada por el dibujo del logotipo de Windows y acostumbra a estar situada en la parte inferior izquierda de los teclados, entre la tecla Ctrl o Control y Alt. Puede haber una segunda tecla de Windows situada en la parte inferior central del teclado, al lado de la tecla Alt Gr.
## 12. Ejercicio final

## Repaso general

Objetivo: con estos ejercicios pretendemos que el alumno practique los contenidos impartidos en los capítulos anteriores y consolide lo que ha aprendido.

Procedimiento:

- Encenderemos el ordenador pulsando el botón de encendido. Comprobaremos si la pantalla está encendida; si no lo está, pulsaremos el botón de encendido de la pantalla. Sabremos que el ordenador se ha encendido completamente cuando el puntero del ratón tenga forma de flecha y ya no cambie su forma a reloj de arena. (Consultar el capítulo 1: "Encendamos y apaguemos el ordenador".)
- Abriremos "Mis documentos" haciendo un clic con el botón izquierdo del ratón sobre el botón "Inicio" para que se despliegue el menú de inicio y haremos un clic con el botón izquierdo del ratón sobre "Mis documentos". Se abrirá la ventana "Mis documentos". (Consultar el capítulo 2: "Menú de inicio".)
- Crearemos una carpeta en "Mis documentos" haciendo un clic con el botón derecho del ratón sobre una zona donde no haya ningún elemento. Cuando tengamos desplegado el menú contextual, nos situaremos con el ratón sobre la opción "Nuevo" para que se despliegue un submenú con las diferentes opciones. Haremos un clic con el botón izquierdo del ratón sobre el elemento "Carpeta" y éste se creará en "Mis documentos". A la carpeta creada le pondremos el nombre de "WordPad" y haremos un clic con el botón izquierdo del ratón en cualquier espacio libre de la ventana "Mis documentos" para confirmar el cambio

de nombre. Cerraremos la ventana "Mis documentos". (Consultar el capítulo 4: "Trabajar con los iconos".)

- Abriremos el "Explorador de Windows" haciendo un clic con el botón izquierdo del ratón sobre el botón "Inicio" para que se despliegue el menú de inicio, haremos un clic con el botón izquierdo del ratón sobre "Todos los programas" para que se despliegue el listado de todos los programas instalados en el ordenador, haremos un clic con el botón izquierdo del ratón sobre la opción "Accesorios" y, una vez desplegado el menú "Accesorios", haremos un clic con el botón izquierdo sobre la opción "Explorador de Windows". Se abrirá la ventana del explorador. (Consultar el capítulo 5: "El explorador de Windows".)
- Desde la ventana "Explorador de Windows" crearemos una carpeta dentro de "Mis documentos". Haremos un clic con el botón izquierdo del ratón en el menú "Archivo" para que se desplieguen las opciones, haremos clic en la opción "Nuevo" para que se desplieguen las diferentes opciones disponibles y haremos un clic con el botón izquierdo del ratón sobre el elemento "Carpeta" para crearlo en "Mis documentos". A la carpeta creada le pondremos el nombre de "Paint" y haremos un clic con el botón izquierdo del ratón en cualquier espacio libre del explorador para confirmar el cambio de nombre. Cerraremos la ventana del explorador. (Consultar el capítulo 5: "El explorador de Windows".)
- Abriremos el programa "WordPad" haciendo un clic con el botón izquierdo del ratón sobre el botón "Inicio" para que se despliegue el menú de inicio, haremos un clic con el botón izquierdo del ratón sobre "Todos los programas" para que se despliegue el listado de todos los programas instalados en el ordenador y haremos un clic con el botón izquierdo del ratón sobre la opción "Accesorios". Una vez desplegado el menú "Accesorios", haremos un clic con el botón izquierdo sobre la opción "WordPad".

Se abrirá la ventana del WordPad. (Consultar el capítulo 6: "Abrir el programa WordPad".)

- Crearemos un documento de WordPad. El tema del trabajo es libre: podemos escoger entre escribir un cuento, un poema, una receta de cocina, una carta... Una vez finalizado el trabajo, guardaremos el trabajo dentro de la carpeta "WordPad" de "Mis documentos". (Consultar el capítulo 7: "Crear un documento con WordPad" y "Guardar, guardar como y abrir documentos".)
- Cuando lo hayamos guardado, seleccionaremos la opción "Guardar como" para guardar el trabajo con otro nombre y, de esta manera, tener una copia. Trabajaremos sobre el nuevo trabajo, es decir, sobre la copia, aplicaremos formatos de letra (tipo, tamaño, color, negrita, cursiva...) y guardaremos los cambios. Cerraremos el documento y el programa WordPad. (Consultar el capítulo 7: "Guardar, guardar como y abrir documentos" y "Las presentaciones".)
- Abriremos el programa "Paint" haciendo un clic con el botón izquierdo del ratón sobre el botón "Inicio" para que se despliegue el menú de inicio, haremos un clic con el botón izquierdo del ratón sobre "Todos los programas" para que se despliegue el listado de todos los programas instalados en el ordenador y haremos un clic con el botón izquierdo del ratón sobre la opción "Accesorios". Una vez desplegado el menú "Accesorios", haremos un clic con el botón izquierdo sobre la opción "Paint". Se abrirá la ventana de Paint. (Consultar el capítulo 9: "Funcionamiento básico del programa Paint".)
- Crearemos un dibujo de Paint. El tema del dibujo es libre: podemos escoger entre dibujar un personaje del cuento, una rosa para el poema, un utensilio de cocina para la receta, un dibujo

para la carta... Cuando hayamos finalizado el dibujo, guardaremos el dibujo dentro de la carpeta "Paint" de "Mis documentos". Cerraremos el dibujo y el programa Paint. (Consultar el capítulo 9: "Funcionamiento básico del programa Paint" y el capítulo 10: "Guardar, guardar como y abrir dibujos".)

- Si queremos imprimir el trabajo o el dibujo, abriremos el programa correspondiente, WordPad o Paint, abriremos el trabajo o el dibujo, realizaremos la configuración de página, haremos una visualización previa del trabajo o el dibujo y lo enviaremos a imprimir. Una vez hayamos impreso el trabajo o el dibujo, cerraremos el programa correspondiente. (Consultar el capítulo 8: "Impresión con WordPad" y el capítulo 10: "Impresión con Paint".)
- Apagaremos el ordenador. Para apagar correctamente el ordenador primero cerraremos todas las aplicaciones que se estén ejecutando. Una vez cerradas todas las aplicaciones, accederemos a las opciones para apagar el equipo. Accederemos a estas opciones haciendo clic con el botón izquierdo del ratón sobre el botón "Inicio", situado en la parte inferior izquierda de la pantalla. Se desplegará el menú de inicio y haremos clic con el botón izquierdo del ratón sobre el botón "Apagar equipo". Se abrirá una ventana con las opciones de apagar el equipo y haremos clic con el botón izquierdo del ratón sobre el botón "Apagar". El ordenador se apagará y ya podremos apagar la pantalla del ordenador. (Consultar el capítulo 1: "Encendamos y apaguemos el ordenador".)

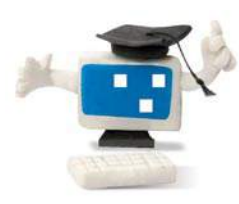

Esta guía ha sido diseñada con un cuerpo de letra de 13 puntos como mínimo para facilitar su lectura.

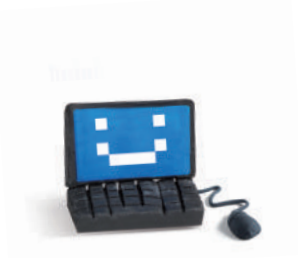

www.laCaixa.es/ObraSocial<br>المطل<br>ابن ا

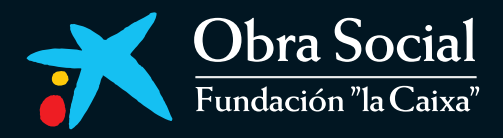